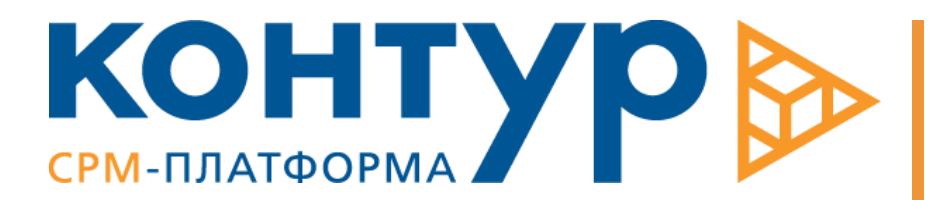

БЮДЖЕТ ХОЗЯЙСТВЕННЫХ РАСХОДОВ

> Руководство пользователя

Copyright © Intersoft Lab, 2017

Программный продукт, описанный в настоящем Руководстве, поставляется строго по лицензионному соглашению. Авторские права компании «Intersoft Lab» защищены законом. Копирование и распространение программного продукта и документации к нему в какой бы то ни было форме и любыми средствами, включая фотокопирование и запись на магнитные носители, в отсутствие специального соглашения является противозаконным и преследуется в судебном порядке.

Компания «Intersoft Lab» оставляет за собой право внесения изменений и дополнений в содержание данного Руководства без предварительного уведомления частных лиц и организаций. Компания не несет ответственности за использование настоящего документа и не дает гарантий его коммерческих преимуществ или пригодности для конкретных целей.

© Intersoft Lab 2017. Все права защищены.

# Оглавление

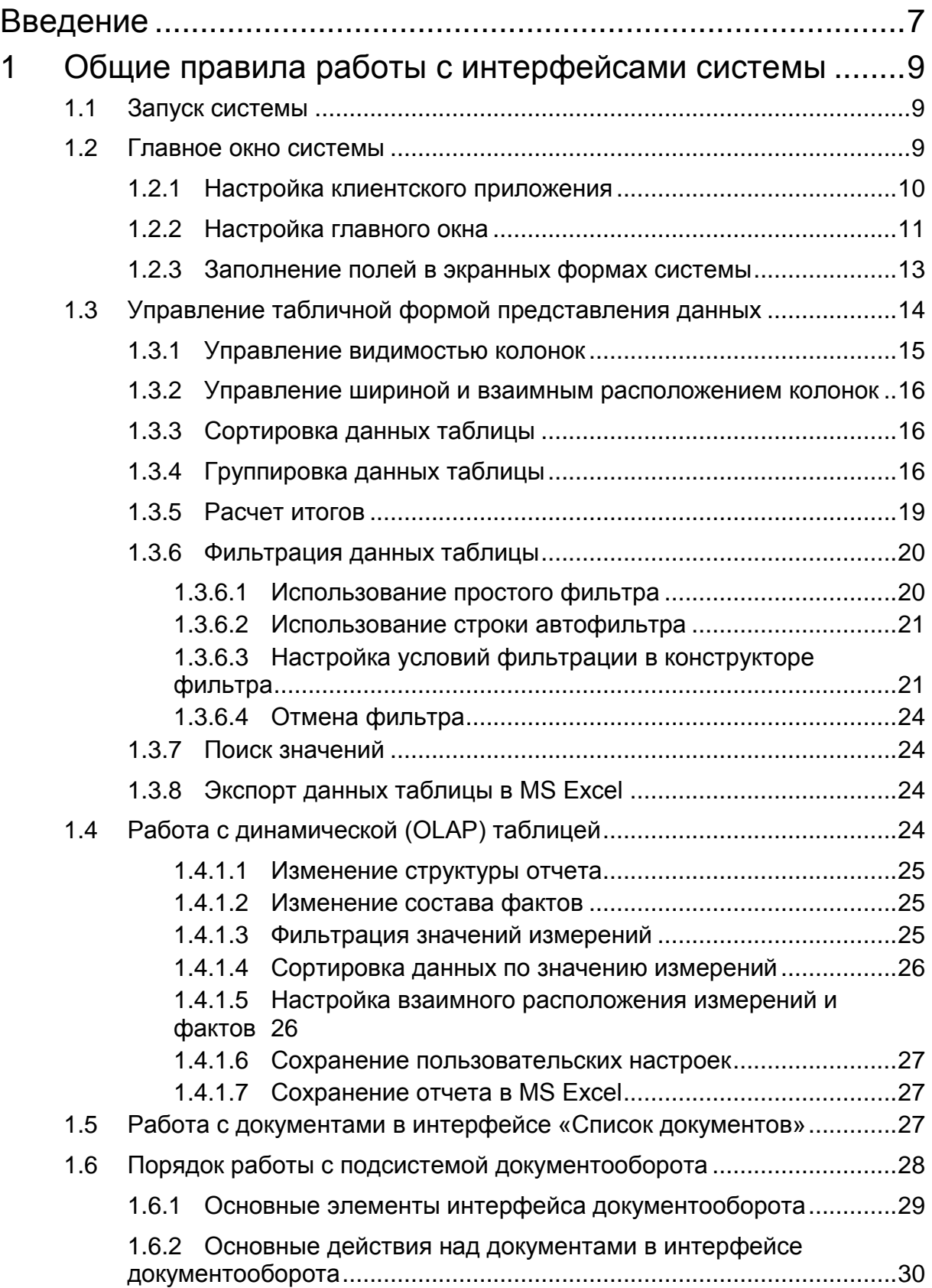

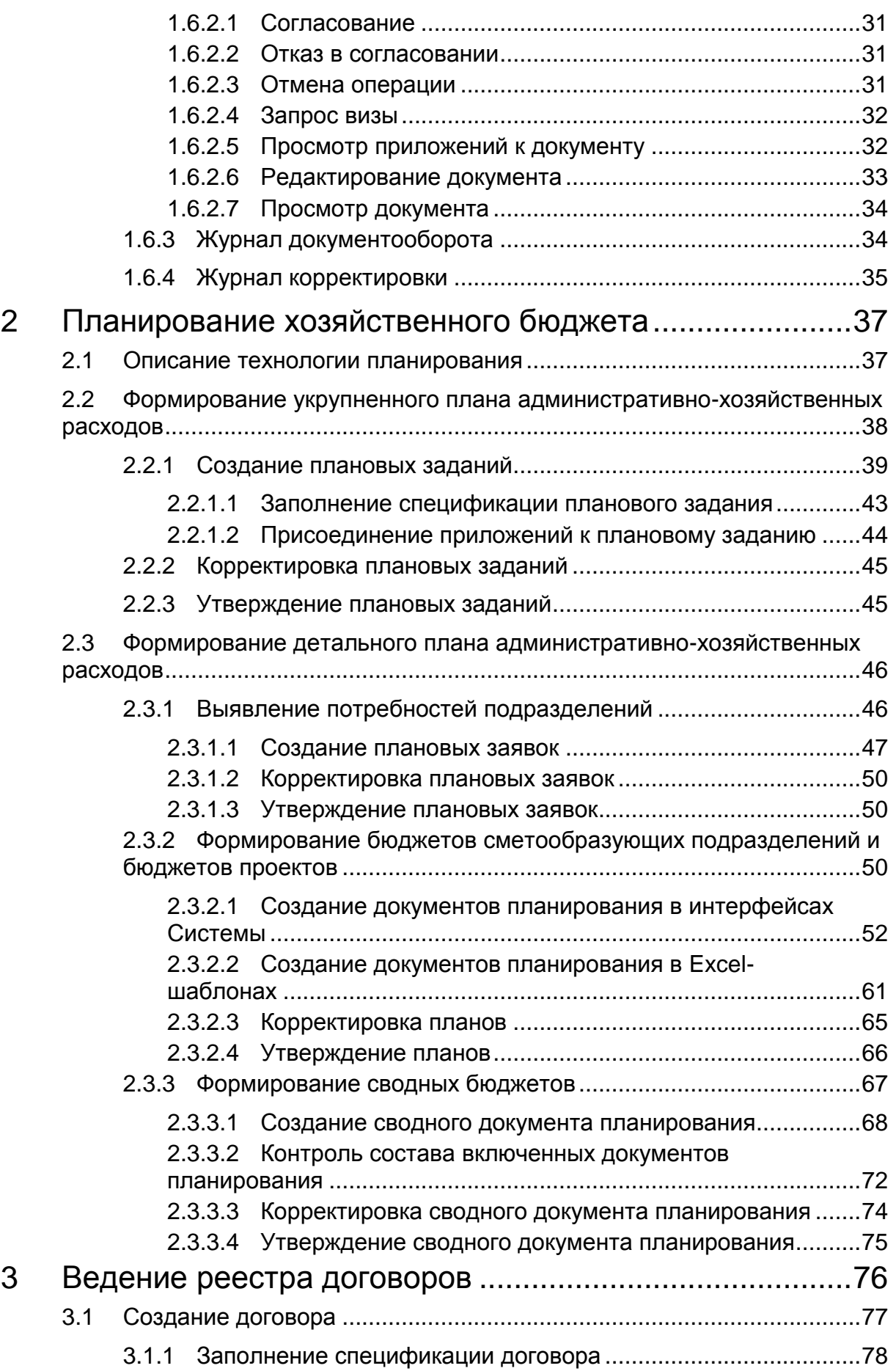

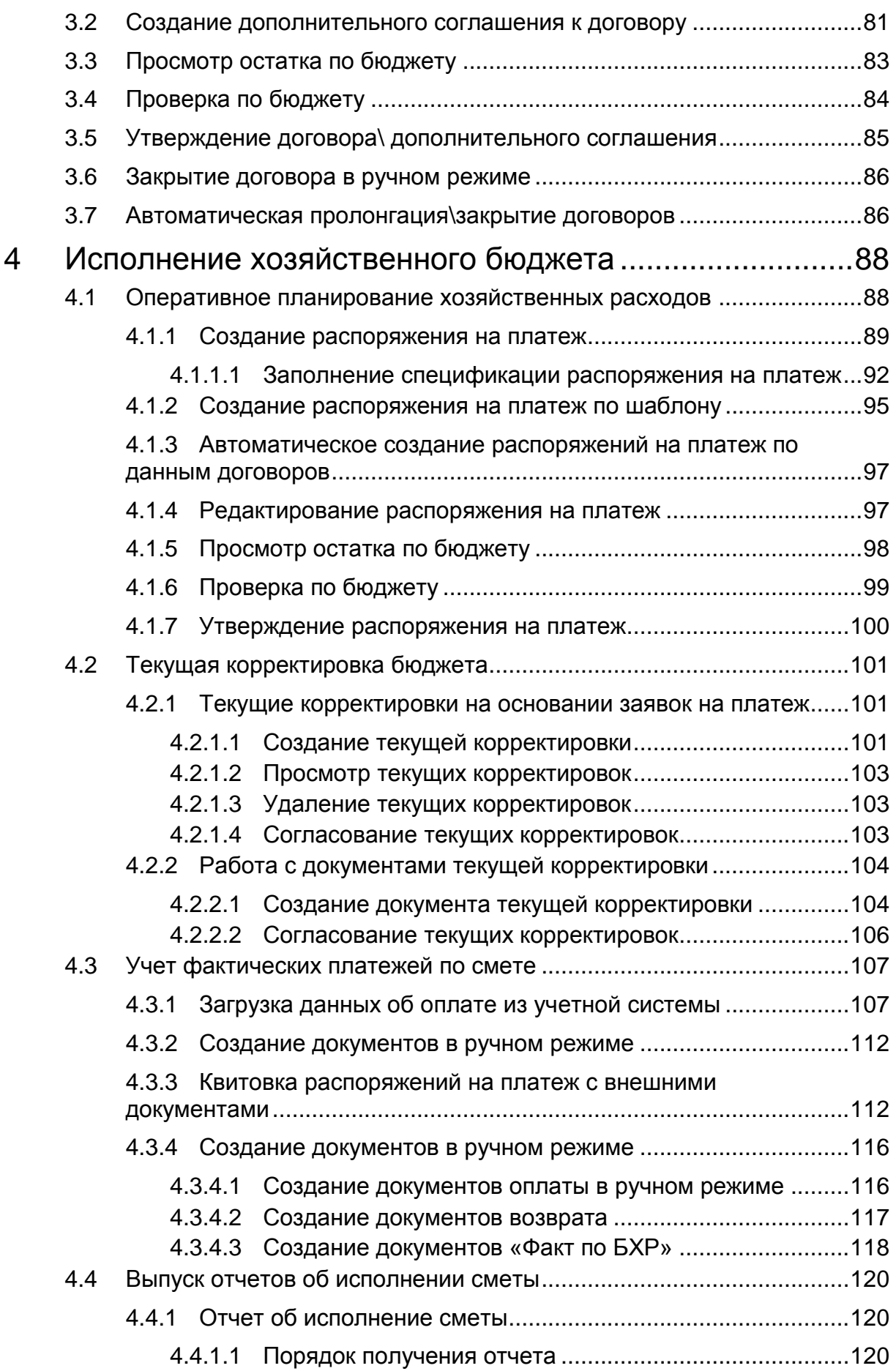

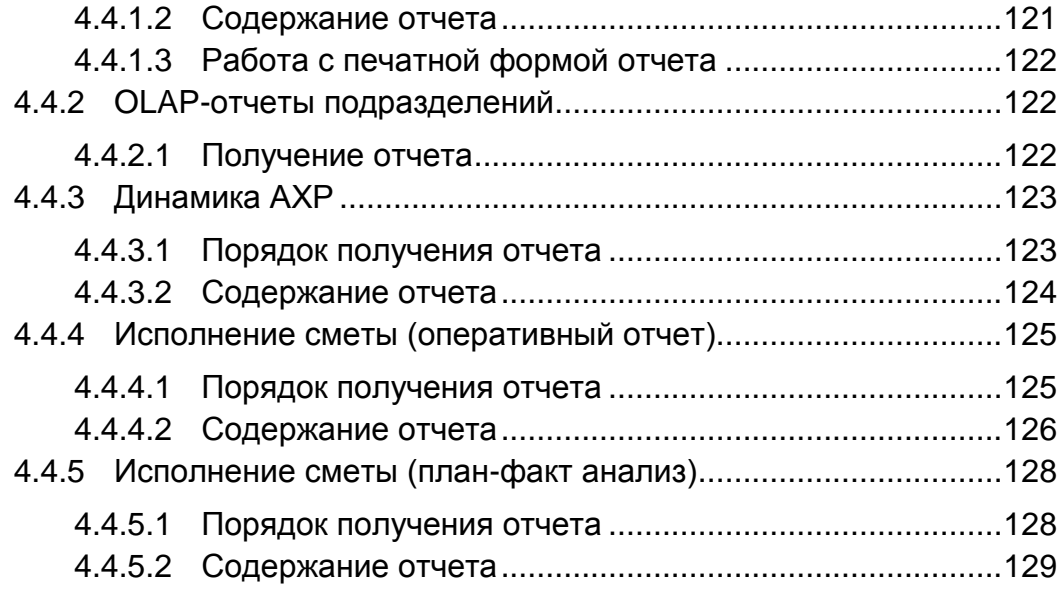

# <span id="page-6-0"></span>Введение

.

«Бюджет хозяйственных расходов» представляет собой OLTP-систему, предназначенную для автоматизации планирования и контроля исполнения бюджета административно-хозяйственных расходов на предприятии.

Система обеспечивает автоматизацию таких этапов ведения хозяйственного бюджета, как:

- Коллективное планирование бюджета хозяйственных расходов;
- Утверждение плановой бюджета хозяйственных расходов;
- Выполнение ежеквартальных корректировок бюджета хозяйственных расходов;
- Формирование консолидированных бюджетов за произвольный период и выпуск отчетов, отражающих состояние планирования;
- Организация оперативной работы по исполнению платежей в рамках бюджета;
- Контроль исполнения платежей;
- Предоставление оперативной информации по исполнению бюджета;
- Подготовка отчетности по исполнению бюджета.

Система «Бюджет хозяйственных расходов» состоит из базы данных, функционирующей под управлением СУБД и клиентской части – приложения *ContourApp.*

Клиентская часть системы реализована как Windows-приложение, поддерживающее выполнение операций по администрированию базы данных, настройке бизнес-логики функционирования программы, выполнению запросов, организации экспорта-импорта данных и т.д.

#### О Руководстве

Настоящее Руководство регламентирует действия пользователя при работе с приложением «Бюджет хозяйственных расходов» на всех этапах планирования сметы административно-хозяйственных расходов.

Руководство состоит из следующих разделов:

*Первая глава* содержит описание общих правил работы с интерфейсами приложения.

 *Во второй главе* рассматриваются операции, выполняемые пользователями в процессе укрупненного и детального планирования бюджета хозяйственных расходов. Описан документооборот плановых заявок, документов планирования, включая документооборот сводных документов планирования.

*Третья глава* посвящена порядку ведения реестра договоров.

 *В четвертой главе* рассматриваются операции, выполняемые на этапе исполнения сметы, включая работу с распоряжениями на платеж и получение отчетов об исполнении сметы.

#### Глоссарий

**Система** – программный продукт "Бюджет Хозяйственных расходов".

**Бюджет** – нормативный документ, определяющий источники образования и цели расходования денежных средств, предназначенных для финансового обеспечения задач и функций структурных подразделений. Бюджет является стоимостным выражением совокупности планов. Бюджет представляет собой директивный план будущих операций и используется для планирования, контроля и оценки эффективности деятельности структурных подразделений

**Администратвно-хозяйственные расходы (АХР)** – часть бюджета предприятия, содержит плановую и отчетную информацию о платежах по неоперационным расходам и капитальным вложениям предприятия.

**Сметообразующее подразделение (СМОП)** - подразделение, отвечающее за составление сметы по определенному функциональному направлению и за оперативное исполнение сметы в рамках данного функционального направления.

**Подразделение-потребитель** – подразделение, на обеспечение деятельности которого планируются и совершаются затраты;

**Документ планирования** – термин Системы, представление в системе совокупности плановых данных бюджета сметообразующего подразделения или филиала.

**Сводный документ планирования** – термин Системы, представление в системе совокупности плановых данных группы подразделений, включающий в себя документы планирования сметообразующих подразделений.

**Распоряжение на платеж (заявка)** – документ, отражающий намерение подразделения-потребителя расхода выполнить платеж по одной или более статей сметы, с подробной спецификацией расходов.

**Этап согласования** – совокупность данных и состояний документа, однозначно характеризующих положение документа в технологическом процессе рассмотрения и утверждения документа. Для каждого этапа допускается установка ограничений на доступ к документу и операциям с данными документа.

**Период начислений** – период отнесения платежей компании на ее расходы. Устанавливается в спецификациях платежей в заявках на оплату и используется для сбора факта по начислениям;

**Затраты** – суммы, уплачиваемые предприятием контрагентам-поставщикам услуг и товарно-материальных ценностей;

**Расходы** – суммы, отражаемые на счетах расходов бухгалтерского или управленческого учета.

# <span id="page-8-0"></span>1 Общие правила работы с интерфейсами системы

# <span id="page-8-1"></span>1.1Запуск системы

Для входа в систему используя slq-авторизацию необходимо:

- 1. Запустить файл *\\ContourApp.exe*,
- 2. Указать имя и пароль пользователя в окне **«Соединение с сервером»** (см. [Рис.](#page-8-3)  [1\)](#page-8-3) на вкладке **«Логин»**.
- 3. Установить соединение с нужной базой данных, указав на вкладке **«Дополнительно»** следующие параметры:
	- *Тип сервера* –MSSQL2000ENGINE,
	- *Сервер* имя сервера, на котором расположена БД,
	- *БД* имя базы банных.

*Примечание*

*По умолчанию устанавливаются последние параметры соединения с базой данных.*

4. Нажать  $\bigvee$  для входа в систему или  $\bigtimes$  для выхода из программы.

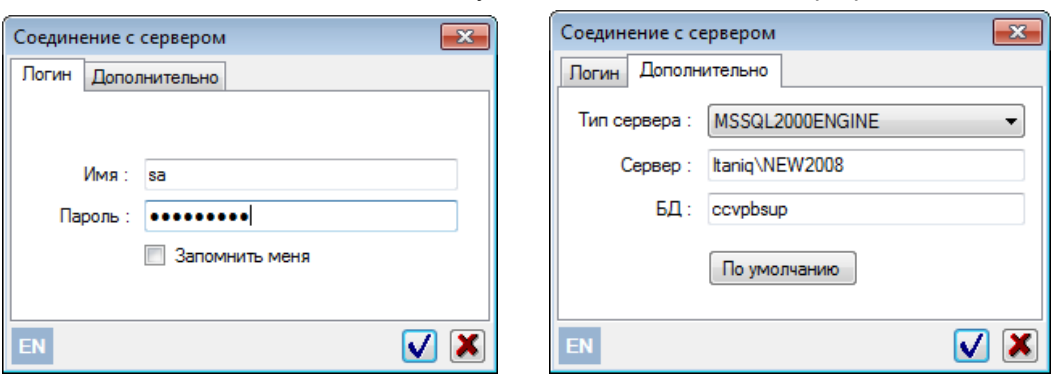

*Рис. 1. Окно соединения с сервером базы данных*

Для входа с Windows-авторизацией ввод логина и пароля не требуется

# <span id="page-8-3"></span><span id="page-8-2"></span>1.2Главное окно системы

После запуска Главное окно системы выглядит, как показано на [Рис. 2.](#page-8-4)

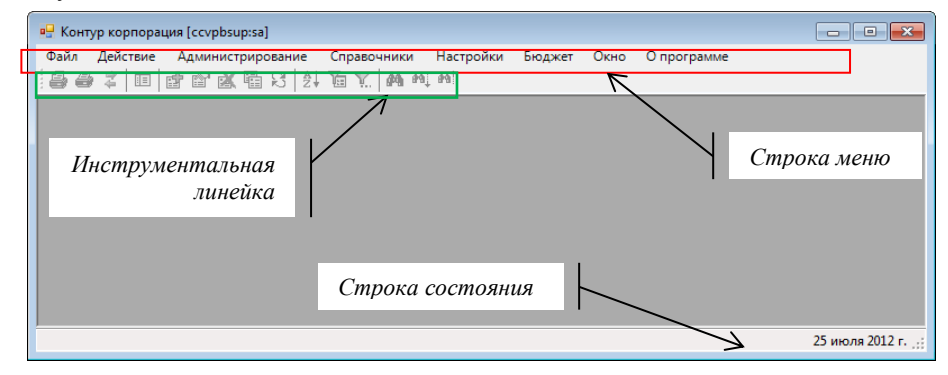

<span id="page-8-4"></span>*Рис. 2. Главное окно системы*

Для завершения работы с системой необходимо выполнить пункт меню **Файл\Выход** или закрыть Главное окно системы кнопкой  $\mathbf{X}$ .

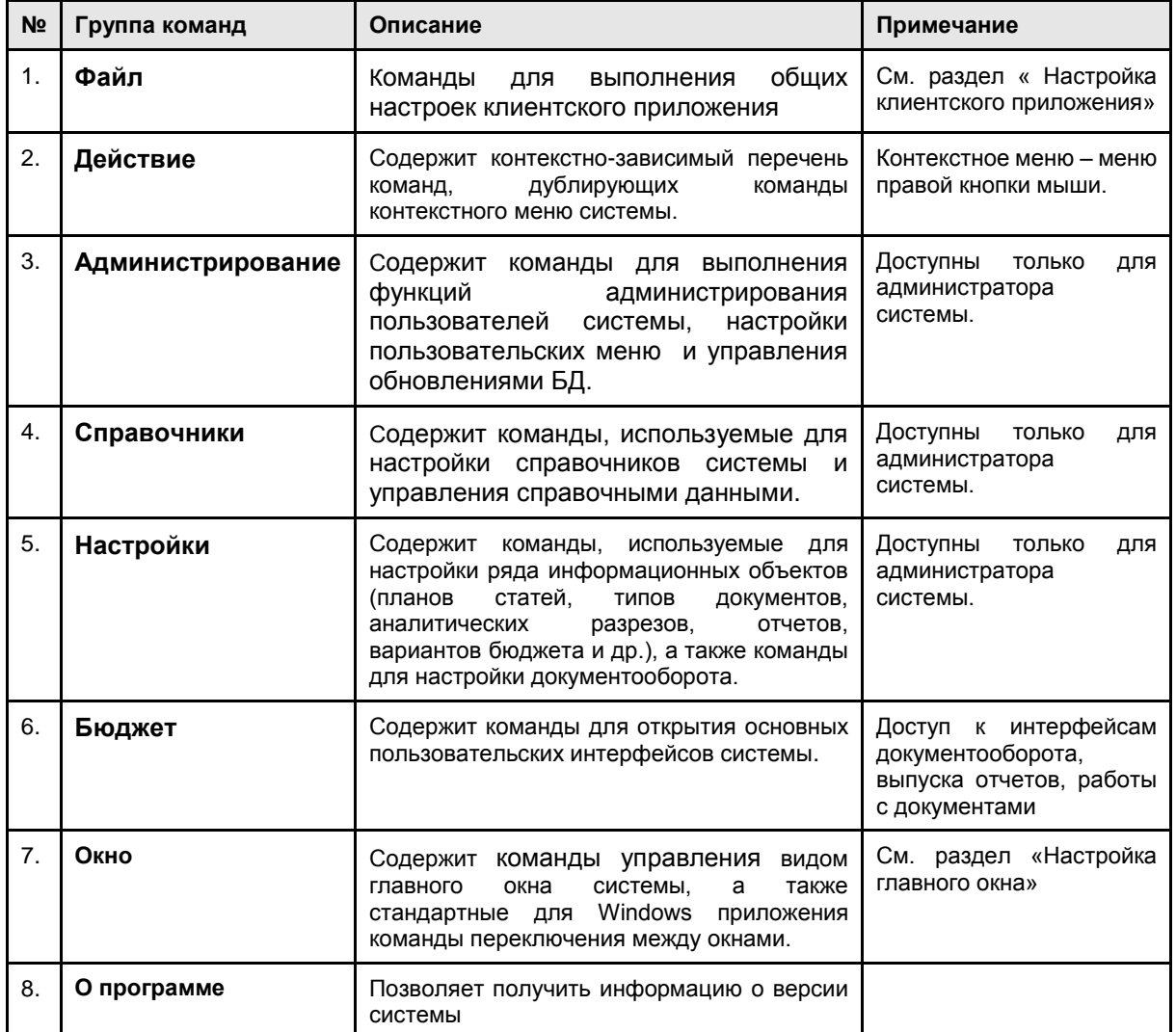

Описание команд главного меню приложения представлено в таблице:

## <span id="page-9-0"></span>1.2.1 Настройка клиентского приложения

Для настройки клиентского приложения необходимо:

- 1. Выполнить команду **Файл / Установки приложения**.
- 2. В окне **«Настройки»** (см. [Рис. 3\)](#page-10-1) определить:
- Параметры, определяющие необходимость запроса подтверждения перед выполнением операций удаления записей и закрытия приложения. Для использования подтверждения установить флажки *«Удаление записи»* и *«Закрытие приложения»*.
- Параметры, определяющие необходимость отображения всплывающих подсказок для кнопок пользовательских интерфейсов, и режим отображения всплывающих подсказок.

Для отображения всплывающих подсказок установить флажок *«Разрешить подсказки»* и определить *Время задержки*, *Время показа* и *Время задержки повторного показа* в миллисекундах.

Параметры, определяющие порядок сохранения отчетов:

Установить флажок *«Оптимизировать для Excel»*, для выгрузки в Excel отчетов оптимальной структуры.

Задать путь для сохранения файлов отчетности

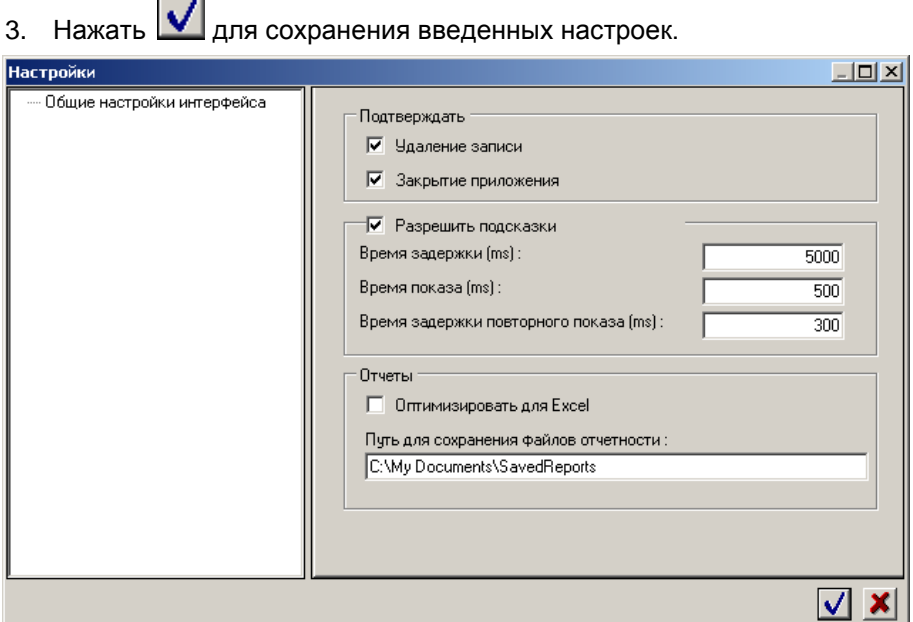

*Рис. 3. Окно базовых настроек приложения*

# <span id="page-10-1"></span><span id="page-10-0"></span>1.2.2 Настройка главного окна

Доступные пользователю действия по настройке главного окна приложения и порядок их выполнения представлен в таблице.

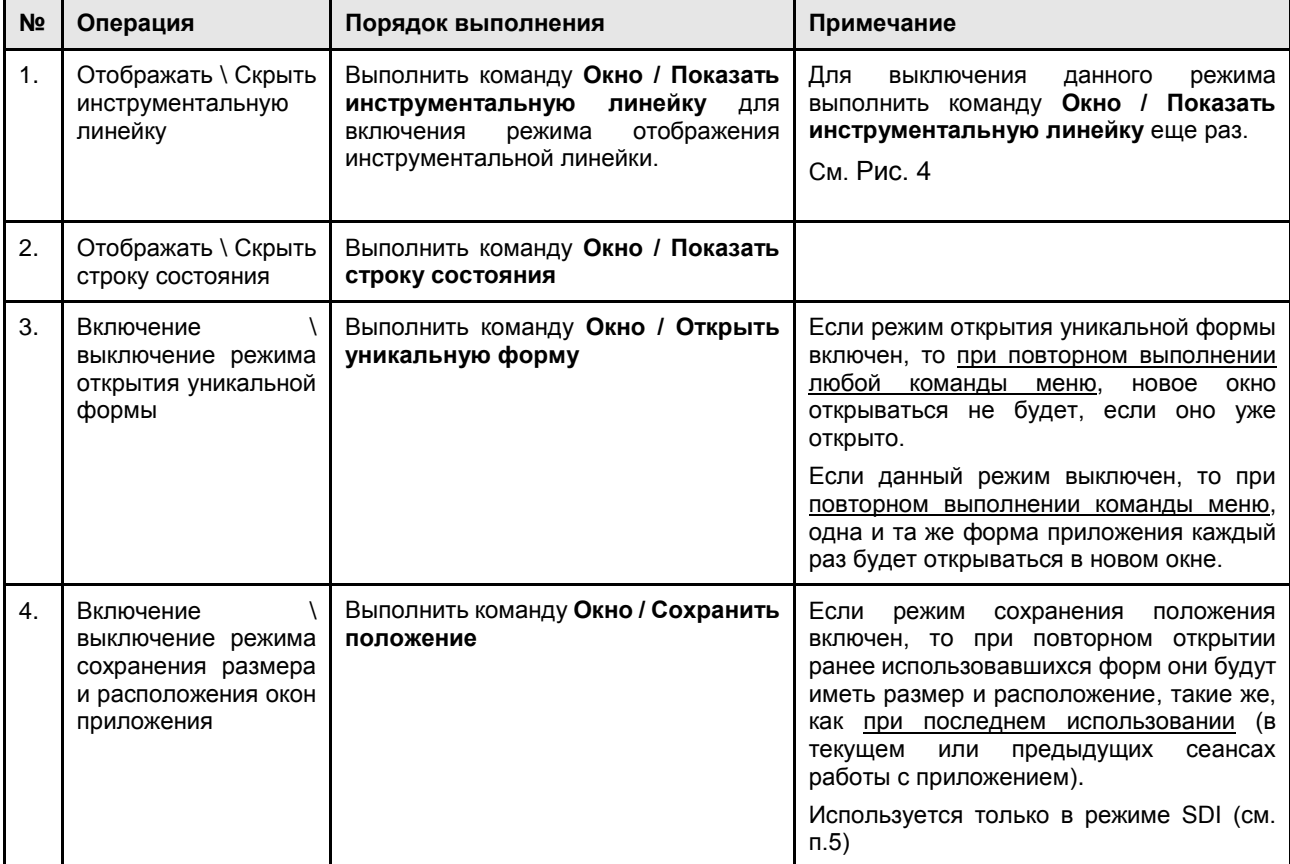

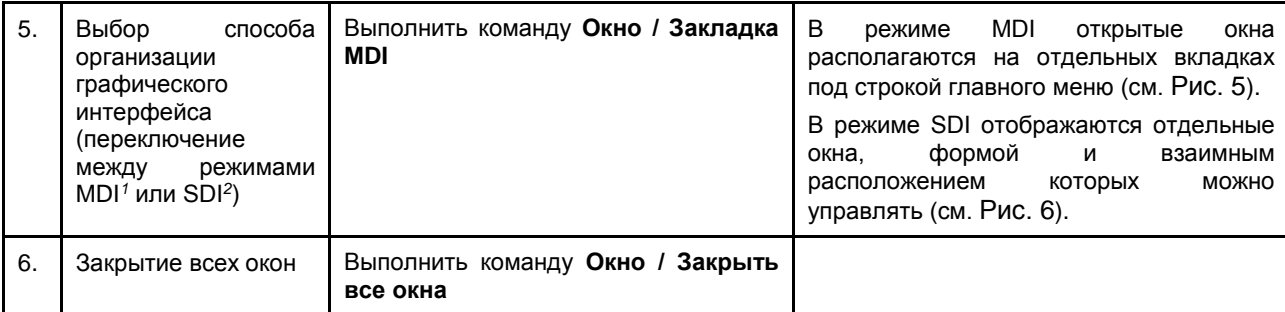

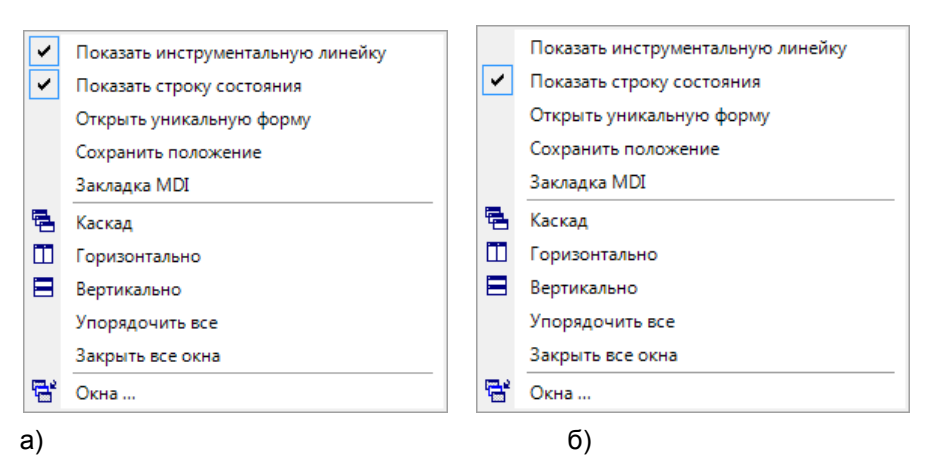

<span id="page-11-0"></span>*Рис. 4. Вид команд меню «Окно». Режим отображения инструментальной линейки включен (а), выключен (б)*

| Действие<br>Администрирование | Настройки<br>Справочники<br>Иерархия документ. Иерархия документ. Журнал загрузки вы. | Бюджет Окно | О программе      |                         |                      |              |   | закрытия<br>активной |
|-------------------------------|---------------------------------------------------------------------------------------|-------------|------------------|-------------------------|----------------------|--------------|---|----------------------|
| $\sqrt{a}$<br>Период:         | $\Rightarrow$<br>2012<br>۰                                                            |             |                  |                         |                      |              | 掌 | вкладки              |
| Дата и время операции         | Имя файла                                                                             | Примечание  | Код<br>СОСТОЯНИЯ | Состояние операции      | Код вида<br>оповании | Вид операции |   |                      |
| 24.04.2012 10:57:44           | C:\tmp\DataLoad\ln\^1124711BDocSpe                                                    |             |                  | 0 Успешно выполнено     |                      |              |   |                      |
| 24.04.2012 10:57:59           | C:\Users\cunaev\AppData\Local\Temp\                                                   |             |                  | 0 Успешно выполнено     |                      |              |   | Активная             |
| 24 04 2012 10:57:59           | C:\tmp\DataLoad\ln\^1124711BDocSpe                                                    |             |                  | 0 Успешно выполнено     |                      |              |   |                      |
| 24.04.2012 10:58:31           | C:\Users\cunaev\AppData\Local\Temp\                                                   |             |                  | Успешно выполнено       |                      |              |   | вкладка              |
| 24.04.2012 10:58:31           | C:\tmp\DataLoad\ln\^1124711BDocSpe                                                    |             |                  | 0 Успешно выполнено     |                      |              |   |                      |
| 24.04.2012 11:00:38           | C:\Users\cunaev\AppData\Local\Temp\                                                   |             |                  | 0 Успешно выполнено     |                      |              |   |                      |
| 24.04.2012 11:00:39           | C:\tmp\DataLoad\ln\^1124711BDocSpe                                                    |             |                  | 0 Успешно выполнено     |                      |              |   |                      |
| 24.04.2012 11:00:39           | C:\Users\cunaev\AppData\Local\Temp\                                                   |             |                  | Ошибка при выполнении   |                      |              |   |                      |
| 24.04.2012 11:00:39           | C:\tmp\DataLoad\ln\~1124712BDocSpe                                                    |             |                  | Ошибка при выполнении   |                      |              |   |                      |
| 24.04.2012 11:01:08           | C:\Users\cunaev\AppData\Local\Temp\                                                   |             |                  | 0 Успешно выполнено     |                      |              |   |                      |
| 24.04.2012 11:01:08           | C:\tmp\DataLoad\ln\^1124711BDocSpe                                                    |             |                  | 0 Успешно выполнено     |                      |              |   |                      |
| 24.04.2012 11:01:09           | C:\Users\cunaev\AppData\Local\Temp\                                                   |             |                  | Ошибка при выполнении   |                      |              |   |                      |
| 24.04.2012 11:01:09           | C:\tmp\DataLoad\ln\^1124712BDocSpe                                                    |             |                  | Ошибка при выполнении   |                      |              |   |                      |
| 24.04.2012 11:02:25           | C:\Users\cunaev\AppData\Local\Temp\                                                   |             |                  | 0 Успешно выполнено     |                      |              |   |                      |
| 24.04.2012 11:02:25           | C:\tmp\DataLoad\ln\~1124713BDocSpe                                                    |             |                  | 0 Успешно выполнено     |                      |              |   |                      |
| 24.04.2012 11:02:25           | C:\Users\cunaev\AppData\Local\Temp\                                                   |             |                  | Ошибка при выполнении   |                      |              |   |                      |
| 24.04.2012 11:02:26           | C:\tmp\DataLoad\ln\^1124712BDocSpe                                                    |             |                  | 1 Ошибка при выполнении |                      |              |   |                      |
| 24.04.2012 11:25:17           | C:\Users\cunaev\AppData\Local\Temp\                                                   |             |                  | 0 Успешно выполнено     |                      |              |   |                      |
| 24 04 2012 11:25:40           | C:\Users\cunaev\AppData\Local\Temp\                                                   |             |                  | 0 Успешно выполнено     |                      |              |   |                      |
| 24.04.2012 11:25:40           | C:\Users\cunaev\AppData\Local\Temp\                                                   |             |                  | 0 Успешно выполнено     |                      |              |   |                      |
| 24.04.2012 11:25:40           | C:\tmp\DataLoad\ln\"1124718BDocSpe                                                    |             |                  | 0 Успешно выполнено     |                      |              |   |                      |

*Рис. 5 Интерфейс приложения в режиме MDI*

<span id="page-11-1"></span> $\overline{a}$ 

<sup>1</sup> *Multiple document interface (или MDI) - представляет собой [окна](http://ru.wikipedia.org/wiki/%D0%9E%D0%BA%D0%BE%D0%BD%D0%BD%D1%8B%D0%B9_%D0%B8%D0%BD%D1%82%D0%B5%D1%80%D1%84%D0%B5%D0%B9%D1%81), расположенные под одним общим окном.* 

<sup>2</sup> *Single document interface (или SDI) - способ организации графического интерфейса приложений в отдельных окнах.*

| Файл                     | Действие | <b>D</b> Контур корпорация [ccvpbsup:sa]<br>Администрирование | Настройки<br>Справочники             | Бюджет Окно | О программе      |              |                                       |                      | $\mathbf{x}$<br>$ =$<br>- 1 |
|--------------------------|----------|---------------------------------------------------------------|--------------------------------------|-------------|------------------|--------------|---------------------------------------|----------------------|-----------------------------|
|                          |          | • Иерархия документов на этапах workflow                      |                                      |             |                  |              | $\boxed{\blacksquare}$<br>w<br>$\Box$ | $\Sigma$             |                             |
|                          |          | <b>P</b> Иерархия документов на этапах workflow               |                                      |             |                  |              | $\Box$<br>$\Box$                      | $\mathbb{R}$         |                             |
|                          |          | <b>в</b> Журнал загрузки\выгрузки данных                      |                                      |             |                  |              |                                       | $\mathbf{x}$<br>$ -$ |                             |
| $\equiv$                 |          | $\Gamma_{QA}$<br>Период:                                      | 2012 $\Rightarrow$                   |             |                  |              |                                       | 署                    |                             |
|                          |          | Дата и время операции                                         | Имя файла                            | Примечание  | Код<br>СОСТОЯНИЯ |              | Состояние операции                    | Код вид<br>операци   |                             |
|                          |          | 24.04.2012 10:57:44                                           | C:\tmp\DataLoad\ln\~1124711BDocSpe   |             |                  |              | 0 Успешно выполнено                   |                      |                             |
|                          |          | 24 04 2012 10:57:59                                           | C:\Users\cunaev\AppData\Local\Temp\  |             |                  | $\mathbf{0}$ | Успешно выполнено                     |                      |                             |
|                          |          | 24.04.2012 10:57:59                                           | C:\tmp\DataLoad\ln\^1124711BDocSpe   |             |                  |              | 0 Успешно выполнено                   |                      |                             |
|                          |          | 24.04.2012 10:58:31                                           | C:\Users\cunaev\AppData\Local\Temp\  |             |                  |              | 0 Успешно выполнено                   |                      |                             |
|                          |          | 24.04.2012 10:58:31                                           | C:\tmp\DataLoad\ln\~1124711BDocSpe   |             |                  |              | 0 Успешно выполнено                   |                      |                             |
|                          |          | 24.04.2012 11:00:38                                           | C:\Users\cunaev\AppData\Local\Temp\  |             |                  |              | 0 Успешно выполнено                   |                      |                             |
|                          |          | 24.04.2012 11:00:39                                           | C:\tmp\DataLoad\ln\^1124711BDocSpe   |             |                  |              | 0 Успешно выполнено                   |                      |                             |
|                          |          | 24 04 2012 11:00:39                                           | C:\Users\cunaev\AppData\Local\Temp\  |             |                  |              | Ошибка при выполнении                 |                      |                             |
|                          |          | 24.04.2012 11:00:39                                           | C:\tmp\DataLoad\ln\~1124712BDocSpe   |             |                  |              | Ошибка при выполнении                 |                      |                             |
|                          |          | 24.04.2012 11:01:08                                           | C:\Users\cunaev\AppData\Local\Temp\  |             |                  |              | 0 Успешно выполнено                   |                      |                             |
|                          |          | 24 04 2012 11:01:08                                           | C:\tmp\DataLoad\ln\~1124711BDocSpe   |             |                  |              | 0 Успешно выполнено                   |                      |                             |
|                          |          | 24.04.2012 11:01:09                                           | C:\Users\cunaev\AppData\Local\Temp\. |             |                  |              | 1 Ошибка при выполнении               |                      |                             |
|                          |          |                                                               | m.                                   |             |                  |              |                                       |                      |                             |
| $\overline{\phantom{a}}$ |          |                                                               |                                      |             |                  |              |                                       |                      |                             |
|                          |          |                                                               |                                      |             |                  |              |                                       |                      | 25 июля 2012 г. .:          |

*Рис. 6 Интерфейс приложения в режиме SDI*

## <span id="page-12-1"></span><span id="page-12-0"></span>1.2.3 Заполнение полей в экранных формах системы

При заполнении полей в экранных формах системы различают следующие случаи:

- 1. Заполнение вручную,  $\frac{C_{\text{ymma}}}{C_{\text{ymma}}}\left| \frac{1}{100} \right|$ 
	-
	- Произвольный текст или число вводятся в поле формы (примерами являются поля «Сумма» и «Примечание» в форме «Договор»),
- 2. Выбор значения из справочника,  $\overline{B}$ алюта: RUR  $\overline{F}$ 
	- a. При выборе значения из простого справочника:
		- Открыть список доступных справочных значений кнопкой **.**
		- Выделить нужное значение в открывшемся списке и нажать  $\overline{\mathbf{V}}$

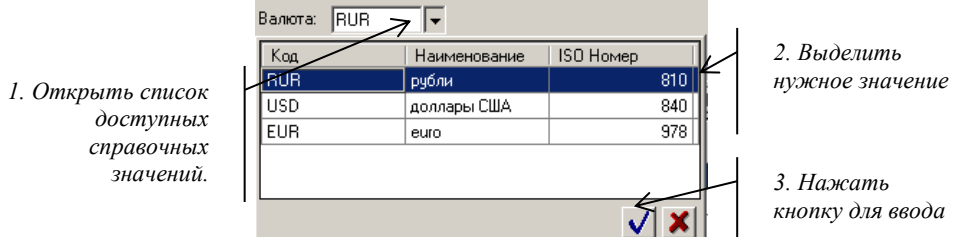

*Рис. 7. Выбор значения из справочника*

- b. При выборе значений из иерархического справочника:
	- Открыть список доступных видов иерархий кнопкой и выбрать нужный вид иерархии (например, сметообразующие подразделения).
	- Выбрать родительский объект в иерархии.
	- Выделить нужное значение в перечне подчиненных значений и нажать .

Вид иерархии: EstDep • Сметообразующие *1. Открыть список* Кол Наименование <sup>∴</sup> 000:Bce *доступных видов*   $1.010$ Департамент информационных ж 1:Головной офис *иерархий.*  $1.01$ .<br>2:Региональная сеть  $1.012$ Департамент платежных систем 1.013 Департамент розничного бизнеса 1.016 Департамент бухгалтерского учета *2. Выбрать объект*  1.018 Хозяйственный отдел *в иерархии.* 1.020 Отдел маркетинга и рекламы  $1.021$ Департамент регионального ра m

*3. Выделить нужное значение*

*4. Нажать кнопку для ввода*

*Рис. 8. Выбор значения из иерархического справочника*

3. Установка даты,  $\boxed{01.01.2008}$ 

Заполнение полей типа Дата производится двумя способами:

- a. Ввести в поле дату в формате ДД.ММ.ГГГГ.
- b. Выбрать дату из календаря, открываемого кнопкой .

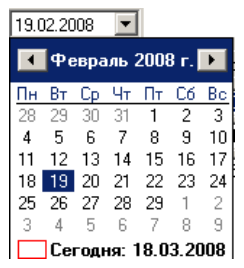

# <span id="page-13-0"></span>1.3Управление табличной формой представления данных

В большинстве интерфейсов системы данные представлены в табличном виде. В данном разделе описаны основные приемы работы с данными таблиц, облегчающие поиск и анализ информации (фильтрация, сортировка, группировка, изменение порядка расположения колонок и др.).

Для выполнения всех перечисленных выше действий используются команды **контекстного меню,** вызываемого из различных областей таблицы (см. [Рис. 9\)](#page-13-1).

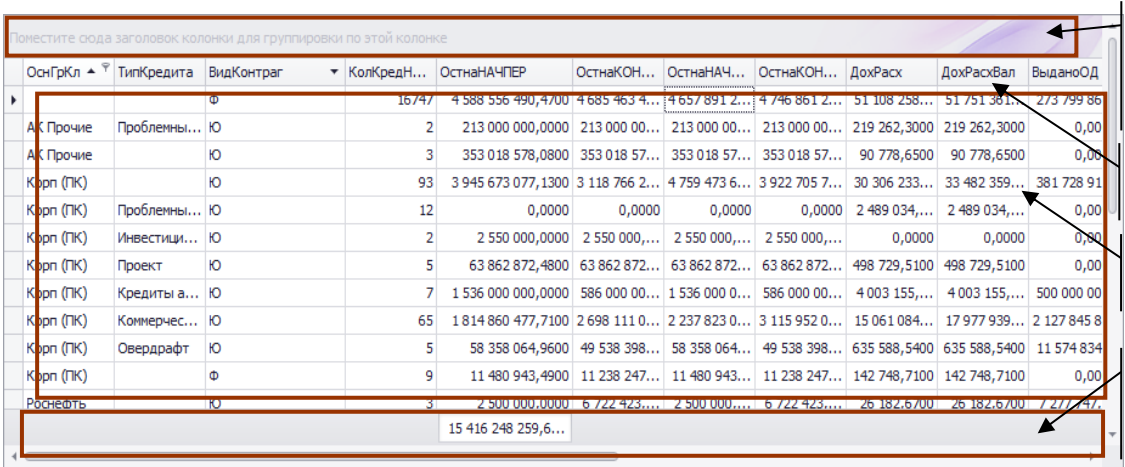

*Область группировки (по умолчанию не отображается)*

*Строка заголовка*

*Область данных*

*Строка итогов (по умолчанию не отображается)*

<span id="page-13-1"></span>*Рис. 9. Отображение таблицы в интерфейсе приложения*

## <span id="page-14-0"></span>1.3.1 Управление видимостью колонок

Для того чтобы скрыть \ отобразить колонки таблицы необходимо:

- 1. Вызвать контекстное меню из строки заголовка таблицы и выбрать в нем команду **Выбор колонок**;
- 2. В окне «Менеджер колонок» снять флажки для тех полей таблицы, которые не должны отображаться в интерфейсе пользователя (см. [Рис. 10\)](#page-14-1).
- 3. Закрыть окно **«Менеджер колонок»**.

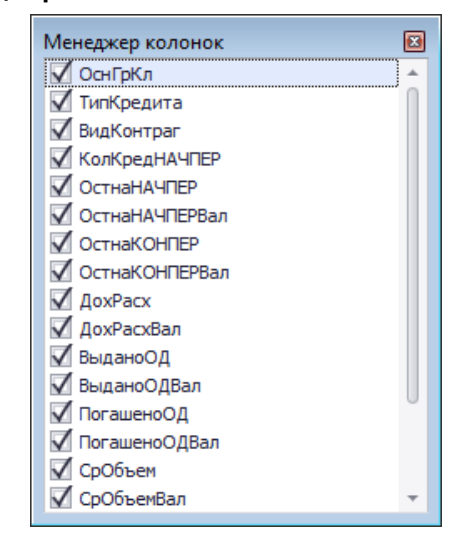

*Рис. 10. Управление видимостью колонок таблицы*

<span id="page-14-1"></span>Для того, чтобы скрыть один столбец таблицы, можно вызвать контекстное меню из области заголовка соответствующего столбца и выбрать в нем команду **Скрыть колонку**.

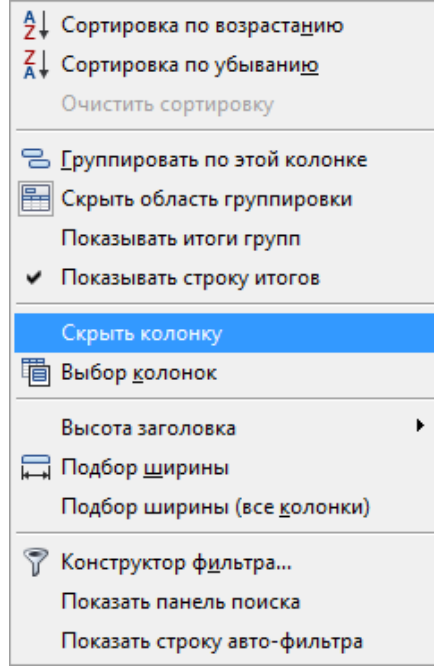

*Рис. 11. Вид контекстного меню, вызванного из области заголовка таблицы*

## <span id="page-15-0"></span>1.3.2 Управление шириной и взаимным расположением колонок

Изменять ширину колонок таблицы можно в стиле MS Excel, перемещая правую границу колонки за область заголовка.

Для автоматического подбора оптимальной ширины для всех колонок таблицы необходимо вызвать контекстное меню из строки заголовка таблицы и выполнить в нем команду **Подбор ширины (все колонки)**.

Для автоматического подбора оптимальной ширины для отдельной колонки необходимо вызвать контекстное меню из области заголовка столбца и выбрать в нем команду **Подбор ширины**.

Колонки можно менять местами, перетаскивая их за область заголовка. Возможное место вставки маркируется в таблице указателями в виде белах стрелок.

Для изменения высоты строки заголовка таблицы необходимо вызвать контекстное меню из строки заголовка таблицы и выполнить в нем команду **Высота заголовка / Увеличить высоту заголовка (Уменьшить высоту заголовка)**.

### <span id="page-15-1"></span>1.3.3 Сортировка данных таблицы

Первый способ установить \ изменить порядок сортировки данных щелкнуть левой кнопкой мыши по строке заголовка соответствующего столбца.

Колонки, отсортированные по возрастанию, отмечены в строке заголовка символом

, колонки, отсортированные по убыванию – символом  $\overline{\phantom{a}}$ . Этот способ можно применять для сортировки по одному столбцу.

Второй способ - вызвать контекстное меню из области заголовка колонки и выбрать в нем команду **Сортировка по возрастанию** или **Сортировка по убыванию**. Этот способ может быть использован для настройки многоуровневой сортировки.

Для отмены сортировки по столбцу необходимо вызвать контекстное меню из области заголовка колонки и выбрать в нем команду **Очистить сортировку**.

## <span id="page-15-2"></span>1.3.4 Группировка данных таблицы

Для того чтобы выполнить группировку записей таблицы необходимо:

- 1. Отобразить в таблице область группировки (поле над строкой заголовка таблицы, см. [Рис. 12\)](#page-16-0), для этого вызвать контекстное меню из строки заголовка таблицы и выполнить в нем команду **Показать область группировки**.
- 2. Перетащить заголовок столбца таблицы, по которому ведется группировка, в область группировки (или вызвать контекстное меню из области заголовка столбца, по которому ведется группировка, и выполнить в нем команду **Группировать по этой колонке**).

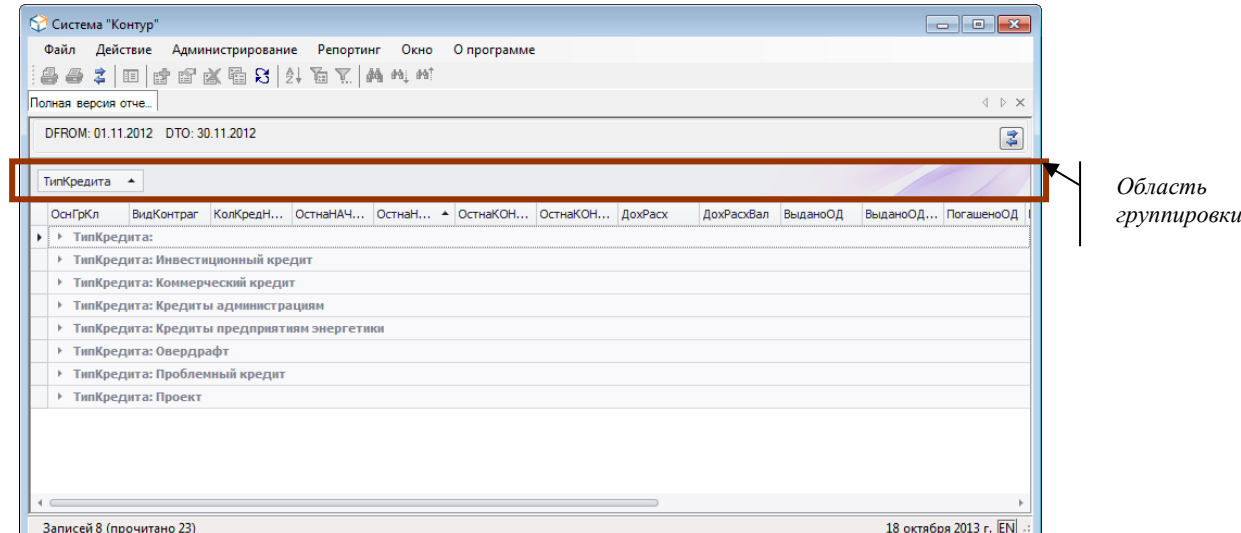

*Рис. 12. Группировка данных витрины по дате создания*

<span id="page-16-0"></span>Группировка может вестись по любому количеству колонок, что позволяет представлять данные в любом разрезе (см. [Рис. 13\)](#page-16-1).

|                                |                  | КолКредН ОстнаНАЧ                           | ВидКонтраг | ОстнаН ▲ ОстнаКОН ОстнаКОН ДохРасх |  | ДохРасхВал | ВыданоОД | ВыданоОД ПогашеноОД Погашено |  |
|--------------------------------|------------------|---------------------------------------------|------------|------------------------------------|--|------------|----------|------------------------------|--|
|                                | ТипКредита:<br>r |                                             |            |                                    |  |            |          |                              |  |
| $\blacktriangleright$ $\vdash$ |                  | ТипКредита: Инвестиционный кредит           |            |                                    |  |            |          |                              |  |
|                                |                  | ▶ ОснГрКл: Корп (ПК)                        |            |                                    |  |            |          |                              |  |
|                                |                  | ▶ ОснГрКл: СОТРУД                           |            |                                    |  |            |          |                              |  |
|                                | r                | ТипКредита: Коммерческий кредит             |            |                                    |  |            |          |                              |  |
|                                | r                | ТипКредита: Кредиты администрациям          |            |                                    |  |            |          |                              |  |
|                                |                  | ТипКредита: Кредиты предприятиям энергетики |            |                                    |  |            |          |                              |  |
|                                | r                | ТипКредита: Овердрафт                       |            |                                    |  |            |          |                              |  |
|                                | r                | ТипКредита: Проблемный кредит               |            |                                    |  |            |          |                              |  |
|                                | r                | ТипКредита: Проект                          |            |                                    |  |            |          |                              |  |

*Рис. 13. Группировка данных витрины по дате создания и клиентским группам*

<span id="page-16-1"></span>По умолчанию группы в таблице закрыты. Для просмотра записей таблицы, включенных в группу, необходимо нажать **Н** для соответствующей группы.

Для автоматического раскрытия всех групп (отображения детальных данных по всем группам) необходимо вызвать контекстное меню из области группировки и выполнить в нем команду **Раскрыть группы**.

Для автоматического закрытия всех групп используется команда контекстного меню **Свернуть группы**.

|                    |   |            | С Система "Контур" |                                               |            |                    |                  |                                                                                                    |                                      |              | $\overline{\phantom{a}}$ $\overline{\phantom{a}}$ $\overline{\phantom{a}}$ $\overline{\phantom{a}}$ $\overline{\phantom{a}}$ |
|--------------------|---|------------|--------------------|-----------------------------------------------|------------|--------------------|------------------|----------------------------------------------------------------------------------------------------|--------------------------------------|--------------|----------------------------------------------------------------------------------------------------|
| Файл               |   |            | Действие           | Администрирование                             | Репортинг  | Окно               | О программе      |                                                                                                    |                                      |              |                                                                                                    |
|                    | 6 | 薯          | 旧                  | 单甲叉唇齿 计原义网页                                   |            |                    |                  |                                                                                                    |                                      |              |                                                                                                    |
| Полная версия отче |   |            |                    |                                               |            |                    |                  |                                                                                                    |                                      |              | 4 D X                                                                                                    |
|                    |   |            |                    | DFROM: 01.11.2012 DTO: 30.11.2012             |            |                    |                  |                                                                                                    |                                      |              |                                                                                                    |
|                    |   |            |                    |                                               |            |                    |                  |                                                                                                    |                                      |              | 晕                                                                                                    |
|                    |   | ТипКредита | $\blacktriangle$   | ОснГрКл ▲                                     |            |                    |                  |                                                                                                    |                                      |              |                                                                                                    |
|                    |   |            | КолКредНАЧПЕР      | ОстнаНАЧПЕР                                   | ВидКонтраг | ОстнаНАЧПЕРВал     | • ОстнаКОНПЕР    | <b>ОстнаКОНПЕРВал</b>                                                                                     | <b>AoxPacx</b>                       | ДохРасхВал   | ВыданоОД                                                                                                    |
|                    |   |            | $\mathbf{1}$       | 360 000 000,0000 IO                           |            | 360 000 000,0000   | 360 000 000,0000 | 360 000 000,0000                                                                                          | 1903907.1100                         | 1903907.1100 | 340 000 000,00                                                                                                    |
|                    |   |            |                    | • ТипКредита: Инвестиционный кредит           |            |                    |                  |                                                                                                    |                                      |              |                                                                                                    |
|                    |   |            |                    | • ОснГрКл: Корп (ПК)                          |            |                    |                  |                                                                                                    |                                      |              |                                                                                                    |
|                    |   |            | $\overline{2}$     | 2 550 000,0000 IO                             |            | 2 550 000,0000     | 2 550 000,0000   | 2 550 000,0000                                                                                            | 0,0000                               | 0,0000       | 0,00                                                                                                    |
|                    |   |            |                    | • ОснГрКл: СОТРУД                             |            |                    |                  |                                                                                                    |                                      |              |                                                                                                    |
|                    |   |            | 6                  | 57 138 135,5000 IO                            |            | 57 138 135,5000    | 57 138 135,5000  | 57 138 135,5000                                                                                           | 0,0000                               | 0,0000       | 0,00                                                                                                    |
|                    |   |            |                    | • ТипКредита: Коммерческий кредит             |            |                    |                  |                                                                                                    |                                      |              |                                                                                                    |
|                    |   |            |                    | • ОснГрКл: Корп (ПК)                          |            |                    |                  |                                                                                                    |                                      |              |                                                                                                    |
|                    |   |            |                    | 65 1814 860 477,7100 IO                       |            |                    |                  | 2 237 823 097,7100 2 698 111 040,4300 3 115 952 075,4300 15 061 084,3800 17 977 939,8540 2 127 845 867,11 |                                      |              |                                                                                                    |
|                    |   |            |                    | ▼ ОснГрКл: СОТРУД                             |            |                    |                  |                                                                                                    |                                      |              |                                                                                                    |
|                    |   |            |                    | 2 1 151 000 000,0000 lO                       |            |                    |                  | 1 151 000 000,0000 1 151 000 000,0000 1 151 000 000,0000 6 548 483,6100 6 548 483,6100 1 000 000 000,00   |                                      |              |                                                                                                    |
|                    |   |            |                    | • ОснГрКл: СТРАТЕГИ                           |            |                    |                  |                                                                                                    |                                      |              |                                                                                                    |
|                    |   |            |                    | $2^{\circ}$<br>293 000 000,0000 IO            |            | 293 000 000,0000   | 0.0000           |                                                                                                    | 0,0000 1 592 030,0500 1 592 030,0500 |              | 0.00                                                                                                    |
|                    |   |            |                    | • ТипКредита: Кредиты администрациям          |            |                    |                  |                                                                                                    |                                      |              |                                                                                                    |
|                    |   |            |                    | • ОснГрКл: Корп (ПК)                          |            |                    |                  |                                                                                                    |                                      |              |                                                                                                    |
|                    |   |            |                    | 7 1 536 000 000,0000 IO                       |            | 1 536 000 000,0000 | 586 000 000,0000 | 586 000 000,0000 4 003 155,7300 4 003 155,7300                                                            |                                      |              | 500 000 000.00                                                                                                    |
|                    |   |            |                    | • ТипКредита: Кредиты предприятиям энергетики |            |                    |                  |                                                                                                    |                                      |              |                                                                                                    |
|                    |   |            |                    | • ОснГрКл: СТРАТЕГИ                           |            |                    |                  |                                                                                                    |                                      |              |                                                                                                    |
|                    |   |            |                    |                                               |            |                    |                  |                                                                                                    |                                      |              |                                                                                                    |
|                    |   |            |                    | Запись 13 из 51 (прочитано 23)                |            |                    |                  |                                                                                                    |                                      |              | 18 октября 2013 г. EN.                                                                                                    |

*Рис. 14. Сгруппированные данные витрины (все группы раскрыты)*

Отменить группировку можно следующими способами:

- 1. Перетащить заголовок поля из области группировки в область заголовка таблицы.
- 2. Вызвать контекстное меню из области группировки выполнить команду **Разгруппировать**.

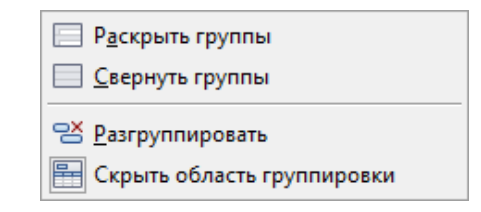

*Рис. 15. Вид контекстного меню, вызванного из области группировки*

Если группировка ведется по полю типа «дата», дополнительно можно использовать следующие способы агрегации:

- По дням;
- По месяцам;
- По годам,
- Умный (группировка относительно текущей даты).

Для выбора способа группировки по дате необходимо вызвать контекстное меню из заголовка столбца типа «Дата», находящегося в области группировки, и выполнить команду **Интервал группы / День (Месяц, Год, Умный)**.

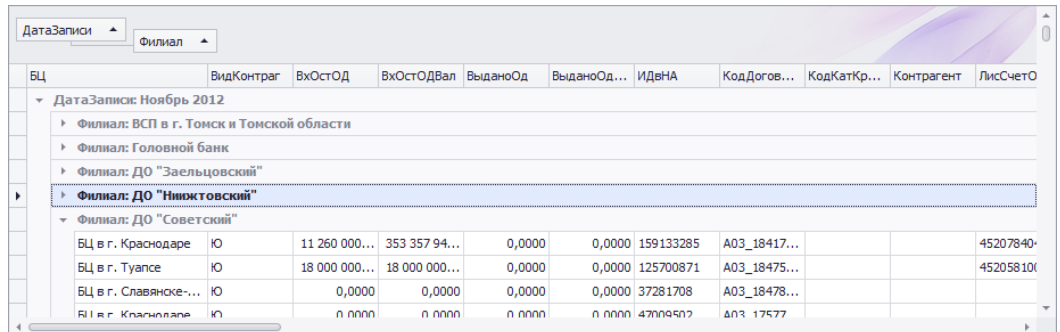

*Рис. 16. Группировка данных витрины по дате филиалу (способ группировки дат по месяцам)*

### <span id="page-18-0"></span>1.3.5 Расчет итогов

В приложении поддерживается расчет итоговых значений, который может быть выполнен как в целом по таблице, так и по каждой группе.

Для расчета итоговых значений необходимо:

- 1. Убедиться в наличии строки итогов в таблице (строка внизу таблицы, см. [Рис. 17\)](#page-18-1) *3* . В случае отсутствия строки итогов отобразить ее в таблице, вызвав контекстное меню из области заголовка таблицы и выполнив в нем команду **Показывать строку итогов**. Аналогично проверяется наличие итоговой строки для группы. Итоговая строка для группы включается командой **Показывать итоги групп**.
- 2. Вызвать контекстное меню из строки итогов по тому столбцу, для которого необходимо рассчитать итоговое значение, и выбрать в нем нужную агрегатную функцию (см. [Рис. 18\)](#page-19-2). Перечень доступных агрегатных функций в меню определяется типом данных столбца таблицы. При необходимости использовать для одного столбца более одного итогового значения выбрать в контекстном меню команду Добавить новую сумму и выбрать дополнительную агрегатную функцию.

#### *Примечание*

 $\overline{a}$ 

*Для отмены расчета агрегата по столбцу выбрать в контекстном меню команду Нет (см. [Рис. 18\)](#page-19-2).*

Для расчета итогов по группе контекстное меню вызывается из строки групповых итогов.

<span id="page-18-1"></span>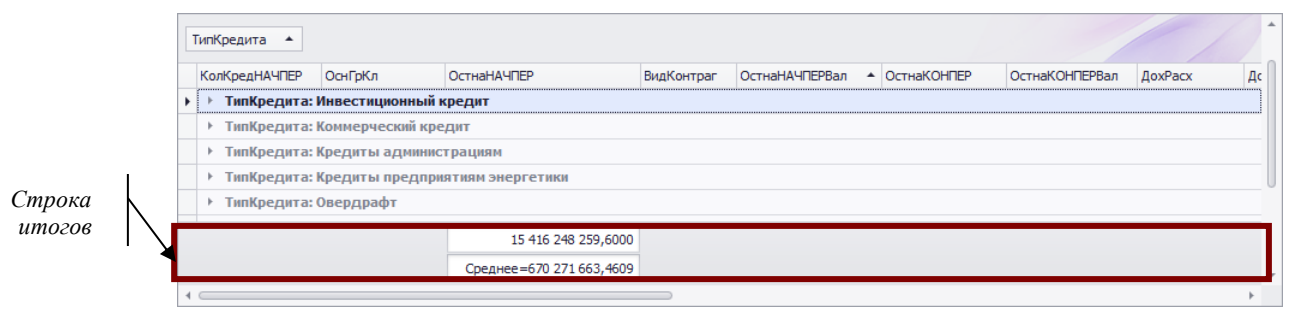

*Рис. 17. Таблица со строкой итогов*

<sup>3</sup> *По умолчанию строка итогов не отображается.*

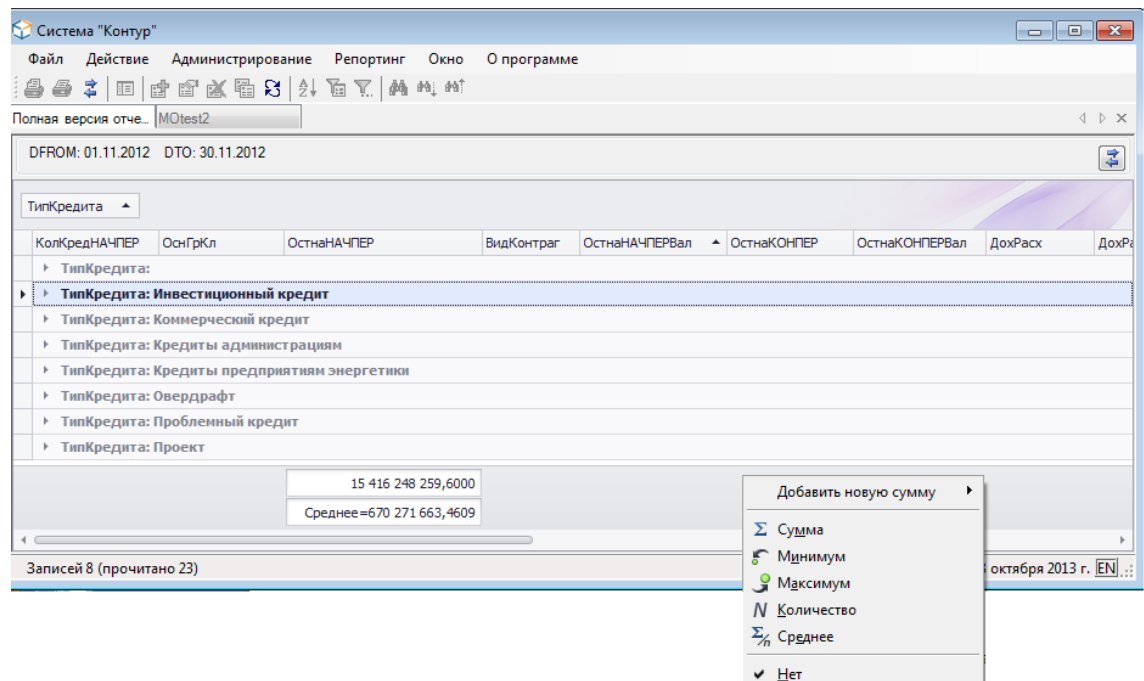

*Рис. 18. Выбор агрегатной функции для расчета итогов по таблице*

<span id="page-19-2"></span>

|                                | ТипКредита ▲  |                                    |                    |            |                                |                 |                       |         | A.         |
|--------------------------------|---------------|------------------------------------|--------------------|------------|--------------------------------|-----------------|-----------------------|---------|------------|
|                                | КолКредНАЧПЕР | ОснГрКл                            | <b>ОстнаНАЧПЕР</b> | ВидКонтраг | ОстнаНАЧПЕРВал ▲ ® ОстнаКОНПЕР |                 | <b>ОстнаКОНПЕРВал</b> | ДохРасх | ДохРасхВал |
| $\blacktriangleright$ $\vdash$ |               | ТипКредита: Инвестиционный кредит  |                    |            |                                |                 |                       |         |            |
|                                |               | 2 Kopn (NK)                        | 2 550 000,0000 IO  |            | 2 550 000,0000                 | 2 550 000,0000  | 2 550 000,0000        | 0,0000  | 0,00       |
|                                |               | 6 СОТРУД                           | 57 138 135,5000 IO |            | 57 138 135,5000                | 57 138 135,5000 | 57 138 135,5000       | 0,0000  | 0,00       |
|                                |               |                                    | 59 688 135,5000    |            |                                |                 |                       |         |            |
| Þ.                             |               | ТипКредита: Коммерческий кредит    |                    |            |                                |                 |                       |         |            |
|                                |               |                                    | 3 258 860 477,7    |            |                                |                 |                       |         |            |
| Þ.                             |               | ТипКредита: Кредиты администрациям |                    |            |                                |                 |                       |         |            |
|                                |               |                                    |                    |            |                                |                 |                       |         |            |

*Рис. 19. Групповые итоги. Сумма остатка на начало периода по типам кредита*

### <span id="page-19-0"></span>1.3.6 Фильтрация данных таблицы

Фильтрация данных в таблицах интерфейсов может выполняться следующими способами:

- В режиме простого фильтра (для условий отбора типа «=», «IN»);
- С использованием строки автофильтра (для условий отбора типа «начинается с», «содержит»);
- С использованием конструктора фильтра (для сложных условий отбора).

#### <span id="page-19-1"></span>1.3.6.1Использование простого фильтра

Для определения условий отбора необходимо:

<span id="page-19-3"></span>1. Нажать кнопку <sup>я</sup> в строке заголовка колонки таблицы (см. [Рис. 20,](#page-19-3) кнопка появляется при наведении курсора на строку заголовка). В открывшемся списке значений содержатся все имеющиеся в столбце значения.

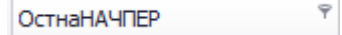

*Рис. 20. Кнопка фильтра в строке заголовка таблицы Задать условие отбора:*

 Для отбора строк, содержащих заданные значения в столбце, установить флажки у соответствующих значений в списке значений и нажать <OK> (см. [Рис. 21\)](#page-20-2).

|  | <b>КолКредНАЧПЕР</b>    | <b>ОснГрКл</b>                           | $\frac{1}{2}$ OCTHAHAUDED     |              | <b>ВилКонтраг</b> | <b>ОстнаНАЧПЕРВал</b> | ОстнаКОНПЕР | <b>ОстнаКОНПЕРВал</b> | <b><i><u>DoxPacx</u></i></b> | <b>DoxPa</b> |
|--|-------------------------|------------------------------------------|-------------------------------|--------------|-------------------|-----------------------|-------------|-----------------------|------------------------------|--------------|
|  | ТипКредита:             |                                          | (Показать все)<br>√ АК Прочие |              |                   |                       |             |                       |                              |              |
|  |                         | > ТипКредита: Инвестиционный / Корп (ПК) |                               |              |                   |                       |             |                       |                              |              |
|  |                         | • ТипКредита: Коммерческий кр   Роснефть |                               |              |                   |                       |             |                       |                              |              |
|  |                         | ▶ ТипКредита: Кредиты админ Ш            | СОТРУД                        |              |                   |                       |             |                       |                              |              |
|  |                         | ▶ ТипКредита: Кредиты предп              | <b>CTPATEM</b>                |              |                   |                       |             |                       |                              |              |
|  | ▶ ТипКредита: Овердрафт |                                          |                               | OK<br>Отмена |                   |                       |             |                       |                              |              |
|  |                         | ▶ ТипКредита: Проблемный кредит          |                               |              |                   |                       |             |                       |                              |              |
|  | ▶ ТипКредита: Проект    |                                          |                               |              |                   |                       |             |                       |                              |              |

*Рис. 21. Выбор условий фильтрации*

<span id="page-20-2"></span>Колонка, по которой задана фильтрация, отмечается символом В в строке заголовка таблицы. Заданные условия фильтрации отображаются в строке конструктора фильтра внизу таблицы (см. [Рис. 22\)](#page-20-3).

| <b>ОснГрКл</b> | <b>ОстнаНАЧПЕР</b>     | ВидКонтраг | <b>ОстнаНАЧПЕРВал</b> | <b>ОстнаКОНПЕР</b>                    | <b>ОстнаКОНПЕРВал</b>              | <b>DoxPacx</b>                    | <b>ДохРасхВал</b> | Bь           |
|----------------|------------------------|------------|-----------------------|---------------------------------------|------------------------------------|-----------------------------------|-------------------|--------------|
| Kopn (NK)      | 58 358 064,9600 IO     |            | 58 358 064,9600       | 49 538 398,2200                       | 49 538 398,2200                    | 635 588,5400                      | 635 588,5400      |              |
| Kopn (ПК)      | 1814860477,7100 O      |            |                       | 2 237 823 097 7100 2 698 111 040 4300 | 3 115 952 075,4300                 | 15 061 084,3800 17 977 939,8540 2 |                   |              |
| Kopn (ПК)      | 1 536 000 000,0000 lO  |            | 1 536 000 000,0000    | 586 000 000,0000                      | 586 000 000,0000                   | 4 003 155,7300                    | 4 003 155,7300    |              |
| Kopn (ПК)      | 63 862 872,4800 IO     |            | 63 862 872,4800       | 63 862 872,4800                       | 63 862 872,4800                    | 498 729,5100                      | 498 729,5100      | Строка       |
| Kopn (ПК)      | 2 550 000,0000 IO      |            | 2 550 000,0000        | 2 550 000,0000                        | 2 550 000,0000                     | 0.0000                            |                   | конструктора |
| Kopn (ПК)      | 0.000000               |            | 0.0000                | 0.0000                                | 0.0000                             | 2 489 034,0200                    | 2 489 034,0200    | фильтра      |
| Kopn (ПК)      | 11 480 943,4900 Ф      |            | 11 480 943,4900       | 11 238 247,9100                       | 11 238 247,9100                    | 142 748,7100                      | 142 748,7100      |              |
| Kopn (ПК)      | 3 945 673 077, 1300 IO |            |                       | 4 759 473 639,3900 3 118 766 272,5600 | 3 922 705 797,0750 30 306 233,0300 |                                   | 33 482 359,812.   |              |
| COTPVA         | 398.021.000.0000. KQ   |            | 400 768 268 0000      | 398.021.000.0000                      | 400 733 672 0000                   | n nnnn                            | n nnnn            |              |

*Рис. 22. Вид таблицы после применения фильтра*

#### <span id="page-20-3"></span><span id="page-20-0"></span>1.3.6.2Использование строки автофильтра

Для описания условий отбора записей таблицы в строке автофильтра необходимо:

- 1. Отобразить строку фильтра в таблице, для этого вызвать контекстное меню из области заголовка таблицы и выполнить в нем команду **Показать строку фильтра**.
- 2. В строке фильтра (строка фильтров отмечена символом  $\mathbb{E}$ , см. [Рис. 23\)](#page-20-4) записать для столбцов условия отбора.

|  | Номер документа              | Дата документа | ▲<br>Основание                              | Дата оплаты | Пo |         |
|--|------------------------------|----------------|---------------------------------------------|-------------|----|---------|
|  |                              | 14.05.2010     | %аренда                                     |             |    |         |
|  | 18 CR 10179787501 14.05.2010 |                | Аренда недвижимого имущества  14.05.2010    |             |    | Строка  |
|  | 18 CR 10179787500 14.05.2010 |                | Аренда недвижимого имущества  14.05.2010    |             |    | фильтра |
|  | 18 CR 10179787499 14.05.2010 |                | Аренда недвижимого имущества  14.05.2010    |             |    |         |
|  | 18 CR 10179784400 14.05.2010 |                | Оплата по счету 1209 от 30.04.2 14.05.2010  |             |    |         |
|  | 18 CR 10179784225 14.05.2010 |                | Оплата по счету 1637 от 30.04.2 14.05.2010  |             |    |         |
|  | 18 CR 10179787312 14.05.2010 |                | Отнесены на расходы услуги свя   14.05.2010 |             |    |         |
|  |                              |                |                                             |             |    |         |

*Рис. 23. Задание условий фильтрации в строке фильтров.*

<span id="page-20-4"></span>При записи условий фильтрации допустимы следующие выражения:

- Искомое значение атрибута.
- Отбор по маске, в которой символ «\*» используется для обозначения любой последовательности знаков. Для строки можно ввести «\*» в начале (в конце строки она подразумевается всегда).

#### <span id="page-20-1"></span>1.3.6.3Настройка условий фильтрации в конструкторе фильтра

Конструктор фильтров используется для задания сложных условий фильтрации.

Формирование условий фильтрации производится в окне **«Конструктор фильтра»** (см. [Рис. 24\)](#page-22-0).

Окно **«Конструктор фильтра»** можно открыть следующими способами:

- 1. Вызвать контекстное меню из строки заголовка таблицы и выполнить в нем команду **Конструктор фильтра**.
- 2. Нажать кнопку <Конструктор фильтра> в строке конструктора фильтра (см. [Рис. 22\)](#page-20-3), если какое-либо условие фильтрации для таблицы уже задано.

Порядок формирования условий фильтрации в окне **«Конструктор фильтра»** представлен в таблице.

При использовании нескольких условий фильтрации они объединяются в группу с помощью логических операторов И, ИЛИ, НЕ И и НЕ ИЛИ. Допустимо формировать несколько групп условий.

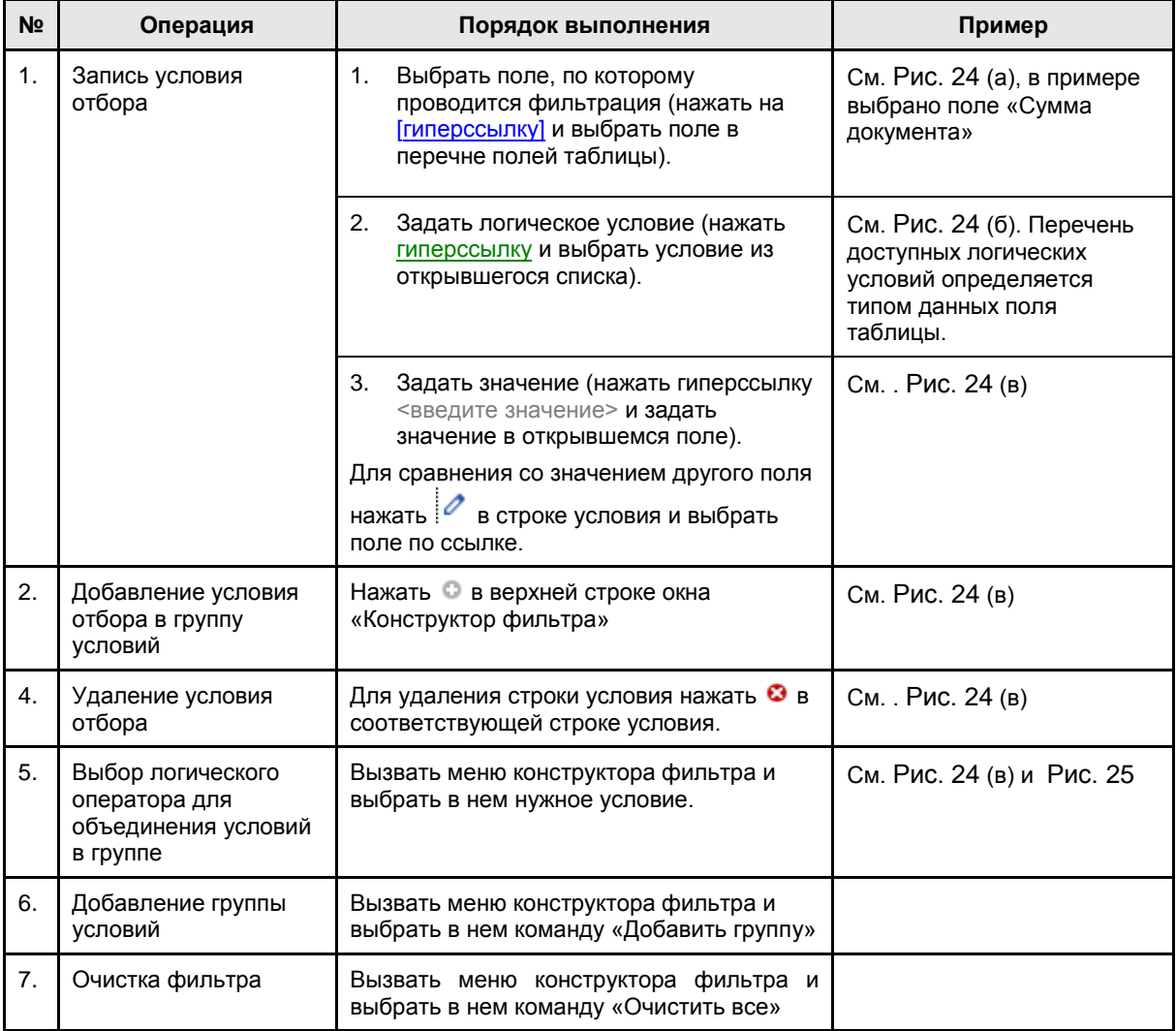

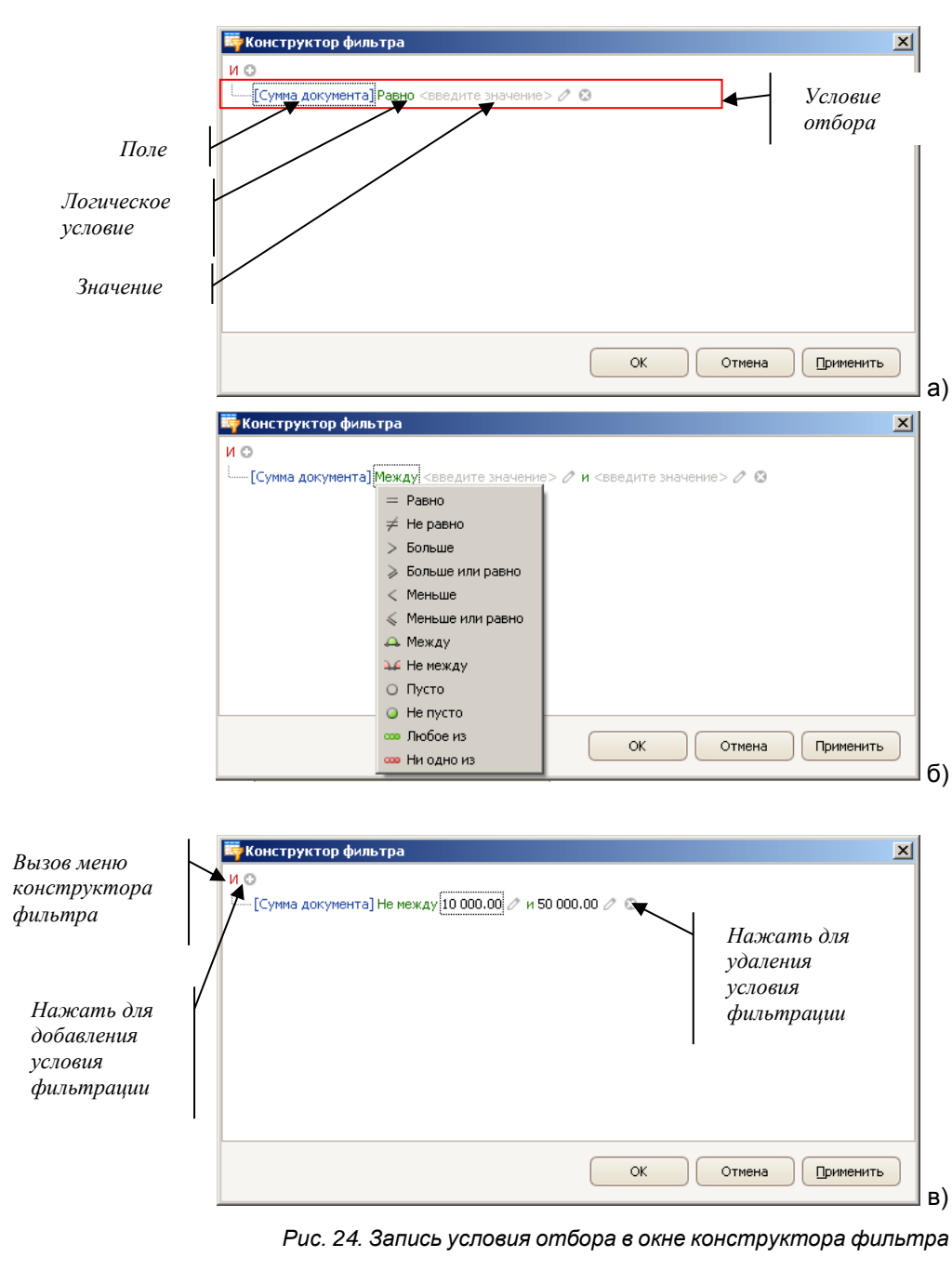

<span id="page-22-0"></span>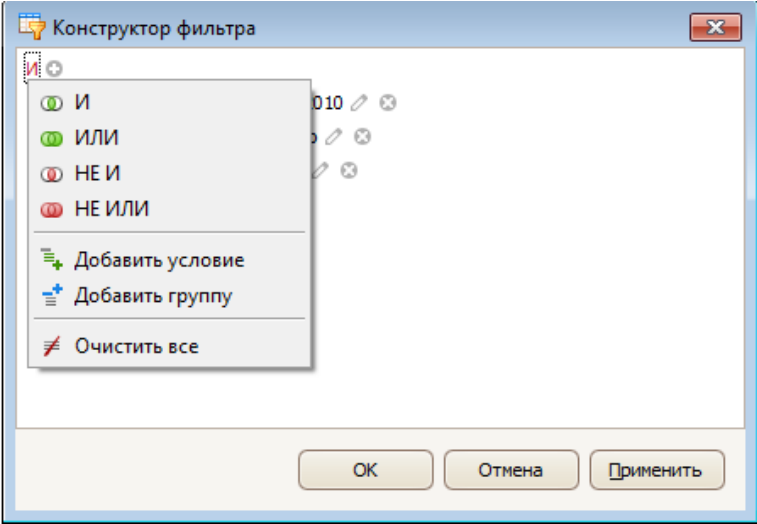

*Рис. 25. Меню конструктора фильтра*

#### <span id="page-23-4"></span><span id="page-23-0"></span>1.3.6.4Отмена фильтра

Снятие фильтра производится следующими способами:

- 1. Выбрать в списке значений автофильтра команду **Показать все** (снимает фильтр для данного столбца).
- 2. Нажать кнопку **X** в строке конструктора фильтра (снимает фильтры со всех колонок).

## <span id="page-23-1"></span>1.3.7 Поиск значений

Для поиска строк, содержащих заданный образец, необходимо:

- Вызвать контекстное меню из области заголовка таблицы и выполнить команду **Показать панель поиска**.
- На панели поиска задать искомое значение (образец). Система отобразит строки, содержащие заданный образец и выделит искомые значения.

Для выхода из режима поиска необходимо выполнить команду контекстного меню Скрыть панель поиска или нажать кнопку  $\boldsymbol{x}$  на панели поиска.

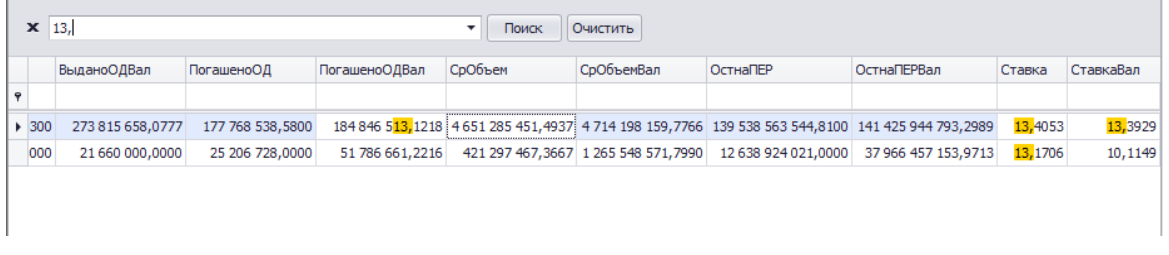

*Рис. 26. Поиск значений в таблице*

## <span id="page-23-2"></span>1.3.8 Экспорт данных таблицы в MS Excel

Для экспорта данных таблицы в MS Excel необходимо:

- Вызвать контекстное меню из области данных таблицы и выполнить команду **Сохранить в Excel**.
- В стандартном окне сохранения файла задать имя и путь к файлу.

#### *Примечание*

*По умолчанию файл сохраняется в каталог, указанный в качестве пути для сохранения файлов отчетности при настройке приложения.*

Если данные таблицы были отфильтрованы или сгруппированы, в Excel выгружается результирующая выборка.

# <span id="page-23-3"></span>1.4Работа с динамической (OLAP) таблицей

В некоторых интерфейсах Системы данные представлены в виде динамической OLAPтаблицы.

В структуре OLAP-таблицы выделяют:

- Область фильтров
- Область строк
- Область столбцов
- Область фактов
- Область данных

|                    | <b>D</b> OLAP Бюджет                              |                                                                         |                                              |                        |                                                     |                              |                              | $\Box$ X<br>$\qquad \qquad \Box$   |
|--------------------|---------------------------------------------------|-------------------------------------------------------------------------|----------------------------------------------|------------------------|-----------------------------------------------------|------------------------------|------------------------------|------------------------------------|
|                    | Период: Год<br>Подразделение:                     | $\blacktriangledown$<br>$- 149947$<br>9009                              | $\Rightarrow$<br>2014<br>Настройка аналитики |                        |                                                     | План статей:<br>Размерность: | <b>PLAN</b><br>Руб., коп     | • План стате<br>$\frac{1}{4}$<br>▾ |
| Область<br>фильтро | Статья [1]<br>Подстатья                           | Статья [2]<br>Распоряжения                                              | Сметообразующее (СМОП)<br>Факт<br>Договора   | Вид расхода<br>Остаток | Объект затрат<br><b>Текущие корректировки</b> (BPE) | Проект                       | Инициатор (заказчик)         |                                    |
| Область<br>фактов  | План<br>Статья<br>$\blacktriangle$                | $TdA$ $\rightarrow$<br>Квартал $\triangle$<br>$-2014$<br>$-1$<br>Январь | Месяц *<br>$-2$<br>Апрель                    | Май                    | Июнь                                                | 2 BCero                      | Июль                         | Авгус                              |
| Область            | Итого<br>10701:Консуль<br>10703:Прочие            | 1 400,00<br>700,00<br>100,00                                            | 1 400,00<br>700,00<br>100,00                 | 0,00<br>0,00           | 0,00<br>0,00<br>0,00                                | 1 400,00<br>700,00<br>100,00 | 1 400,00<br>700,00<br>100,00 | Область<br>столбцо                 |
| строк              | 10704:Юридич<br>10705: Услуги п<br>11101:Резерв п | 300,00<br>100,00<br>200,00                                              | 300,00<br>100,00<br>200,00                   | 0,00<br>0,00           | 0,00<br>0,00                                        | 300,00<br>100,00<br>200,00   | 300,00<br>100,00<br>200,00   | 0,00<br>0,00                       |
|                    | $\overline{\mathbf{u}}$                           |                                                                         |                                              |                        |                                                     |                              |                              | r                                  |

*Рис. 27. Пример OLAP-таблицы*

OLAP-таблица предназначен для интерактивного анализа данных. В режиме просмотра OLAP-таблицы пользователю доступны следующие действия:

- Детализация данных (двойной щелчок по ячейке отчета открывает форму детализации).
- Изменение структуры отчета.
- Изменение состава фактов, отображаемых в отчете.
- Фильтрация значений измерений.
- Сортировка значений измерений.
- Сохранение отчета в Excel-таблицу.

#### <span id="page-24-0"></span>1.4.1.1Изменение структуры отчета

Необходимо распределить измерения отчета между областью строк, областью столбцов и областью фильтров таким, образом, чтобы получить отчет требуемой структуры:

- В область строк необходимо переместить измерения, значения которых должны быть использованы в качестве заголовков строк отчета.
- В область столбцов необходимо переместить измерения, значения которых должны быть использованы в качестве заголовков столбцов отчета.
- В область фильтров переместить измерения, в разрезе которых анализ не проводится.

Перемещение измерений осуществляется методом drag-and-drop.

#### <span id="page-24-1"></span>1.4.1.2Изменение состава фактов

Необходимо распределить показатели отчета между областью фактов и областью фильтров. В область фильтров перенести показатели, которые не должны отображаться в таблице отчета.

Перемещение фактов осуществляется методом drag-and-drop.

#### <span id="page-24-2"></span>1.4.1.3Фильтрация значений измерений

Приложение позволяет отфильтровать отображаемые в OLAP-отчете данные по значениям измерений. Например, отобразить данные по отдельным типам кредитов.

Фильтрация в случае **простых условий отбора** выполняется аналогично фильтрации данных таблицы с использованием простого фильтра. В списке значений измерения следует отметить необходимые значения (см. [Рис. 28\)](#page-25-2).

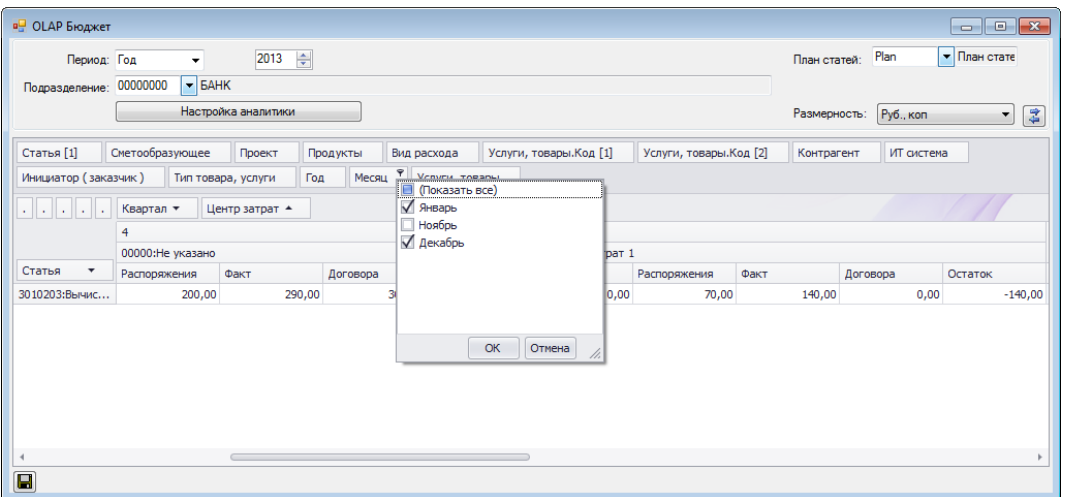

*Рис. 28. Фильтрация значений измерений OLAP-отчета (простой фильтр)*

<span id="page-25-2"></span>Для описания сложных условий отбора используется конструктов фильтра (см. раздел [1.3.6.3\)](#page-20-1). Для открытия интерфейса конструктора фильтра (см. [Рис. 24\)](#page-22-0) необходимо вызвать контекстное меню из заголовка измерения или факта и выполнить команду **Показать предварительный фильтр**.

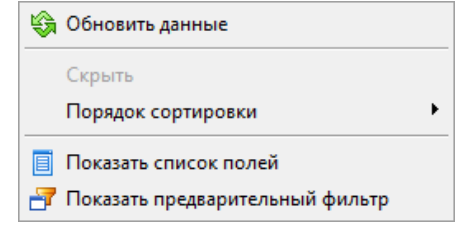

*Рис. 29. Контекстное меню заголовка измерения (факта)*

#### <span id="page-25-0"></span>1.4.1.4Сортировка данных по значению измерений

Для упорядочивания данных в таблице по значению измерения необходимо щелкнуть левой кнопкой мыши по заголовку соответствующего измерения, находящегося в области строк или в области столбцов отчета. Колонки, отсортированные по возрастанию, символом  $\uparrow$ , колонки, отсортированные по убыванию – символом  $\downarrow$ .

При выполнении сортировки по значению измерения, находящегося в области строк происходит упорядочивание неитоговых строк OLAP-отчета.

При выполнении сортировки по значению измерения, находящегося в области столбцов происходит упорядочивание неитоговых колонок OLAP-отчета.

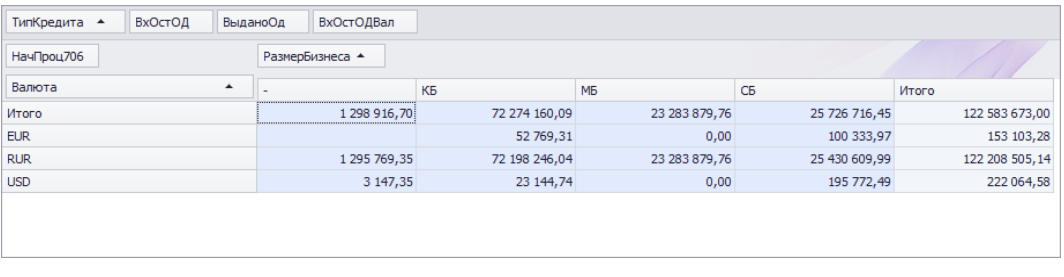

*Рис. 30. Данные отчета отсортированы по значению измерения*

#### <span id="page-25-1"></span>1.4.1.5Настройка взаимного расположения измерений и фактов

Если в отчете используется несколько фактов или несколько измерений, расположенных в области строк (столбцов), можно изменять взаимное расположение фактов \ измерений.

Существует два способа:

Изменить взаимное расположение заголовков фактов \ измерений методом drag-anddrop (в области фактов \ в области строк или колонок отчета).

Выбрать заголовок факта \ измерения, вызвать контекстное меню в выполнить в нем команду Порядок сортировки / Направо (Налево, Вниз, Вверх, В начало, В конец).

#### <span id="page-26-0"></span>1.4.1.6Сохранение пользовательских настроек

Пользовательские настройки структуры OLAP-отчета сохраняются автоматически и воспроизводятся при повторном открытии OLAP-отчета.

#### <span id="page-26-1"></span>1.4.1.7Сохранение отчета в MS Excel

Для сохранения копии отчета в Excel- файл необходимо:

- Нажать кнопку <Сохранить> в форме просмотра.
- В стандартном окне сохранения файла, указать имя и путь к файлу.

В Excel будет выгружен отчет текущей структуры.

#### *Примечание*

*По умолчанию файл сохраняется в каталог, указанный в качестве пути для сохранения файлов отчетности при настройке приложения.*

# <span id="page-26-2"></span>1.5Работа с документами в интерфейсе «Список документов»

Создание, удаление, редактирование, просмотр и согласование всех типов документов (плановых заданий, плановых заявок, документов планирования, договоров, заявок на платеж) может также выполняться в универсальном интерфейсе работы с документами **«Список документов».**

Для использования данного интерфейса необходимо:

- 1. Выполнить команду меню **Бюджет / Список документов**.
- 2. В окне **«Список документов»** (см. [Рис. 31\)](#page-27-1) задать следующие параметры отбора документов:
	- *Период* год, полугодие, квартал или интервал дат.
	- *Тип документа* выбрать тип документа из справочника типов документов.
	- *Форма* выбрать форму документа заданного типа.
	- Установить переключатель в положение *По дате документа* для отбора документов, дата создания которых попадает в заданный период. Установить переключатель в положение *По периоду документа* для отбора документов по значениям атрибутов «Дата начала периода» и «Дата окончания периода».
- 3. Нажать + для выполнения запроса к БД.

Система предоставит список документов, удовлетворяющих критериям отбора, в списке отражены все атрибуты документов. Для эффективной работы со списком документов целесообразно использовать сортировку, фильтрацию, настройку колонок таблицы (см. раздел [«Управление табличной формой представления данных»](#page-13-0)).

|                       | <b>в</b> Распоряжение на платеж |                      |        |        |          |                |           |                      |                                   |              |            | $\overline{\phantom{a}}$ | $\mathbf{x}$<br>$\Box$ |
|-----------------------|---------------------------------|----------------------|--------|--------|----------|----------------|-----------|----------------------|-----------------------------------|--------------|------------|--------------------------|------------------------|
| Период: Год           | ۰                               | 2014                 | $\div$ |        |          | Тип документа: | <b>PR</b> |                      | • Распоряжение на платеж          |              |            |                          |                        |
|                       | $\odot$<br>По дате документа    |                      |        |        |          | Форма:         | PRR       |                      | • Рублевое распоряжение на платеж |              |            |                          |                        |
|                       | $\circledcirc$                  | По периоду документа |        |        |          |                |           |                      |                                   |              |            |                          | $\frac{m}{4}$          |
| Homep                 | Дата                            | Код валюты           | Cymma  | Kypc   | Описание | Закрыт         |           | Утвержден            | Тип периода                       | Дата начала  | Дата       | Код автора               | Код                    |
| $\triangleright$ 0000 | 03.04.2014                      | <b>RUR</b>           | 100,00 | 1,0000 |          | □              |           | $\blacktriangledown$ |                                   | 0 02.04.2014 | 06.04.2014 | sa                       | DS_1000                |
| 0000                  | 03.04.2014                      | <b>RUR</b>           | 100,00 | 1,0000 |          | □              |           | $\blacktriangledown$ |                                   | 0 01.04.2014 | 01.04.2014 | sa                       | 001096                 |
| 0000                  | 04.04.2014                      | <b>RUR</b>           | 100.00 | 1.0000 |          | Ω              |           | $\checkmark$         |                                   | 0 01.04.2014 | 30.04.2014 | sa                       | 001098                 |
| 0000                  | 03.04.2014                      | <b>RUR</b>           | 100,00 | 1,0000 |          | □              |           | $\blacktriangledown$ |                                   | 3 01.01.2014 | 31.12.2014 | sa                       | 001100                 |
| 0000                  | 03.04.2014                      | <b>RUR</b>           | 100.00 | 1.0000 |          | о              |           | $\checkmark$         |                                   | 3 01.01.2014 | 31.12.2014 | sa                       | DS 1000                |
| 0000                  | 03.04.2014                      | <b>RUR</b>           | 100,00 | 1.0000 |          | o              |           | $\checkmark$         |                                   | 0 03.04.2014 | 03.04.2014 | sa                       | 001101                 |
| 0000                  | 03.04.2014                      | <b>RUR</b>           | 100,00 | 1,0000 |          | Ō              |           | $\blacktriangledown$ |                                   | 0 01.03.2014 | 30.06.2014 | sa                       | DS 1000                |
| 0000                  | 03.04.2014                      | <b>RUR</b>           | 100.00 | 1.0000 |          | о              |           | $\checkmark$         |                                   | 0 01.03.2014 | 30.06.2014 | sa                       | DS 1000                |
| 0000                  | 03.04.2014                      | <b>RUR</b>           | 100,00 | 1,0000 |          | □              |           | $\blacktriangledown$ |                                   | 0 03.04.2014 | 03.04.2014 | sa                       | 001102                 |
| 0000                  | 03.04.2014                      | <b>RUR</b>           | 100.00 | 1.0000 |          | о              |           | √                    |                                   | 3 01.01.2014 | 31.12.2014 | sa                       | DS 1000                |
| 0000                  | 03.04.2014                      | <b>RUR</b>           | 100,00 | 1,0000 |          | $\Box$         |           | $\checkmark$         |                                   | 0 01.04.2014 | 02.04.2014 | sa                       | DS 1000                |
| 0000                  | 03.04.2014                      | <b>RUR</b>           | 100,00 | 1,0000 |          | Ō              |           | $\blacktriangledown$ |                                   | 0 01.04.2014 | 02.04.2014 | sa                       | 001095                 |
| 0000                  | 03.04.2014                      | <b>RUR</b>           | 100.00 | 1.0000 |          | Ω              |           | $\checkmark$         |                                   | 0 02.04.2014 | 03.04.2014 | sa                       | DS 1000                |
| 0000                  | 03.04.2014                      | <b>RUR</b>           | 100,00 | 1,0000 |          | □              |           | $\blacktriangledown$ |                                   | 0 01.04.2014 | 03.04.2014 | sa                       | 001094                 |
| 0000                  | 04.04.2014                      | <b>RUR</b>           | 100,00 | 1.0000 |          | ō              |           | $\blacktriangledown$ |                                   | 0 04.04.2014 | 04.04.2014 | sa                       | DS_1000 _              |
|                       |                                 |                      |        |        |          |                |           |                      |                                   |              |            |                          |                        |

*Рис. 31. Универсальный интерфейс работы с документами*

<span id="page-27-1"></span>Операции по созданию, просмотру, редактированию удалению документов выполняются с помощью соответствующих команд контекстного меню **Добавить запись**, **Изменить запись**, **Удалить запись**.

Порядок заполнения атрибутов документов и формирования спецификаций описан в разделах, посвященных созданию соответствующих типов документов.

Для выполнения операций согласования \ отмены согласования необходимо открыть документ в режиме редактирования и выполнить согласование (см. разделы, посвященные согласованию соответствующих типов документов).

# <span id="page-27-0"></span>1.6Порядок работы с подсистемой документооборота

Для обеспечения процессов планирования и оперативного учета исполнения БХР используется встроенная подсистема документооборота.

Система автоматизирует процессы коллективной работы с документами на следующих технологических этапах планирования и исполнения бюджета хозяйственных расходов:

- 1. Этап Укрупненное планирование:
	- Ввод и согласование плановых заданий в ходе формирования укрупненного плана административно-хозяйственных расходов.
- 2. Этап Детальное планирование:
	- Ввод и согласование плановых заявок подразделений на включение затрат в БХР,
	- Ввод договоров и согласование затрат по договорам,
	- Формирование и согласование бюджетов сметообразующих подразделений и проектов в рамках годового планирования и квартальных корректировок бюджета.
	- согласование сводных бюджетов.
- 3. Этап Исполнение БХР:
	- Ввод и согласование распоряжений на платеж

В документообороте участвуют документы типа «Плановое задание», «Плановая заявка», «Планирование бюджета», «Сводный документ планирования», «Распоряжение на платеж», «Договор».

Тип документооборота (**тип Workflow** в терминах системы) представляет собой совокупность информационных потоков, сгруппированных по назначению, перечню используемых форм документов и правилам обработки документов. В системе используются следующие типы документооборота:

- Документооборот плановых заданий,
- Плановые заявки,
- Документооборот бюджетов,
- Документооборот договоров,
- Согласование распоряжений на платеж.

Каждый тип документооборота состоит из последовательно выполняемых этапов документооборота.

Этап документооборота (**этап Workflow** в терминах системы) определяет совокупность типов и форм документов, которые обрабатываются на данном этапе, а также совокупность и последовательность операций, выполняемых над документами на данном этапе.

Система позволяет разграничить права пользователей на выполнение операций над документами, находящимися на различных этапах информационного потока, а также права на редактирование определенных атрибутов документов.

Настройка этапов документооборота, логики маршрутов согласования документов, операций, а также операций, выполняемых на каждом этапе осуществляется при внедрении Системы и при необходимости изменяется администратором Системы в процессе эксплуатации Системы.

Настройка прав пользователей выполняется администратором Системы.

## <span id="page-28-0"></span>1.6.1 Основные элементы интерфейса документооборота

Для коллективной работы с документами предназначен специализированный **интерфейс документооборота**.

Интерфейс документооборота имеет следующую структуру (см. [Рис. 32\)](#page-29-1):

- 1. Область фильтров предназначена для выбора типа документооборота и задания параметров отбора документов.
- 2. Иерархия этапов документооборота предназначена для навигации по этапам документооборота. Содержит этапы документооборота, доступные для данного пользователя.
- 3. Список документов отображает документы, удовлетворяющие параметрам отбора и находящиеся на выбранном этапе документооборота.
- 4. Журнал согласований отображает перечень этапов согласования, пройденных выделенным документом.

*Примечание*

*Журнал согласований можно скрыть/отобразить с помощью кнопки .*

5. Панель инструментов – содержит кнопки для выполнения операций над выбранным документом\документами.

Для открытия интерфейса документооборота необходимо:

- 1. Выполнить команду меню **Бюджет \ Документооборот**.
- 2. В окне **«Иерархия документов на этапах workflow»** установить следующие параметры отбора документов:
- *Период* период, за который необходимо отобразить документы (произвольный интервал дат, квартал, полугодие, год).
- *Тип*  тип документооборота (например, *Согласование распоряжений на платеж*).
- Установить переключатель в положение *Входящие* для отображения документов, поступивших на этап согласования ИЛИ в положение *Исходящие* для отображения документов, ушедших с этапа.
- Нажать для выполнения запроса к *базе данн*ых.

*Примечание*

*Запрос к БД необходимо выполнять при любом изменении параметров в области фильтров.*

3. Выбрать этап документооборота в иерархии этапов.

Порядок выполнения типовых операций в интерфейсе документооборота рассмотрен в следующем разделе.

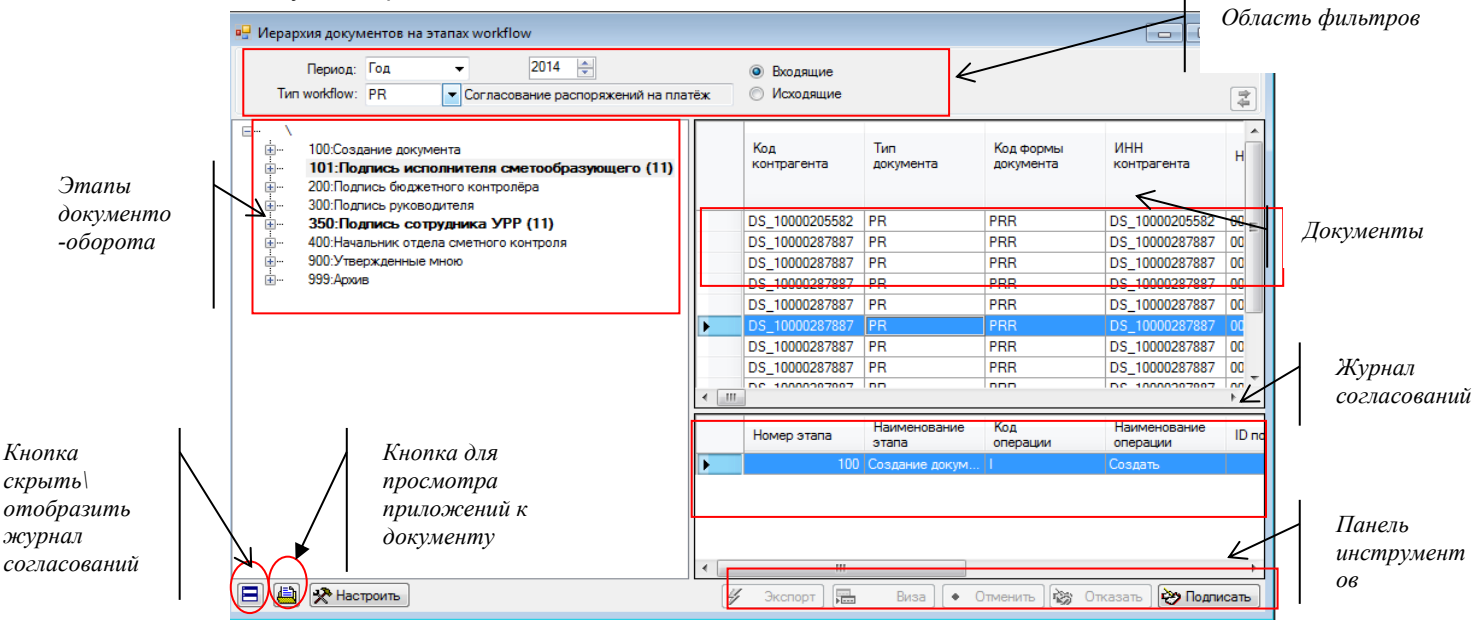

*Рис. 32. Интерфейс документооборота*

# <span id="page-29-1"></span><span id="page-29-0"></span>1.6.2 Основные действия над документами в интерфейсе документооборота

В зависимости от этапа, настроенных прав и формы документа пользователю могут быть доступны следующие действия над документами:

- 1. Создание документов;
- 2. Редактирование документа;
- 3. Просмотр документа;
- 4. Просмотр приложений к документу;
- 5. Удаление документа;
- 6. Согласование;
- 7. Отказ в согласовании;
- 8. Отмена последней операции над документом;
- 9. Запрос визы;

Действия над документами разных типов, отображаемыми в интерфейсе документооборота, выполняются с помощью команд контекстного меню или с помощью кнопок, расположенных на панели инструментов формы «Иерархия документов на этапах Workflow».

*Примечание*

*Контекстное меню вызывается правой кнопкой мыши из области таблицы документов.*

В данном разделе представлен порядок выполнения тех действий, порядок выполнения которых не зависит от формы документа. Правила создания и корректировки документов будут рассмотрены в разделах, посвященных работе с конкретными типами документов.

#### <span id="page-30-0"></span>1.6.2.1Согласование

Для выполнения согласования документа необходимо:

- 1. Выделить документ (или несколько документов) в интерфейсе документооборота.
	- *Примечание*

*Множественное выделение осуществляется с использованием кнопок Shift и Ctrl.*

2. Выполнить команду контекстного меню **Подписать** или нажать кнопку

**В Подписать** в нижней части окна **«Иерархия документов на этапах workflow»**.

#### *Примечание*

*Согласованный документ автоматически перемещается на следующий этап документооборота.*

#### <span id="page-30-1"></span>1.6.2.2Отказ в согласовании

Для отказа в согласовании документа необходимо:

- 1. Выделить документ (или несколько документов) в интерфейсе документооборота.
- 2. Выполнить команду контекстного меню **Отказать** или нажать кнопку в нижней части окна **«Иерархия документов на этапах workflow»**).
- 3. В окне **«Примечание к операции»** при необходимости ввести комментарий, указав

причину отказа, и нажать  $\blacksquare$  для подтверждения.

*Примечание*

*После отказа в согласовании документ автоматически перемещается на этап согласования с ответственным исполнителем.*

#### <span id="page-30-2"></span>1.6.2.3Отмена операции

Пользователь может отменить свою операцию только в том случае, если документ еще не прошел согласование на следующем этапе.

Для отмены последнего согласования необходимо:

1. Выделить документ (или несколько документов) в интерфейсе документооборота.

*Примечание*

*Документ, действие над которым необходимо отменить, целесообразно искать среди исходящих документов по ошибочно проведенному этапу согласования или в папке «На согласовании».*

10. Выполнить команду контекстного меню **Отменить операцию** или нажать кнопку

• Отменить в нижней части окна **«Иерархия документов на этапах workflow»**.

*Примечание*

*Кнопка активна только до следующего обновления или перехода в другой каталог.*

*В случае отмены операции согласования документ перемещается на предыдущий этап согласования.*

#### <span id="page-31-0"></span>1.6.2.4Запрос визы

Если настроенная схема документооборота предусматривает получение визы определенного специалиста на каком-либо этапе согласований, то визирование выполняются по следующим правилам:

- Пользователь, осуществляющий согласование, самостоятельно принимает решение о необходимости получения визы. Он запрашивает визу или принимает решение о согласовании (отказе в согласовании) документа без визы.
- Наличие визы, полученной на любом этапе согласований, не влияет на дальнейшее движение документа по этапам документооборота.
- Пользователь, осуществляющий визирование документа, выполняет его так же как согласование (см. выше).
- Завизированный документ возвращается на тот этап согласования, с которого запрашивалась виза.

Для запроса визы необходимо:

- 1. Выделить документ (или несколько документов) в интерфейсе документооборота.
- 2. Выполнить команду контекстного меню **Запросить визу** или нажать кнопку в нижней части окна **«Иерархия документов на этапах workflow»**). 禮
- 3. В окне **«Запросить визу»** установить флажок в поле *Запросить визу* для тех этапов визирования, которые необходимо пройти документу [\(Рис. 33\)](#page-31-2).
- 4. Установить флажок в поле *Ожидать результатов рассмотрения документа*, если необходимо приостановить дальнейшее продвижение документа по этапам документооборота до получения запрашиваемой визы (или нескольких виз).

#### *Примечание*

*Согласование будет приостановлено до тех пор, пока все запрошенные визы не будут получены.*

5. Нажать кнопку  $\boldsymbol{\triangledown}$ 

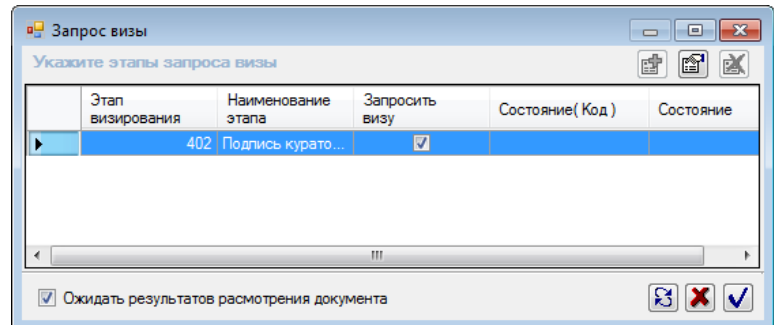

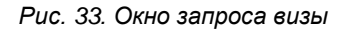

#### <span id="page-31-2"></span><span id="page-31-1"></span>1.6.2.5Просмотр приложений к документу

Если для принятия решения о согласовании необходимо ознакомиться только с приложениями к документу, то можно сделать это, не открывая документа для просмотра (или редактирвоания). Для просмотра приложений необходимо:

- 1. Выделить документ в интерфейсе документооборота.
- 2. Нажать кнопку в нижней части окна «Иерархия документов на этапах workflow».
- 3. В перечне приложений к документу (см. [Рис. 34\)](#page-32-1) перейти по гиперссылке для просмотра прикрепленного документа

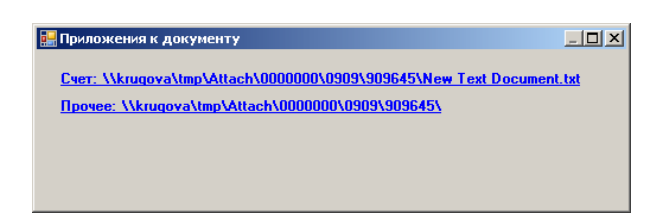

*Рис. 34. Перечень приложений к распоряжению на платеж*

#### <span id="page-32-1"></span><span id="page-32-0"></span>1.6.2.6Редактирование документа

В соответствии с принятой схемой согласования документа пользователям предоставляется право на редактирование отдельных атрибутов документов, а также записей спецификации документов. Для редактирования документа необходимо:

- 1. Выделить документ в интерфейсе документооборота.
- 2. Выполнить команду контекстного меню **Изменить запись**.
- 3. Внести правки в документ (изменить атрибуты документа, спецификацию, перечень присоединенных приложений).
- 4. Сохранить измененный документ.

Из документа, открытого в режиме редактирования можно выполнить все доступные пользователю в системе документооборота действия (согласование, отказ в согласовании, отмену операции или запрос визы).

Для выполнения согласования документа необходимо:

- 1. Открыть документ в режиме редактирования.
- 2. Перейти на вкладку:
	- **«Этапы согласования»** в договорах и распоряжениях на платеж.
	- **«Согласование»** в плановых заявках.
	- **«Документооборот»** в плановых заданиях, документах планирования и сводных документах планирования.

В таблице «Этапы информационного потока» (см. [Рис. 35\)](#page-33-2) представлен полный перечень этапов согласования документа, с указанием пользователя, выполнившего этап, состояния документа и кода операции. Текущий этап согласования выделен зеленым цветом.

| Дата: 26.12.2014 -    | Номер: 0000          |                 | $\overline{\boldsymbol{\mathit{H}}}$<br>Примечание: |              |                           |                  |   |
|-----------------------|----------------------|-----------------|-----------------------------------------------------|--------------|---------------------------|------------------|---|
| Атрибуты Спецификация | Этапы согласования   |                 |                                                     |              |                           |                  |   |
| Журнал                | Запросить визу       |                 | Прогноз маршрута                                    |              |                           | Tun workflow: PR | ٠ |
| Номер этапа           | Наименование         | Код<br>операции | Код<br>пользователя                                 | Пользователь | Наименование<br>СОСТОЯНИЯ |                  |   |
|                       | 101 Подпись исполн   | c               | <b>BANKNTVkhokh</b>                                 | 11081        | Подписать                 |                  |   |
|                       | 200 Подпись бюдже    | <b>C</b>        | BANKNT\pokrov                                       | 11057        | Подписать                 |                  |   |
|                       | 300 Подпись руково С |                 | BANKNT\volov_                                       | 11056        | Подписать                 |                  |   |
|                       | 350 Подпись сотруд   |                 |                                                     |              |                           |                  |   |
|                       | 400 Начальник отде.  |                 |                                                     |              |                           |                  |   |
|                       |                      |                 |                                                     |              |                           |                  |   |
|                       |                      |                 |                                                     |              |                           |                  |   |

*Рис. 35. Информация о согласовании документа*

- <span id="page-33-2"></span>3. Выбрать в перечне этапов согласования доступный пользователю этап (выделен зеленым).
- 4. Вызвать контекстное меню из перечня этапов согласования и выполнить одну из следующих команд:
	- Подписать,
	- Отказать,
	- Отменить операцию,
	- Запросить визу.

#### <span id="page-33-0"></span>1.6.2.7Просмотр документа

Если для принятия решения о согласовании документа пользователю необходимо детально ознакомиться с документом, документ можно открыть в режиме просмотра:

- 1. Выделить документ в интерфейсе документооборота.
- 2. Выполнить команду контекстного меню **Просмотреть документ**.

Из документа, открытого в режиме редактирования можно выполнить все доступные пользователю в системе документооборота действия (согласование, отказ в согласовании, отмену операции или запрос визы), см. раздел [«Основные действия над](#page-29-0)  [документами в интерфейсе документооборота»](#page-29-0).

## <span id="page-33-1"></span>1.6.3 Журнал документооборота

Системой ведется журнализация действий пользователей по согласованию документов. В журнале согласований регистрируется:

- этап согласования,
- операция, выполненная на этапе,
- пользователь, выполнивший операцию,
- дата операции,
- примечание, оставленное пользователем,
- состояние документа после выполнения операции.

Открыть журнал согласований можно двумя способами:

1. Из интерфейса документооборота.

Скрыть/отобразить журнал согласований с помощью кнопки **В** в окне «Иерархия **документов на этапах workflow»**.

- 2. Из документа, открытого в режиме просмотра \ редактирования. Нажать кнопку <Журнал> на вкладке:
	- **«Этапы согласования»** в договорах и распоряжениях на платеж.
	- **«Согласование»** в плановых заявках.
	- **«Документооборот»** в плановых заданиях, документах планирования и сводных документах планирования.

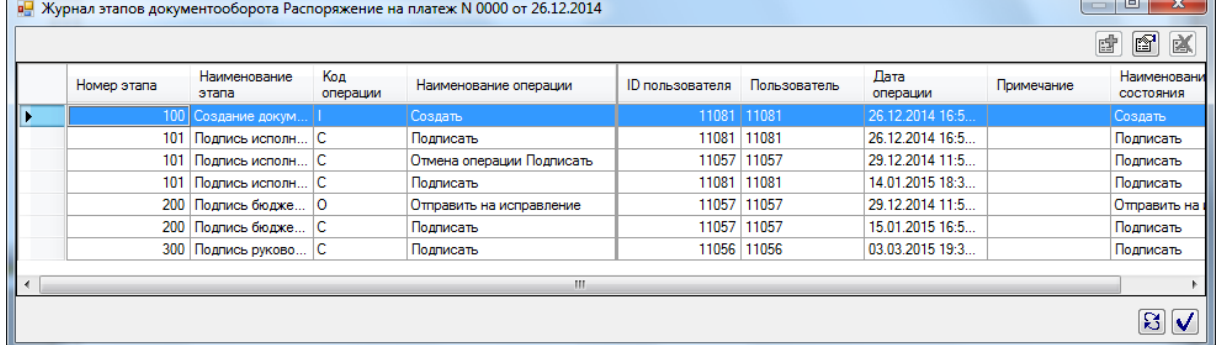

Пример журнала представлен на [Рис. 36.](#page-34-1)

*Рис. 36. Журнал согласований документа* 

## <span id="page-34-1"></span><span id="page-34-0"></span>1.6.4 Журнал корректировки

В Системе ведется журнализация действий пользователей по корректировке спецификаций плановых заданий и документов планирования. В журнале регистрируется:

- дата изменения,
- сумма корректировки,
- статья,
- пользователь,
- комментарий к операции (описание корректировки).

Уменьшение суммы по статье отражается со знаком «-».

Для получения доступа к журналу корректировки необходимо:

- 1. Открыть документ в режиме просмотра \ редактирования и перейти на вкладку «Таблица».
- 2. Для просмотра **всех записей о корректировках по документу** нажать кнопку (см. [Рис. 37\)](#page-35-0). Кнопка **Позволяет отобразить**\скрыть журнал корректировок.

|                | Планирование бюджета N 0000 от 23.04.2014<br>Даты        | ۰I                  | $\sqrt{01.01.2014}$ $\sqrt{31.12.2014}$ $\sqrt{0.011.2014}$ |                        | Примечание:                    |                        |                    |             |                     | $\overline{\mathbf{x}}$<br>$\Box$ |
|----------------|----------------------------------------------------------|---------------------|-------------------------------------------------------------|------------------------|--------------------------------|------------------------|--------------------|-------------|---------------------|-----------------------------------|
| Период:        |                                                          |                     |                                                             |                        |                                |                        |                    |             |                     |                                   |
| Атрибуты       | Таблица                                                  | Документооборот     | Куб                                                         |                        |                                |                        |                    |             |                     |                                   |
|                |                                                          |                     |                                                             |                        |                                |                        | План статей:       | <b>PLAN</b> | • План статей общий |                                   |
|                |                                                          |                     | 1 Квартал<br>2014 <sub>r</sub>                              | 2 Квартал<br>2014r     | 3 Квартал<br>2014 <sub>r</sub> | 4 Квартал<br>2014r     | Bcero              |             |                     | $\blacktriangle$                  |
|                | - 10000:Административно-хозяйств                         |                     | 2 700.00                                                    | 2 700.00               | 2800.00                        | 2 900.00               | 11 100.00          |             |                     |                                   |
|                | - 10100: Расходы на персонал                             |                     | 2 700.00                                                    | 2 700.00               | 2800.00                        | 2 900.00               | 11 100.00          |             |                     |                                   |
|                | 10101: Командировочные ра                                |                     | 1 100.00                                                    | 1 100.00               | 1 100.00                       | 1 100.00               | 4 400.00           |             |                     |                                   |
|                | 10102: Представительские р<br>10103: Расходы на обучение |                     | 100.00<br>1000.00                                           | 100.00<br>1 000.00     | 100.00<br>1 000.00             | 100.00<br>1 100.00     | 400.00<br>4 100.00 |             |                     |                                   |
|                | 10104: Прочие расходы на п                               |                     | 500.00                                                      | 500.00                 | 600.00                         | 600.00                 | 2 200.00           |             |                     |                                   |
|                | $-10200$ : Хозяйственные расходы                         |                     |                                                             |                        |                                |                        | 0.00               |             |                     |                                   |
|                | 10201: Приобретение матер                                |                     |                                                             |                        |                                |                        | 0.00               |             |                     |                                   |
|                | 10202: Приобретение мебел                                |                     |                                                             |                        |                                |                        | 0.00               |             |                     |                                   |
|                | 10203:Обслуживание и рем<br>10204: Услуги мобильной св.  |                     |                                                             |                        |                                |                        | 0.00<br>0.00       |             |                     |                                   |
|                | Журнал корректировки                                     |                     |                                                             |                        |                                |                        |                    |             |                     |                                   |
|                | Код статьи                                               | Дата операции       |                                                             | Симма<br>корректировки | Комментарий к<br>операции      | Наименование<br>статьи | Пользователь       | Описание    | Примечание          | $\blacktriangle$<br>Д;            |
| ٠              | 10104                                                    | 30.05.2014 16:11:32 |                                                             | 100.00                 |                                | Прочие расходы.        | 11057              |             |                     | 01                                |
|                | 10104                                                    | 30.05.2014 16:11:32 |                                                             | 100.00                 |                                | Прочие расходы         | 11057              |             |                     | 01                                |
|                | 10104                                                    | 30.05.2014.16:12:55 |                                                             | 100.00                 |                                | Прочие расходы         | 11057              |             |                     | 01                                |
|                | 10104                                                    | 30.05.2014 16:12:55 |                                                             | 100.00                 |                                | Прочие расходы         | 11057              |             |                     | 01                                |
|                | 10104                                                    | 30.05.2014 16:13:15 |                                                             | 100.00                 |                                | Прочие расходы         | 11057              |             |                     | 01                                |
|                | 10101                                                    | 15.07.2014 12:15:57 |                                                             | 100.00                 |                                | Командировочн          | 11057              |             |                     | 01                                |
|                | 10101                                                    | 15.07.2014 12:15:57 |                                                             | 100.00                 |                                | Командировочн          | 11057              |             |                     | 01                                |
|                | 10101                                                    | 15.07.2014 12:15:57 |                                                             | 100.00                 |                                | Командировочн          | 11057              |             |                     | 01.7                              |
| $\overline{a}$ |                                                          |                     |                                                             |                        | m.                             |                        |                    |             |                     |                                   |
| 6<br>圖         | 伴<br>B                                                   |                     | Ε<br>Заполнить по заявкам                                   |                        | Заполнить по договорам         | Расчет резервов        |                    |             | $\mathbf{x}$        | 雪<br>冒                            |
|                |                                                          |                     |                                                             |                        |                                |                        |                    |             |                     |                                   |

*Рис. 37. Журнал корректировок по документу*

<span id="page-35-0"></span>3. Для просмотра корректировок **по отдельной строке спецификации** открыть спецификацию документа (двойной щелчок по строке в таблице) и нажать  $\blacksquare$  в окне редактирования спецификации документа (см. [Рис. 38\)](#page-35-1).

#### *Примечание*

*Если флажок «Показывать все записи» установлен, в журнале отображаются все записи журнала корректировок по выбранной ячейке таблицы. Если флажок «Показывать все записи» не установлен, отображаются корректировки по выбранной строке спецификации.*

|           | □ 2.1.1: ΦOT; 01.01.2012 - 31.03.2012 |                  |                        |                           |                        | $\Box$<br>$\Box$<br>X<br>蕳<br>n     |
|-----------|---------------------------------------|------------------|------------------------|---------------------------|------------------------|-------------------------------------|
|           | Номер<br>позиции                      | Код статьи       | Статья                 | Сумма<br>1 000 000,00     | Код центра<br>затрат   | Центр затрат<br>Ξ                   |
|           |                                       | 1 2.1.1          | 90T                    | 1 000 000,00              |                        |                                     |
| $\ddotsc$ |                                       | Ш                |                        |                           |                        |                                     |
|           |                                       |                  |                        |                           |                        |                                     |
|           | Журнал корректировки<br>Код статьи    | Дата<br>операции | Сумма<br>корректировки | Комментарий к<br>операции | Наименование<br>статьи | Показать все записи<br>Пользователь |
| ٠         | 2.1.1                                 | 25.07.2012 17:5  |                        | 1 000 000,00 12121212121  | $\overline{POT}$       | Администратор                       |
| ◢         |                                       | m.               |                        |                           |                        |                                     |
| E         |                                       |                  |                        |                           |                        |                                     |

<span id="page-35-1"></span>*Рис. 38. Журнал корректировок по строке спецификации*
# <span id="page-36-0"></span>2 Планирование хозяйственного бюджета

# 2.1Описание технологии планирования

Планирование хозяйственного бюджета предприятия ведется в определенных при настройке приложения аналитических разрезах. Чаще всего используются такие разрезы как:

- Ответственное (Сметообразующее) подразделение
- Проект
- Статьи сметы
- Объект затрат
- Вид расходов
- Заказчик

 $\overline{\phantom{a}}$ 

Горизонтом планирования является год. Шаг планирования месяц.

Базовой валютой планирования является российский рубль. Система позволяет проводить планирование в других валютах. Пересчет в базовую валюту осуществляется по установленному плановому курсу.

Процесс планирования сметы административно-хозяйственных расходов состоит из следующих этапов:

- 1. Укрупненное планирование (раздел 2.2).
- 2. Детальное планирование создание корректировка и утверждение вариантов бюджетов сметообразующих подразделений и проектов (раздел 2.3).
- 3. Формирование сводных бюджетов создание, корректировка и утверждение сводных бюджетов (сводных бюджетов подразделений или бюджетов проектов), раздел 2.4.

На этапе укрупненного планирования выполняется формирование плановых заданий (установка лимитов на статьи бюджета административно-хозяйственных расходов).

На этапе детального планирования производится:

- Выявление потребностей подразделений путем сбора плановых заявок от подразделений-потребителей.
- Формирование годовых планов сметообразующих подразделений и проектов.
- Ежемесячная корректировка годовых планов.

На этапе формирования сводных бюджетов производится консолидация годовых планов по иерархии подразделений и проектов.

В данном разделе рассматривается технология планирования бюджета хозяйственных расходов, включающая:

- Формирование укрупненного плана административно-хозяйственных расходов (создание, корректировка и согласование плановых заданий).*\**
- Формирование детального плана административно-хозяйственных расходов (создание корректировка и согласование плановых заявок, создание,

<sup>\*</sup> *Функциональность доступна в расширенной версии приложения*

корректировка и согласование планов подразделений, квартальные корректировки бюджетов),

 Формирование сводного плана административно-хозяйственных расходов (создание, корректировка и согласование сводных бюджетов).

# 2.2Формирование укрупненного плана административно-хозяйственных расходов

Электронной формой укрупненного плана БХР является документ «Плановое задание». Документы типа «Плановое задание» предназначены **для установки лимитов** на расходы по статьям БХР в разрезе подразделений и проектов.

Плановое задание формируется по сметообразующему подразделению на год с детализацией по кварталам.

Валюта планирования российский рубль.

Суммы, установленные на статьях бюджета в плановых заданиях, используются для контроля при формировании сводного плана административно-хозяйственных расходов.

Жизненный цикл планового задания в Системе состоит из следующих этапов:

- Создание планового задания.
- Согласование и утверждение планового задания (может содержать произвольное количество этапов).
- Перемещение документа в архив

Работа с плановыми заданиями может выполняться в интерфейсе документооборота или в интерфейсе «Список документов».

Для работы в интерфейсе документооборота необходимо:

- 1. Выполнить команду меню **Бюджет/Документооборот**.
- 2. В окне **«Иерархия документов на этапах workflow»** установить *Тип workflow* **–** *«Документооборот плановых заданий»*.

*Примечание*

*Работа с интерфейсом документооборота подробно описана в разделе [«Порядок работы с подсистемой документооборота»](#page-27-0)*

Для управления жизненным циклом планового задания в иерархии этапов документооборота предусмотрены соответствующие этапы и папки (см. [Рис. 39\)](#page-37-0).

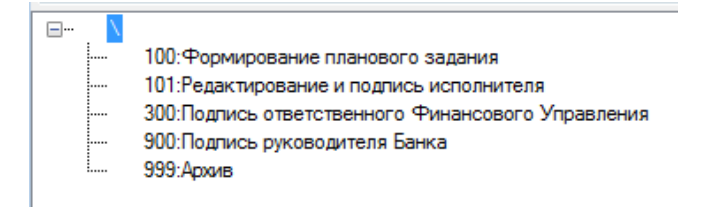

*Рис. 39. Пример этапов документооборота плановых заданий*

<span id="page-37-0"></span>Для работы в интерфейсе «Список документов» необходимо:

1. Выполнить команду меню **Бюджет/Список документов**.

2. Заполнить параметры фильтра, выбрав в качестве типа документа «Плановое задание» (о работе с интерфейсом «Список документов» см. в разделе 1.5).

В данном разделе приводится порядок выполнения следующих операций:

- Создание плановых заданий,
- Корректировка плановых заданий,
- Согласование плановых заданий.

## 2.2.1 Создание плановых заданий

Для создания планового задания в интерфейсе документооборота необходимо:

- 1. Открыть интерфейс документооборота и выбрать в иерархии этапов документооборота: этап **100. Формирование планового задания**
- 2. Вызвать контекстное меню в правой части окна (см. [Рис. 40\)](#page-39-0) и выполнить команду **Добавить запись.**

#### *Примечание*

*Для создания планового задания в интерфейсе «Список документов»:*

*1.Открыть интерфейс «Список документов».*

*2. Вызвать контекстное меню из списка документов и выполнить команду Добавить запись.*

- 3. В окне **«Плановое задание»** (см. [Рис. 41\)](#page-39-1) задать следующие атрибуты документа:
	- *Период* указать период планирования (год). По умолчанию заполняется годом, указанным в интерфейсе «Список документов».
	- *Примечание* ввести текстовый комментарий при необходимости.
	- *Номер* поле автоматически заполняется следующим по порядку номером, номер документа можно сгенерировать, нажав кнопку  $\left| \frac{\textbf{\textit{H}}}{\textbf{\textit{H}}}\right|$ .
	- *Дата*  автоматически заполняется системной датой (защищена от изменений).
	- *Валюта*  валюта планирования по умолчанию устанавливается валюта «Российский рубль» (защищена от изменений).
	- *Аналитические атрибуты*  подразделение (обязательный атрибут) и проект (не обязательный атрибут). Допустимо задавать группу подразделений и группу проектов. Порядок выбора значений аналитических атрибутов представлен на [Рис. 42.](#page-40-0)

## 4. Сохранить документ (для сохранения документа без закрытия окна нажать  $\left|\blacksquare\right|_2$

Сохраненное плановое задание будет автоматически включено во все варианты бюджета на соответствующий период планирования (см. [Рис. 43\)](#page-40-1). При формировании соответствующего варианта бюджета Система будет проводить сравнение плановых сумм по статьям с лимитами, установленным в плановом задании.

Изменить включение планового задания в варианты бюджета можно с помощью кнопок  $\mathbb{F}$  (включить в вариант бюджета) и  $\mathbb{F}$  (исключить из варианта бюджета).

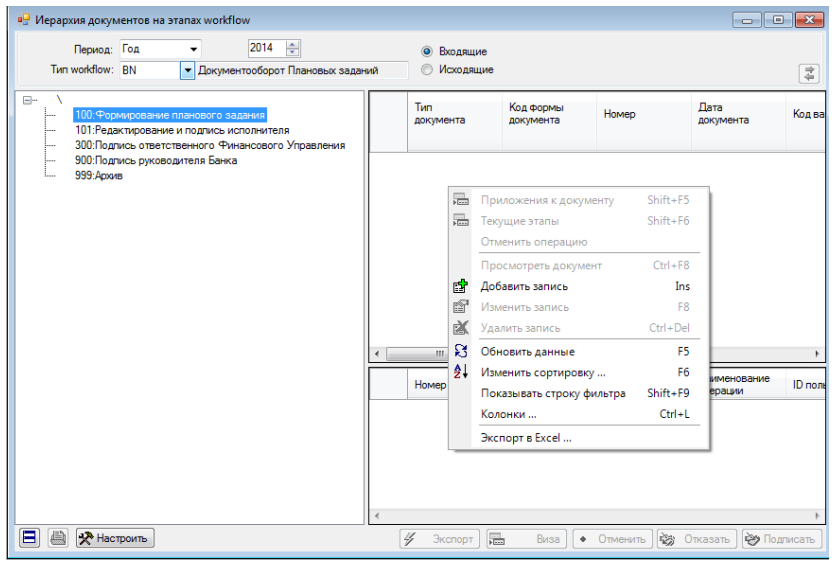

*Рис. 40. Создание планового задания в интерфейсе документооборота*

<span id="page-39-0"></span>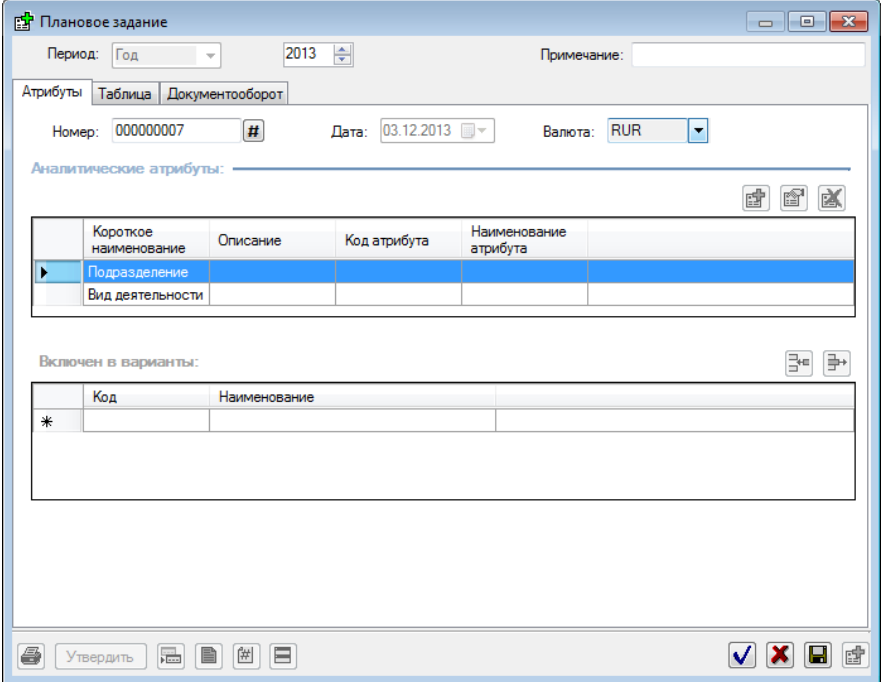

<span id="page-39-1"></span>*Рис. 41. Заполнение атрибутов планового задания*

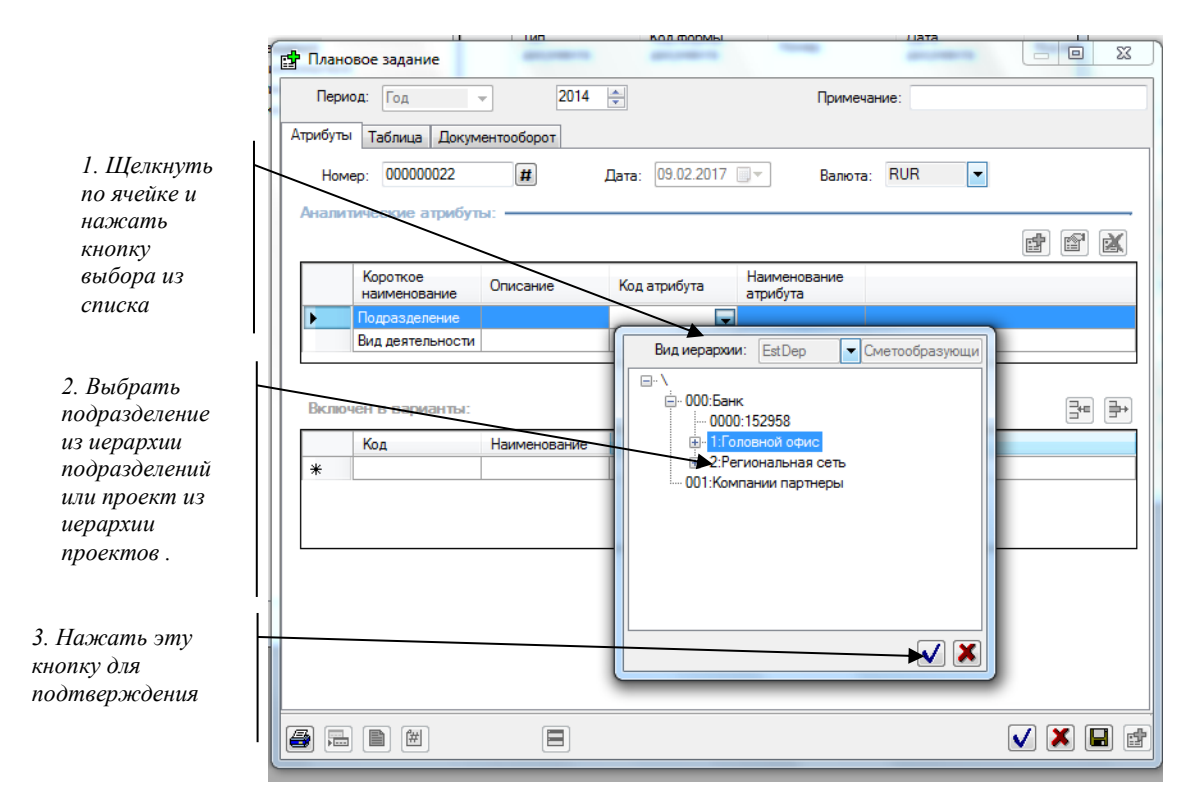

*Рис. 42. Порядок выбора значения аналитического атрибута*

<span id="page-40-0"></span>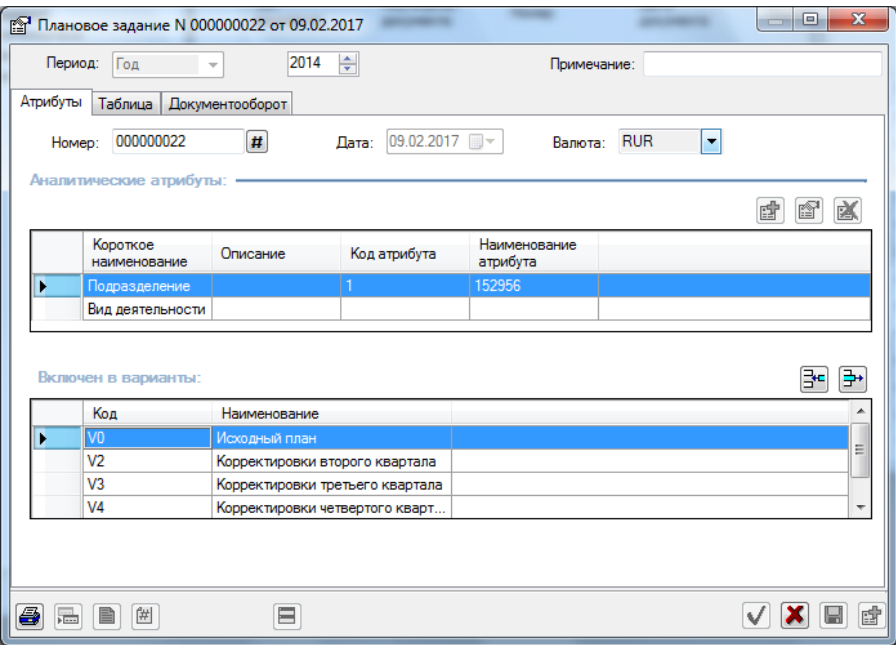

*Рис. 43. Плановое задание, включенное в варианты бюджета*

<span id="page-40-1"></span>5. На вкладке **«Таблица»** (см. [Рис. 44\)](#page-41-0) задать лимиты на расходы в разрезе статей и периодов расхода (с детализацией по кварталам).

#### *Внимание*

*Ввод значений осуществляется только на статьи нижнего уровня.*

Для ввода планового значения в ячейку таблицы необходимо заполнить спецификацию расходов (см. раздел [«Заполнение спецификации планового](#page-42-0)  [задания»](#page-42-0)).

Журнал корректировки спецификации расходов включается\выключается кнопкой EI (см. [Рис. 45\)](#page-41-1).

После ввода целевых значений на статьи нижнего уровня система автоматически рассчитывает: итоговые суммы по статье за период, итоговые суммы по всем статьям за период, консолидированные значения по статьям бюджета.

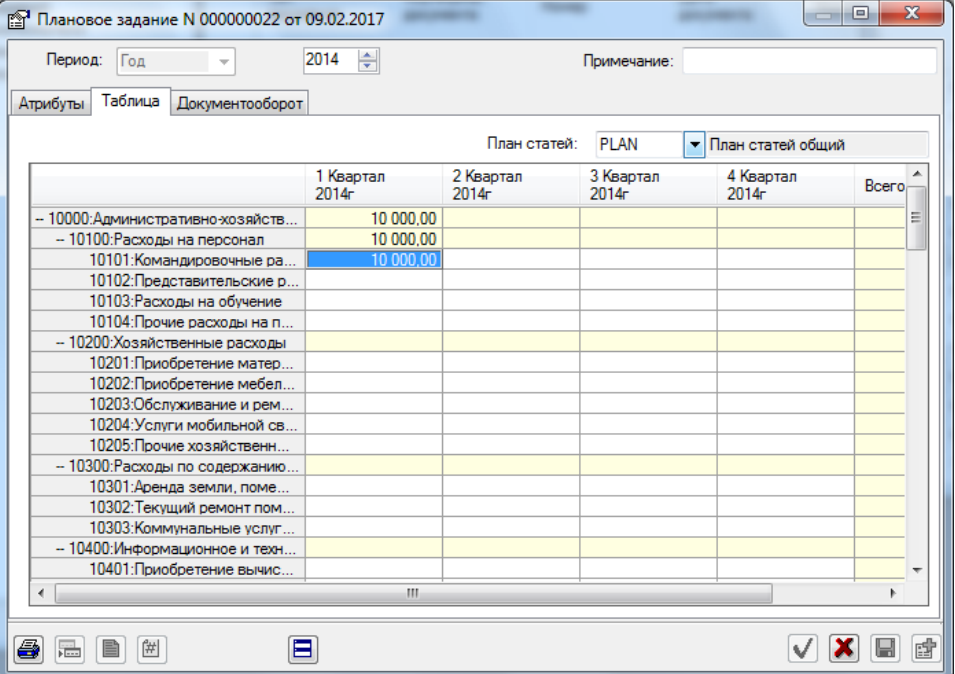

*Рис. 44. Плановое задание подразделения в разрезе статей сметы и периодов планирования*

<span id="page-41-0"></span>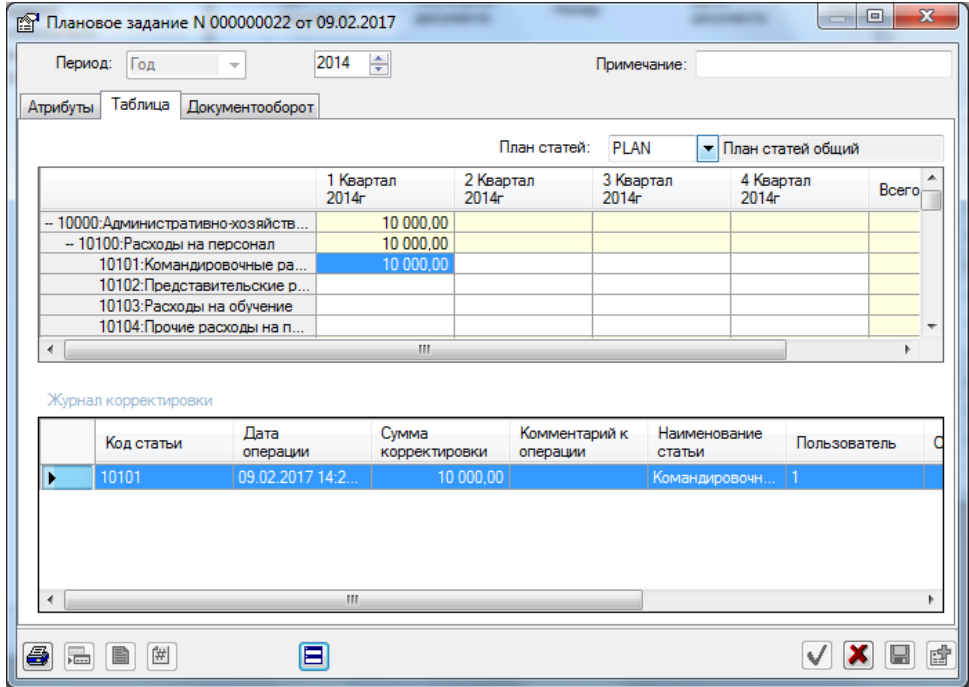

<span id="page-41-1"></span>*Рис. 45. Плановое задание (включен режим просмотра спецификации расходов)*

6. На вкладке **«Документооборот»** (см. [Рис. 46\)](#page-42-1) сформировать перечень приложений к плановому заданию.

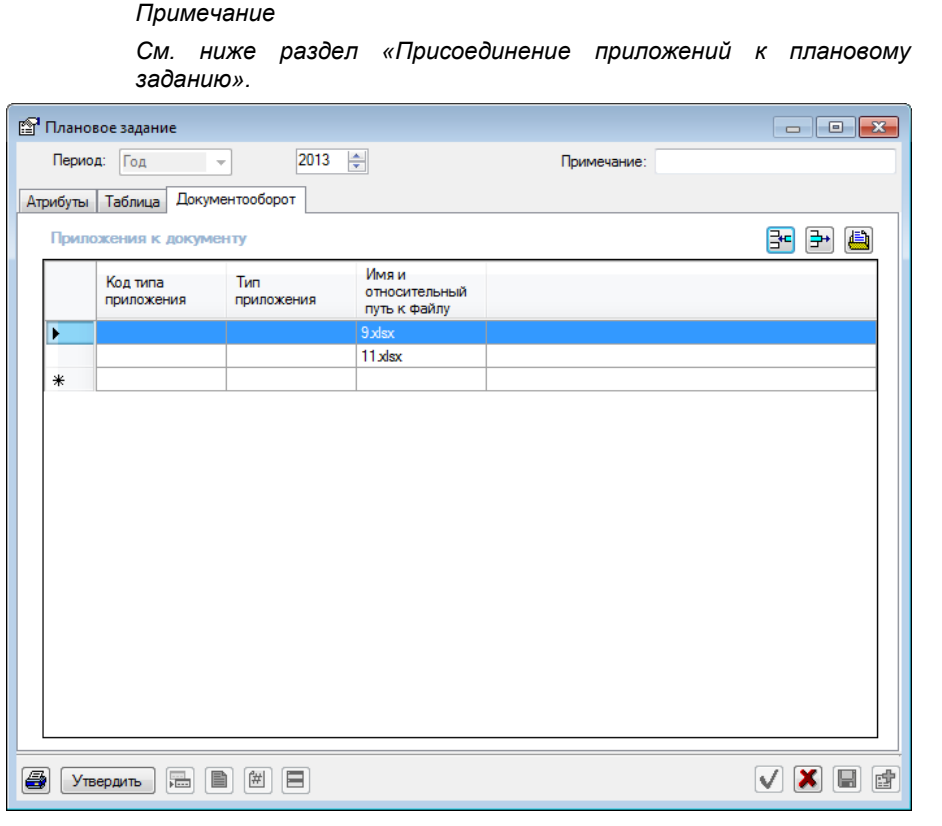

*Рис. 46. Перечень приложений к плановому заданию*

<span id="page-42-1"></span>7. Сохранить документ планирования (кнопка **для сохранения документа без** закрытия окна, кнопка  $\blacksquare$  для сохранения документа и закрытия окна).

## <span id="page-42-0"></span>2.2.1.1Заполнение спецификации планового задания

Спецификация детализирует назначение расхода по каждой статье нижнего уровня в бюджете подразделения.

Спецификация расходов может содержать любое количество записей. Каждая запись соответствует отдельному расходу по выбранной статье.

Для заполнения спецификации расходов необходимо:

 $\overline{\phantom{a}}$ 

- 1. Перейти на вкладку **«Таблица»** планового задания и выделить ячейку таблицы, соответствующую статье нижнего уровня (ячейка имеет белый фон).
- 2. Вызвать контекстное меню и выбрать в нем команду **Спецификация** (или открыть окно спецификации двойным щелчком по ячейке таблицы).
- 3. В окне (см. [Рис. 56\)](#page-55-0) сформировать спецификацию расходов по статье путем удаления и добавления строк в спецификацию (см. таблицу ниже).

В строке спецификации заполняются следующие поля*\** :

- *Номер позиции\** номер позиции в спецификации документа (генерируется автоматически).
- *Код статьи\** код статьи нижнего уровня сметы расходов (автоматически заполняется кодом статьи бюджета, соответствующей выделенной ячейке в плане).

<sup>\*</sup> *Поля, отмеченные символом «\*» являются обязательными для заполнения.*

- *Статья\**  статья нижнего уровня сметы расходов (автоматически заполняется наименованием статьи бюджета, соответствующей выделенной ячейке в плане).
- *Сумма\** сумма затрат в руб., вводится вручную.
- *Исходная сумма* исходная сумма затрат, вводится вручную.
- *Примечание* комментарий по расходу (вводится вручную).

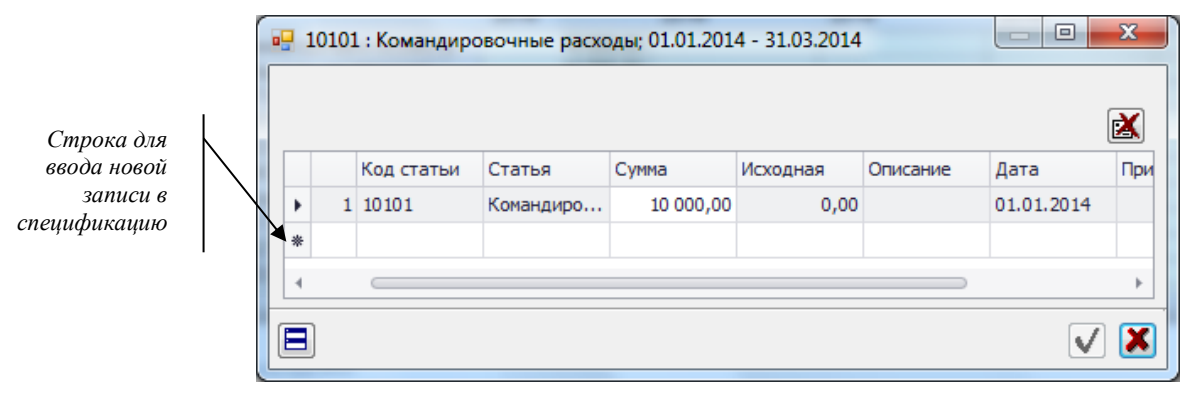

*Рис. 47. Заполнение спецификации документа планирования*

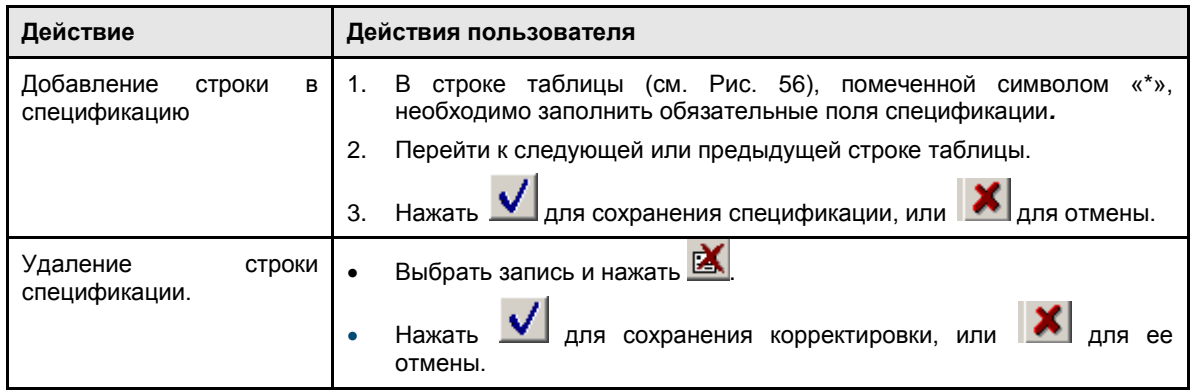

При создании, изменении или удалении строки в спецификации документа в журнале корректировок формируется запись о проведенных действиях.

## <span id="page-43-0"></span>2.2.1.2Присоединение приложений к плановому заданию

Любой документ может дополняться списком прикрепленных документов (приложений), обосновывающих плановые расходы. В качестве приложений могут использоваться счет, договор, счет-фактура и другие документы. Приложений может быть несколько.

Список приложений формируется на вкладке **«Документооборот».**

#### *Примечание*

*Прикрепленные документы размещаются в отдельном каталоге, путь к которому прописывается в конфигурационном файле ContourApp.exe. По умолчанию присоединенные файлы размещаются в каталоге C:\Tmp\Attach, в нем автоматически создаются подкаталоги по коду документа планирования при его сохранении. В этих подкаталогах должны размещаться присоединенные документы.*

Для присоединения к документу планирования приложения необходимо:

- Нажать кнопку  $\mathbb{E}^{\mathsf{te}}$ , выбрать присоединяемый документ в стандартном окне «Open».
- Указать тип приложения (в поле «Тип приложения» выбрать из открывающегося списка «Акт», «Договор», «Накладная» и .т.п.).
- Для удаления присоединенного документа необходимо выделить его в перечне приложений и нажать кнопку
- Для просмотра присоединенного документа необходимо выделить его в перечне приложений и нажать кнопку

После внесения всех изменений в плановое задание, документ необходимо сохранить

## 2.2.2 Корректировка плановых заданий

Возможность корректировки документа конкретным пользователям будут зависеть от прав пользователя на доступ к отдельным объектам аналитики документа и статьям бюджета, а также от статуса документа (корректировка утвержденных документов запрещена).

В документах допустимо изменять:

- 1. На вкладке **«Атрибуты»**:
	- Номер, Подразделение, Проект, Год.
- 2. На вкладке **«Таблица»**:
	- Спецификации расходов по статьям бюджета. Возможно добавление, удаление записей в спецификации (см. раздел «Заполнение [спецификации документа](#page-54-0)  [планирования»](#page-54-0)).

При создании, изменении или удалении строки в спецификации документа формируется запись о проведенной корректировке в журнале корректировок.

- 3. На вкладке **«Документооборот»**.
	- Перечень приложений к документу планирования.

## 2.2.3 Утверждение плановых заданий

Утверждение планового задания может быть выполнено двумя способами:

- 1. В интерфейсе «Список документов»
	- Без открытия документа (выбрать документ в таблице и выполнить команду контекстного меню **Утвердить**).
	- В режиме редактирования \ просмотра документа (открыть документ для просмотра \ редактирования и нажать кнопку <Утвердить>).
- 2. В интерфейсе документооборота:
	- В интерфейсе документооборота без открытия документа (см. раздел 1.6.2.1) .
	- В режиме редактирования \ просмотра документа (см. раздел 1.6.2.6) .

После утверждения плановое задание приобретает статус «Утвержден».

В системе действуют следующие ограничения:

- Редактирование и удаление утвержденных документов запрещено.
- Для ошибочно утвержденных документов может быть выполнена операция отмены утверждения. Отмена утверждения выполняется тем же пользователем или администратором Системы в интерфейсе «Список документов» (командой контекстного меню Отменить или в режиме редактирования\просмотра документа нажатием на кнопку <Отменить>).

На основании строк спецификации утвержденного документа планирования система автоматически формирует проводки по статьям бюджета. Для просмотра проводок необходимо нажать кнопку в форме «Плановое задание».

#### *Примечание*

*Система не позволяет утвердить плановое задание, если для заданного периода планирования плановое задание с такими же аналитическими атрибутами (подразделением и проектом) уже существует.*

# 2.3Формирование детального плана административно-хозяйственных расходов

## 2.3.1 Выявление потребностей подразделений

Выявление потребностей подразделений реализовано путем ввода в систему плановых заявок.

Документ «Плановая заявка» предназначен для отражения потребностей подразделений в расходах на следующий плановый период и содержит детальную спецификацию затрат в разрезе статей бюджета и других аналитических признаков. Плановые заявки используются для формирования БХР и служат для обоснования плановых затрат.

Жизненный цикл плановой заявки в Системе состоит из следующих этапов:

- Создание плановой заявки потребителем расхода (исполнителем).
- Согласование и утверждение плановой заявки (может содержать произвольное количество этапов).
- Перемещение документа в архив

Работа с плановыми заявками выполняется в интерфейсе документооборота или в интерфейсе «Список документов».

Для открытия интерфейса документооборота необходимо:

- 1. Выполнить команду меню **Бюджет/Документооборот**.
- 2. В окне **«Иерархия документов на этапах workflow»** установить *Тип workflow* **–** *«Плановые заявки»*.

#### *Примечание*

*Работа с интерфейсом документооборота подробно описана в разделе [«Порядок работы с подсистемой документооборота»](#page-27-0)*

Для управления жизненным циклом плановой заявки в иерархии этапов документооборота настраиваются соответствующие этапы и папки.

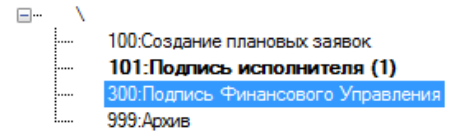

*Рис. 48. Пример этапов документооборота плановых заявок*

Для открытия интерфейса «Список документов» необходимо:

1. Выполнить команду меню **Бюджет/Список документов**.

2. Заполнить параметры фильтра, выбрав в качестве типа документа «Плановая заявка» (о работе с интерфейсом «Список документов» см. в разделе 1.5).

В данном разделе приводится порядок выполнения следующих операций:

- Создание плановых заявок,
- Корректировка плановых заявок,
- Утверждение плановых заявок.

## 2.3.1.1Создание плановых заявок

Для создания плановой заявки в интерфейсе документооборота необходимо:

- 1. Открыть интерфейс документооборота и выбрать в иерархии этапов документооборота: этап **100. Создание плановых заявок**
- 2. Вызвать контекстное меню в правой части окна (см. [Рис. 49\)](#page-47-0) и выполнить команду **Добавить запись.**

*Примечание*

 $\overline{\phantom{a}}$ 

*Для создания планового задания в интерфейсе «Список документов»:*

*1.Открыть интерфейс «Список документов».*

*2. Вызвать контекстное меню из списка документов и выполнить команду Добавить запись.*

- 3. В окне **«Плановая заявка»** (см. [Рис. 50\)](#page-47-1) задать следующие атрибуты документа:
	- **Номер** номер документа (сгенерировать, нажав кнопку  $\left| \frac{\textbf{H}}{\textbf{H}} \right|$ ).
	- *Период\** период планируемого расходования средств (год, полугодие, квартал или интервал дат).
	- *Примечание* ввести текстовый комментарий при необходимости.
	- *Дата\** автоматически заполняется системной датой (защищена от изменений).
	- *Валюта\** валюта планирования по умолчанию устанавливается валюта «Российский рубль» (защищена от изменений).
	- *Вариант\** вариант бюджета, в котором необходимо предусмотреть планируемый расход (исходный план, корректировки 2-го, 3-его или 4-го квартала).
	- *Инициатор\**  подразделение инициатор расхода, аналитический атрибут (выбрать по иерархии подразделений).
- 4. Заполнить спецификацию документа (см. раздел [«Заполнение спецификации](#page-47-2)  [плановой заявки»](#page-47-2)).
- 5. Сохранить документ (для сохранения документа без закрытия окна нажать  $\left| \blacksquare \right|$ ).
- 6. Сформировать перечень приложений (выполняется аналогично присоединению приложений к плановому заданию, см. раздел [«Присоединение](#page-43-0) приложений к [плановому заданию»](#page-43-0)).

В качестве приложений к плановой заявке можно использовать Excel-файл, сформированный на основании поставляемого с Системой Excel-шаблона. В файле должна содержаться спецификация затрат по статьям для варианта бюджета.

7. Сохранить документ (кнопка **дн** для сохранения документа без закрытия окна,

кнопка  $\boxed{\mathbf{V}}$  для сохранения документа и закрытия окна).

<sup>\*</sup> *Символом «\*» отмечены обязательные для заполнения атрибуты*

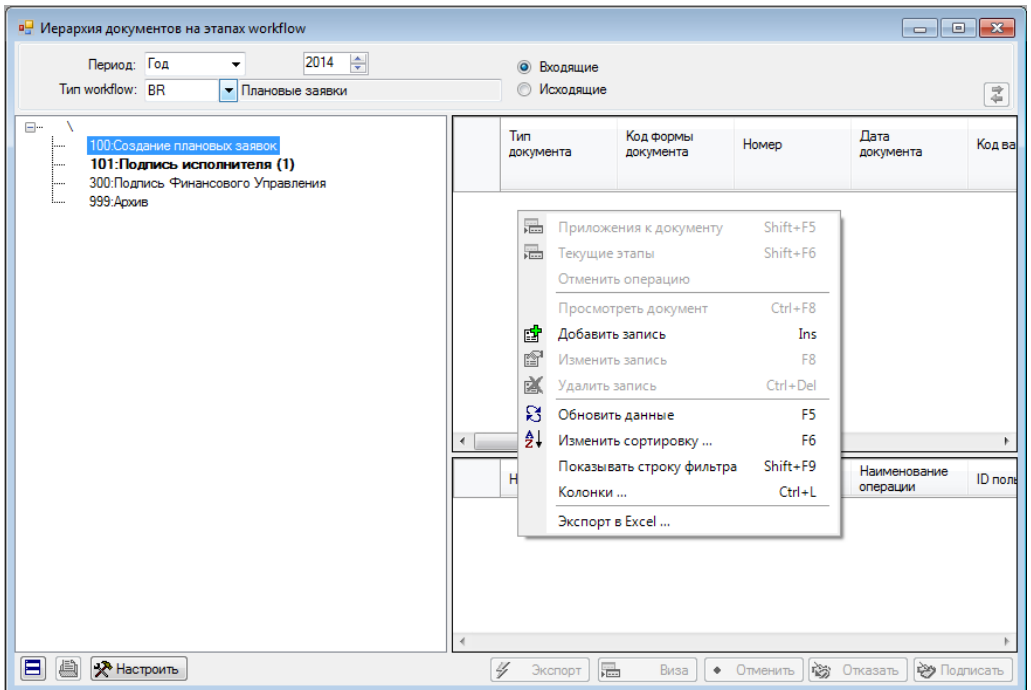

*Рис. 49. Создание плановой заявки*

<span id="page-47-0"></span>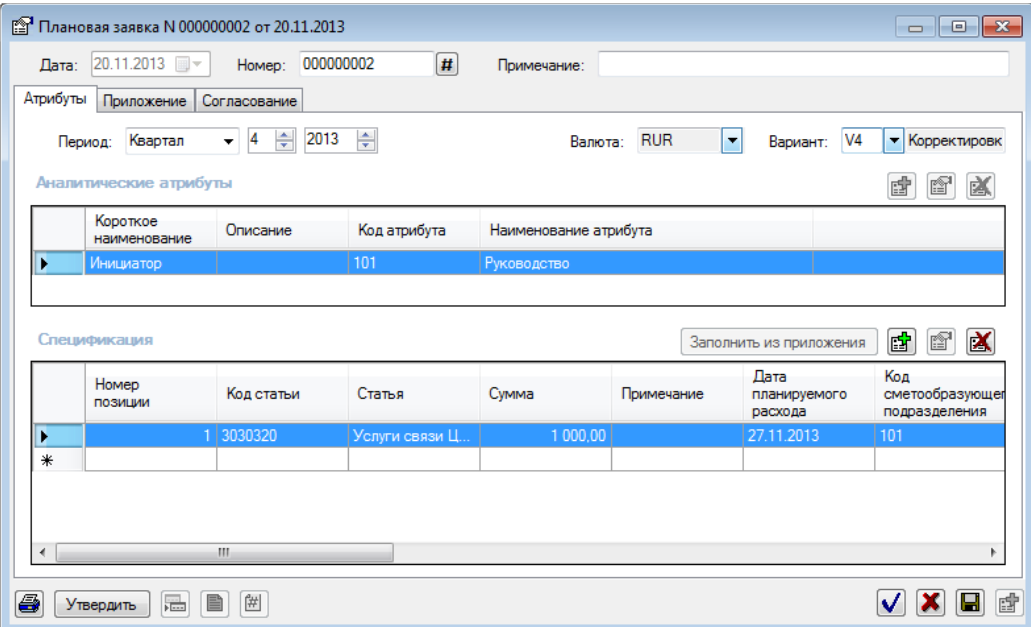

*Рис. 50. Заполнение атрибутов плановой заявки*

## <span id="page-47-2"></span><span id="page-47-1"></span>2.3.1.1.1 Заполнение спецификации плановой заявки

l

В строке спецификации заполняются следующие поля\*:

- *Номер позиции\** номер строки спецификации (устанавливается автоматически при добавлении строки),
- *Код статьи* код статьи затрат (выбирается по иерархии плана статей).
- *Статья* наименование статьи затрат (заполняется автоматически после выбора кода статьи).
- *Код сметообразующего подразделения* код сметообразующего подразделения (выбор по иерархии подразделений)

<sup>\*</sup> *Поля, отмеченные символом «\*» являются обязательными для заполнения.*

- *Сметообразующее подразделение* наименование сметообразующего подразделения (заполняется автоматически после выбора кода сметообразующего подразделения),
- *Сумма\** сумма планируемого расхода (вводится вручную),
- *Примечание*  текстовый комментарий,
- *Дата планируемого расхода* планируемая дата расхода. Должна относиться к периоду документа. Автоматически заполняется системной датой. Редактируется пользователем.
- *Код центра затрат* код центра затрат (выбирается по справочнику центров затрат).
- *Центр затрат* наименование центра затрат (заполняется автоматически после выбора кода).
- *Код проекта* код проекта (выбирается по иерархии проектов).
- *Проект* наименование проекта (заполняется автоматически после выбора кода проекта).
- *Код вида расхода* код вида расхода (выбирается по справочнику видов расхода).
- *Вид расхода* наименование вида расхода (заполняется автоматически после выбора кода вида расхода).
- *Включено в бюджет* признак того, что строка включена в БХР (устанавливается автоматически процедурой включения плановых заявок в бюджет, защищено от редактирования).

Спецификация плановой заявки может быть заполнена двумя способами:

- 1. Вручную (аналогично спецификации планового задания, см. раздел 2.2.1.1 [«Заполнение спецификации планового задания»](#page-42-0)).
- 2. С использованием функции **автозаполнения**.

#### *Важно!*

*Функция автозаполнения доступна только в том случае, если к плановой заявке присоединен в качестве приложения документ формата MS Excel, сформированный на основании шаблона плановой заявки. Шаблон готовится администратором Системы.*

*К плановой заявке может быть присоединено несколько приложений формата MS Excel.*

Для использования функции автозаполнения необходимо открыть плановую заявку в режиме редактирования и нажать кнопку **<Заполнить из приложения>.**

Спецификация плановой заявки будет заполнена данными из приложения\приложений к документу.

Если в спецификации документа содержатся данные, Система выдает запрос на удаление данных в спецификации. При подтверждении запроса данные в спецификации заменяются данными из документа-приложения.

В процессе импорта данных из Excel-шаблона выполняется ряд проверок на корректность данных:

- Строки спецификации, у которых значение кода хотя бы одного аналитического атрибута (сметообразующего подразделения, центра затрат, проекта или вида расхода) не совпадает со значением, содержащемся в соответствующем справочнике, в Систему не загружаются.
- Записи, у которых не задан код вида расхода, но задано наименование вида расхода, обрабатываются по следующему алгоритму: если наименование вида расхода не обнаружено в справочнике видов расхода, то формируется новая строка в справочнике видов расхода, код вида расхода для новой записи присваивается автоматически.

## 2.3.1.2Корректировка плановых заявок

Корректировка плановых заявок выполняется в интерфейсе «Список документов» или в интерфейсе документооборота.

Не допускается редактирование атрибутов утвержденных документов и строк спецификации, включенных в бюджет.

## 2.3.1.3Утверждение плановых заявок

Утверждение плановых заявок может быть выполнено двумя способами:

- 1. В интерфейсе «Список документов»
	- Без открытия документа (выбрать документ в таблице и выполнить команду контекстного меню **Утвердить**).
	- В режиме редактирования \ просмотра документа (открыть документ для просмотра \ редактирования и нажать кнопку <Утвердить>).
- 2. В интерфейсе документооборота:
	- В интерфейсе документооборота без открытия документа (см. раздел 1.6.2.1) .
	- В режиме редактирования \ просмотра документа (см. раздел 1.6.2.6).

После утверждения плановая заявка приобретает статус «Утвержден».

В системе действуют следующие ограничения:

- Редактирование и удаление утвержденных документов запрещено.
- Для ошибочно утвержденных документов может быть выполнена операция отмены утверждения. Отмена утверждения выполняется тем же пользователем или администратором Системы.
- Только утвержденные плановые заявки используются процедурой заполнения планов по заявкам.

## 2.3.2 Формирование бюджетов сметообразующих подразделений и бюджетов проектов

Электронной формой бюджетного плана подразделения\проекта является документ планирования. Документы планирования (годовые планы) формируются сметообразующими подразделениями и содержат детальную спецификацию затрат в разрезе статей бюджета и других аналитических признаков. Существует несколько форм документов планирования, каждая форма соответствует одному варианту бюджета:

Форма «Годовой план» - соответствует первоначальной версии плана

Форма «Корректировки i-того квартала», где i=1-4 - соответствует квартальным корректировкам годового плана.

Жизненный цикл документа планирования состоит из следующих этапов:

- Создание документа планирования.
- Согласование и утверждение документа планирования (может содержать произвольное количество этапов).
- Перемещение документа в архив

Работа с документами планирования может выполняться двумя способами:

- 1. в интерфейсе документооборота
- 2. в интерфейсе «Список документов».

Для открытия списка документов необходимо:

- 1. Выполнить команду меню **Бюджет/Список документов**.
- 2. Заполнить параметры фильтра, выбрав в качестве типа документа «*Планирование бюджета*», в качестве Формы документа выбрать один из вариантов плана: «*Годовой план*», «*Корректировка 1 квартала*», «*Корректировка 2 квартала*», «*Корректировка 3 квартала*» или «*Корректировка 4 квартала*» (подробнее о работе с интерфейсом «Список документов» см. в разделе 1.5).

Для работы в интерфейсе документооборота необходимо:

- 1. Выполнить команду меню **Бюджет/Документооборот**.
- 2. В окне **«Иерархия документов на этапах workflow»** задать *Тип workflow* **–** *«Документооборот бюджетов»*.

*Примечание Работа с интерфейсом документооборота подробно описана в разделе 1.6.*

Для управления жизненным циклом документов планирования в иерархии этапов документооборота настроены папки с наименованиями **<Номер этапа>.BP:<Форма документа планирования бюджета>** (см. [Рис. 51\)](#page-50-0).

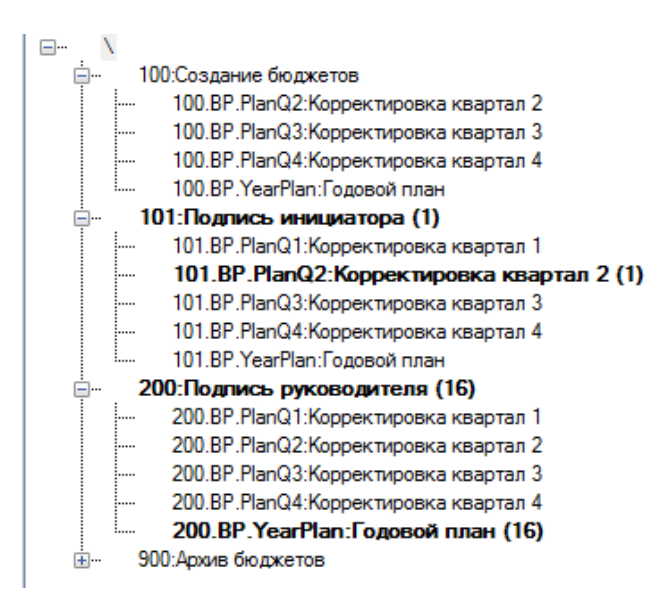

*Рис. 51. Пример этапов документооборота документов планирования*

<span id="page-50-0"></span>В данном разделе описан порядок выполнения следующих операций:

- Создание документа планирования,
- Расчет резерва,
- Корректировка планов,
- Утверждение планов.

#### *Внимание*

*Документы планирования могут быть созданы двумя способами:*

*В интерфейсах Системы (см. раздел 2.3.2.1)*

Вне Системы (в специальных Excel-шаблонах) *последующей загрузкой в Систему (см. раздел 2.3.2.2)*

## 2.3.2.1Создание документов планирования в интерфейсах Системы

Для создания документа планирования в интерфейсе документооборота необходимо:

- 1. Открыть интерфейс документооборота и выбрать в иерархии этапов документооборота: этап **100. Создание бюджетов/100.BP.<Форма документа>**
- 2. Вызвать контекстное меню в правой части окна (см. [Рис. 49\)](#page-47-0) и выполнить команду **Добавить запись.**

#### *Примечание*

*Для создания планового задания в интерфейсе «Список документов»:*

*1.Открыть интерфейс «Список документов».*

*2. Вызвать контекстное меню из списка документов и выполнить команду Добавить запись.*

- 1. В окне **«Планирование бюджета»** (см. [Рис. 52\)](#page-52-0) на вкладке **«Атрибуты»** задать следующие атрибуты документа:
	- *Период\** период планирования заполняется системой на основании периода, заданного в интерфейсе документооборота или списка документов
	- *Примечание* ввести текстовый комментарий при необходимости.
	- *Номер\** поле автоматически заполняется следующим по порядку номером, номер документа можно сгенерировать, нажав кнопку  $\left| \frac{\textbf{H}}{\textbf{H}} \right|$ .
	- *Дата\** автоматически заполняется системной датой (защищена от изменений).
	- *Валюта\** валюта планирования (рубли, евро или доллары США). По умолчанию устанавливается валюта «Российский рубль».
	- *Аналитические атрибуты\** аналитические атрибуты («Сметообразующее подразделение» и «Проект»). Значения аналитических атрибутов выбираются из соответствующих справочников. Заполнение обоих аналитических атрибутов является обязательным при создании документа.

## 2. Сохранить документ (для сохранения документа без закрытия окна нажать  $\blacksquare$ ).

Сохраненный документ планирования автоматически включается в соответствующие варианты бюджета:

- Годовой план включается в варианты бюджета Годовой план, корректировки 2-го квартала, Корректировки 3-го квартала и Корректировки 4-го квартала.
- Корректировки 2-го квартала включается в варианты Корректировки 2-го квартала, Корректировки 3-го квартала и Корректировки 4-го квартала.
- Корректировки 3-го квартала включаются в варианты Корректировки 3-го квартала и Корректировки 4-го квартала.
- Корректировки 4-го квартала включаются в вариант Корректировки 4-го квартала.

Изменить включение плана в варианты бюджета можно с помощью кнопок (включить в вариант бюлжета) и  $\bigoplus$  (исключить из варианта бюлжета).

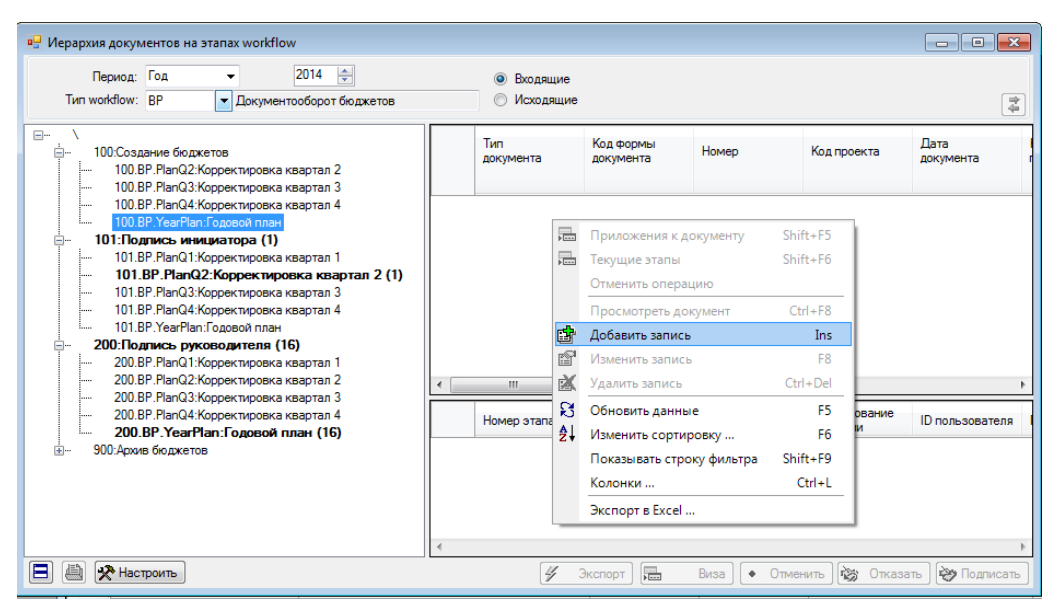

*Рис. 52. Создание документа планирования (годового плана подразделения)*

<span id="page-52-0"></span>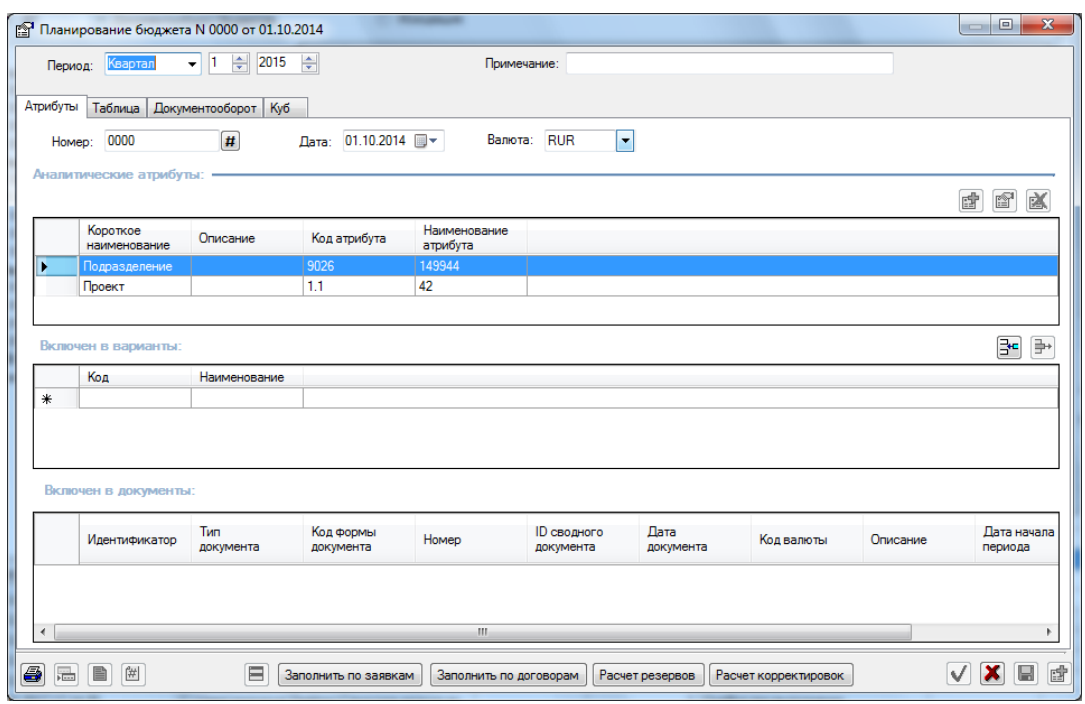

*Рис. 53. Заполнение атрибутов документа планирования*

3. На вкладке **«Таблица»** (см. [Рис. 54\)](#page-53-0) выбрать бюджетный план (План статей) и сформировать план подразделения в разрезе статей и периодов расхода (с детализацией по кварталам).

#### *Внимание*

#### *Ввод плановых значений рекомендуется осуществлять только на статьи нижнего уровня.*

Для ввода планового значения в ячейку таблицы используются следующие способы:

 **Создание спецификации расходов** (вызвать из ячейки таблицы контекстное меню, выбрать команду **Спецификация**, заполнить строки спецификации).

#### *Примечание*

*Подробное описание порядка заполнения спецификации см. в разделе 2.3.2.1.1 «Заполнение [спецификации документа](#page-54-0)  [планирования»](#page-54-0).*

 **Автозаполнение строки спецификации** по заданным пользователем правилам (вызвать из ячейки таблицы контекстное меню, выбрать команду **Автозаполнение**).

#### *Примечание*

*Подробное описание функции автозаполнения см. в разделе 2.3.2.1.2 [«Автозаполнение спецификации документов](#page-55-1)  [планирования»](#page-55-1).*

 Автоматическое заполнение на основе данных о планируемых расходах **по договорам** (кнопка **<Заполнить по договорам>**).

#### *Примечание*

*Подробное описание см. в разделе 2.3.2.1.3 [«Заполнение планов по](#page-56-0)  [договорам»](#page-56-0).*

 Автоматическое заполнение на основании **плановых заявок** (кнопка <Заполнить по заявкам>).

*Примечание*

*Подробное описание см. в разделе 2.3.2.1.4 [«Заполнение планов по](#page-57-0)  [заявкам»](#page-57-0).*

После ввода плановых значений на статьи нижнего уровня система автоматически рассчитывает: итоговые суммы по статье, итоговые суммы по всем статьям за период, консолидированные значения по статьям бюджета.

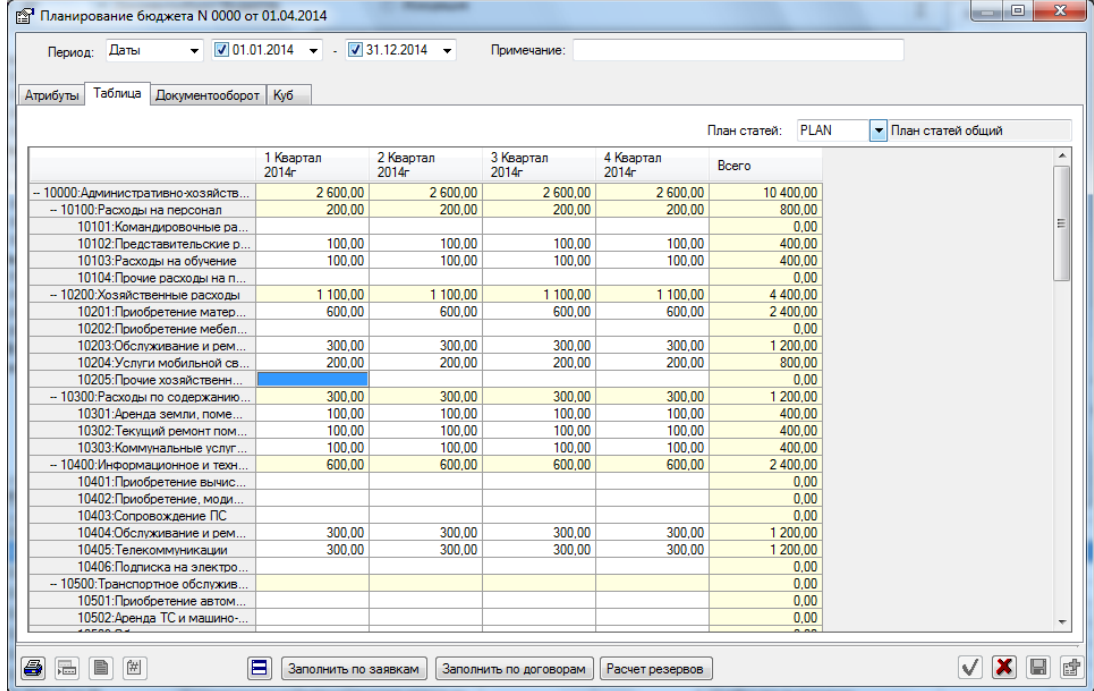

*Рис. 54. Плановые расходы подразделения в разрезе статей сметы и периодов планирования*

<span id="page-53-0"></span>4. На вкладке **«Документооборот»** (см. [Рис. 55\)](#page-54-1) при необходимости сформировать перечень приложений к документу планирования.

#### *Примечание*

*Порядок присоединения приложений к документу описан в разделе «Присоединение [приложений к плановому заданию»](#page-43-0).*

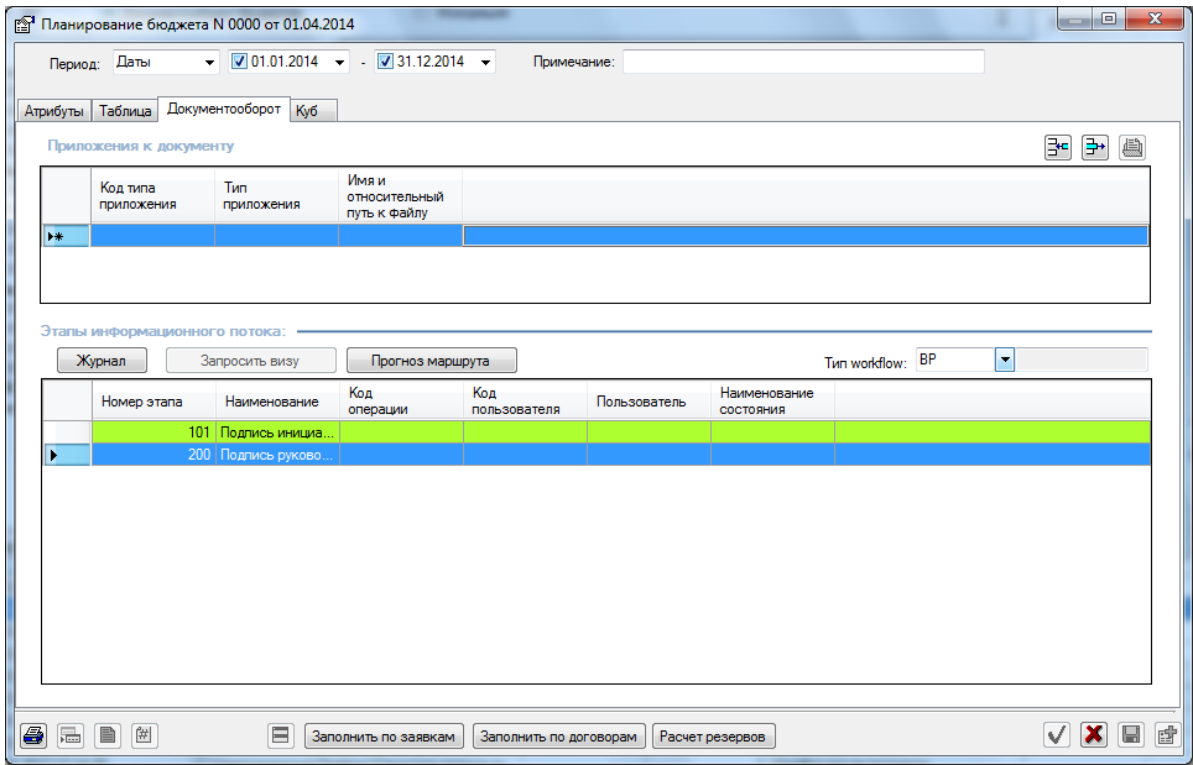

Состояние согласования документа можно отследить в таблице «Этапы информационного потока».

*Рис. 55. Перечень приложений к документу планирования*

<span id="page-54-1"></span>5. Сохранить документ планирования (кнопка **Поверения сохранения документа без** закрытия окна, кнопка  $\blacksquare$  для сохранения документа и закрытия окна).

Автоматическое сохранение документа производится после редактирования

спецификации документа (кнопки  $\blacksquare$  и  $\blacksquare$  становятся неактивны).

## <span id="page-54-0"></span>2.3.2.1.1 Заполнение спецификации документа планирования

Спецификация расхода детализирует назначение расхода по каждой статье нижнего уровня в смете подразделения \ проекта.

Спецификация расходов может содержать любое количество записей.

Для заполнения спецификации расходов необходимо:

- 1. Перейти на вкладку **«Таблица»** документа планирования, выбрать бюджетный план и выделить ячейку таблицы, соответствующую статье бюджета и кварталу.
- 2. Вызвать контекстное меню и выбрать в нем команду **Спецификация** (или открыть окно спецификации двойным щелчком по ячейке таблицы).
- 3. В окне (см. [Рис. 56\)](#page-55-0) сформировать спецификацию расходов по статье путем удаления и добавления строк в спецификацию (аналогично спецификации планового задания, см. раздел [«Заполнение спецификации планового задания»](#page-42-0)).

В строке спецификации заполняются следующие поля*\** :

 $\overline{a}$ 

- *Номер позиции\** номер строки спецификации (устанавливается автоматически при добавлении строки),
- *Код статьи* код статьи затрат (заполняется автоматически после ввода Суммы кодом статьи, для которой создается спецификация).

<sup>\*</sup> *Поля, отмеченные символом «\*» являются обязательными для заполнения.*

 *Статья* - наименование статьи затрат (заполняется автоматически после ввода Суммы).

*Примечание*

*Если в таблице была выбрана статья не последнего уровня, то необходимо заполнить статью (выбрать по иерархии статей бюджета).*

- *Валюта*  валюта номинала, выбирается по справочнику валют (по умолчанию валюта бюджета).
- *Сумма\** сумма планируемого расхода в валюте номинала (вводится вручную),
- *Сумма в валюте бюджета*  рассчитывается как Сумма \* Курс,
- *Примечание*  текстовый комментарий, вводится вручную,
- *Код центра затрат* код центра затрат (выбирается по справочнику центров затрат).
- *Центр затрат* наименование центра затрат (заполняется автоматически после выбора кода).
- *Код вида расхода* код вида расхода (выбирается по справочнику видов расхода).
- *Вид расхода* наименование вида расхода (заполняется автоматически после выбора кода вида расхода).
- *Защищен*  признак защищенного расхода (устанавливается автоматически для платежей по договорам). Может быть установлен пользователем вручную для строк, сформированных не по договорам. Строки спецификаций документов планирования, отмеченные признаком «Защищен» не могут быть изменены в процессе согласования планов.

|              |               |      |             |         |                |            |       | в- 10204 : Услуги мобильной связи, почтовые услуги и подписка на периодические издания; 01.01.2014 - 31 |                 | $\Box$    | $\mathbf{x}$<br>$\Box$  |
|--------------|---------------|------|-------------|---------|----------------|------------|-------|----------------------------------------------------------------------------------------------------|-----------------|-----------|-------------------------|
|              |               |      |             |         |                |            |       |                                                                                                    |                 |           | $\mathbf{\overline{X}}$ |
| Строка для   |               | вида | Вид расхода | Сумма в | <b>Защищен</b> | Код валюты | Homep | Квартал                                                                                                 | <b>Заказчик</b> | Заказчик. | Объект                  |
| ввода новой  |               |      |             | 100,00  |                | <b>RUR</b> |       |                                                                                                    | 1 0026          | 52        |                         |
| записи в     |               |      |             | 100,00  | □              | <b>RUR</b> |       |                                                                                                    | 1 0026          | 52        |                         |
| спецификацию | ₩             |      |             |         | E              |            |       |                                                                                                    |                 |           |                         |
|              |               |      |             |         |                |            |       |                                                                                                    |                 |           |                         |
|              |               |      |             |         |                |            |       |                                                                                                    |                 |           |                         |
|              | $\mathbf \Xi$ |      |             |         |                |            |       |                                                                                                    |                 |           |                         |

*Рис. 56. Заполнение спецификации документа планирования*

<span id="page-55-0"></span>При создании, изменении или удалении строки в спецификации документа планирования формируется запись о проведенной корректировке в журнале корректировок.

#### <span id="page-55-1"></span>2.3.2.1.2 Автозаполнение спецификации документов планирования

Функция автозаполнения позволяет проводить установку плановых значений на любую статью сметы путем копирования плановых показателей из заданного пользователем базового периода.

Режим автозаполнения используется только при формировании годовых планов и планов квартальных корректировок.

В режиме автозаполнения возможно установить плановые расходы как на статьи нижнего, так и на статьи верхнего уровня.

#### *Примечание*

*При автозаполнении системой производится копирование всех строк спецификации документов планирования из базового периода.* 

Для использования функции автозаполнения необходимо:

- 1. Перейти на вкладку **«Таблица»** документа планирования и выделить нужную ячейку таблицы.
- 2. Вызвать контекстное меню и выбрать в нем команду **Автозаполнение**.
- 3. Задать параметры автозаполнения в окне **«Параметры автозаполнения ячейки/строки»** (см. [Рис. 57\)](#page-56-1), установив в соответствующее положение переключатели и выбрав образец.

Способы автозаполнения таблицы и соответствующие им параметры автозаполнения (устанавливаются в окне **«Параметры автозаполнения ячейки/строки»**) представлены в таблице.

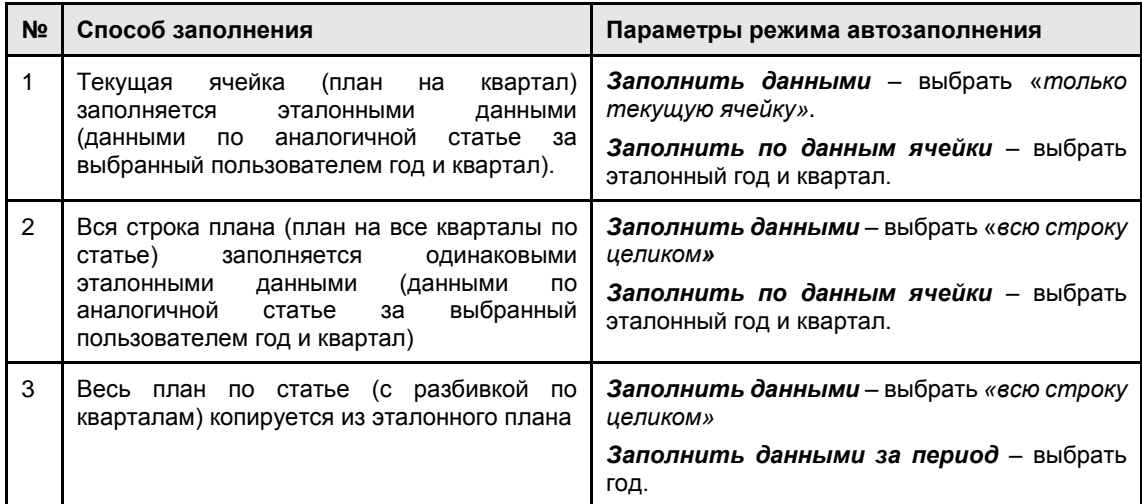

Если флаг «Очистить существующие данные» не установлен, ранее введенные на статью строки спецификации сохраняются. Если флаг «Очистить существующие данные» установлен, то заданные ранее строки спецификации удаляются.

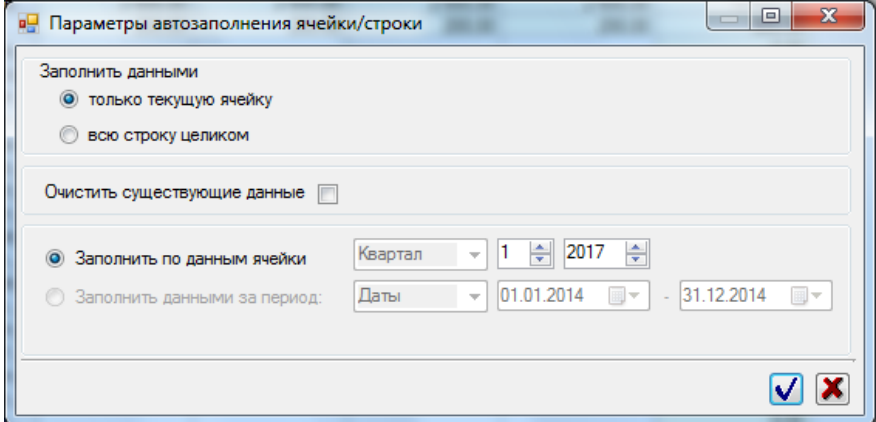

*Рис. 57. Выбор параметров автозаполнения строки плана*

## <span id="page-56-1"></span><span id="page-56-0"></span>2.3.2.1.3 Заполнение планов по договорам

При формировании плановых показателей сметы, возникает потребность в корректном отображении договорных обязательств предприятия.

Для автоматического учета будущих платежей, выполняемых в рамках договоров необходимо:

- 1. Открыть документ планирования в режиме редактирования.
- 2. Нажать кнопку **<Заполнить по договорам>** в окне «Планирование бюджета».

В окне **«Выбор записей для заполнения табличной части документа планирования №… от…»** будут представлены строки графиков платежей договоров и дополнительных соглашений, удовлетворяющих следующим условиям:

- Договор утвержден.
- Дата планируемого платежа по строке графика платежей договора попадает в период документа планирования,
- Строка графика платежей не включена ни в один документ планирования за исключением данного документа планирования или запланированная сумма по данной строке в существующих документах планирования меньше суммы в строке графика платежей.
- Аналитические атрибуты «Сметообразующее подразделение» и «Проект» строки графика платежей договора равны аналитическим атрибутам документа планирования.
- 3. В окне **«Выбор записей для заполнения табличной части документа планирования №… от…»** выбрать строки графиков платежей, платежи по которым необходимо включить в бюджет.

Система сформирует в документе планирования строки спецификации расходов на основании выбранных записей графиков платежей. Каждой созданной строке спецификации расходов будет присвоен признак «Защищен».

Если в документе планирования существовали строки спецификации, ранее сформированные на основе выбранного графика платежей, они будут удалены (после подтверждения пользователем запроса на удаление).

## <span id="page-57-0"></span>2.3.2.1.4 Заполнение планов по заявкам

Системой поддерживается функция автоматического учета в бюджете потребностей подразделений. Формирование плана выполняется на основании утвержденных плановых заявок на расход, поступивших от подразделений-потребителей.

Для автоматического учета плановых заявок необходимо:

- 1. Открыть документ планирования в режиме редактирования.
- 2. Нажать кнопку **<Заполнить по заявкам>** в окне «Планирование бюджета».

В окне **«Выбор записей для заполнения табличной части документа планирования №… от…»** будут представлены строки спецификации плановых заявок, удовлетворяющих следующим условиям:

- Плановая заявка утверждена.
- Период планирования заявки равен периоду планирования документа планирования.
- Вариант планирования заявки равен варианту планирования планового документа
- Значения аналитических атрибутов «Сметообразующее подразделение» и «Проект» строки спецификации плановой заявки совпадают со значениями аналитических атрибутов документа планирования.
- 3. В окне **«Выбор записей для заполнения табличной части документа планирования №… от…»** выбрать строки спецификаций, расходы по которым необходимо включить в бюджет.

Система сформирует в документе планирования строки спецификации расходов на основании выбранных записей спецификаций плановых заявок.

Если в документе планирования существовали строки спецификации, ранее сформированные на основе выбранной плановой заявки, они будут удалены (после подтверждения пользователем запроса на удаление).

## 2.3.2.1.5 Расчет резерва

Расчет резерва выполняется с целью заполнения в документе планирования данных по статьям резервов.

#### *Примечание*

*Для корректного выполнения расчета в Системе должен быть настроен справочник видов резервов. Каждому виду резерва должны быть поставлены в соответствие статьи резерва и при необходимости задан максимальный процент резервирования по каждой статье. Для каждой статьи резерва должны быть настроены статьи обеспечения (см. руководство администратора).*

Для расчета резерва необходимо:

- 1. Открыть документ планирования в режиме редактирования \ просмотра и нажать кнопку **<Расчет резерва>.**
- 2. В окне **«Расчет резерва»** (см. [Рис. 58\)](#page-58-0) выбрать *Вид резерва* (по справочнику видов

**резерва) и выполнить запрос к БД (кнопка** ) для получения списка статей резерва.

В окне **«Расчет резерва»** будут представлены суммы по статьям резерва в разрезе периодов планирования (кварталов).

3. Ввести *Сумму резерва* по необходимым статьям резерва.

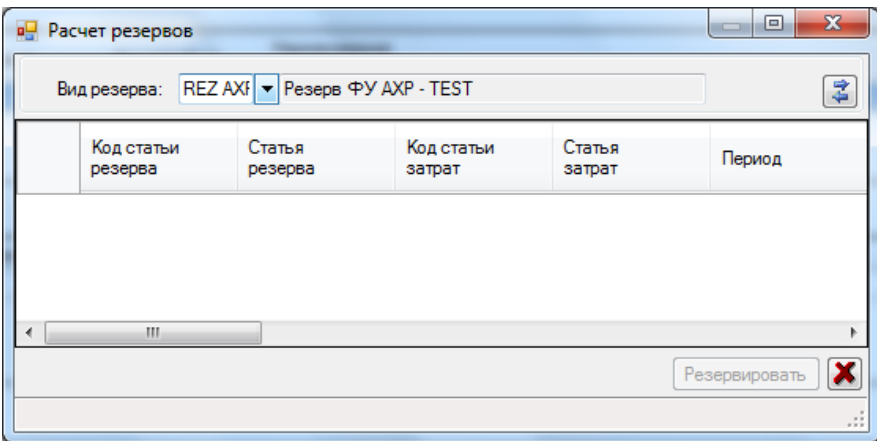

*Рис. 58. Расчет резерва по документу планирования*

Таблица «Расчет резерва» имеет следующую структуру:

<span id="page-58-0"></span>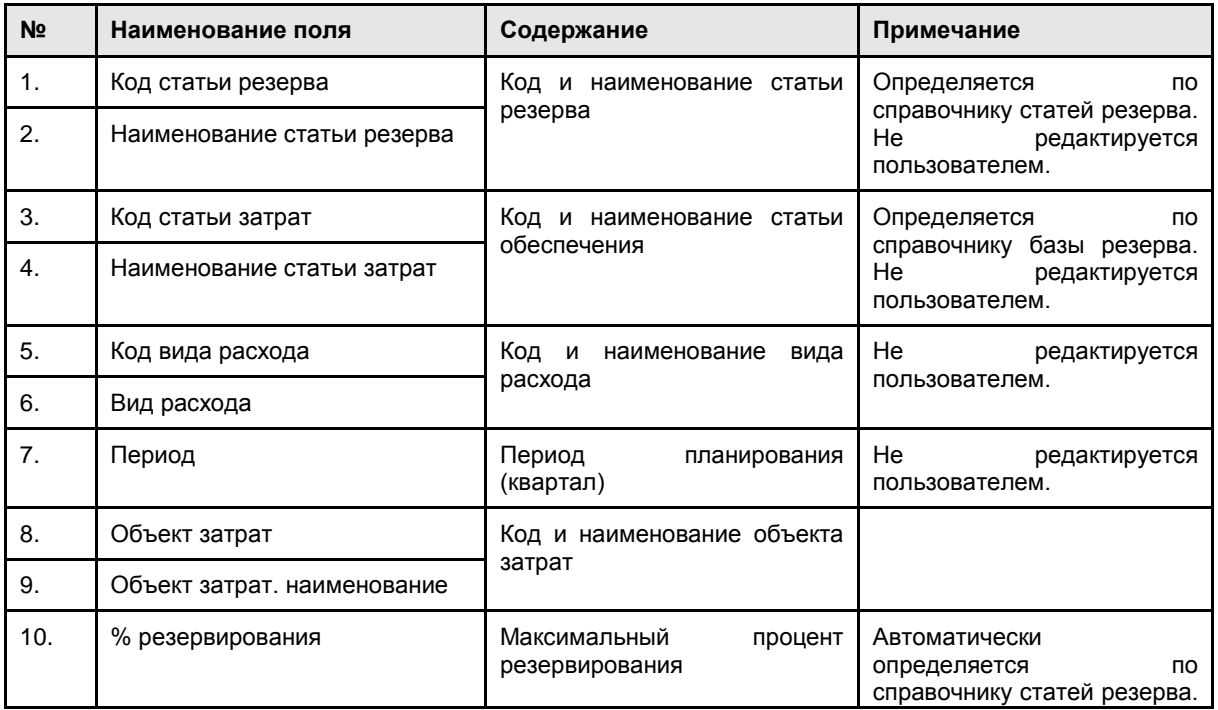

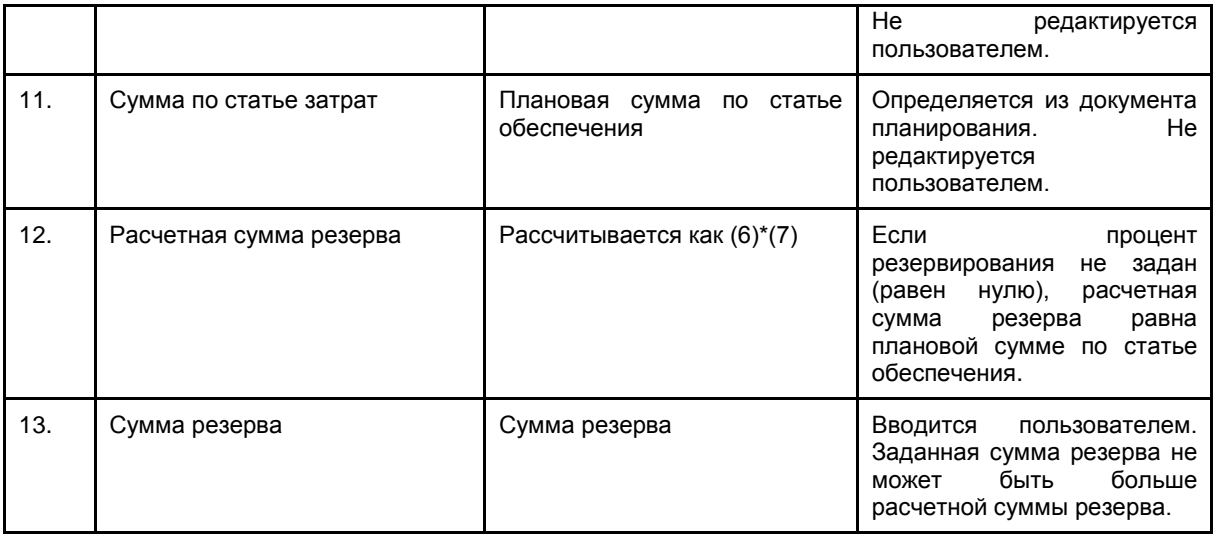

#### 4. Нажать кнопку **<Резервировать>**.

Система заполнит в документе планирования данные по статьям резерва.

5. Сохранить и закрыть документ.

### 2.3.2.1.6 Просмотр и анализ плана

Просмотр и анализ данных плана в различных аналитических разрезах выполняется на закладке «Куб» документа планирования.

На закладке «Куб» представлена динамическая (OLAP) таблица, в которой пользователь может настроить любое удобное для анализа представление плана. Порядок работы с OLAP-таблицами представлен в разделе 1.4.

| <b>В. Планирование бюджета N 0000 от 01.04.2014</b> |                                  |                                                               |                        |               |                     |                      |             | $\Box$<br>$\mathbf{x}$ |
|-----------------------------------------------------|----------------------------------|---------------------------------------------------------------|------------------------|---------------|---------------------|----------------------|-------------|------------------------|
| Даты<br>Период:                                     | $\cdot$                          | $\sqrt{01.01.2014}$ $\sqrt{0.31.12.2014}$ $\sqrt{0.011.2014}$ | Примечание:            |               |                     |                      |             |                        |
|                                                     |                                  |                                                               |                        |               |                     |                      |             |                        |
| Таблица<br>Атрибуты                                 | Куб<br>Документооборот           |                                                               |                        |               |                     |                      |             |                        |
|                                                     |                                  |                                                               |                        |               | Параметры аналитики | План статей:         | <b>PLAN</b> | • План статей общий    |
| Статья [2]<br>Статья [1]                            |                                  | Сметообразующее (СМОП)                                        | Вид расхода            | Объект затрат | Проект              | Инициатор (заказчик) | Подстатья   |                        |
| Сумма                                               | Год А                            | Квартал ▲<br>Месяц $\triangle$                                |                        |               |                     |                      |             |                        |
|                                                     | 2014<br>$\overline{\phantom{a}}$ |                                                               |                        |               |                     |                      |             |                        |
|                                                     | $-1$                             |                                                               |                        | 1 BCEFO       | $-2$                |                      |             | 2 всего                |
| $\blacktriangle$<br>Статья                          | Январь                           | Февраль                                                       | Март                   |               | Апрель              | Май                  | Июнь        |                        |
| Итого                                               | 2 600,00                         | 0,00                                                          | 0,00                   | 2 600,00      | 2 600,00            | 0,00                 | 0,00        | 21                     |
| 10101:Командировочные                               | 0,00                             | 0,00                                                          | 0.00                   | 0.00          | 0.00                | 0,00                 | 0,00        |                        |
| 10102: Представительски                             | 100,00                           | 0.00                                                          | 0.00                   | 100.00        | 100.00              | 0.00                 | 0,00        |                        |
| 10103: Расходы на обуче                             | 100,00                           | 0.00                                                          | 0.00                   | 100,00        | 100,00              | 0.00                 | 0,00        |                        |
| 10104: Прочие расходы н                             | 0,00                             | 0,00                                                          | 0,00                   | 0,00          | 0,00                | 0,00                 | 0,00        |                        |
| 10201: Приобретение мат                             | 600,00                           | 0,00                                                          | 0,00                   | 600,00        | 600.00              | 0,00                 | 0,00        |                        |
| 10202:Приобретение меб                              | 0.00                             | 0,00                                                          | 0.00                   | 0.00          | 0.00                | 0.00                 | 0,00        |                        |
| 10203:Обслуживание и р                              | 300,00                           | 0.00                                                          | 0.00                   | 300.00        | 300.00              | 0.00                 | 0.00        |                        |
| 10204: Услуги мобильной                             | 200,00                           | 0.00                                                          | 0.00                   | 200,00        | 200,00              | 0.00                 | 0,00        |                        |
| 10205: Прочие хозяйстве                             | 0,00                             | 0,00                                                          | 0,00                   | 0,00          | 0,00                | 0,00                 | 0,00        |                        |
| 10301:Аренда земли, пом                             | 100,00                           | 0,00                                                          | 0.00                   | 100,00        | 100.00              | 0,00                 | 0,00        |                        |
| 10302: Текущий ремонт п                             | 100,00                           | 0,00                                                          | 0,00                   | 100,00        | 100,00              | 0,00                 | 0,00        |                        |
| 10303:Коммунальные усл                              | 100,00                           | 0,00                                                          | 0,00                   | 100,00        | 100,00              | 0,00                 | 0,00        |                        |
| 10401: Приобретение выч                             | 0,00                             | 0,00                                                          | 0.00                   | 0.00          | 0,00                | 0,00                 | 0,00        |                        |
| 10402: Приобретение, мо                             | 0,00                             | 0,00                                                          | 0,00                   | 0,00          | 0,00                | 0,00                 | 0,00        |                        |
| 10403:Connopow newse DC                             | 0.00                             | 0.00                                                          | 0.00                   | 0.00          | 0.00                | 0.00                 | 0.00        |                        |
|                                                     |                                  |                                                               |                        |               |                     |                      |             |                        |
| 6<br>【#<br>屆<br>B                                   | Ξ                                | Заполнить по заявкам                                          | Заполнить по договорам |               | Расчет резервов     |                      |             | 雷<br>님                 |
|                                                     |                                  |                                                               |                        |               |                     |                      |             |                        |

*Рис. 59. Динамическая таблица для анализа данных бюджета*

| <b>Планирование бюджета N 0000 от 01.04.2014</b><br>Даты<br>÷<br>Период:<br>Таблица<br>Документооборот | $\sqrt{01.01.2014}$ $\sim$<br>Куб | $\sqrt{31.12.2014}$ $\sqrt{21.12.2014}$                               | Примечание:                       |                                  |                      |                     |                             |                     | Ж<br>$\Box$ |
|----------------------------------------------------------------------------------------------------|-----------------------------------|-----------------------------------------------------------------------|-----------------------------------|----------------------------------|----------------------|---------------------|-----------------------------|---------------------|-------------|
| Атрибуты                                                                                               |                                   |                                                                       |                                   |                                  |                      | Параметры аналитики | <b>PLAN</b><br>План статей: | • План статей общий |             |
| Сметообразующее (СМОП)<br>Месяц                                                                        |                                   | Объект затрат<br>Вид расхода                                          | Проект                            |                                  | Инициатор (заказчик) |                     | Подстатья                   |                     |             |
| Сумма                                                                                                  |                                   |                                                                       |                                   | Год ▲                            | Квартал ▲            |                     |                             |                     |             |
|                                                                                                    |                                   |                                                                       |                                   | 2014<br>$\overline{\phantom{a}}$ |                      |                     |                             |                     | 2014 вс     |
| Статья [1]<br>$\blacktriangle$                                                                         | Статья [2] $\rightarrow$          | Статья                                                                | $\blacktriangle$                  | 1                                |                      | $\overline{2}$      | 3                           | 4                   |             |
| Итого                                                                                                  |                                   |                                                                       |                                   |                                  | 2 700.00             | 2600.00             | 2600.00                     | 2600.00             |             |
| - 10000: Административно-хозяйственные расходы                                                         |                                   |                                                                       |                                   |                                  | 2 700,00             | 2600.00             | 2600.00                     | 2600.00             |             |
| 10000: Административно-хоз                                                                             | $-10100$ :Расходы на персонал     |                                                                       |                                   |                                  | 200,00               | 200,00              | 200,00                      | 200,00              |             |
|                                                                                                    | 10100:Расходы                     | 10101:Командировочные расходы                                         |                                   |                                  | 0,00                 | 0.00                | 0.00                        | 0.00                |             |
|                                                                                                    |                                   | 10102: Представительские расходы                                      |                                   | 100,00                           | 100,00               | 100,00              | 100,00                      |                     |             |
|                                                                                                    |                                   | 10103:Расходы на обучение                                             |                                   |                                  | 100,00               | 100.00              | 100.00                      | 100.00              |             |
|                                                                                                    |                                   |                                                                       | 10104: Прочие расходы на персонал |                                  | 0.00                 | 0.00                | 0.00                        | 0.00                |             |
|                                                                                                    | - 10200: Хозяйственные расходы    |                                                                       |                                   |                                  | 1 200,00             | 1 100,00            | 1 100,00                    | 1 100,00            |             |
|                                                                                                    | 10200:Хозяйст                     | 10201: Приобретение материалов и                                      |                                   |                                  | 600,00               | 600.00              | 600.00                      | 600,00              |             |
|                                                                                                    |                                   | 10202: Приобретение мебели, спецо<br>10203:Обслуживание и ремонт мате |                                   |                                  | 0.00                 | 0.00                | 0.00                        | 0.00                |             |
|                                                                                                    |                                   |                                                                       |                                   | 300,00                           | 300,00               | 300.00              | 300,00                      |                     |             |
|                                                                                                    |                                   | 10204: Услуги мобильной связи, поч                                    |                                   |                                  | 200,00               | 200,00              | 200,00                      | 200,00              |             |
|                                                                                                    |                                   | 10205: Прочие хозяйственные расхо                                     |                                   |                                  | 100.00               | 0.00                | 0.00                        | 0.00                |             |
|                                                                                                    |                                   | 10300: Расходы по содержанию зданий                                   |                                   | 300.00                           | 300.00               | 300.00              | 300.00                      |                     |             |
|                                                                                                    | 10300:Расходы                     | 10301:Аренда земли, помещений и                                       |                                   |                                  | 100,00               | 100,00              | 100,00                      | 100,00              |             |
|                                                                                                    |                                   | 10302: Текущий ремонт помещений                                       |                                   |                                  | 100,00               | 100,00              | 100,00                      | 100,00              |             |
|                                                                                                    |                                   | 10303-Kommunication womens is often                                   |                                   |                                  | 100.00               | 100.00              | 100.00                      | 100.00              |             |
| 8<br>伊<br>属<br>B                                                                                       | Ξ                                 | Заполнить по заявкам<br>Заполнить по договорам                        |                                   |                                  | Расчет резервов      |                     |                             |                     | 雪<br>ы      |

*Рис. 60. Измененная структура таблицы*

#### *Примечание*

*В представлении OLAP-таблицы можно вносить изменения в план. Двойным щелчком по ячейке таблицы открывается форма строк спецификации, в которой можно добавлять\удалять\изменять суммы.*

## 2.3.2.2Создание документов планирования в Excel-шаблонах

Документы планирования могут быть заполнены вне Системы (в Excel-шаблонах) и загружены в Систему для последующего согласования и консолидации.

По данной технологии могут создаваться, например, бюджеты отдельных подразделений. Это касается как годовых бюджетов, так и бюджетов квартальных корректировок.

Процесс создания документов планирования с использованием Excel-шаблонов включает следующие этапы:

- Генерация шаблона;
- Настройка шаблона;
- Заполнение шаблона;
- Загрузка шаблона в систему.

#### 2.3.2.2.1 Генерация шаблона

Для генерации Excel-шаблона документа планирования необходимо:

Выполнить команду меню Бюджет / Формирование шаблона бюджета.

- В окне «Формирование шаблона бюджета» задать параметры формирования шаблона:
- 1. *Группа статей* бюджетный план, выбрать по списку планов статей.
- 2. *Иерархия подразделений* или *Подразделение* установить переключатель в положение «Иерархия подразделений», если в шаблоне должна быть предусмотрена возможность выбора подразделения, или в положение «Подразделение», если шаблон должен быть сформирован для конкретного подразделения и выбрать необходимую иерархию (например, сметообразующие) или конкретное подразделение из иерархии.
- 3. *Иерархия видов деятельность –* выбрать иерархию видов деятельности.
- 4. **Каталог экспорта** нажать и выбрать каталог, в котором будет сохранен файл шаблона.
- 5. Нажать <Сформировать шаблон>.

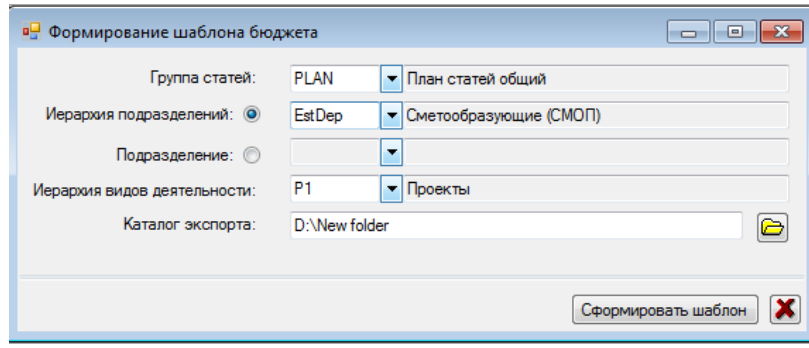

*Рис. 61. Установка параметров формирования шаблона*

Файл шаблона Plan.xls будет сформирован в указанном каталоге.

## 2.3.2.2.2 Настройка шаблона

В шаблоне необходимо настроить год для плана. Настройка выполняется в следующем порядке:

- 1. Открыть файл Plan.xls.
- 2. Разрешить выполнение макросов (кнопка <Включить содержимое>).
- 3. Открыть окно редактора Visual Basic for Applications (ALT-F11).

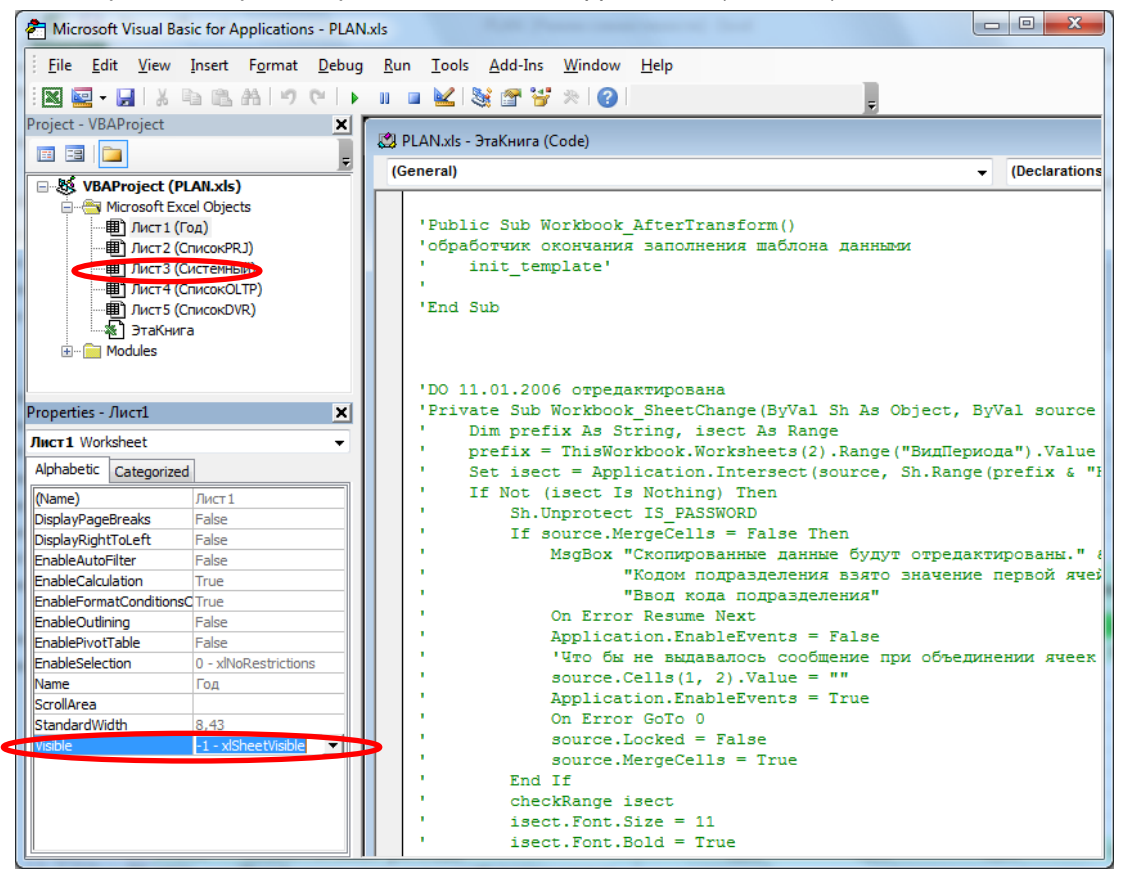

*Рис. 62. Окно редактирования макросов*

- 4. В иерархии объектов Excel выбрать Лист 3 (Системный) и установить для него значение свойства Visible = -1 xlSVisible.
- 5. Перейти на лист Системный и задать в ячейке А1 необходимый год.

6. Перейти в окно редактора Visual Basic for Applications, в свойствах Лист3(Системный) установить Visible = 2 xlSheetVeryHidden.

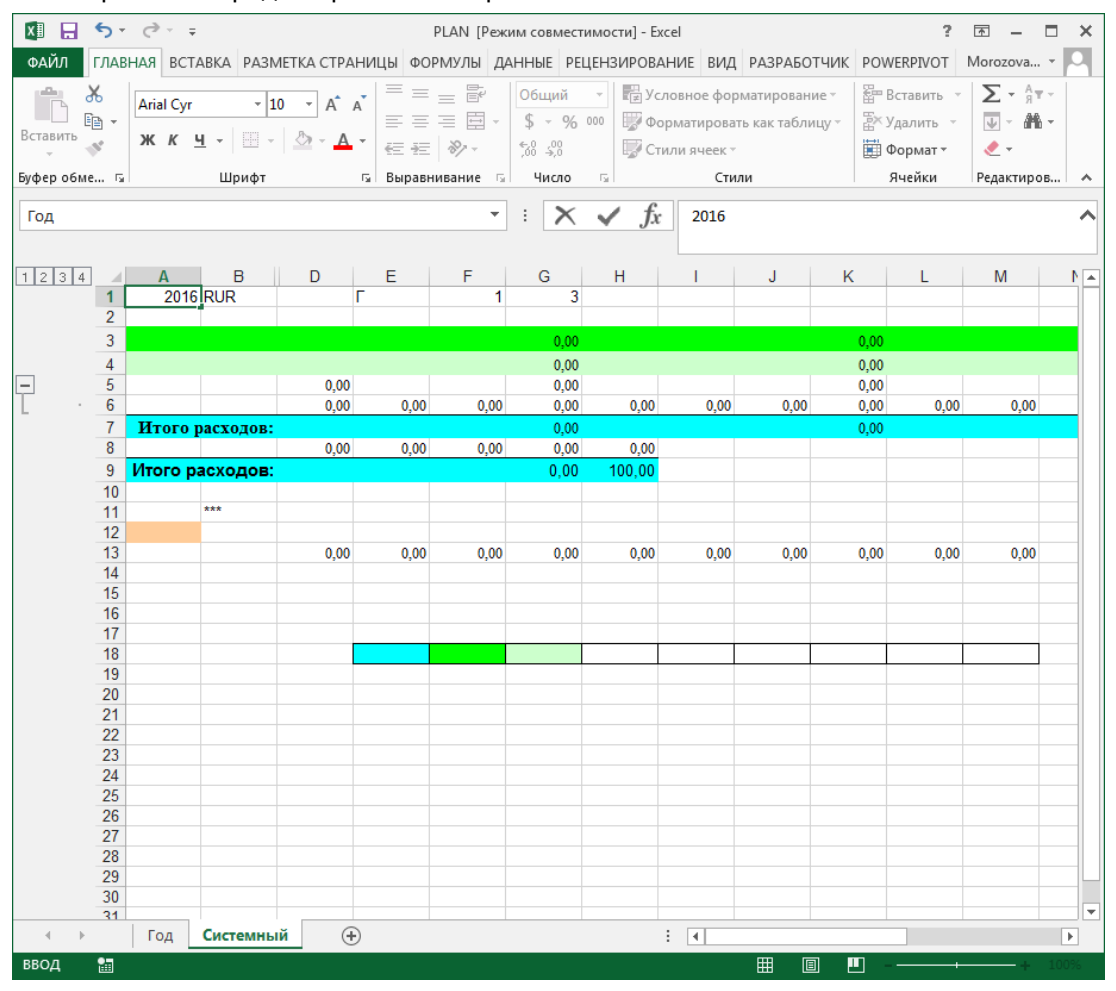

7. Закрыть окно редактирования макросов.

*Рис. 63. Настройка года планирования*

Данная настройка может выполняться администратором Системы.

## 2.3.2.2.3 Заполнение шаблона

Заполнение шаблона плана выполняется на листе Год.

Шаблон заполняется в следующем порядке:

- 1. Определить основные параметры шаблона:
	- *Подразделение* в ячейке А3 выбрать подразделение по списку, открываемому кнопкой <sup>•</sup> (если шаблон формировался для иерархии подразделений). Если шаблон формировался для конкретного подразделения, то подразделение будет заполнено автоматически.
	- *Проект* в ячейке А5 выбрать проект по иерархии проектов.
	- *Вариант бюджета* в ячейке А7 выбрать вариант плана (годовой план, корректировка 1-го, 2-го, 3-го или 4-го квартала).
- 2. Заполнить строки спецификации бюджета.

Для создания новой строки спецификации, детализирующей расходы по статье бюджета, нажать на «\*\*\*» в столбце В под соответствующей статьей. Ввести суммы затрат по месяцам и описание расхода в столбце В. Итоги по столбцам и строкам будут рассчитаны автоматически.

3. Сохранить план.

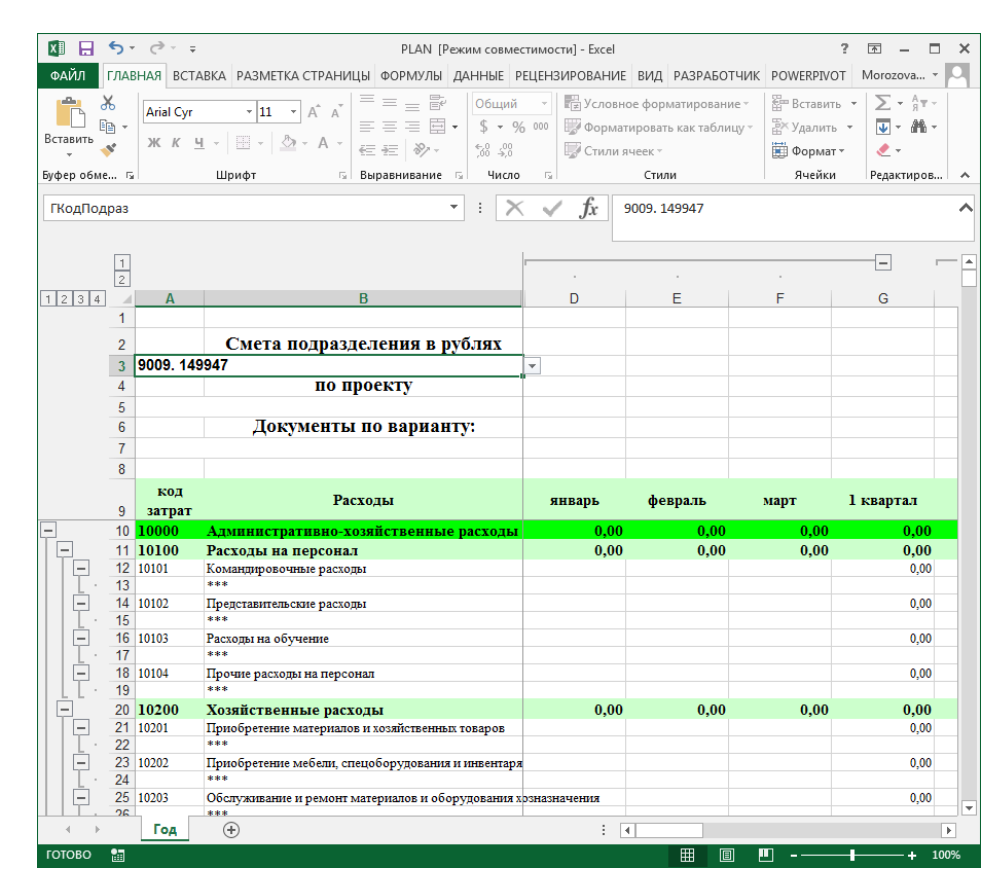

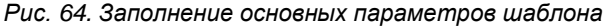

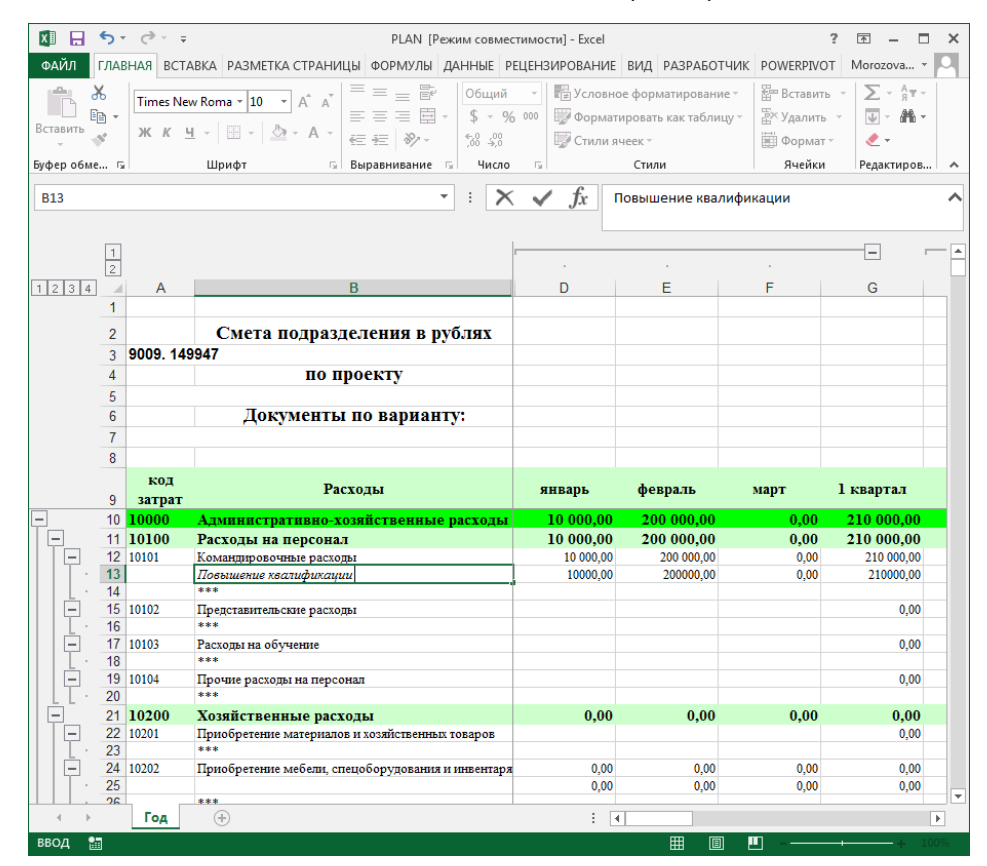

*Рис. 65. Заполнение спецификации плана*

## 2.3.2.2.4 Загрузка шаблона в систему

Выполнить команду **Бюджет / Загрузка Excel-шаблонов**.

В форме **«Загрузка данных из Excel-шаблонов»** выбрать каталог экспорта и нажать <Загрузить>.

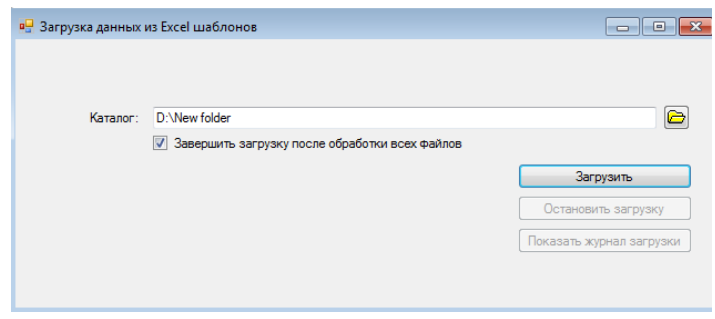

*Рис. 66. Загрузка планов из шаблонов* 

Будут загружены все файлы из указанной директории.

Если установлен флаг **«Завершить загрузку после обработки всех файлов»** (рекомендуется), то загрузка будет остановлена автоматически после обработки всех файлов указанного каталога. Если флаг «Завершить загрузку после обработки всех файлов» не установлен, то загрузку необходимо остановить кнопкой <Остановить загрузку>.

После завершения загрузки доступен для просмотра журнал загрузки, открывается кнопкой <Показать журнал загрузки>.

Журнал загрузки можно также открыть командой меню **Бюджет /Журнал загрузки**.

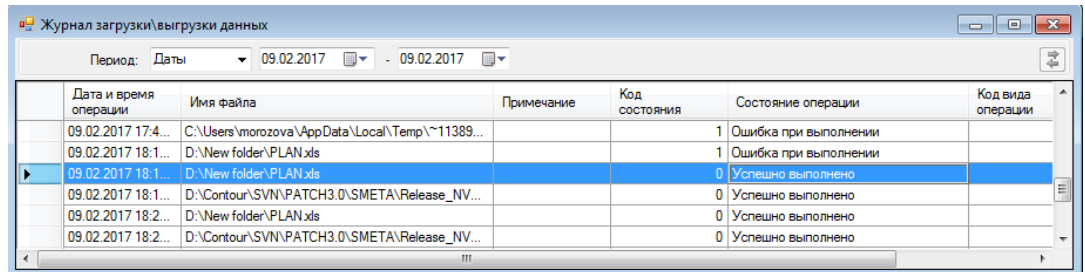

*Рис. 67. Журнал загрузки* 

По журналу можно отследить состояние загрузки (Успешно выполнен или Ошибка при выполнении). Для шаблонов, загруженных с ошибкой можно просмотреть детализацию ошибки (выбрать запись в журнале и выполнить команду контекстного меню Журнал операции).

## 2.3.2.3Корректировка планов

Корректировка планов выполняется в интерфейсе «Список документов» или в интерфейсе документооборота.

Возможность корректировки документа конкретным пользователям будут зависеть от прав пользователя на доступ к отдельным объектам аналитики документа планирования и статьям бюджета, а также статуса документа.

В документах допустимо изменять:

- 1. На вкладке **«Атрибуты»**:
	- Номер, Подразделение, Проект, Год.
- 2. На вкладке **«Таблица»**:
	- Спецификации расходов по статьям бюджета. Возможно добавление, удаление записей в спецификации (см. раздел «Заполнение [спецификации документа](#page-54-0)  [планирования»](#page-54-0)).

При создании, изменении или удалении строки в спецификации документа формируется запись о проведенной корректировке в журнале корректировок.

- 3. На вкладке **«Документооборот»**.
	- Перечень приложений к документу планирования.

## 2.3.2.4Утверждение планов

Утверждение\подписание/согласование документов планирования может быть выполнено двумя способами:

- 1. В интерфейсе «Список документов»
	- Без открытия документа (выбрать документ в таблице и выполнить команду контекстного меню Утвердить).
	- В режиме редактирования \ просмотра документа (открыть документ для просмотра \ редактирования, перейти на закладку Документооборот, выбрать этап и выполнить команду контекстного меню <Утвердить>).
- 2. В интерфейсе документооборота:
	- В интерфейсе документооборота без открытия документа (см. раздел 1.6.2.1) .
	- В режиме редактирования \ просмотра документа (см. раздел 1.6.2.6) .

Положение документа в цепочке этапов документооборота отражается в журнале документооборота.

После определенного этапа согласования (в зависимости от настроек схемы документооборота) документ планирования приобретает статус «Утвержден».

В системе действуют следующие ограничения:

- Редактирование и удаление утвержденных документов запрещено.
- Для ошибочно утвержденных документов может быть выполнена операция отмены утверждения. Отмена утверждения выполняется тем же пользователем или администратором Системы.
- Отчеты по исполнению планов формируются только по утвержденным документам планирования.
- Только утвержденные документы планирования участвуют в процедуре расчета свободного остатка по бюджету для заявки на оплату.

На основании строк спецификации утвержденного документа планирования система автоматически формирует проводки по статьям бюджета. Проводки используются для построения план-факт отчетов.

Для просмотра проводок по утвержденному документу планирования необходимо

открыть документ в режиме просмотра и нажать кнопку <Проводки по документу> (см. [Рис. 68\)](#page-66-0).

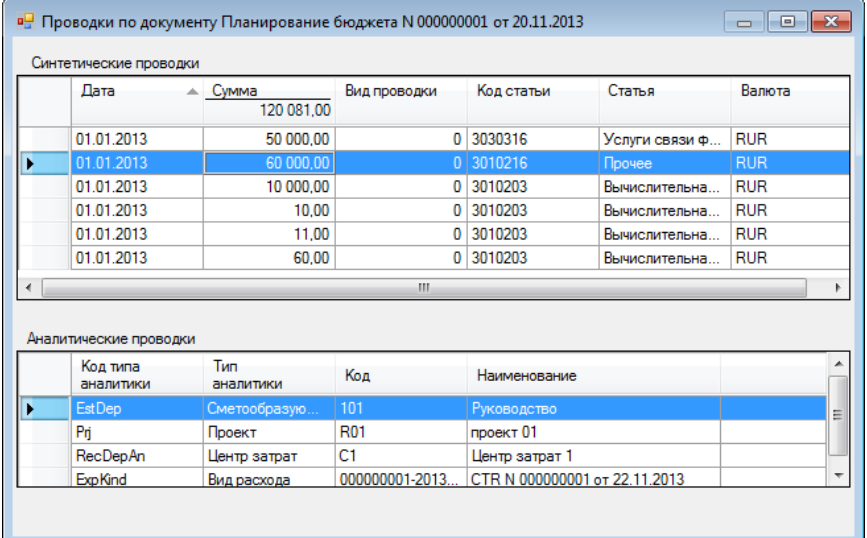

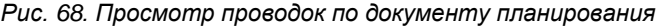

## <span id="page-66-0"></span>2.3.3 Формирование сводных бюджетов

Консолидированные бюджеты формируются для групп подразделений и проектов.

Электронной формой консолидированного бюджета является «Сводный документ планирования».

Сводный документ планирования формируется для заданного СМОП (или группы СМОП) и заданного проекта (или группы проектов).

Формирование сводных бюджетов проводится путем консолидации документов планирования по иерархии сметообразующих подразделений и\или по иерархии проектов. Узлами консолидации выступают СМОП \ группа СМОП и проект \ группа проектов.

Сводные документы создаются в соответствии со следующими правилами:

- В сводный документ включаются документы планирования, относящиеся к данному узлу консолидации, а также документы планирования дочерних объектов иерархии.
- В сводный документ планирования для родительского подразделения можно включать также сводные документы, полученные для дочерних подразделений.

Жизненный цикл сводного документа планирования и состоит из следующих этапов:

- Создание сводного документа планирования.
- Утверждение сводного документа планирования.

Работа с документами планирования выполняется в интерфейсе «Список документов» (необходимо выбрать тип документа «Сводный документ планирования»).

В данном разделе приводится описание порядка выполнения следующих операций:

- Создание сводного бюджета,
- Контроль состава включенных документов планирования,
- Проверка соответствия плановых значений плановым заданиям,
- Расчет резервов,
- Корректировка сводного бюджета,

Утверждение сводного бюджета.

## 2.3.3.1Создание сводного документа планирования

Для создания документа планирования в интерфейсе «Список документов» необходимо:

- 1. Открыть интерфейс «Список документов» (задать тип документа *Сводный документ планирования*).
- 2. Вызвать контекстное меню в правой части окна и выполнить команду **Добавить запись.**
- 3. В окне **«Сводный документ планирования»** на вкладке **«Атрибуты»** задать следующие атрибуты документа:
	- *Период* период планирования (можно изменить, выбрав год, полугодие, квартал, интервал дат).
	- *Примечание* ввести текстовый комментарий при необходимости.
	- **Номер** номер документа, сгенерировать, нажав кнопку **...**
	- *Дата*  автоматически заполняется системной датой (защищена от изменений).
	- *Валюта*  валюта планирования (рубли, евро или доллары США). По умолчанию устанавливается валюта «Российский рубль».
	- *Вариант*  вариант сводного бюджета (выбрать по справочнику вариантов бюджета, исходный план или корректировка квартала).
	- *Аналитические атрибуты*  аналитическими атрибутами являются «Сметообразующее подразделение» и «Вид деятельности». Значения аналитических атрибутов выбираются из соответствующих справочников. Заполнение обоих аналитических атрибутов обязательно.
- 4. Сохранить документ (для сохранения документа без закрытия окна нажать  $\left| \blacksquare \right|$ ).

#### *Примечание*

*По каждому из вариантов плана Система позволяет сохранить только один сводный документ с одинаковыми значениями аналитических атрибутов «Сметообразующее подразделение» и «Проект».*

|                     | <b>[32</b> Сводный документ планирования<br>Период: Год | 2013                   | 싂            |                          | Примечание:                      |                      |                           |
|---------------------|---------------------------------------------------------|------------------------|--------------|--------------------------|----------------------------------|----------------------|---------------------------|
| Атрибуты            | Таблица                                                 | Документооборот        |              |                          |                                  |                      |                           |
|                     |                                                         |                        |              |                          |                                  |                      |                           |
| Homep:              |                                                         | #                      |              | Валюта: RUR              | $\blacktriangledown$<br>Вариант: | $\blacktriangledown$ |                           |
|                     | Аналитические атрибуты: •                               |                        |              |                          |                                  |                      |                           |
|                     |                                                         |                        |              |                          |                                  |                      | $E^{\otimes 1}$<br>雪<br>区 |
|                     | Короткое<br>наименование                                | Описание               | Код атрибута | Наименование<br>атрибута |                                  |                      |                           |
|                     | Сметообразующие                                         |                        | 152          | Департамент п            |                                  |                      |                           |
| $\overline{\theta}$ | Вид деятельности                                        |                        | R01          | проект 01                |                                  |                      |                           |
|                     | Включенные документы                                    |                        |              | Сформировать             |                                  | 30<br>Исключить все  | 雪<br>$\mathbb{F}$<br>⊫    |
|                     | <b>Тип</b><br>документа                                 | Код формы<br>документа | Номер        | Дата<br>документа        | Код валюты                       | Описание             | Дата начала<br>периода    |
|                     |                                                         |                        |              |                          |                                  |                      |                           |
|                     |                                                         |                        |              |                          |                                  |                      | 区                         |

*Рис. 69. Заполнение атрибутов сводного документа планирования*

- 5. Сформировать перечень включенных документов планирования, используя следующие кнопки:
	- <Сформировать> для автоматического включения в сводный документ всех документов планирования и сводных документов планирования, относящихся ко всем дочерним объектам иерархии подразделений и проектов за период сводного документа.
	- <Исключить все> для исключения всех ранее включенных документов из сводного документа.
	- $\mathbb{E}^{\mathsf{L}}$  для добавления выбранного пользователем документа (документов) планирования в сводный документ. Выбор осуществляется из предоставляемого системой перечня документов планирования. В перечень включаются документы планирования, относящиеся к заданному узлу консолидации и ко всем дочерним объектам иерархии. В перечне отображаются те документы планирования, которые не включены в данный сводный документ или в какой-либо другой сводный документ.

#### *Примечание*

*Системой поддерживается множественный выбор документов с использованием <Ctrl> и <Shift>.*

- $\left| \frac{1}{2} \right|$ -для исключения заданного пользователем документа (документов) из перечня включенных документов.
- лия просмотра и редактирования документа, включенного в сводный документ.

На вкладке **«Таблица»** будет автоматически сформирован консолидированный план подразделения по проекту. Для просмотра консолидированного плана необходимо выбрать *Общий план*. Сводные данные рассчитываются на основании данных включенных документов планирования. Для просмотра бюджета дочерних подразделений, необходимо выбрать план статей соответствующего подразделения.

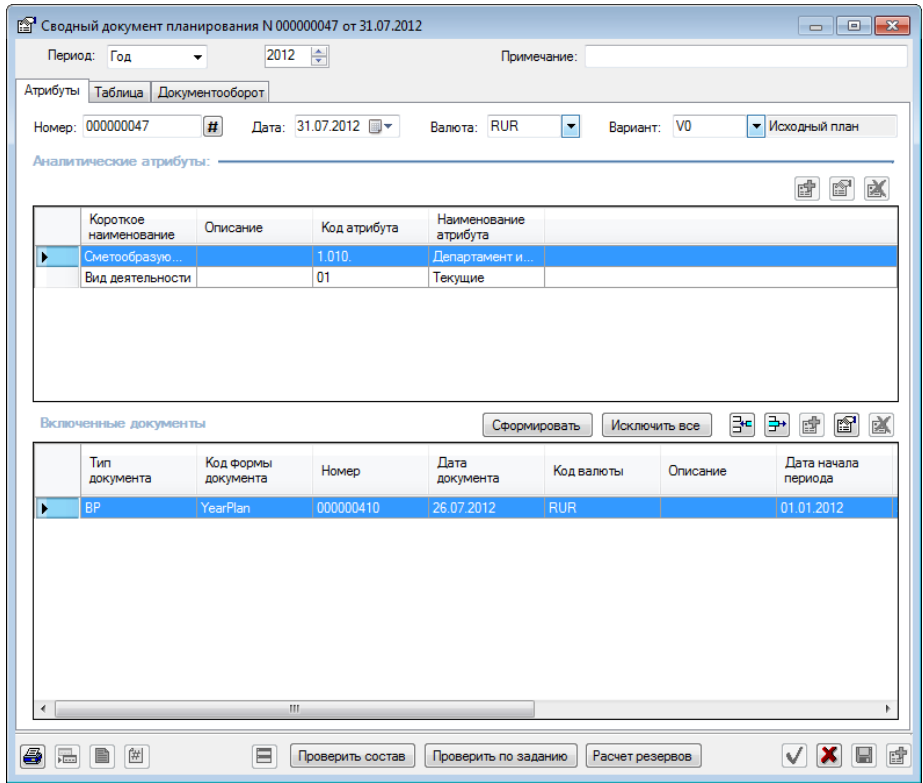

*Рис. 70. Формирование списка включенных документов*

Пользователь имеет право добавлять \ изменять расходы по статьям сводного бюджета на вкладке «Таблица». Порядок изменения сумм описан в разделе [«Корректировка](#page-73-0)  [сводного документа планирования»](#page-73-0).

| Период: Год<br>۰                       | ÷<br>2014          |                    | Примечание:        |                    |                     |  |
|----------------------------------------|--------------------|--------------------|--------------------|--------------------|---------------------|--|
| Таблица<br>Документооборот<br>Атрибуты | Куб                |                    |                    |                    |                     |  |
|                                        |                    |                    | План статей:       | PLAN               | • План статей общий |  |
|                                        | 1 Квартал<br>2014r | 2 Квартал<br>2014r | 3 Квартал<br>2014r | 4 Квартал<br>2014r | Bcero               |  |
| - 10000:Административно-хозяйств       |                    |                    |                    |                    | 0.00                |  |
| -- 10100: Расходы на персонал          |                    |                    |                    |                    | 0.00                |  |
| 10101: Командировочные ра              |                    |                    |                    |                    | 0.00                |  |
| 10102: Представительские р             |                    |                    |                    |                    | 0.00                |  |
| 10103: Расходы на обучение             |                    |                    |                    |                    | 0.00                |  |
| 10104: Прочие расходы на п             |                    |                    |                    |                    | 0.00                |  |
| - 10200: Хозяйственные расходы         |                    |                    |                    |                    | 0.00                |  |
| 10201: Приобретение матер              |                    |                    |                    |                    | 0.00                |  |
| 10202: Приобретение мебел              |                    |                    |                    |                    | 0.00                |  |
| 10203:Обслуживание и рем               |                    |                    |                    |                    | 0.00                |  |
| 10204:Услуги мобильной св              |                    |                    |                    |                    | 0.00                |  |
| 10205: Прочие хозяйственн              |                    |                    |                    |                    | 0.00                |  |
| - 10300: Расходы по содержанию         |                    |                    |                    |                    | 0.00                |  |
| 10301:Аренда земли, поме               |                    |                    |                    |                    | 0.00                |  |
| 10302: Текуший ремонт пом              |                    |                    |                    |                    | 0.00                |  |
| 10303: Коммунальные услуг              |                    |                    |                    |                    | 0.00                |  |
| - 10400:Информационное и техн          |                    |                    |                    |                    | 0.00                |  |
| 10401: Приобретение вычис              |                    |                    |                    |                    | 0.00                |  |
| 10402: Приобретение, моди              |                    |                    |                    |                    | 0.00                |  |
| 10403:Сопровождение ПС                 |                    |                    |                    |                    | 0.00                |  |
| 10404:Обслуживание и рем               |                    |                    |                    |                    | 0.00                |  |
| 10405: Телекоммуникации                |                    |                    |                    |                    | 0.00                |  |
| 10406: Подписка на электро             |                    |                    |                    |                    | 0.00                |  |
| - 10500: Транспортное обслужив         |                    |                    |                    |                    | 0.00                |  |
| 10501: Приобретение автом              |                    |                    |                    |                    | 0.00                |  |
| 10502:Аренда ТС и машино-              |                    |                    |                    |                    | 0.00                |  |
| 10503:Обслуживание автом               |                    |                    |                    |                    | 0.00                |  |
| 10504: Прочие транспортны              |                    |                    |                    |                    | 0.00                |  |
| - 10600: Реклама и PR                  |                    |                    |                    |                    | 0.00                |  |
| 10601:Информационные ус                |                    |                    |                    |                    | 0.00                |  |
| 10602: Членские взносы                 |                    |                    |                    |                    | 0.00                |  |
|                                        |                    |                    |                    |                    |                     |  |

*Рис. 71. Консолидированный план подразделения в разрезе статей бюджета и периодов планирования*

Для любого показателя в сводном документе планирования может быть получена расшифровка консолидированного значения. Двойным щелчком по ячейке таблицы открывается спецификация расходов по статье за выбранный период (см. [Рис. 72\)](#page-70-0).

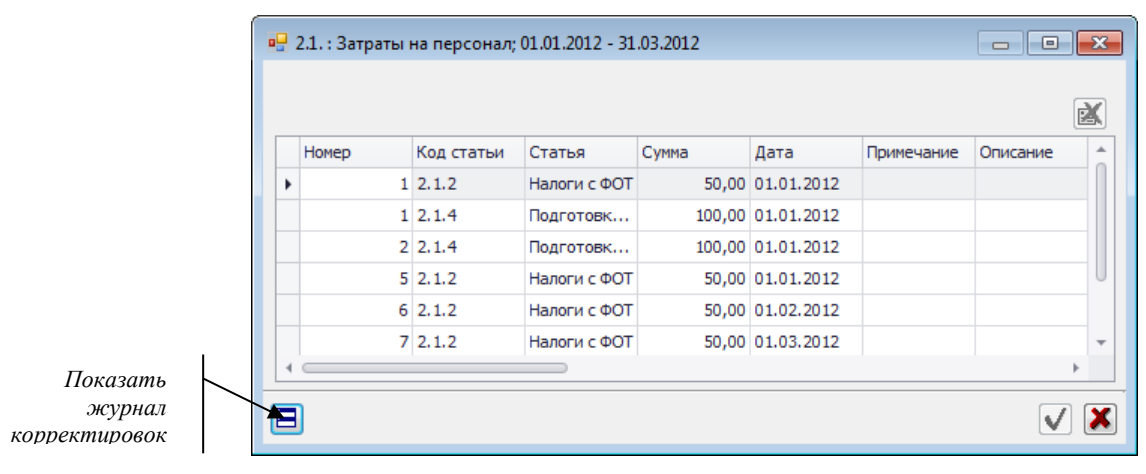

*Рис. 72. Расшифровка консолидированного значения показателя в плане подразделения*

<span id="page-70-0"></span>Сводный документ планирования может дополняться списком прикрепленных документов (приложений), обосновывающих плановые расходы. В качестве приложений могут использоваться счета, договора, счет-фактуры и другие документы. Приложений может быть несколько.

Список приложений формируется на вкладке **«Документооборот»** (см. [Рис. 73\)](#page-70-1) полностью аналогично созданию приложений к плановому заданию (см. раздел «Присоединение [приложений к плановому заданию»](#page-43-0)).

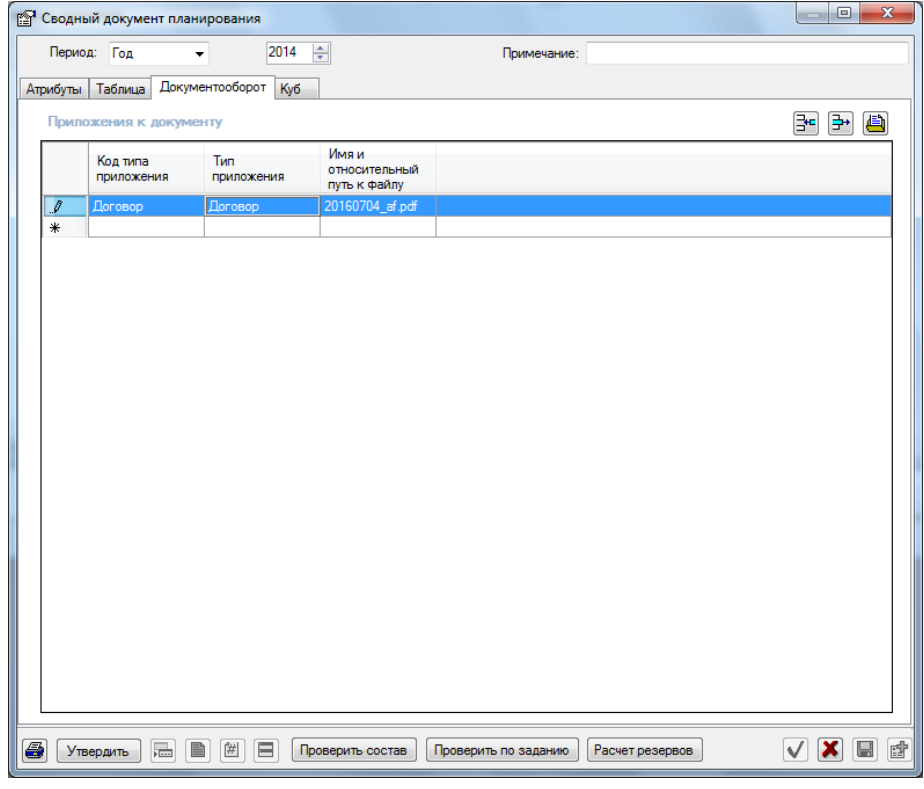

<span id="page-70-1"></span>*Рис. 73. Вкладка «Документооборот» сводного документа планирования*

Пользователю доступны следующие действия из формы «Сводный документ планирования»:

- Контроль состава включенных документов планирования (см. раздел [«Контроль](#page-71-0)  [состава включенных документов планирования»](#page-71-0)),
- Проверка соответствия плановых значений плановым заданиям (см. раздел [«Проверка соответствия плановых значений плановым заданиям»](#page-71-1)),
- Расчет резервов (см. раздел [«Расчет резервов»](#page-72-0)).

### <span id="page-71-0"></span>2.3.3.2Контроль состава включенных документов планирования

Система позволяет проконтролировать состав включенных в сводный документ документов планирования. Выполняются следующие проверки:

- сводный документ включает бюджеты всех сметообразующих подразделений, входящих в группу подразделений, указанную в аналитическом атрибуте «Сметообразующее подразделение» сводного документа планирования.
- сводный документ включает бюджеты всех проектов, входящих в группу проектов, указанную в аналитическом атрибуте «Проект» сводного документа планирования.

Для выполнения проверки необходимо открыть сводный документ планирования в режиме редактирования\просмотра и нажать кнопку <Проверить состав>.

В случае выявления несоответствия Система сформирует перечень подразделений и\или проектов, бюджеты которых не были включены в сводный документ (см[. Рис. 74\)](#page-71-2).

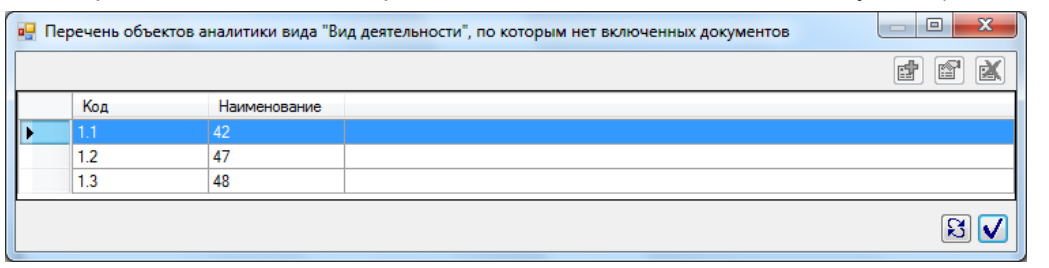

*Рис. 74. Результат проверки состава включенных документов* 

#### <span id="page-71-2"></span><span id="page-71-1"></span>2.3.3.2.1 Проверка соответствия плановых значений плановым заданиям

Система позволяет сверить плановые суммы по статьям сводного бюджета с данными планового задания.

Проверка выполняется корректно только в том случае, если для заданного планового периода сформировано и утверждено плановое задание с такими же значениями аналитических атрибутов (Сметообразующее подразделение и Проект), как у сводного документа планирования.

Для выполнения сверки необходимо открыть сводный документ в режиме редактирования\просмотра и нажать кнопку **<Проверить по заданию>**.

В окне **«Превышение запланированных значений»** (см[. Рис. 75\)](#page-72-1) будут представлены расхождения между плановыми значениями и установленными лимитами в разрезе статей бюджета и периодов планирования (кварталов).
| Период            | Код статьи | Статья         | Код центра<br>затрат | Центр затрат | Валюта     | Запланированная<br>сумма | Симма по<br>плановому<br>заданию |
|-------------------|------------|----------------|----------------------|--------------|------------|--------------------------|----------------------------------|
| 1 квартал 2012 г. | 2.1.2      | Налоги с ФОТ   |                      |              | <b>RUR</b> | 200,00                   | 0.00                             |
| 1 квартал 2012 г. | 2.1.4      | Подготовка кад |                      |              | <b>RUR</b> | 200.00                   | 0.00                             |
| 2 квартал 2012 г. | 2.1.2      | Налоги с ФОТ   |                      |              | <b>RUR</b> | 150.00                   | 0.00                             |
| 2 квартал 2012 г. | 2.1.4      | Подготовка кад |                      |              | <b>RUR</b> | 200.00                   | 0.00                             |
| 3 квартал 2012 г. | 2.1.2      | Налоги с ФОТ   |                      |              | <b>RUR</b> | 150.00                   | 0.00                             |
| 4 квартал 2012 г. | 2.1.2      | Налоги с ФОТ   |                      |              | <b>RUR</b> | 150.00                   | 0.00                             |

*Рис. 75. Результаты проверки соответствия плановых значений плановым заданиям*

#### 2.3.3.2.2 Расчет резервов

Расчет резервов выполняется с целью формирования плана, содержащего показатели по статьям резервов.

#### *Примечание*

*Для корректного выполнения расчета в Системе должен быть настроен справочник видов резервов. Каждому виду резерва должны быть поставлены в соответствие статьи резерва и при необходимости задан максимальный процент резервирования по каждой статье. Для каждой статьи резерва должны быть настроены статьи обеспечения.*

Технология расчета резерва аналогична описанной в разделе 2.3.2.1.5.

- 1. Открыть сводный документ планирования в режиме редактирования \ просмотра и нажать кнопку **<Расчет резерва>.**
- 2. В окне **«Расчет резерва»** (см[. Рис. 76\)](#page-72-0) выбрать *Вид резерва* (по справочнику видов

резерва) и выполнить запрос к БД (кнопка  $\left|\mathfrak{F}\right|$ ) для получения списка статей резерва.

В окне **«Расчет резерва»** будут представлены суммы по статьям резерва в разрезе периодов планирования (кварталов).

3. Ввести *Сумму резерва* по необходимым статьям резерва.

|                                                   | <b>D</b> Расчет резервов |                          |                         |                         |                   |                     |                               |                  | $\begin{array}{c c c c c c} \hline \multicolumn{3}{c }{\mathbf{C}} & \multicolumn{3}{c }{\mathbf{X}} \end{array}$ |  |  |
|---------------------------------------------------|--------------------------|--------------------------|-------------------------|-------------------------|-------------------|---------------------|-------------------------------|------------------|----------------------------------------------------------------------------------------------------|--|--|
| EZ INVS   • Резерв ПЭУ Инвестиции<br>Вид резерва: |                          |                          |                         |                         |                   |                     |                               |                  |                                                                                                    |  |  |
|                                                   | Код<br>статьи<br>резерва | Статья резерва           | Код<br>статьи<br>затрат | Статья затрат           | Период<br>▲       | x<br>резервирования | Расчетная<br>сумма<br>резерва | Сумма<br>резерва | Сумма по<br>статье<br>затрат                                                                                      |  |  |
|                                                   | 8.99.1.01                | Резерв ПЭУ по инветициям | 8.2                     | Компьютерная, кассовая, | 1 квартал 2012 г. | 0.15                | 900 000.00                    | 7000.00          | 6 000 000.00                                                                                                    |  |  |
|                                                   | 8.99.1.01                | Резерв ПЭУ по инветициям | 8.5                     | Программное обеспечение | 1 квартал 2012 г. | 0,15                | 75 000.00                     | 0.00             | 500 000,00                                                                                                    |  |  |
|                                                   | 8.99.1.01                | Резерв ПЭУ по инветициям | 8.2                     | Компьютерная, кассовая, | 4 квартал 2012 г. | 0.15                | 1 200,00                      | 0.00             | 8 000,00                                                                                                    |  |  |
|                                                   | 8.99.1.01                | Резерв ПЭУ по инветициям | 8.5                     | Программное обеспечение | 4 квартал 2012 г. | 0.15                | 90 000.00                     | 0.00             | 600 000.00                                                                                                    |  |  |
| $\overline{ }$                                    | m.                       |                          |                         |                         |                   |                     |                               |                  |                                                                                                    |  |  |
|                                                   |                          |                          |                         |                         |                   |                     |                               |                  | $\overline{\mathbf{x}}$<br>Резервировать                                                                          |  |  |
|                                                   | Запись 2 из 4            |                          |                         |                         |                   |                     |                               |                  | .                                                                                                    |  |  |

*Рис. 76. Расчет резерва*

- <span id="page-72-0"></span>4. Нажать кнопку <Резервировать>.
- 5. В окне **«Укажите аналитические атрибуты целевого документа»** (см. [Рис. 77\)](#page-73-0) задать значения атрибутов «Сметообразующее подразделение» и «Проект» для плана .

#### *Примечание*

*Допустимо выбирать СМОП и проект только на нижнем уровне в иерархиях проектов и СМОП.*

| Код вида<br>аналитики | Наименование<br>аналитики | Код            | Код атрибута | Наименование    |
|-----------------------|---------------------------|----------------|--------------|-----------------|
|                       |                           | иерархии       |              | атрибута        |
| <b>EstDep</b>         | Сметообразую              | <b>OrgStuf</b> | 1.015.       | Планово-эконо   |
| Prj                   | Проект                    | P <sub>1</sub> | 1.001        | Текущие расходы |
|                       |                           | Ш              |              |                 |
|                       |                           |                |              |                 |
|                       |                           |                |              |                 |

*Рис. 77. Задание аналитических атрибутов плана ПЭУ*

<span id="page-73-0"></span>Системой будут выполнены следующие действия:

- Если документ планирования с заданным проектом и вариантом бюджета не существует, он будет автоматически создан. В план будут включены записи спецификации расходов по статьям резерва, содержащие результаты расчета. Созданный документ планирования будет включен в сводный документ планирования, для которого выполнялся расчет.
- Если документ планирования с заданным проектом и вариантом бюджета существует, в него будут добавлены соответствующие записи спецификации расходов с результатами расчетов.

#### 2.3.3.3Корректировка сводного документа планирования

Корректировка сводного документа планирования может быть выполнена двумя способами:

- 1. Путем добавления (изменения) строк спецификации сводного документа планирования.
- 2. Путем Добавления (изменения) строк спецификации документов планирования, входящих в сводный документ.

#### **I способ корректировки:**

- 1. Открыть сводный документ планирования для редактирования командой контекстного меню *Изменить запись*.
- 2. Перейти на вкладку *«Таблица»* и выбрать ячейку таблицы, подлежащую корректировке.

#### *Важно!*

*Корректировать можно только значения статей нижнего уровня.*

- 3. Открыть спецификацию (двойным щелчком). В окне будет приведен перечень записей спецификаций всех включенных в сводный документ документов планирования, относящихся к заданной статье за период.
- 4. Выполнить одно из возможных действий по корректировке суммы на статье сводного бюджета (удалить строку спецификации, изменить строку спецификации). Порядок изменения строк спецификации аналогичен описанному в разделе «Заполнение [спецификации документа планирования»](#page-54-0).

#### *Важно!*

*При сохранении сводного документа планирования система:*

 *Внесет изменения в документы планирования, включенные в сводный документ планирования (внесет изменения в строки спецификации документов планирования).*

#### **II способ корректировки:**

- 1. Выбрать сводный документ в интерфейсе работы с документами или в интерфейсе документооборота и открыть его для редактирования командой контекстного меню *Изменить запись*.
- 2. На вкладке «Атрибуты» в перечне включенных документов выбрать документ и открыть его для редактирования командой контекстного меню *Изменить запись*.
- 3. Если выбранный документ является документом планирования, внести корректировки в спецификацию документа планирования так, как это было описано выше (см. раздел [«Корректировка планов»](#page-64-0)).

*Если выбранный документ является сводным документом, внести корректировки* так, как описано в текущем разделе.

#### **Журнал корректировки**

В системе ведется журнализация действий пользователей по корректировке документов планирования.

Журнал корректировок открывается кнопкой **В** из окна **«Сводный документ планирования»**. В журнале регистрируются все изменения, сделанные пользователями во включенных документах планирования. Сохраняется дата изменения, сумма корректировки, статья, пользователь, комментарий к операции (описание корректировки).

Уменьшение суммы по статье отражается со знаком «-».

#### 2.3.3.4Утверждение сводного документа планирования

Утверждение сводных документов планирования может быть выполнено двумя способами:

- 1. В интерфейсе «Список документов» (командой контекстного меню Утвердить) .
- 2. В режиме редактирования \ просмотра документа (кнопка <Утвердить>) .

После утверждения сводный документ планирования приобретает статус «Утвержден».

В системе действуют следующие ограничения:

- Редактирование и удаление утвержденных документов запрещено.
- Для ошибочно утвержденных сводных документов планирования, созданных автоматически не может быть выполнена операция отмены утверждения без отмены утверждения «Консолидированного бюджета», в состав которого он входит.
- При утверждении сводного документа планирования на этапе документооборота автоматически производится утверждение всех документов планирования, включенных сводный документ на этом этапе.
- При отмене утверждения сводного документа, признак «Утвержден» автоматически снимается со всех включенных в него документов.

# <span id="page-75-0"></span>3 Ведение реестра договоров

В системе ведется учет всех договоров, обязательства по которым должны быть автоматически учтены в процессе планирования и исполнения бюджета расходов предприятия.

Платежи по договорам могут быть автоматически учтены при формировании бюджетов административно-хозяйственных расходов (см. раздел [«Заполнение планов по](#page-56-0)  [договорам»](#page-56-0)).

На основании утвержденного договора в системе процедурой автоматического создания заявок могут формироваться распоряжения на платеж (см. раздел [«Автоматическое создание распоряжений на платеж по данным договоров»](#page-96-0)).

При работе с договорами в системе используются две формы документов типа «Договор»:

- 1. Договор
- 2. Дополнительное соглашение.

Ведение реестра договоров осуществляется по следующим правилам:

- В системе регистрируются заключенные предприятием договоры.
- Договоры, подписанные вне системы, проходят процедуру утверждения в системе.
- Действующим считается открытый договор, имеющий статус «Утвержден».
- Удаление действующего договора запрещено.
- Изменение атрибутов действующего договора запрещено.
- Внесение изменений в действующий договор может быть выполнено только путем добавления дополнительных соглашений к договору.
- Каждое дополнительное соглашение к договору также проходит процедуру утверждения, аналогичную утверждению договора.

Жизненный цикл договора\ дополнительного соглашения в Системе состоит из следующих этапов:

- Создание договора\дополнительного соглашения.
- Согласование договора\дополнительного соглашения (может включать несколько последовательно выполняемых этапов в зависимости от настроек схемы документооборота).
- Перемещение договора\ дополнительного соглашения в архив после его закрытия.

Работа с договорами и дополнительными соглашениями осуществляется в интерфейсе документооборота или в универсальном интерфейсе работы с документами.

Для открытия интерфейса документооборота необходимо:

- 1. Выполнить команду меню **Бюджет/Документооборот**.
- 2. В окне **«Иерархия документов на этапах workflow»** задать *Тип workflow* **–** *«Документооборот договоров»*.

#### *Примечание*

.

*Работа с интерфейсом документооборота подробно описана в разделе [«Порядок работы с подсистемой документооборота»](#page-27-0)*

Для работы с договорами в иерархии этапов документооборота настроены папки с наименованиями **<Номер этапа>CTR.CTR:Договор**.

Для работы с дополнительными соглашениями в иерархии этапов документооборота настроены папки с наименованиями **<Номер этапа>CTR.CBL:Дополнительное соглашение**.

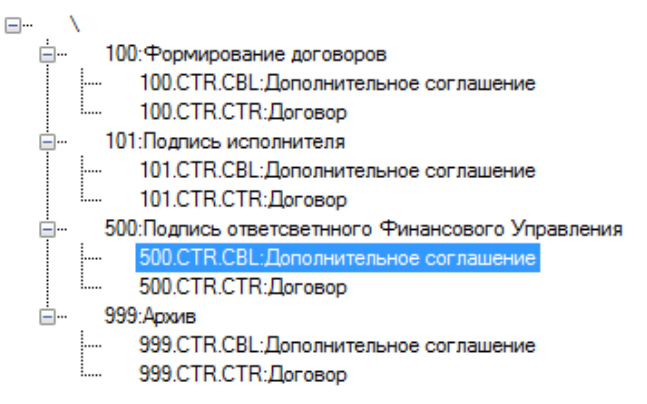

*Рис. 78. Пример иерархии этапов документооборота договоров*

В данном разделе рассматривается порядок выполнения следующих операций:

- Создание договора;
- Создание дополнительного соглашения по договору,
- Контроль остатка по бюджету,
- Проверка по бюджету,
- Утверждение договора\дополнительного соглашения.
- Автоматическое создание распоряжений на платеж по данным договоров.
- Автопролонгация договоров.

## <span id="page-76-0"></span>3.1Создание договора

Для создания договора в интерфейсе документооборота необходимо:

- 1. Открыть интерфейс документооборота выбрать в иерархии этапов этап *100. Формирование договора / 100.CTR.CTR:Договор*.
- 2. Вызвать контекстное меню в правой части окна (см. **Ошибка! Источник ссылки не найден.**) и выполнить команду **Добавить запись**.

*Примечание*

l

*Для создания договора в интерфейсе список документов необходимо:*

- *1. Открыть интерфейс «Список документов».*
- *2. Вызвать контекстное меню в правой части окна и выполнить команду Добавить запись.*
- 3. В окне **«Договор»** (см. [Рис. 79\)](#page-77-0) заполнить следующие атрибуты документа:
	- *Дата* – дата начала действия договора (заполняется по умолчанию системой датой, может быть изменена пользователем),
	- **Номер\*** номер документа (генерируется при нажатии на  $\vert \frac{\textbf{#}}{\textbf{#}} \vert$ , может редактироваться), обязательно для заполнения.
	- *Период\** период действия договора (год, полугодие, квартал, интервал дат).

*Здесь и далее символом «\*» отмечены обязательные для заполнения поля.*

- *Предмет договора*  текстовое описание.
- *Валюта*  валюта договора, выбирается по справочнику валют. По умолчанию рубли.
- *Сумма* сумма договора в валюте договора. Вводится вручную.
- *НДС* сумма НДС по договору. Вводится вручную.
- *Сметообразующее подразделение* СМОП, выбирается по справочнику подразделений.
- *Контрагент* контрагент договора, выбирается по справочнику контрагентов.
- *Плательщик*  подразделение-плательщик, выбирается по справочнику подразделений.
- 4. Сохранить документ (кнопки  $\boxed{\vee}$  или  $\boxed{\blacksquare}$ ).

#### *Примечание*

*Без заполнения всех обязательных полей в форме «Договор» документ не может быть сохранен.*

- 5. Заполнить спецификацию договора (график платежей по договору). См. раздел [«Заполнение спецификации договора»](#page-77-1).
- 6. При необходимости сформировать перечень приложений к договору (аналогично присоединению приложений к плановому заданию (см. раздел [«Присоединение](#page-43-0) [приложений к плановому заданию»](#page-43-0)).
- 7. Сохранить договор.

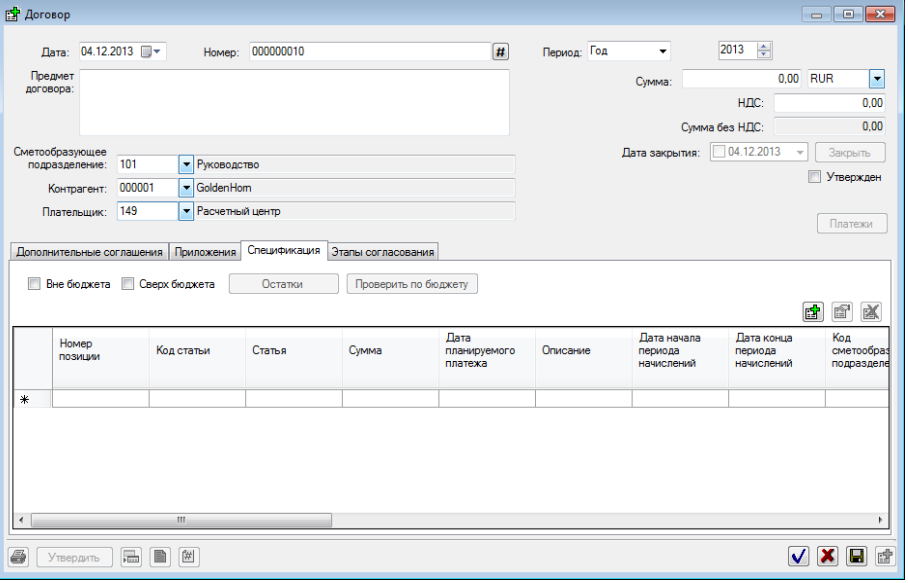

*Рис. 79. Заполнение атрибутов договора при регистрации договора в системе*

### <span id="page-77-1"></span><span id="page-77-0"></span>3.1.1 Заполнение спецификации договора

Для отражения планируемых в рамках договора платежей должен быть сформирован график платежей по договору (заполнена спецификация договора).

Для формирования графика платежей необходимо:

1. Открыть договор в режиме редактирования.

 $\overline{a}$ 

2. На вкладке **«Спецификация»** сформировать график платежей (см. [Рис. 80\)](#page-79-0). путем  $\cos$ дания (кнопка  $\mathbb{E}$ ) и удаления (кнопка  $\mathbb{E}$ ) строк в спецификации платежей. Для каждой создаваемой строки графика платежей указать*<sup>9</sup>* :

<sup>9</sup> *Обязательные для заполнения поля отмечены символом «\*».* 

- *Номер позиции\** номер позиции в спецификации. Устанавливается автоматически при создании новой строки. Используется сквозная нумерация по договору.
- *Код сметообразующего подразделения\** код сметообразующего подразделения, по умолчанию заполняется значением кода СМОП из атрибутов договора. Может редактироваться пользователем.
- *Сметообразующее подразделение\** наименование сметообразующего подразделения, автоматически по коду СМОП.
- *Код статьи \* -* код статьи затрат, на которую будет отнесен расход по договору. Выбирается по иерархии статей бюджета.
- *Статья\** наименование статьи затрат, заполняется автоматически после выбора кода статьи.
- *Сумма\** сумма платежа в валюте договора, вводится вручную.
- *Сумма в учетной валюте\** сумма платежа в учетной валюте, рассчитывается как Сумма \* Курс ( плановый курс по справочнику курсов на дату планируемого платежа ).
- *Комментарий –* текстовый комментарий, вводится вручную.
- *Дата планируемого платежа\** дата планируемого платежа, по умолчанию заполняется текущей системной датой, редактируется пользователем.
- *Дата начала периода начислений* дата начала периода начислений, вводится вручную.
- *Дата конца периода начислений* дата окончания периода начислений, вводится вручную.
- *Код центра затрат\** код центра затрат, выбирается из справочника «Центры затрат».
- *Центр затрат\** наименование центра затрат, автоматически по заданному коду центра затрат.
- *Код проекта* код проекта, выбирается по справочнику проектов.
- *Проект* наименование проекта, автоматически по заданному коду проекта.
- *Заказчик*  код заказчика договора, выбрать по иерархии подразделений.
- *Заказчик. Наименование* наименование заказчика, автоматически по заданному коду заказчика.
- *Вне бюджета* логический признак, показывающий, что расходы по строке спецификации не должны учитываться в расчете остатков по бюджету. Устанавливается вручную.
- 3. Сохранить изменения в договоре.

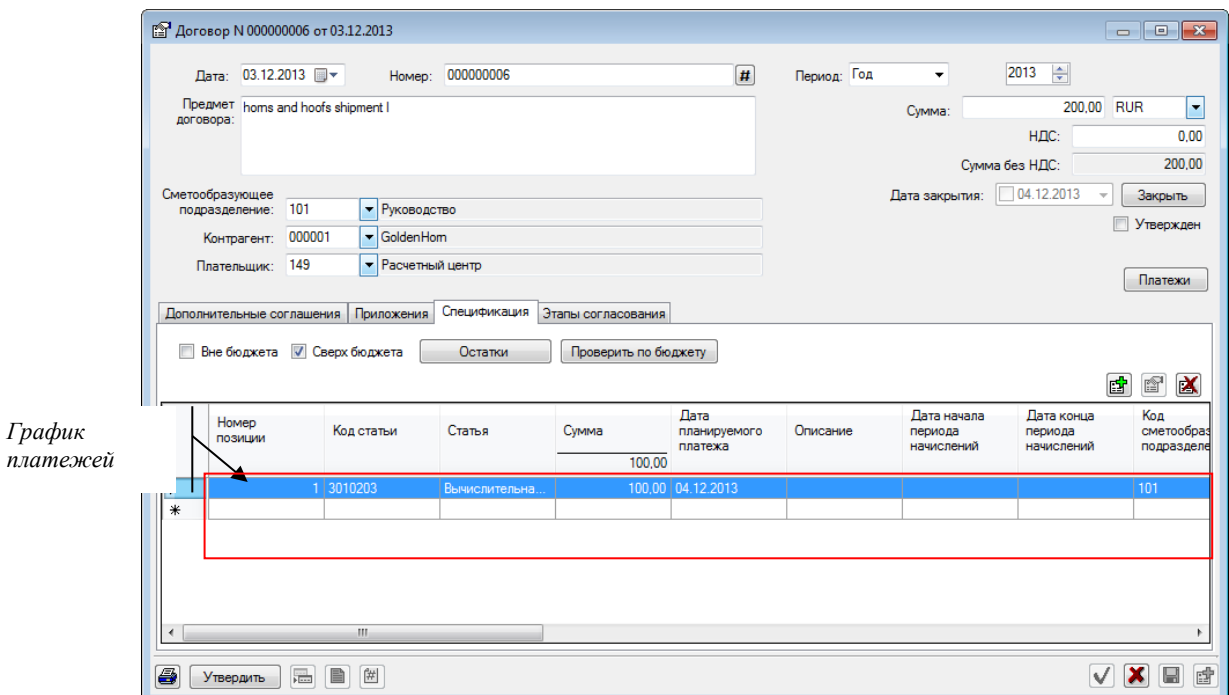

*Рис. 80. Формирование графика платежей по договору*

#### *Примечание*

*Кнопка <Платежи> используется для просмотра перечня фактически выполненных платежей по договору.*

<span id="page-79-0"></span>Для ускорения процедуры заполнения спецификации могут быть использованы следующие приемы:

- 1. Копирование строки графика платежей.
- 2. Автоматическое заполнение графика платежей (при наличии периодических платежей).

#### Для копирования строки графика платежей необходимо:

Выделить заполненную строку в спецификации и выполнить команду контекстного меню **Копировать**. В спецификацию будет добавлена копия строки, которая может быть отредактирована пользователем.

Для автоматического заполнения графика платежей необходимо:

- 1. Заполнить первую строку графика платежей.
- 2. Выполнить команду контекстного меню **Заполнить спецификацию**.
- 3. В окне **«Заполнение спецификации договора»** указать:
	- период заполнения (даты начала и окончания платежей),
	- периодичность (выбрать периодичность платежей месяц, квартал, половина года, квартал),
	- нажать  $\bigcup$  для генерации строк графика платежей.

Система сформирует необходимое количество записей в графике платежей. Записи будут отличаться атрибутом «Дата планируемого платежа».

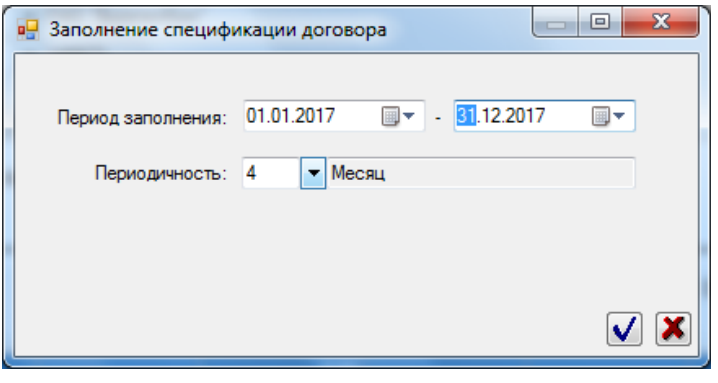

*Рис. 81. Окно запуска процедуры автоматического заполнения графика платежей по договору*

# 3.2Создание дополнительного соглашения к договору

Системой поддерживается два способа создания дополнительных соглашений:

- 1. Создание дополнительного соглашения в интерфейсе «Список документов».
- 2. Создание дополнительного соглашения в режиме редактирования договора.

#### **Создание дополнительного соглашения в интерфейсе «Список документов»**

Для создания дополнительного соглашения необходимо:

- *1.* Открыть интерфейс «Список документов», указав в параметрах фильтра «Тип документа» – *Договор*, «Форма» – *Дополнительное соглашение*.
- 2. Выполнить команду **Добавить запись**.
- 3. В окне **«Дополнительное соглашение»** выбрать родительский договор:
	- В области «Договор» нажать  $\lceil \cdot \rceil$ .
	- В окне **«Список документов»** задать период для отбора договоров и нажать .
	- Выбрать родительский договор в представленном списке и нажать  $\vert \mathbf{V} \vert$ .
- 4. В окне **«Дополнительное соглашение»** (см. [Рис. 82\)](#page-81-0) заполнить атрибуты дополнительного соглашения так же, как при создании договора (см. раздел [«Создание договора»](#page-76-0)).

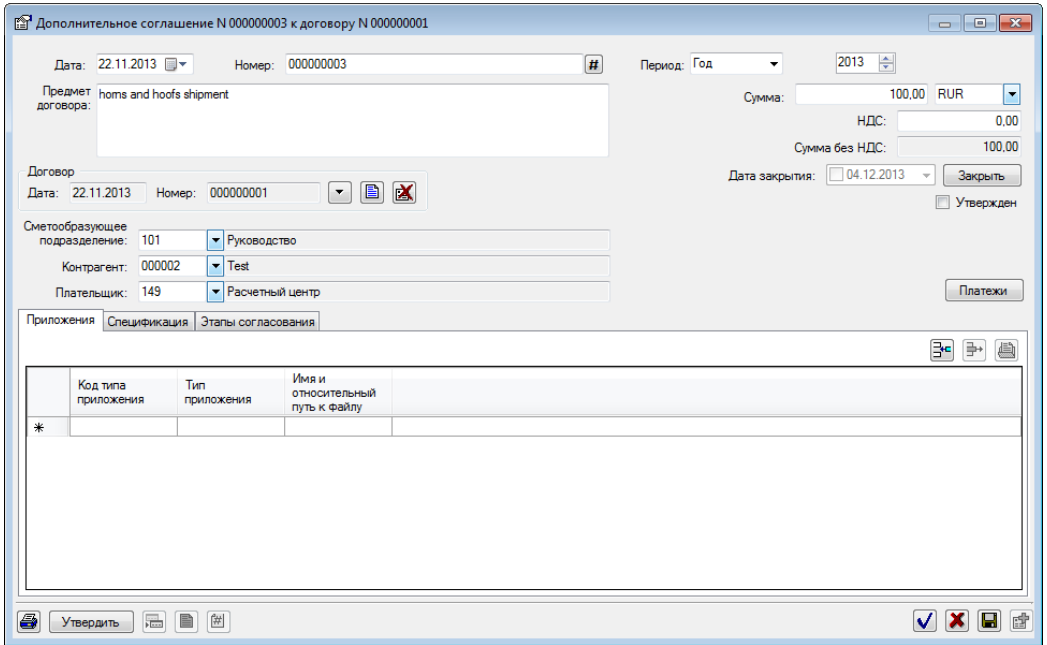

*Рис. 82. Заполнение атрибутов дополнительного соглашения*

- <span id="page-81-0"></span>5. На вкладке **«Спецификация»** сформировать график платежей по дополнительному соглашению, так же как это делалось для договоров.
- 6. На вкладке **«Приложение»** при необходимости сформировать перечень прикрепленных документов.
- 7. Сохранить документ (кнопки  $\blacktriangledown$  или  $\blacksquare$ ).

#### **Создание дополнительного соглашения в режиме редактирования договора**

- 1. Открыть договор в режиме редактирования и перейти на вкладку **«Соглашения»** (см. [Рис. 83\)](#page-82-0).
- 2. Сформировать перечень дополнительных соглашений к договору путем создания (кнопка  $\mathbb{E}$ ), удаления (кнопка  $\mathbb{E}$ ) и изменения (кнопка  $\mathbb{E}$ ) строк в таблице соглашений.

Для каждого создаваемого соглашения будет открыто окно **«Дополнительное соглашение»** (см. [Рис. 82\)](#page-81-0), в котором необходимо заполнить атрибуты, сформировать график платежей и перечень приложений (при необходимости).

#### *Примечание*

*Часть атрибутов дополнительного соглашения заполняются автоматически (наследуются из родительского договора).*

3. Сохранить договор с дополнительным соглашением.

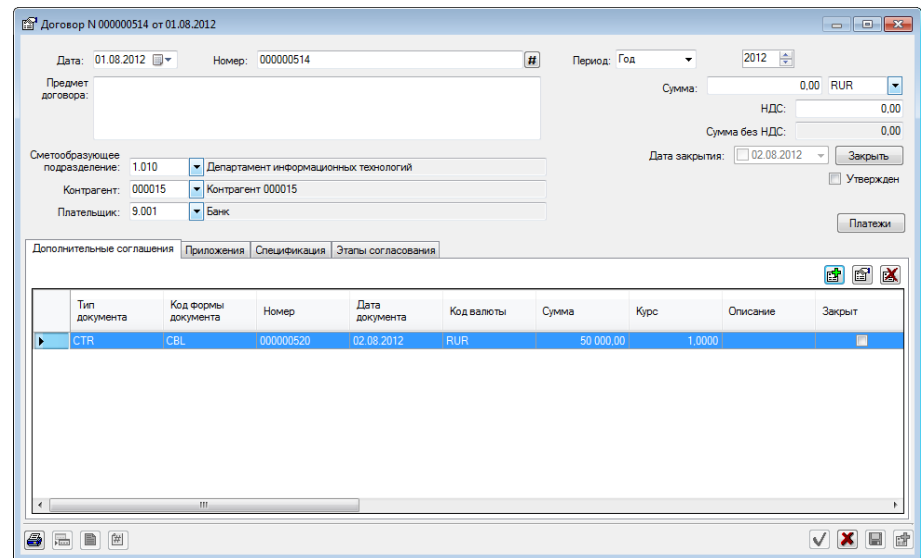

*Рис. 83. Создание дополнительных соглашений к договору*

#### <span id="page-82-0"></span>*Важно!*

*Запрещено создавать более одно дополнительно соглашения по действующему договору.*

# 3.3Просмотр остатка по бюджету

В процессе согласования договора\дополнительного соглашения может выполняться просмотр остатка по данным утвержденного бюджета.

Период расчета остатка равен кварталу, в который попадает планируемая дата платежа по строке графика платежей.

Для выполнения проверки по бюджету необходимо открыть договор\ дополнительное соглашение в режиме редактирования\просмотра, перейти на вкладку **«Спецификация»** и нажать кнопку <Остатки>.

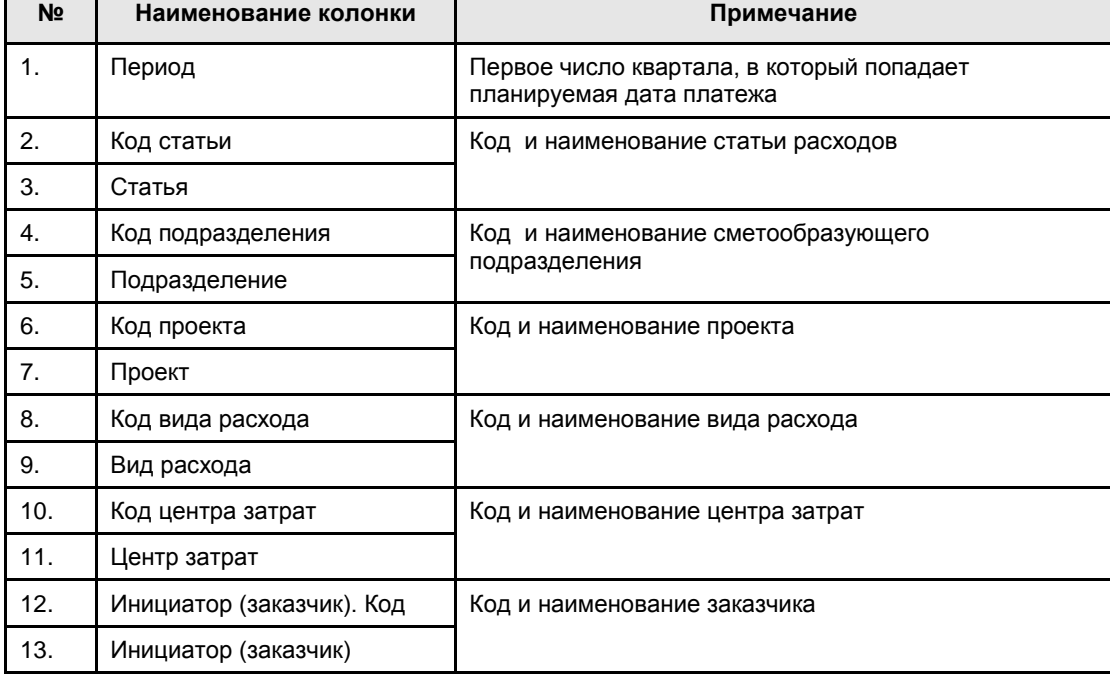

В окне **«Остатки по документу …»** будет представлена таблица следующей структуры:

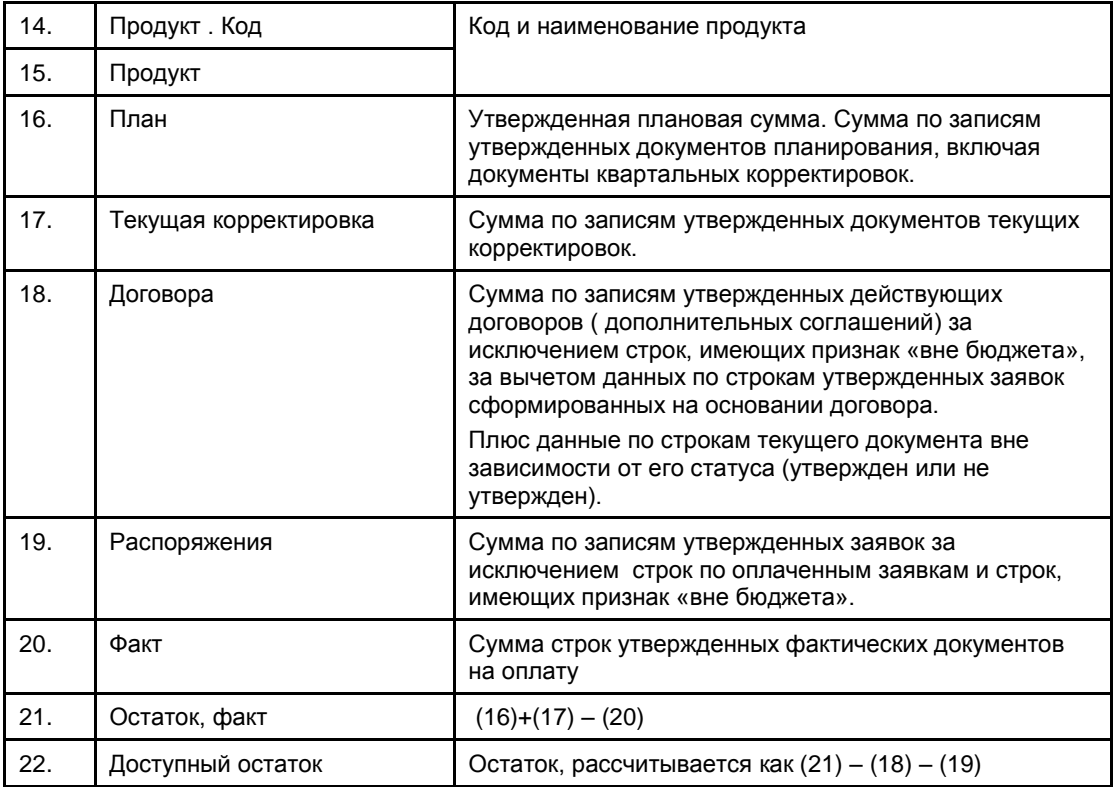

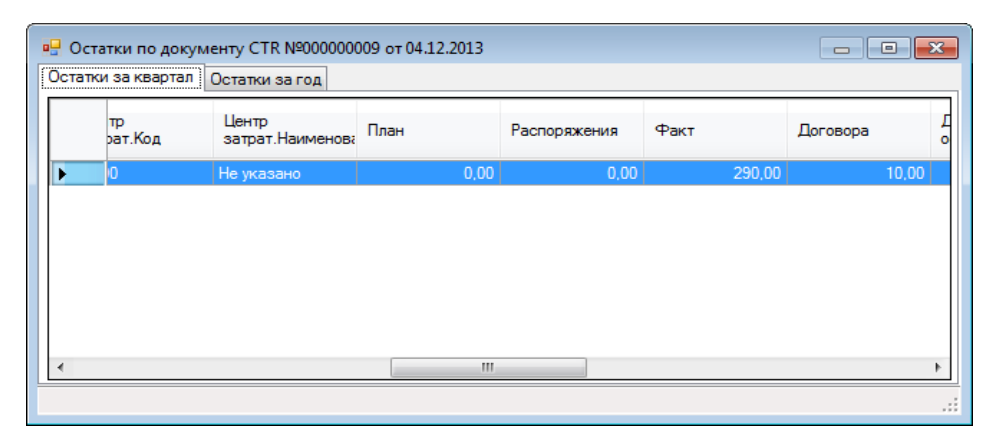

*Рис. 84. Форма просмотра остатков по бюджету*

# 3.4Проверка по бюджету

В процессе согласования договора\дополнительного соглашения может выполняться проверка соответствия данных договора\ дополнительного соглашения данным утвержденного бюджета.

Проверка может быть выполнена только в том случае, если существуют утвержденные документы планирования по сметообразующему подразделению за период графика платежей договора\ дополнительного соглашения.

Для выполнения проверки по бюджету необходимо открыть договор\ дополнительное соглашение в режиме редактирования\просмотра, перейти на вкладку **«Спецификация»** и нажать кнопку <Проверить по бюджету>.

Процедура проверки выполнит:

 поиск соответствующих утвержденных бюджетов для каждой строки графика платежей (за исключением строк с установленным признаком вне бюджета).

расчет остатка по найденным документам.

Если рассчитанный остаток отрицателен, то для проверяемого документа устанавливается признак «сверх бюджета» и пользователю выдается предупреждающее сообщение.

# 3.5Утверждение договора\ дополнительного соглашения

Утверждение договоров\дополнительных соглашений может быть выполнено двумя способами:

- 1. В интерфейсе «Список документов»
	- В режиме редактирования \ просмотра документа (кнопка <Утвердить>) или согласование по стандартной технологии на вкладке «Этапы согласования».
- 2. В интерфейсе документооборота:
	- В интерфейсе документооборота без открытия документа (см. раздел 1.6.2.1).
	- В режиме редактирования \ просмотра документа (кнопка <Утвердить>) или согласование по стандартной технологии на вкладке «Этапы согласования».

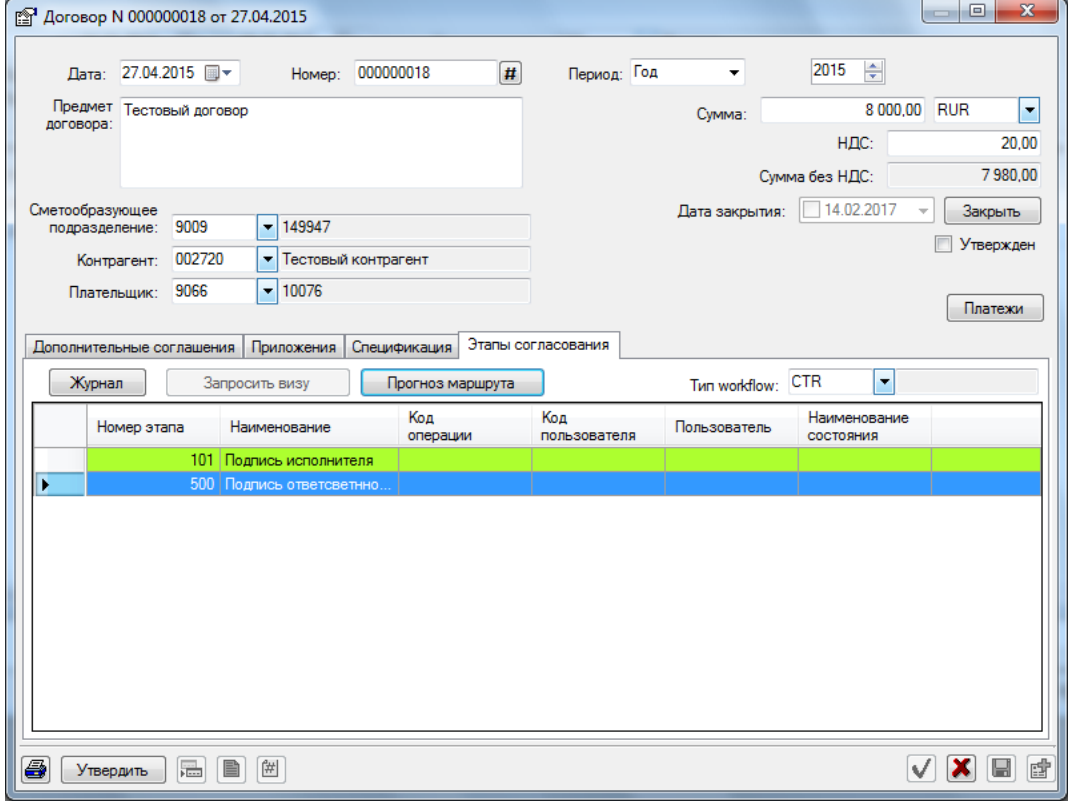

#### *Рис. 85. Согласование договора*

После утверждения договор\дополнительное соглашение приобретает статус «Утвержден».

В системе действуют следующие ограничения:

- Редактирование и удаление утвержденных договоров\ дополнительных соглашений запрещено.
- Все изменения вносятся в утвержденные договоры путем добавления дополнительных соглашений.
- Для ошибочно утвержденных договоров\дополнительных соглашений может быть выполнена операция отмены утверждения. Отмена утверждения выполняется тем же пользователем или администратором Системы. (для утвержденных документов доступна кнопка <Отменить>).
- Не допускается отмена утверждения для договоров\ дополнительных соглашений, по которому существуют строки в утвержденных бюджетах.
- Не допускается редактирование строк договоров\дополнительных соглашений, по которым существуют строки в утвержденных бюджетах.
- Если по договору имеется действующее дополнительное соглашение, то спецификация данного договора не используется системой в процедурах, ориентированных на использование графика платежей договора. Вместо спецификации договора используется спецификация действующего дополнительного соглашения.

### 3.6Закрытие договора в ручном режиме

Для закрытия договора необходимо в интерфейсе «Список документов» открыть договор в режиме редактирования и нажать кнопку <Закрыть> в форме договора. Автоматически будет установлена дата закрытия договора, равная системной дате. При необходимости изменить дату закрытия договора (выбрать из календаря).

Договор приобретет статус «Закрыт».

# 3.7Автоматическая пролонгация\закрытие договоров

Автоматическая пролонгация договоров выполняется по следующему алгоритму:

- Пользователем задается дата выполнения процедуры.
- Система отбирает договора, дата окончания периода действия которых меньше заданной пользователем даты и сумма оплаты по которым меньше суммы по строкам спецификации договора.
- Срок действия отобранных договоров автоматически продлевается на период действия договора (месяц, квартал, полугодие, год).

Автоматическое закрытие договоров выполняется по следующему алгоритму:

- Система отбирает действующие договора, дата окончания периода действия которых меньше системной даты и сумма оплаты по которым больше или равна суммы по строкам спецификации.
- Для отобранных договоров устанавливается дата закрытия договора равная системной дате, договора приобретают статус «Закрыт».

Для выполнения процедуры автоматической пролонгации\закрытия договоров необходимо:

- Выполнить команду меню **Бюджет \ Автоматическое закрытие/продление договоров**.
- В форме «Автоматическое закрытие/продление договоров» задать дату проверки срока действия договора и нажать кнопку <Выполнить операцию>.
- Для просмотра журнала выполнения операции нажать кнопку <Показать журнал операции>.

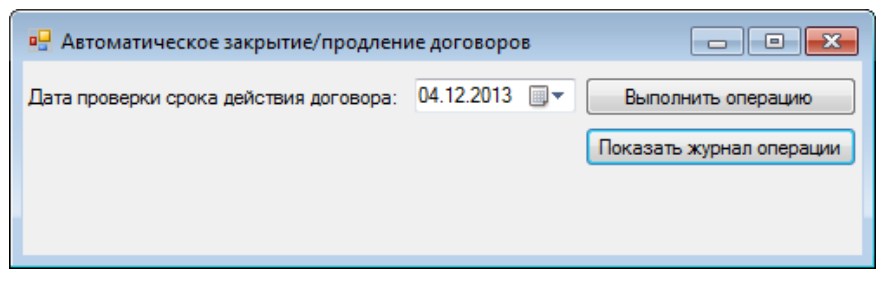

*Рис. 86. Автоматическое продление \ закрытие договоров*

В журнал загрузки\выгрузки данных сохраняется информация о результатах выполнения процедуры: дата и время выполнения процедуры, результат выполнения (успешно выполнен или завершено с ошибками), вид операции.

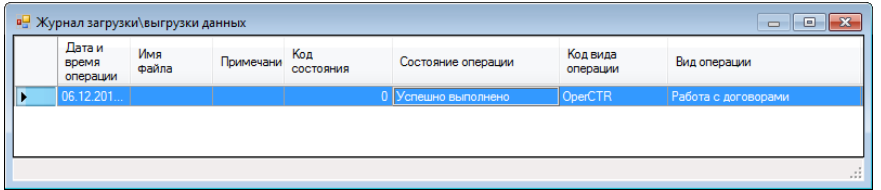

*Рис. 87. Журнал загрузки\выгрузки данных*

Информация о результатах выполнения процедуры может быть детализирована (команда контекстного меню **Журнал операции** из строки журнала загрузки\.выгрузки данных). В журнал записывается сообщение о выполненных операциях, идентификаторы и номера договоров.

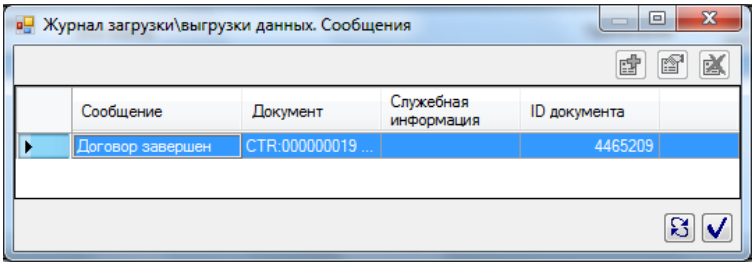

*Рис. 88. Сообщения журнала загрузки\выгрузки данных*

# бюджета

# 4 Исполнение хозяйственного

Исполнение хозяйственного бюджета включает следующие процессы:

- 1. Оперативное планирование хозяйственных расходов,
- 2. Текущая корректировка бюджета,
- 3. Учет фактических платежей,
- 4. Выпуск отчетов об исполнении бюджета.

# 4.1Оперативное планирование хозяйственных расходов

Оперативное планирование хозяйственных расходов выполняется путем on-line регистрации в системе всех планируемых платежей (распоряжений на платеж).

Распоряжения на платеж вводятся пользователями системы и отражают намерение подразделения-потребителя расхода выполнить платеж по одной или более статей сметы.

В распоряжении на платеж указывается сумма платежа, получатель платежа, документ – основание платежа, договор или дополнительное соглашение (если платеж осуществляется в рамках договора), а также подробная спецификация расходов.

Распоряжения на платеж проходят по определенному маршруту согласований. Оплате подлежат только, прошедшие все этапы согласования распоряжения на платеж.

В системе используются две формы документов типа «Распоряжение на платеж»:

- «Рублевое распоряжение на платеж»
- «Валютное распоряжение на платеж».

Жизненный цикл распоряжения на платеж в Системе состоит из следующих этапов:

- Создание распоряжения на платеж.
- Согласование распоряжения на платеж (несколько последовательно выполняемых этапов в зависимости от настроенной схемы документооборота).
- Экспорт согласованных распоряжений для оплаты в бухгалтерскую систему.

Все операции с распоряжениями на платеж осуществляются в интерфейсе документооборота или в универсальном интерфейсе работы с документами.

Для открытия интерфейса документооборота необходимо:

- 1. Выполнить команду меню **Бюджет / Документооборот,**
- 2. В окне **«Иерархия документов на этапах Workflow»** задать *Тип workflow «Согласование распоряжений на платеж».*

*Примечание*

*Работа с интерфейсом документооборота подробно описана в разделе 1.6 [«Порядок работы с подсистемой документооборота»](#page-27-0)*

Для управления жизненным циклом распоряжений на платеж в иерархии этапов документооборота предусмотрены соответствующие этапы и папки.

Для работы с рублевыми распоряжениями на платеж настроены папки с наименованиями **<Номер этапа>PR.PRR:Рублевое распоряжение на платеж**.

Для работы с дополнительными соглашениями в иерархии этапов документооборота настроены папки с наименованиями **<Номер этапа> PR.PRС: Валютное распоряжение на платеж**.

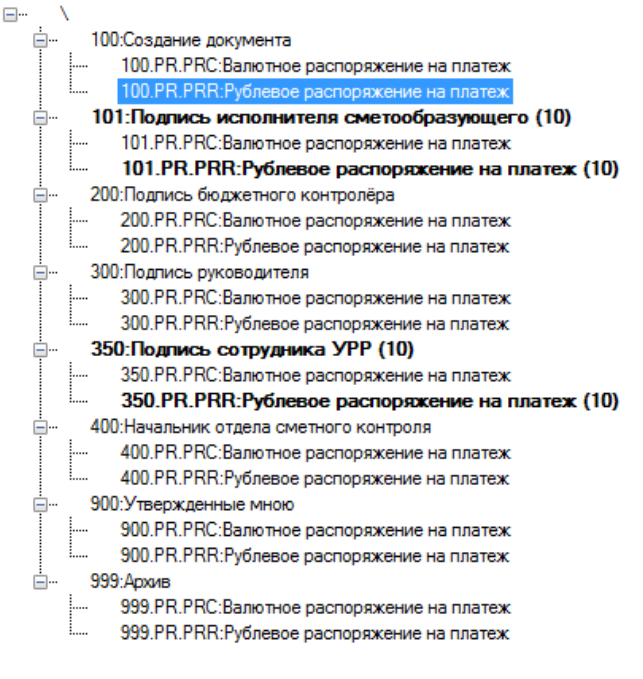

*Рис. 89. Пример иерархии этапов документооборота распоряжений на платеж*

В данном разделе рассматривается порядок выполнения следующих операций:

- ...1. Создание распоряжения на платеж;
- ...2. Создание распоряжения на платеж по шаблону;
- ...3. Согласование распоряжения на платеж.

### <span id="page-88-0"></span>4.1.1 Создание распоряжения на платеж

Для создания распоряжения на платеж в интерфейсе документооборота необходимо:

- 1. Открыть интерфейс документооборота выбрать в иерархии этапов этап:
	- *100. Создание документа / PR.PRR:Рублевое распоряжение на платеж* для создания рублевого распоряжения на платеж.

ИЛИ

- *100. Создание документа / PR.PRС:Валютное распоряжение на платеж – для создания валютного распоряжения на платеж.*
- 2. Вызвать контекстное меню в правой части окна и выполнить команду **Добавить запись**.

#### *Примечание*

*Для создания распоряжения на платеж в интерфейсе «Список документов»:*

*Открыть интерфейс «Список документов», выбрать тип документов – «Распоряжение на платеж», Форма – «Валютное распоряжение на платеж» или «Рублевое распоряжение на платеж»;*

*Выполнить команду контекстного меню Добавить запись.*

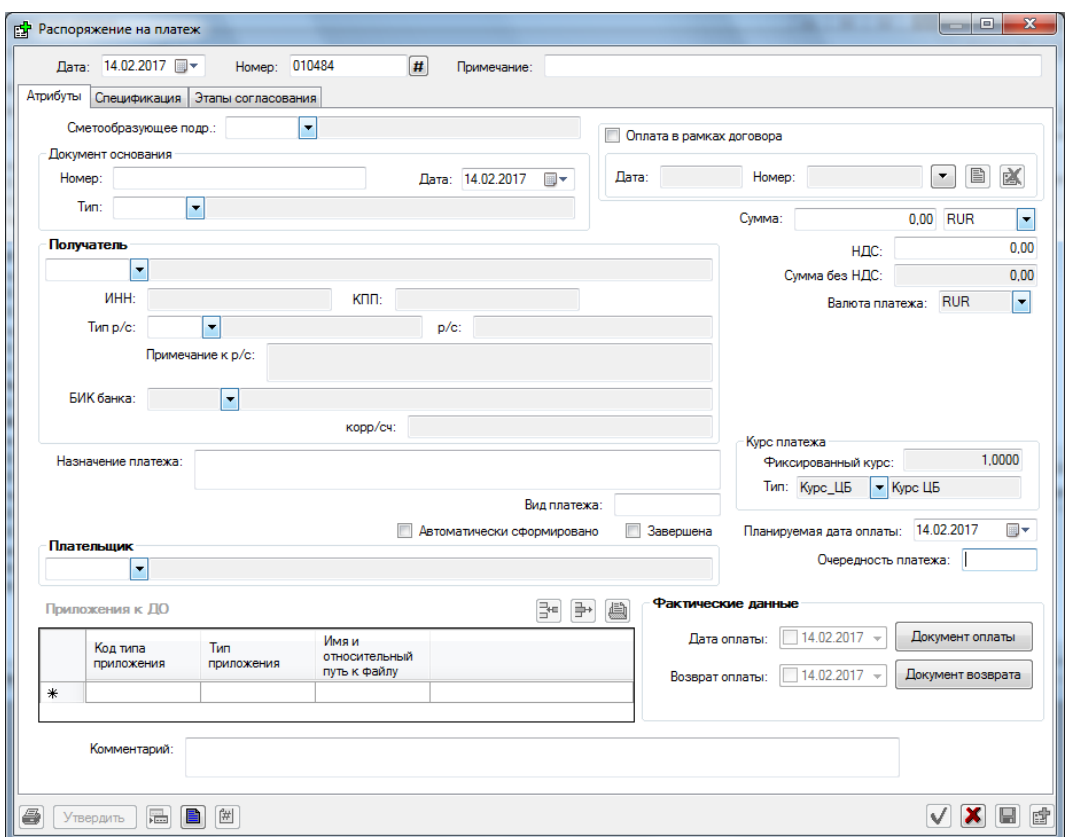

*Рис. 90. Заполнение атрибутов распоряжения на платеж*

- <span id="page-89-0"></span>3. В окне **«Распоряжение на плате»** (см. [Рис. 90\)](#page-89-0) заполнить следующие атрибуты документа:
	- *Дата* – дата документа (заполняется по умолчанию системой датой, может быть изменена пользователем),
	- *Номер*\* номер документа (генерируется при нажатии на <sup>#</sup>, может редактироваться), обязательно для заполнения.
	- *Примечание* комментарий к документу.

 $\overline{a}$ 

#### *На закладке «Атрибуты»*

 *Сметообразующее подразделение\** – СМОП (выбирается по иерархии сметообразующих подразделений).

*Атрибуты документа-основания*

- *Номер\** номер документа основания (вводится вручную).
- *Тип\** тип документа основания (выбирается из справочника типов приложений).
- *Дата\** дата документа-основания, по умолчанию заполняется текущей датой (вводится вручную).

#### *При оплате в рамках договора*

- *Оплата в рамках договора* логический признак (устанавливается вручную).
- Для заполнения полей *Номер* (номер договора) и *Дата* (дата договора) необходимо выбрать договор, в рамках которого планируется оплата.

для открытия списка договоров нажать кнопку **| •** | Порядок выбора *договора представлен н[а Рис. 91.](#page-90-0)* 

*Здесь и далее символом «\*» отмечены обязательные для заполнения поля.*

*Пользователю предоставляется отфильтрованный список договоров, у которых контрагент договора равен контрагенту заявки и обеспечивающее подразделение договора равно обеспечивающему подразделению заявки.* 

*Для просмотра и удаления ссылки на договор используются кнопки* 

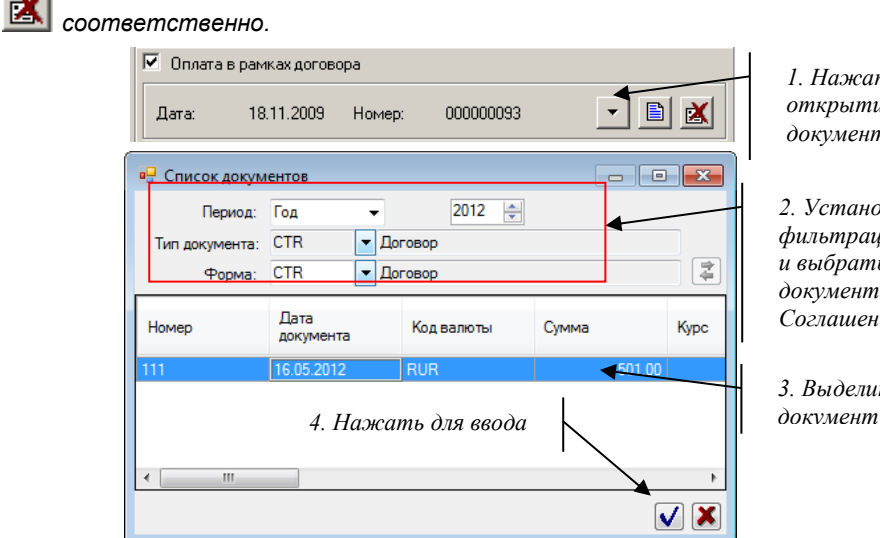

*1. Нажать для открытия списка документов*

B)

*2. Установить параметры фильтрации: задать период и выбрать форму документа (договор или доп. Соглашение).*

*3. Выделить нужный* 

*Рис. 91. Порядок выбора договора, по которому производится оплата*

<span id="page-90-0"></span>*Если договор, на основании которого производится оплата, не зарегистрирован в Системе, то имеется возможность ввести договор (или дополнительное соглашение) непосредственно в процессе создания \ редактирования заявки на платеж. Для этого необходимо выполнить команду контекстного меню Добавить из окна «Список документов» (см. [Рис. 91\)](#page-90-0) и задать реквизиты договора в открывшемся окне «Договор». Порядок регистрации договора описан в разделе 2.4.1 [«Создание договора »](#page-76-0).* 

#### *Атрибуты получателя*

- *Получатель\**  получатель платежа (выбирается по справочнику контрагентов).
- *ИНН*  ИНН получателя, заполняется автоматически реквизитами получателя, по справочнику контрагентов.
- *КПП*  КПП получателя, заполняется автоматически реквизитами получателя, по справочнику контрагентов.
- *Тип р/с*  тип расчетного счета получателя, заполняется автоматически реквизитами получателя, по справочнику контрагентов. Если у контрагента в справочнике указано несколько счетов, необходимо выбрать нужный счет из списка.
- *р/с*  номер расчетного счета, заполняется автоматически номером указанного типа счета.
- *Примечание к р/с*  заполняется автоматически
- *БИК банка*  БИК банка получателя платежа, заполняется автоматически реквизитами банка получателя, по справочнику контрагентов
- *Корр/сч*  корр./ счет получателя платежа, заполняется автоматически реквизитами банка получателя, по справочнику контрагентов.

#### *Атрибуты суммы платежа*

*Сумма\** – сумма к оплате, включая НДС. Вводится вручную.

- *НДС* сумма НДС. Вводится вручную.
- *Сумма без НДС* рассчитается автоматически.
- *Валюта платежа\** для рублевых заполняется автоматически, для валютных распоряжений на платеж заполняется пользователем (по справочнику валют).
- *Фиксированный курс\** рассчитывается автоматически после выбора *Типа курса*.
- *Планируемая дата оплаты\** по умолчанию заполняется текущей датой, может быть изменена.
- *Очередность платежа* число, показывающее приоритет выполнения платежа (вводится вручную).
- *Назначение платежа\** текстовое описание.
- *Вид платежа*  вид платежа (вводится вручную).
- *Автоматически сформирована* логический признак, показывает, что заявка была сформирована автоматически (не редактируется пользователем, проставляется процедурой автоматического создания заявок на платеж по договорам).
- *Завершена* логический признак, показывает, что заявка закрыта (устанавливается вручную).
- *Плательщик*  подразделение-плательщик (выбирается по справочнику подразделений).
- *Комментарий*  текстовый комментарий.
- 4. Заполнить спецификацию распоряжения на платеж. См. раздел 3.1.1.1 [«Заполнение](#page-91-0)  [спецификации распоряжения на платеж»](#page-91-0) на закладке «Спецификация».
- 5. Сохранить распоряжение на платеж.

#### *Примечание*

*Без заполнения всех* обязательных *полей в форме «Распоряжение на платеж» сохранение документа блокируется.*

*При сохранении распоряжения на платеж выполняется проверка равенства суммы документа сумме строк спецификации. Если условие равенства не выполняется, сохранение документа блокируется.*

#### <span id="page-91-0"></span>4.1.1.1Заполнение спецификации распоряжения на платеж

В спецификации распоряжения на платеж выполняется детализация платежа в необходимых аналитических разрезах.

Различают два случая:

- 1. Если заявка на платеж в рамках договора (или дополнительного соглашения), то формирование спецификации выполняется на основании графика платежей договора (или дополнительного соглашения).
- 2. Если заявка на платеж не связана с договором, то формирование спецификации выполняется на основании статей плана подразделения.

Для заполнения спецификации распоряжения на платеж необходимо перейти на вкладку **«Спецификация»**.

Для добавления строки в спецификацию необходимо:

- Нажать кнопку или выполнить команду контекстного меню **Добавить запись**, см. [Рис. 92.](#page-93-0)
- **Если платеж осуществляется в рамках договора,** система откроет форму выбора строки из графика платежей договора (см. [Рис. 93\)](#page-93-1). Следует выделить нужную строку графика платежей и нажать  $\vert \mathbf{V} \vert$ . Строка графика платежей будет перенесена в спецификацию заявки.

 **Если платеж осуществляется не по договору,** система откроет форму выбора статей плана (см. [Рис. 94\)](#page-93-2). В форме выбора статей плана необходимо выбрать план статей из списка доступных пользователю (в поле «Вид иерархии), и щелкнуть на левое поле формы. Слева отобразится иерархия статей, справа – запланированные статьи с аналитикой и суммами. Выбрать нужную статью в правой части формы и нажать кнопку  $\mathbf{V}$ 

После выбора статьи, форма закроется, а в таблицу спецификации будет добавлена новая строка с заполненными аналитическими атрибутами. Если распоряжение на платеж формируется по договору, значения аналитических атрибутов будут унаследованы из спецификации договора.

В строке спецификации заполняются следующие поля:

- *Код статьи\** код статьи затрат (выбирается по иерархии плана статей). Если распоряжение на платеж формируется по договору, наследуется из строки спецификации договора.
- *Статья*\* наименование статьи затрат (заполняется автоматически после выбора кода статьи).
- *Код сметообразующего подразделения* код сметообразующего подразделения
- *Сметообразующее подразделение* наименование сметообразующего подразделения,
- *Объект затрат* код объекта затрат (выбирается по справочнику объектов затрат). Если распоряжение на платеж формируется по договору, наследуется из строки спецификации договора.
- *Объект затрат. Наименование* наименование объекта затрат (заполняется автоматически по коду объекта затрат).
- *Код проекта* код проекта (выбирается по иерархии проектов). Если распоряжение на платеж формируется по договору, наследуется из строки спецификации договора.
- *Проект* наименование проекта (заполняется автоматически по коду проекта).
- *Код вида расхода* код вида расхода (выбирается по перечню видов расхода, использованных в бюджете сметообразующего подразделения, указанного в документе за период планирования, к которому относится документ).
- *Вид расхода* наименование вида расхода (заполняется автоматически по коду вида расхода).
- *Дата начала периода начислений* вводится вручную.
- *Дата окончания периода начислений* вводится вручную (должна быть больше даты начала периода начислений).
- *Сумма\** сумма планируемого расхода с НДС в валюте номинала (вводится вручную),
- *Сумма в валюте бюджета\** рассчитывается Системой как Сумма в номинале \* курс по справочнику курсов на дату документа.
- *Заказчик*  код подразделения -заказчика (получателя) платежа, выбираеьтся по иерархии получателей.
- *Заказчик.Наименование* наименование заказчика, автоматически заполняется после выбора заказчика.
- *Описание* текстовый комментарий,
- *Сумма заимствования* устанавливается автоматически, на основании результата выполнения процедуры текущей корректировки.
- *Вне бюджета* логический признак. показывает, что расходы, отраженные в строке, не учитываются при расчете остатков в бюджете. Устанавливается вручную.
- Подстатья код подстатьи бюджета, выбирается по иерархии подстатей бюджета.
- *Подстатья*. *Наименование* наименование подстатьи бюджета, автоматически заполняется при выборе кода подстатьи.

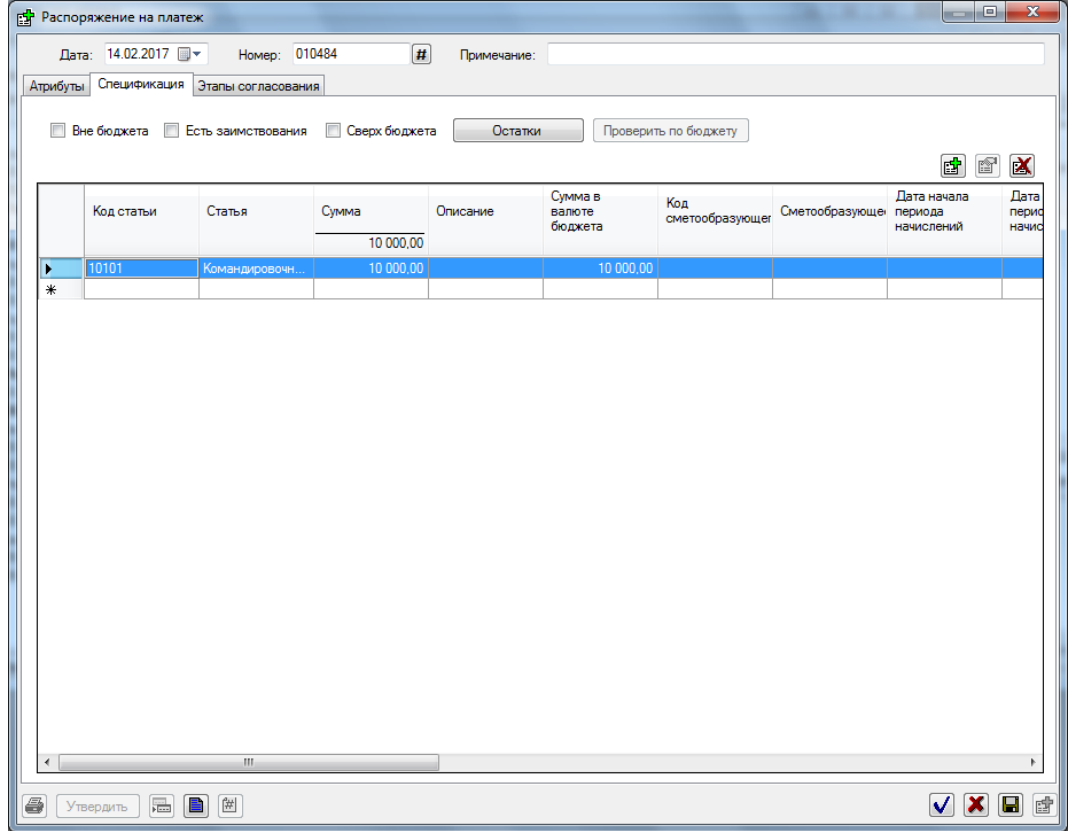

*Рис. 92. Заполнение спецификации заявки на платеж*

<span id="page-93-0"></span>

| Homep<br>ПОЗИЦИИ | Код статьи | • Спецификация договора Договор N 111 от 16.05.2012<br>Статья | Сумма | Дата<br>планируемого<br>платежа | ▣<br>$\Box$<br>Код<br>сметообразующег<br>подразделения | -23<br>Сметоф<br>подраз |
|------------------|------------|---------------------------------------------------------------|-------|---------------------------------|--------------------------------------------------------|-------------------------|
|                  | 12.1.1     | 40T                                                           |       | 10,00 20.07.2012                | 1.010                                                  | Департа                 |
|                  | 2 2.3.2.1  | расходные мате                                                |       | 20,00 01.08.2012                | 1.010                                                  | Департа                 |
| ∢                | Ш          |                                                               |       |                                 |                                                        |                         |
|                  |            |                                                               |       |                                 |                                                        |                         |

*Рис. 93. Форма выбора строки из графика платежей договора для включения в спецификацию заявки на платеж*

<span id="page-93-1"></span>

| <b>PLAN</b><br>План статей общий<br>Вид иерархии:                       |       |   |                |                |
|-------------------------------------------------------------------------|-------|---|----------------|----------------|
| - 10000:Административно-хозяйственные ▲<br>- 10100: Расходы на персонал | Код   |   | Наименование   | Код<br>сортира |
| - 10200:Хозяйственные расходы                                           | 10201 |   | Приобретение   |                |
| - 10300:Расходы по содержанию здан                                      | 10202 |   | Приобретение   |                |
| … 10400:Информационное и технологи⊟                                     | 10203 |   | Обслуживание   |                |
| - 10500: Транспортное обслуживание<br>— 10600:Реклама и PR              | 10204 |   | Услиги мобильн |                |
| - 10700:Консультационные и юридиче                                      | 10205 |   | Прочие хозяйст |                |
| 10800:Охрана и безопасность                                             |       |   |                |                |
| - 10900: Налоги и сборы, относимые н                                    |       |   |                |                |
| $11000:$ Association was<br>ш<br>r                                      |       | m |                |                |
| 晅                                                                       |       |   |                |                |

<span id="page-93-2"></span>*Рис. 94. Форма выбора статьи плана для включения в спецификацию заявки на платеж*

Спецификация заявки на платеж может содержать любое количество строк.

Все строки спецификации формируются описанным выше способом. Строки спецификации можно копировать (команда контекстного меню «Копировать запись»), а затем изменить в созданной строке некоторые атрибуты.

#### *Внимание*

*Сумма строк спецификации должна быть равна сумме распоряжения на платеж. Если это условие не выполняется, сохранение документа блокируется.*

### 4.1.2 Создание распоряжения на платеж по шаблону

Для ускорения процедуры создания однотипных распоряжений на платеж в Системе предусмотрена возможность создания распоряжений на платеж по шаблону.

Пользователь может самостоятельно настроить и сохранить любое количество необходимых шаблонов. В последующем, при создании распоряжения на платеж на основании выбранного пользователем шаблона, в документе будут автоматически заполняться необходимые атрибуты и строки спецификации. Пользователю достаточно будет заполнять \ изменять отдельные атрибуты созданного документа.

#### **Для создания шаблона распоряжения на платеж необходимо:**

1. Создать документ-эталон так, как это описано в разделе [«Создание распоряжения](#page-88-0)  [на платеж»](#page-88-0) (заполнить атрибуты заявки, строки спецификации, присоединить приложения).

#### *Примечание*

*Можно использовать в качестве документа-эталона любую существующую заявку (находящуюся на любом этапе согласования).*

- 2. Открыть документ-эталон в режиме редактирования или в режиме просмотра и нажать кнопку (Сформировать шаблон).
- 3. В окне **«Шаблон документа»**:
	- Заполнить поле *«Наименование»* ввести наименование шаблона.
	- При необходимости изменить значения атрибутов документа и спецификацию.
	- $\overline{C}$ охранить шаблон (кнопки  $\overline{C}$  или  $\overline{C}$ ).

#### **Для создания заявки на основании шаблона необходимо:**

- 1. Выполнить команду создания документа в интерфейсе «Список документов» или в интерфейсе документооборота:
- 2. В окне **«Распоряжение на платеж»** нажать кнопку (заполнить по шаблону), см. [Рис. 95.](#page-95-0)

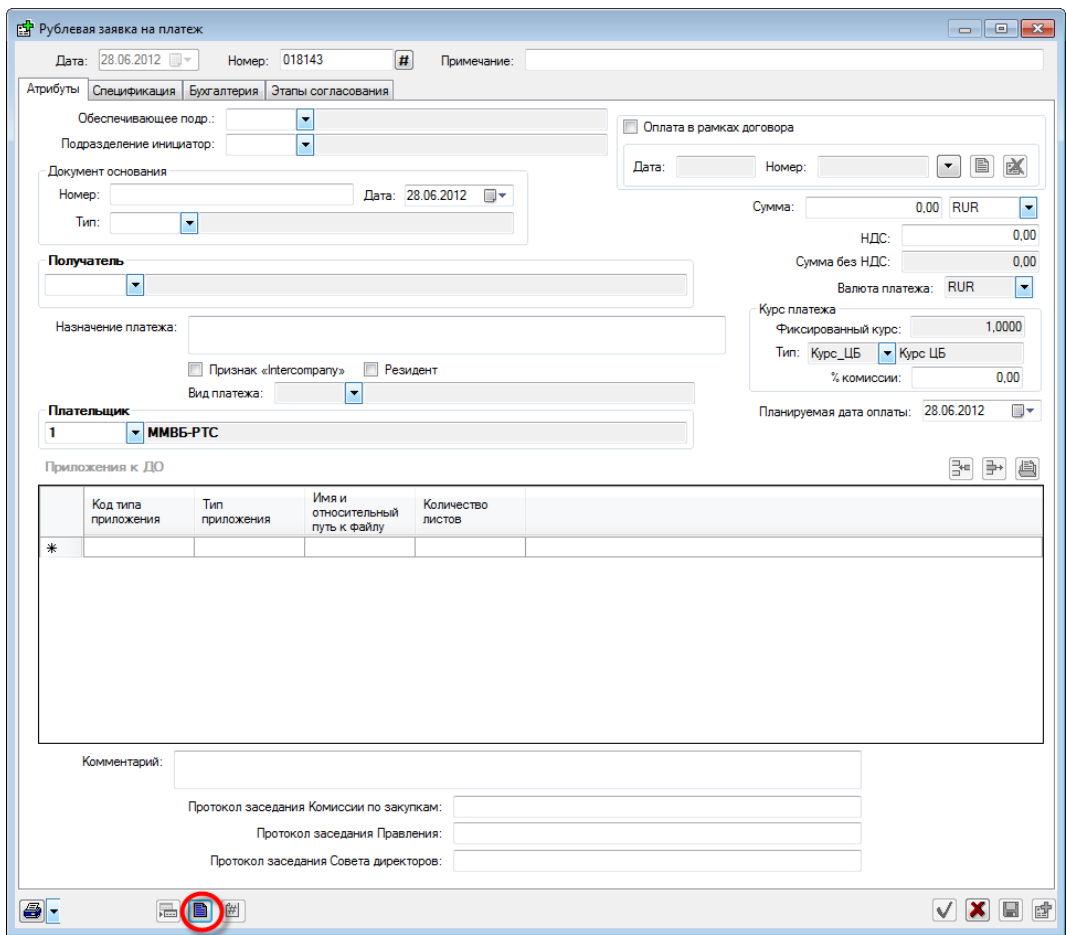

*Рис. 95. Заполнение заявки по шаблону*

<span id="page-95-0"></span>3. Выбрать необходимый шаблон в списке шаблонов (см. [Рис. 96\)](#page-95-1).

| Наименование шаблона       | Код автора<br>документа | Комментарий<br>бюджетного<br>контролера |   |
|----------------------------|-------------------------|-----------------------------------------|---|
| Стэк                       | Nikolaev                |                                         |   |
| Совинтел                   | Nikolaev                |                                         |   |
| ДВ Бумага                  | NT D\Dikov              |                                         |   |
| Эквант                     | Nikolaev                |                                         |   |
| МТС-Радько                 | NT_D\Radko              |                                         |   |
| Оплата услуг представителя | NSD\Golubets            |                                         |   |
| СМА                        | Nikolaev                |                                         | Ξ |
| Экспедиционные услуги      | NDC\Roschin             |                                         |   |
| Шаблон И-Сток              | sa                      |                                         |   |
| $\blacksquare$             |                         |                                         |   |

*Рис. 96. Список шаблонов*

<span id="page-95-1"></span>Система заполнит атрибуты и спецификацию новой заявки в соответствии с заданным шаблоном.

#### *Примечание*

*Планируемая дата оплаты будет автоматически заполняется текущей (системной) датой.*

*Даты начала и окончания периода начислений в строках спецификации не заполняются.*

4. Заполнить необходимые атрибуты заявки и сохранить заявку.

*Примечание*

*Документом основанием для заявки, созданной по шаблону, может быть только договор.* 

Последующая работа с заявкой выполняется так, как описано в разделе [«Создание](#page-88-0)  [распоряжения на платеж»](#page-88-0).

### <span id="page-96-0"></span>4.1.3 Автоматическое создание распоряжений на платеж по данным договоров

Система позволяет автоматически создавать распоряжения на платеж по графикам платежей действующих договоров и дополнительных соглашений.

Для запуска процедуры автоматического создания заявок на платеж необходимо:

- 1. Выполнить команду меню **Бюджет / Автоматическое создание заявок на оплату по данным договоров**.
- **2.** В окне **«Автоматическое создание заявок на оплату по данным договоров»** нажать кнопку **<Выполнить операцию>.**

Процедура автоматического формирования заявок:

 отбирает строки спецификаций действующих договоров и дополнительных соглашений с планируемой датой оплаты, не превышающей текущую дату + планируемый период согласования,

*Примечание*

*Планируемый период согласования определяется в настройках Системы (команда меню Настройки/Параметры приложений). Необходимо задать значение параметру приложения BSignPeriod (Планируемый период согласования (кол-во дней)).*

*Для уточнения установленного периода согласования обратитесь к администратору.*

- группирует отобранные данные по договорам,
- формирует по одной заявке на каждый договор\дополнительное соглашение.

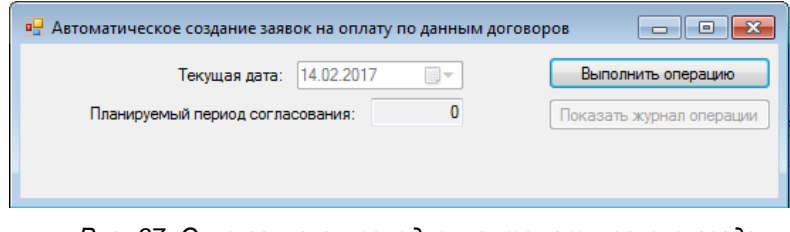

*Рис. 97. Окно запуска процедуры автоматического создания заявок на оплату по договорам*

По результатам процедуры автоматического создания заявок на оплату формируется журнал загрузки, в котором отражаются только те заявки, которые были автоматически сформированы. Для просмотра журнала необходимо нажать кнопку <Показать журнал операции>.

### 4.1.4 Редактирование распоряжения на платеж

В ходе редактирования распоряжения на платеж могут быть изменены:

- Атрибуты документа,
- Спецификация документа (добавлены\изменены\удалены строки),
- Добавлены\изменены приложения к документу основанию.

#### *Примечание*

*Присоединение приложений к выполняется аналогично присоединению приложений к плановому заданию (см. раздел «Заполнение спецификации планового задания»).*

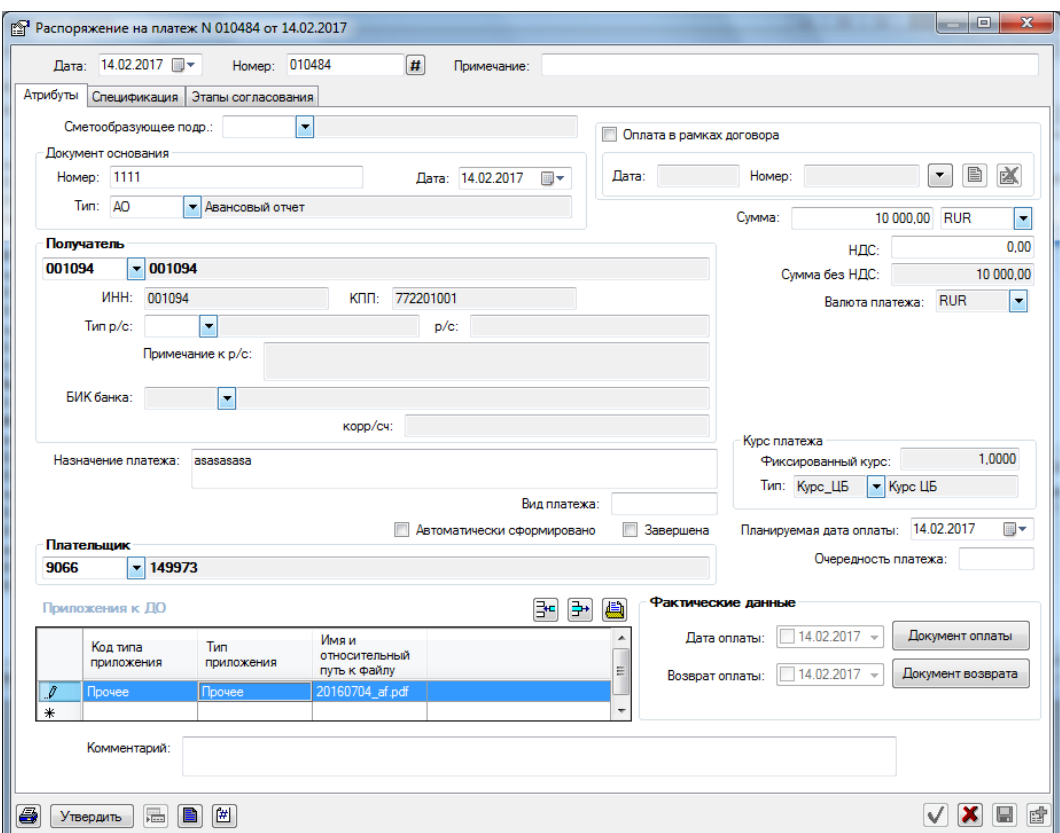

*Рис. 98. Присоединение приложений к документу-основанию*

### 4.1.5 Просмотр остатка по бюджету

В процессе согласования распоряжений на платеж может выполняться просмотр остатка по данным утвержденного бюджета.

Остаток рассчитывается в разрезе следующих аналитических атрибутов: Сметообразующее подразделение, Проект, Объект затрат, Вид расхода.

Период расчета остатка равен кварталу, в который попадает планируемая дата платежа по распоряжению на платеж.

Для выполнения проверки по бюджету необходимо открыть распоряжение на платеж в режиме редактирования\просмотра, перейти на вкладку «Спецификация» и нажать кнопку <Остатки>.

В окне **«Остатки по документу …»** будут представлены две закладки: «Остатки за квартала» (для просмотра остатков по квартальному бюджету) и «Остатки за год» (для просмотра остатков по годовому бюджету).

|      | Договора |      | Доступный<br>остаток | Остаток,<br>Факт | Текущая<br>корректировка |      | Дефицит   |
|------|----------|------|----------------------|------------------|--------------------------|------|-----------|
| 0,00 |          | 0,00 | $-1000000$           |                  | 0,00                     | 0,00 | 10 000,00 |
|      |          |      |                      |                  |                          |      |           |
|      |          |      |                      |                  |                          |      |           |
|      |          |      |                      |                  |                          |      |           |
|      |          |      |                      |                  |                          |      |           |
|      |          |      |                      |                  |                          |      |           |
|      |          |      |                      |                  |                          |      |           |
|      |          |      |                      |                  |                          |      |           |
|      |          |      |                      |                  |                          |      |           |

*Рис. 99. Просмотр остатков по бюджету*

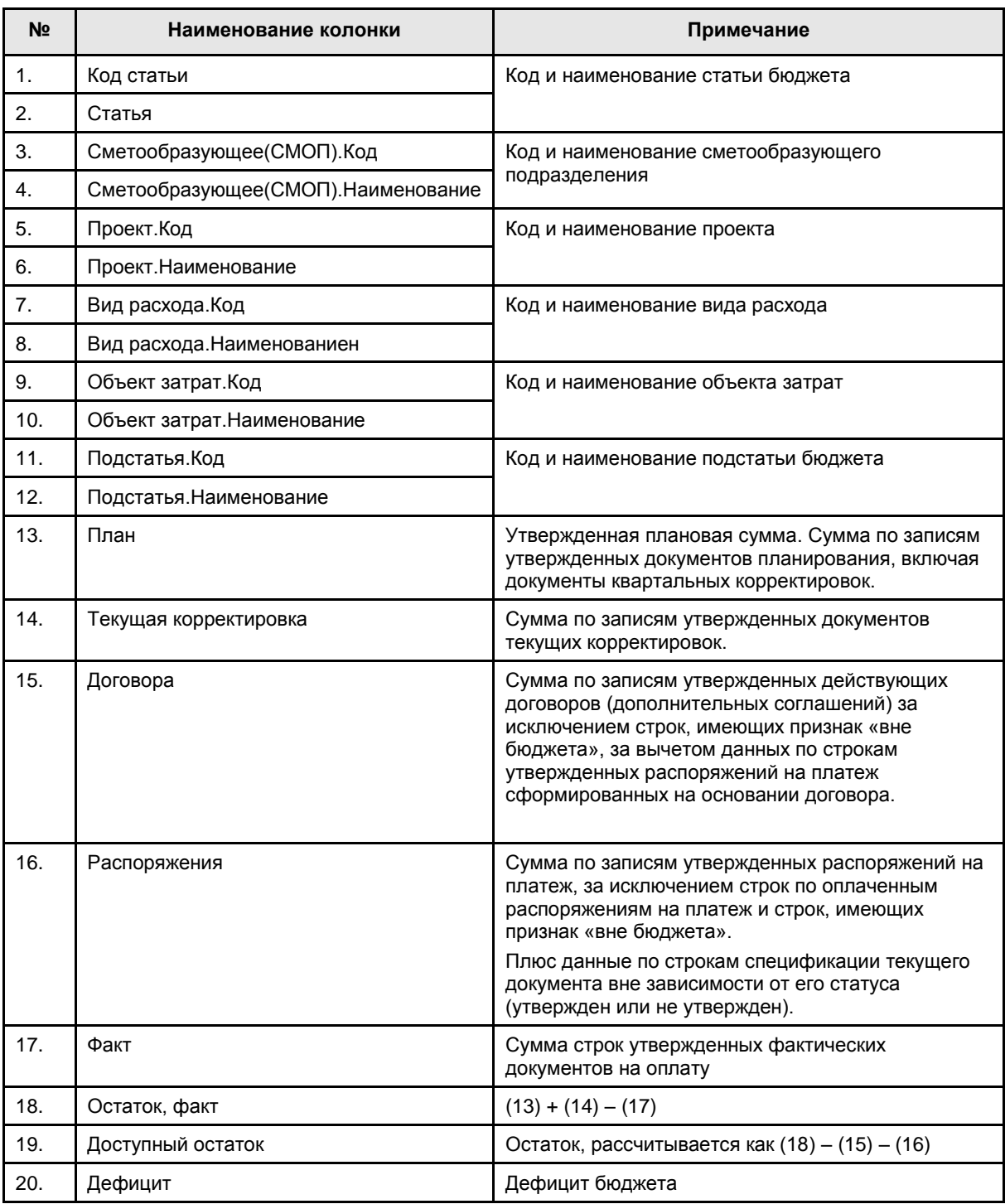

#### Таблица, для проверки остатков имеет следующую структуру:

### <span id="page-98-0"></span>4.1.6 Проверка по бюджету

Для выполнения проверки соответствия данных распоряжения на платеж утвержденному бюджету необходимо открыть распоряжение на платеж в режиме редактирования\просмотра, перейти на вкладку «Спецификация» и нажать кнопку <Проверить по бюджету>.

Процедура проверки выполнит:

- поиск соответствующих утвержденных бюджетов для каждой строки спецификации (за исключением строк с установленным признаком вне бюджета).
- расчет остатка по найденным документам.

Если рассчитанный остаток отрицателен, то для проверяемого документа устанавливается признак «сверх бюджета» и пользователю выдается предупреждающее сообщение.

### 4.1.7 Утверждение распоряжения на платеж

Утверждение распоряжений на платеж может быть выполнено двумя способами:

- 1. В интерфейсе «Список документов» без открытия документа (команда контекстного меню Утвердить) или в режиме редактирования документа на закладке «Этапы согласования», см. раздел 1.5.
- 2. В интерфейсе документооборота без открытия документа ил в режиме редактирования документа (см. раздел 1.6 [«Порядок работы с подсистемой](#page-27-0)  [документооборота»](#page-27-0)). В этом случае согласование выполняется на вкладке «Этапы согласования».

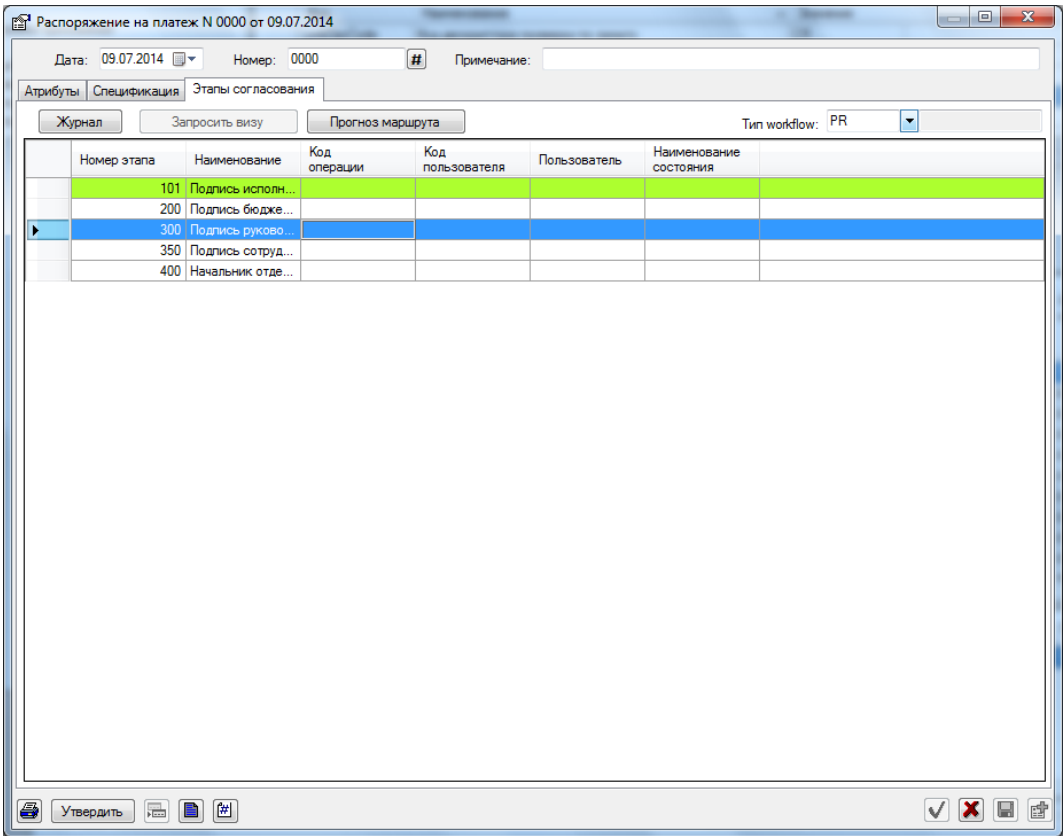

*Рис. 100. Согласование распоряжения на платеж* 

Действия, доступные на вкладке «Этапы согласования» и описание порядка их выполнения представлены в таблице.

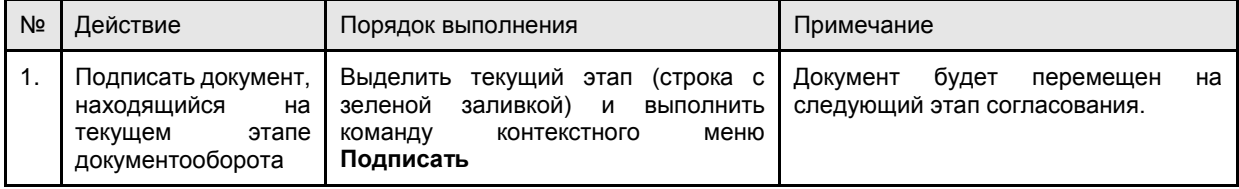

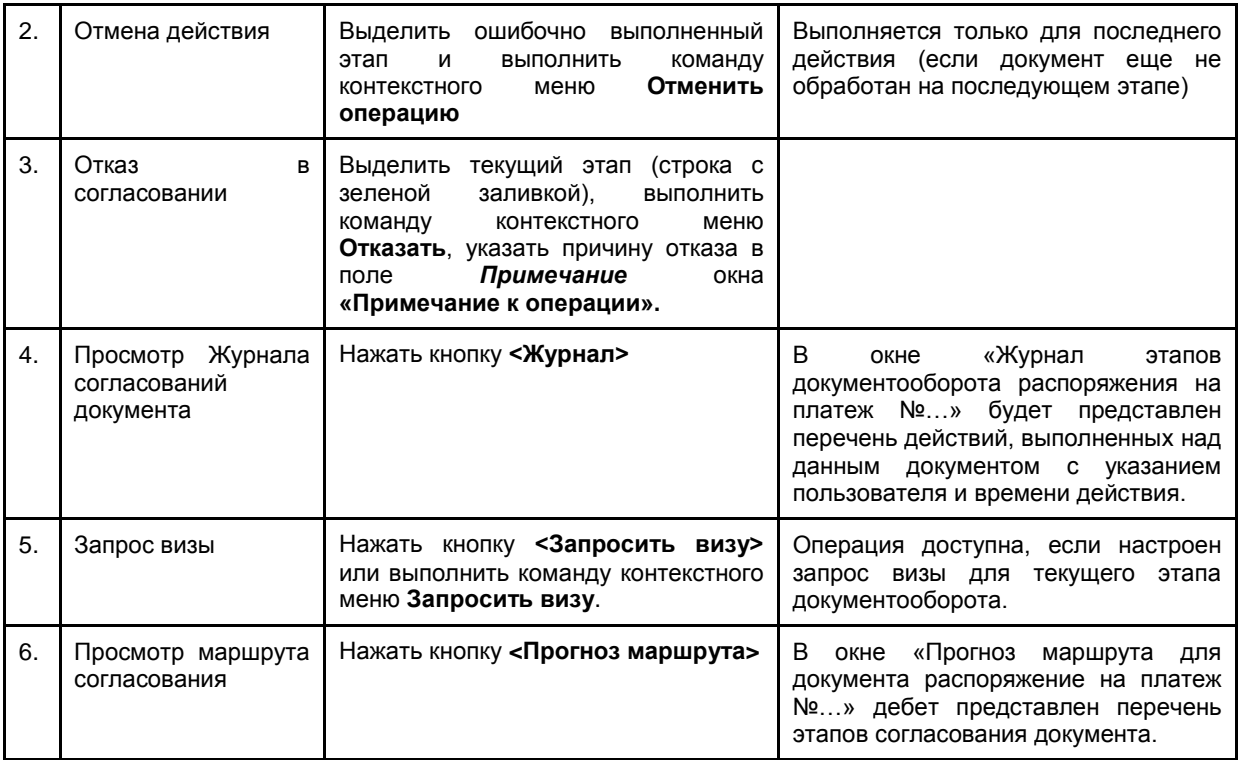

# 4.2Текущая корректировка бюджета

Текущие корректировки сметы выполняются с целью перераспределения плановых расходов по тем аналитическим разрезам, по которым велось планирование. Текущие корректировки выполняются в процессе исполнения сметы, после утверждения годового плана и квартальных корректировок.

Текущее перераспределение выполняется путем переноса заданных сумм с источников на приемники. Каждый источник и приемник характеризуются заданным набором аналитических атрибутов (сметообразующее подразделение, статья, проект, центр затрат).

Текущие корректировки бюджета выполняются путем:

- 1. Создания текущих корректировок на основании заявок на платеж (см. раздел «Текущие корректировки [на основании заявок на платеж»](#page-100-0)),
- 2. Создания документов текущей корректировки (см. раздел [«Работа с документами](#page-103-0)  [текущей корректировки»](#page-103-0)).

### <span id="page-100-0"></span>4.2.1 Текущие корректировки на основании заявок на платеж

Для случаев, когда необходимо скорректировать план для оплаты сверхсметных расходов по конкретной заявке, заимствовав деньги со статей резерва, используется режим создания корректировок на основе заявок.

#### 4.2.1.1Создание текущей корректировки

Для создания корректировки необходимо:

- 1. Открыть распоряжение на платеж в режиме редактирования.
- 2. Перейти на вкладку **«Спецификация»**,

#### *Примечание*

*Заявка на платеж должна иметь признак «Сверх бюджета». Для проверки соответствия заявки бюджету нажать кнопку <Проверить по бюджету> (см. раздел [«Проверка по бюджету»](#page-98-0)).*

- 3. Нажать кнопку <Остатки>
- 4. Выполнить команду контекстного меню **Корректировка** (см. [Рис. 101\)](#page-102-0) в окне **«Остатки».**
- 5. В окне **«Покрытие перерасхода»** (см. [Рис. 102\)](#page-102-1) необходимо определить порядок заимствования средств, для этого:
	- Выбрать *Квартал*, в котором выполняется корректировка.
	- Выбрать *Вид резерва* (из справочника Видов резерва).
	- Выполнить запрос к БД (кнопка ).

В поле *Сумма заимствования* отображается - сумма расхода, выходящая за рамки утвержденного бюджета

Значение в поле *Нераспределенная сумма* рассчитывается как «Сумма заимствования» – «Итоговая сумма списания» (итог по полю Сумма списания в таблице «Источники финансирования»).

В таблице **«Источники финансирования»** (верхний фрейм) будет представлен перечень статей резерва, по которым возможно провести заимствование средств.

6. В таблице **«Источники финансирования»** в поле *Сумма списания* задать сумму заимствования по статье резерва.

#### *Примечание*

*Нераспределенная сумма пересчитывается сразу после ввода суммы списания.*

- 7. Выполнить резервирование:
	- Щелкнуть левой кнопкой мыши в области таблицы «Результаты покрытия перерасхода».
	- Нажать кнопку <Резервировать>.

#### *Примечание*

*Резервирование возможно, если сумма списания не превышает доступный остаток по статье резерва.*

В таблице **«Результаты покрытия перерасхода»** будут представлены созданные корректировки по статье резерва.

#### *Примечание*

*Корректировку можно удалить. Выполнить команду контекстного меню Удалить запись в таблице «Результаты покрытия перерасхода».*

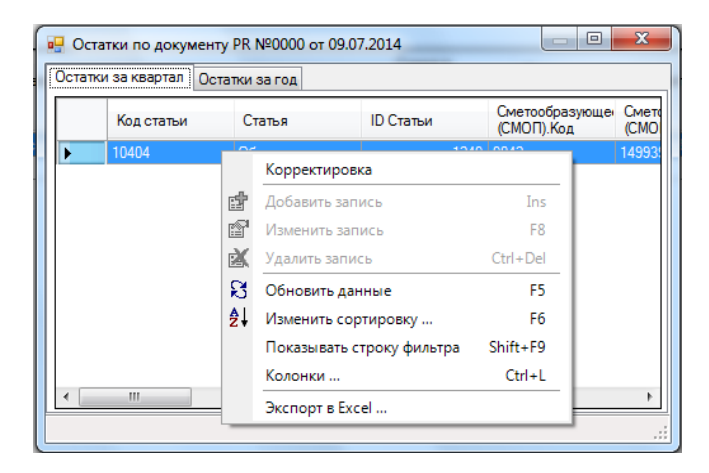

*Рис. 101. Остатки по строке спецификации заявки* 

<span id="page-102-0"></span>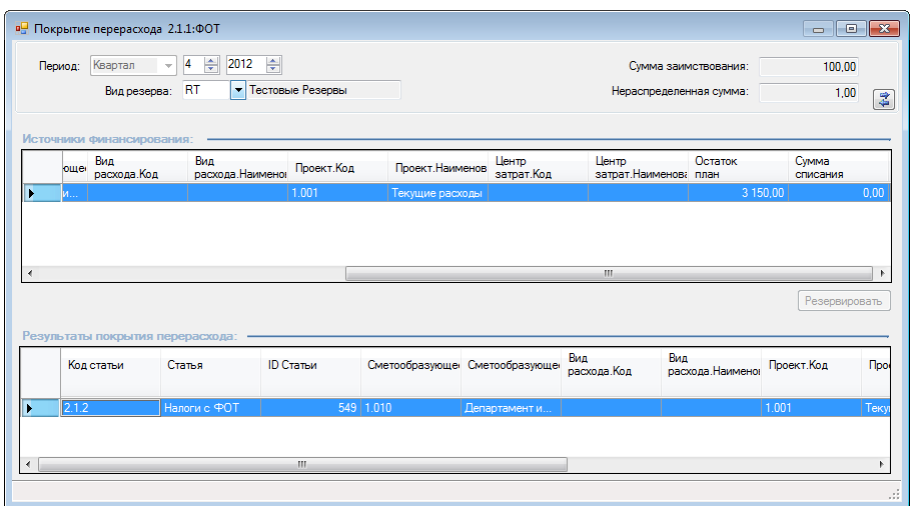

*Рис. 102. Заимствование средств в окне «Корректировка»*

#### <span id="page-102-3"></span><span id="page-102-1"></span>4.2.1.2Просмотр текущих корректировок

Для просмотра корректировок, относящихся к заявке на платеж, необходимо:

- 1. Открыть заявку в режиме просмотра или редактирования,
- 2. Перейти на закладку **«Спецификация»** вызвать контекстное меню из области строк спецификации и выполнить команду контекстного меню **Результаты покрытия перерасходов**.

В окне **«Результаты покрытия перерасхода»** (см. [Рис. 103\)](#page-102-2) будет представлен перечень корректировок по заявке. Отображается строка спецификации источника заимствования и строка спецификации получателя заимствования.

|                | <b>В.</b> Результаты покрытия перерасхода |              |                  |           |                               | 雪                   | 画<br>f1<br>$\mathbf{\mathbf{\alpha}}$ |
|----------------|-------------------------------------------|--------------|------------------|-----------|-------------------------------|---------------------|---------------------------------------|
|                | Код статьи                                | Статья       | <b>ID Статьи</b> |           | Сметообразующе Сметообразующе | Вид<br>расхода. Код | Вид<br>расхода                        |
|                | 2.1.2                                     | Налоги с ФОТ |                  | 549 1.010 | Департамент и                 |                     |                                       |
| $\overline{4}$ |                                           | m            |                  |           |                               |                     |                                       |
|                |                                           |              |                  |           |                               |                     | ន                                     |

*Рис. 103. Просмотр результатов текущих корректировок*

<span id="page-102-2"></span>Если по заявке была выполнена текущая корректировка, для заявки автоматически проставляется признак *«Есть заимствования».*

#### 4.2.1.3Удаление текущих корректировок

Открыть форму «Результаты покрытия перерасхода» (см. раздел [«Просмотр текущих](#page-102-3)  [корректировок»](#page-102-3)), выбрать корректировку и выполнить команду контекстного меню **Удалить запись**.

#### 4.2.1.4Согласование текущих корректировок

Статус утверждения текущих корректировок определяется статусом утверждения заявки, для которой они выполнены. Самостоятельное (вне заявки) утверждение и согласование текущих корректировок не выполняется.

### <span id="page-103-0"></span>4.2.2 Работа с документами текущей корректировки

Документы текущей корректировки предназначены для выполнения следующих типов корректировок бюджета:

- перенос неполностью использованных средств со статей расходов на статьи резервов в рамках бюджета сметообразующего подразделения;
- переноса сумм со статей резервов бюджета подразделения-источника на статьи резервов бюджета сметообразующего подразделения для подкрепления резервов подразделения.
- переноса неполностью использованных средств со статей расходов проектаисточника на статьи расходов проекта-приемника в рамках бюджета одного сметообразующего подразделения.

Документ текущей корректировки содержит спецификацию источников расхода и спецификацию приемников перераспределенных сумм расходов.

Увеличение расходов по тем или иным статьям сметы может производиться только за счет запланированных расходов в рамках одного квартала планирования с учетом фактических расходов и утвержденных заявок, существующих на момент формирования текущей корректировки.

#### 4.2.2.1Создание документа текущей корректировки

Работа с документами текущей корректировки выполняется в универсальном интерфейсе «Список документов».

Для создания документа текущей корректировки необходимо:

- 1. Выполнить команду меню **Бюджет / Список документов**. Указать *Тип документа* – *Текущие корректировки*.
- 2. В списке документов выполнить команду контекстного меню *Добавить запись*.
- 3. В окне **«Текущие корректировки»** задать:
	- *a. основные атрибуты документа:*
		- *Период\** квартал, к которому относится корректировка.
		- *Примечание* текстовый комментарий.
		- *Номер\** номер документа, заполняется автоматически (можно изменить по кнопке  $\vert \sharp \vert$ ).
		- *Дата\** дата документа, автоматически заполняется текущей датой (можно изменить).
		- *Валюта\** валюта планирования, по умолчанию рубли, защищена от изменения.
		- *Сметообразующее подразделение* СМОП-источник заимствования.
	- *b. источник заимствования:*
		- Нажать кнопку или выполнить команду контекстного меню **Добавить запись** в таблице **«Источник».**
		- Выбрать статью-источник заимствования в иерархии статей сметообразующего подразделения. Допускается указывать только статьи нижнего уровня.
		- Указать сумму списания в валюте бюджета в поле *Сумма*.

*Примечание*

*Источников корректировки может быть несколько.*

*c. приемник корректировки:*

Нажать кнопку или выполнить команду контекстного меню **Добавить запись** в таблице **«Приемник»**.

Заполнить атрибуты приемника корректировки:

- *Код статьи\** код статьи затрат (выбирается по иерархии плана статей). Если распоряжение на платеж формируется по договору, наследуется из строки спецификации договора.
- *Статья*\* наименование статьи затрат (заполняется автоматически после выбора кода статьи).
- *Код сметообразующего подразделения* код сметообразующего подразделения
- *Сметообразующее подразделение* наименование сметообразующего подразделения,
- *Объект затрат* код объекта затрат (выбирается по справочнику объектов затрат). Если распоряжение на платеж формируется по договору, наследуется из строки спецификации договора.
- *Объект затрат. Наименование* наименование объекта затрат (заполняется автоматически по коду объекта затрат).
- *Код проекта* код проекта (выбирается по иерархии проектов). Если распоряжение на платеж формируется по договору, наследуется из строки спецификации договора.
- *Проект* наименование проекта (заполняется автоматически по коду проекта).
- *Код вида расхода* код вида расхода (выбирается по перечню видов расхода, использованных в бюджете сметообразующего подразделения, указанного в документе за период планирования, к которому относится документ).
- *Вид расхода* наименование вида расхода (заполняется автоматически по коду вида расхода).
- *Заказчик*  код подразделения -заказчика (получателя) платежа, выбираеьтся по иерархии получателей.
- *Заказчик.Наименование* наименование заказчика, автоматически заполняется после выбора заказчика.
- *Подстатья*  код подстатьи бюджета, выбирается по иерархии подстатей бюджета.
- *Подстатья*. *Наименование* наименование подстатьи бюджета, автоматически заполняется при выборе кода подстатьи.
- *Дата* дата корректировки, вводится вручную, должна относиться к заданному кварталу.
- *Сумма* сумма заимствования в валюте бюджета (вводится вручную).

#### *Примечание*

*Приемников корректировки может быть несколько.*

4. Сохранить документ.

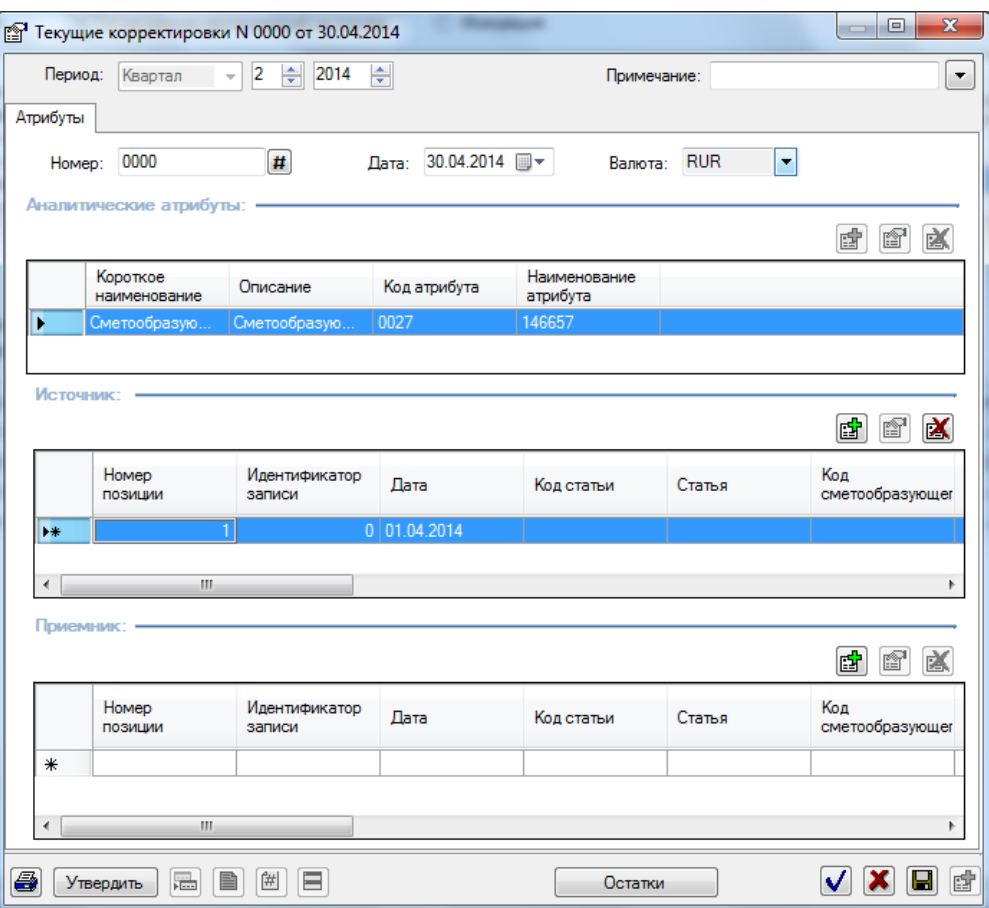

*Рис. 104. Создание документа текущей корректировки*

#### *Примечание*

*Для сохранения документа необходимо, чтобы итоговая сумма списания по всем источникам корректировки должна быть равна сумме по всем приемникам корректировки.*

#### 4.2.2.2Согласование текущих корректировок

Согласование документов текущих корректировок выполняется в интерфейсе «Список документов» двумя способами:

- 1. Без открытия документа, командой контекстного меню Утвердить.
- 2. В режиме редактирования документа (необходимо нажать кнопку <Утвердить>).

В момент утверждения документа текущей корректировки системой выполняется расчет остатка по статьям, указанным в качестве источников расхода. В случае если по какойлибо статье источника расхода сумма доступного остатка меньше 0, утверждение такого документа блокируется.

Данные текущих корректировок участвуют в расчете остатка после того, как документ текущих корректировок получает статус «утвержден».

# 4.3Учет фактических платежей по смете

### 4.3.1 Загрузка данных об оплате из учетной системы

Учет фактически выполненных платежей по распоряжениям на платеж выполняется в системе путем формирования документов оплаты, которые отражаются по факту бюджета.

Документы оплаты создаются в системе автоматически после загрузки данных об оплате из учетной системы. Документы оплаты защищены от редактирования. Система выполняет автоматическую квитовку документов оплаты с заявками на платеж. Квитовка осуществляется на основании кода заявки. Сумма фактического платежа распределяется по строкам спецификации заявки пропорционально суммам в спецификации. По каждой строке спецификации система формирует проводки для отнесения фактических расходов на статьи бюджета.

Для выполнения загрузки необходимо:

- 1. Выполнить команду **Бюджет / Загрузка данных об оплате из учетной системы**.
- 2. В форме загрузки выбрать каталог экспорта и нажать <Загрузить>.

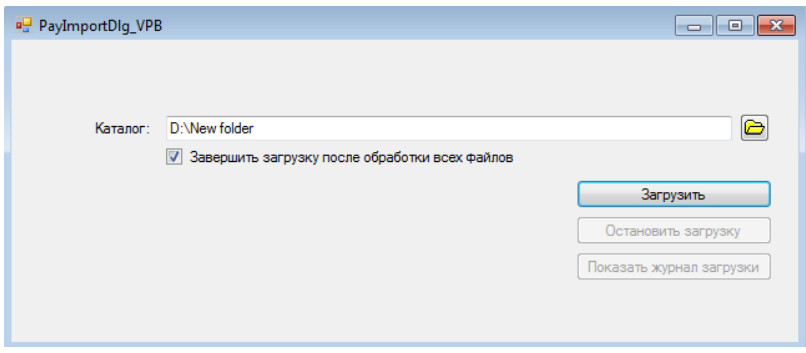

*Рис. 105. Загрузка фактических данных об оплате* 

Будут загружены все файлы из указанной директории.

Если установлен флаг «Завершить загрузку после обработки всех файлов» (рекомендуется), то загрузка будет остановлена автоматически после обработки всех файлов указанного каталога. Если флаг «Завершить загрузку после обработки всех файлов» не установлен, то загрузку необходимо остановить кнопкой <Остановить загрузку>.

После завершения загрузки доступен для просмотра журнал загрузки, открывается кнопкой <Показать журнал загрузки>.

Журнал загрузки можно также открыть командой меню **Бюджет /Журнал загрузки**.

По журналу можно отследить состояние загрузки (Успешно выполнен или Ошибка при выполнении). Для платежей, загруженных с ошибкой можно просмотреть детализацию ошибки (выбрать запись в журнале и выполнить команду контекстного меню Журнал операции).

При загрузке данных о фактических платежах, выполненных без заявок, Система автоматически формирует документы «Факт по БХР».

Для загрузки платежей, выполненных без заявок необходимо:

Для выполнения загрузки необходимо:

1. Выполнить команду **Бюджет / Загрузка безакцептных платежей**.

2. В форме загрузки выбрать каталог экспорта и нажать <Загрузить>.

Управление загрузкой выполняется так же, как при загрузке данных об оплате заявок.

В ручном режиме выполняются следующие операции по учету фактических платежей:<sup>1</sup>

 Учет фактических платежей по заявке в исключительных случаях (пользователь формирует документ оплаты, см. раздел [«Квитовка распоряжений на платеж](#page-111-0) с [внешними документами](#page-111-0)

[Для учет фактического исполнения сметы необходимо](#page-111-0) определить соответствие между внешними документами [и согласованными распоряжениями на платеж. Процесс](#page-111-0)  [установления такого соответствия называется квитовкой и выполняется в](#page-111-0)  [специализированном интерфейсе каитовки](#page-111-0) заявок с внешними документами.

[В процессе квитовки устанавливаются связи между записями спецификаций заявок и](#page-111-0)  проводками [внешних докмуентов.](#page-111-0) 

[Сквитованы могут быть:](#page-111-0)

- [Одна заявка и одна проводка,](#page-111-0)
- [Одна заявка и несколько проводок \(если сумма всех проводок соответствует](#page-111-0)  [сумме заявки\).](#page-111-0)
- [Одна проводка и несколько заявок \(при этом сумма проводки будет](#page-111-0)  [распределена между этими заявками\).](#page-111-0)

[Квитовка производится в ручном режиме, для каждой выбранной пары «заявка](#page-111-0)[проводка» \(«заявка-проводки» или «заявки-проводка»\) выполняется команда](#page-111-0)  **[Сквитовать](#page-111-0)**.

[В процессе выполнения квитовки возможны следующие случаи:](#page-111-0)

- [Если сумма заявки равна сумме проводок \(или проводки\), квитовка выполняется](#page-111-0)  [сразу.](#page-111-0)
- [Если сумма заявки не совпадает с суммой проводки, пользователь получает](#page-111-0)  [сообщение о несовпадении суммы, и квитовка выполняется только](#page-111-0) после [подтверждения пользователем намерения сквитовать выбранные документы,](#page-111-0)

[После выполнения квитовки заявка получает признак «Оплачено» и в заявке](#page-111-0)  [устанавливается дата оплаты, которая определяется как максимальная дата по списку](#page-111-0)  [сквитованных проводок. Проводка переходит в состояние «Сквитовано».](#page-111-0) 

[На основании сквитованных заявок в системе формируются документы оплаты.](#page-111-0)  [Сквитованная сумма рассчитывается в валюте бюджета.](#page-111-0)

[Квитовка выполняется в специализированном интерфейсе](#page-111-0) **«Квитовка заявок с внешними документами**[» \(см. Рис. 106\). Форма для выполнения квитовки состоит из](#page-111-0)  [двух частей:](#page-111-0)

- [В верхней части расположен перечень заявок на платеж.](#page-111-0)
- [В нижней части расположен перечень бухгалтерских проводок.](#page-111-0)

[Для облегчения процедуры поиска подходящих документов для работы с проводками и](#page-111-0)  [заявками используются разнообразные фильтры. Параметры фильтрации задаются](#page-111-0)  отдельно для заявок и проводок. [Обновление списка также проводится отдельно для](#page-111-0)  [заявок и проводок.](#page-111-0)

[Для выполнения квитовки необходимо:](#page-111-0)

l

- 1. Выполнить команду меню **Бюджет / [Квитовка с внешними документами](#page-111-0)**.
- 2. В форме **[«Квитовка заявок с внешними документами»](#page-111-0)** установить параметры [следующих фильтров для отбора заявок](#page-111-0) (в верхнем фрейме)

<sup>1</sup> *В ограниченной версии Системы не поддерживаются функции возврата платежей и учета платежей, выполненных без заявок.*
- *Период* [период, за который необходимо получить список заявок на платеж.](#page-111-0)
- *Подразделение* [выбрать по иерархии подразделений подразделение, если](#page-111-0)  [необходимо отобрать заявки по одному подразделению.](#page-111-0)
- *Вид заявок* [выбрать «Неоплаченные» для отбора неоплаченных заявок,](#page-111-0)  [«Оплаченнные» для отбора оплаченных заявок или](#page-111-0) «Все» для отображения [всех заявок.](#page-111-0)
- 3. Нажать кнопку  $\left| \cdot \right|$  в области фильтров верхнего фрейма для выполнения запроса [к БД.](#page-111-0)
- 4. [Установить параметры следующих фильтров для отбора проводок](#page-111-0)
	- *Период* [период, за который необходимо получить список проводок \(год,](#page-111-0)  [полугодие, квартал или интервал дат\).](#page-111-0)
	- *Подразделение* [подразделение, указанное в атрибутах проводки \(выбирается](#page-111-0)  [по иерархии подразделений предприятия\).](#page-111-0)
	- *Состояние* [состояние проводки, заполняется для отбора проводок,](#page-111-0)  [находящихся в определенном состоянии \(например, в состоянии «сквитована»,](#page-111-0)  [«отложена», «оформлен документ оплаты» и др.\). Для выбора состояния](#page-111-0)  [необходимо установить флажок для соответствующего состояния в списке.](#page-111-0)  [Допустимо отметить несколько состояний.](#page-111-0)
	- *Сумма* [установить нижнюю \(в поле «От»\) и верхнюю \(в](#page-111-0) поле «До») границы для [отбора проводок по сумме.](#page-111-0)
	- Нажать кнопку  $\leq$  в области фильтров нижнего фрейма для выполнения [отбора проводок из КХД.](#page-111-0)
- 5. [Выделить подлежащую оплате заявку](#page-111-0) в верхнем фрейме окна **«Квитовка заявок с [внешними документами](#page-111-0)**»
- 6. [Выделить в нижней части окна соответствующие заявке проводки](#page-111-0) или проводку для [этого:](#page-111-0)

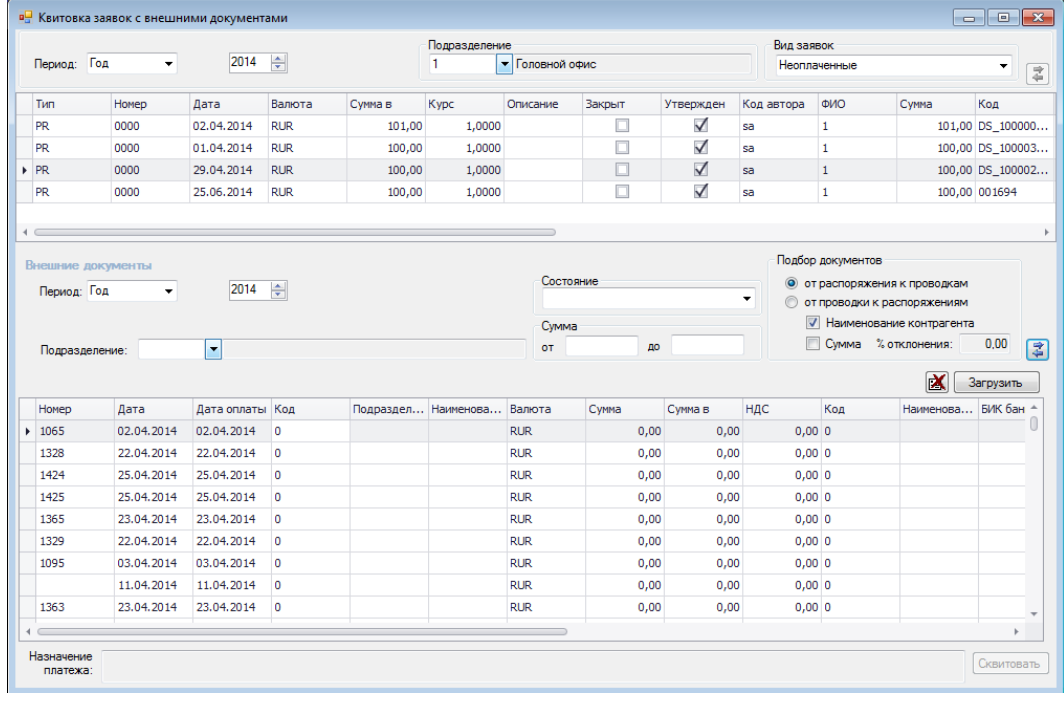

7. [Выполнить команду контекстного меню](#page-111-0) **Сквитовать.**

*[Рис. 106. Интерфейс квитовки заявок и проводок](#page-111-0)*

[В результате выполненной квитовки по каждой заявке на платеж будет сформирован](#page-111-0)  документ оплаты. [Сумма оплаты равна сумме проводки. Сквитованным заявкам и](#page-111-0)  [проводкам будет установлен статус «Сквитовано».](#page-111-0)

#### 4.3.1.1.1 [Загрузка внешних документов](#page-111-0)

[Для загрузки внешних документов необходимо:](#page-111-0)

- 1. Выполнить команду меню **Бюджет / [Квитовка с внешними документами](#page-111-0)**.
- 2. В форме **[«Квитовка заявок с внешними документами»](#page-111-0)** нажать кнопку <Загрузить>
- 3. [В форме «Импорт внешних документов» выбрать каталог загрузки и нажать](#page-111-0)  [<Загрузить>.](#page-111-0)

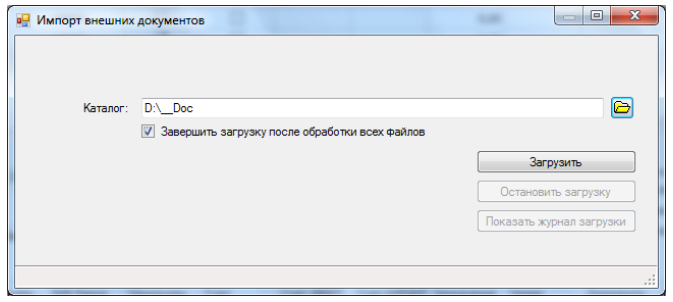

*[Рис. 107. Загрузка внешних документов](#page-111-0)*

[Управление загрузкой осуществляется аналогично загрузке данных об оплате \(см.](#page-111-0)  [раздел 3.3.1.](#page-111-0)

#### 4.3.1.1.2 [Автоматический подбор подходящих для квитовки документов](#page-111-0)

[Система позволяет автоматически подбирать потенциально подходящие для квитовки](#page-111-0)  [документы.](#page-111-0)

[Документы могут подбираться по следующим критериям:](#page-111-0)

- [Совпадение суммы документа,](#page-111-0)
- [Совпадение контрагента.](#page-111-0)

[Критерии могут быть использованы вместе или раздельно.](#page-111-0)

[Для выполнения автоматического подбора подходящих по сумме](#page-111-0) документов [необходимо:](#page-111-0)

- 1. [В группе элементов управления «Подбор документов» установить флажок в поле](#page-111-0)  *Сумма*[. При необходимости задать допустимый процент отклонения от суммы](#page-111-0)  [проводки от суммы заявки.](#page-111-0)
- 2. [Установить переключатель в положение](#page-111-0) *«От распоряжения к проводкам»* для [подбора проводок, соответствующих по сумме выделенной заявке на платеж. Или](#page-111-0)  [установить переключатель в положение](#page-111-0) *«От проводки к распоряжениям»* для [подбора заявок на платеж, соответствующих по сумме выделенной проводке.](#page-111-0)
- 3. Нажать кнопку  $\boxed{4}$  для выполнения запроса к БД.

[Для выполнения автоматического подбора подходящих по](#page-111-0) наименованию контрагента [документов необходимо:](#page-111-0)

- 1. [В группе элементов управления «Подбор документов» установить флажок в поле](#page-111-0)  *[Наименование контрагента](#page-111-0)*.
- 2. [Установить переключатель в положение](#page-111-0) *«От распоряжения к проводкам»* для [подбора проводок, соответствующих по сумме выделенной заявке на платеж. Или](#page-111-0)  [установить переключатель в положение](#page-111-0) *«От проводки к распоряжениям»* для [подбора заявок на платеж, соответствующих по сумме выделенной проводке.](#page-111-0)
- 3. Нажать кнопку **4** для выполнения запроса к БД.

[Если хоты бы один флажок \(в поле](#page-111-0) *Сумма* или *Наименование контрагента*) не [установлен, автоматический подбор документов не выполняется.](#page-111-0)

#### 4.3.1.1.3 [Установка состояния проводок](#page-111-0)

[Проводки могут находиться в одном из следующих состояний: «Не установлено»,](#page-111-0)  [«Сквитовано», «Сформирован документ оплаты», «Сформирован документ возврата»,](#page-111-0)  [«Отложено», «Не будет в смете», «Сквитовано вручную».](#page-111-0)

[Состояние проводки удобно использовать в качестве дополнительного признака при](#page-111-0)  [отборе проводок \(например, можно отображать в интерфейсе квитовки только](#page-111-0)  [технические проводки\).](#page-111-0)

Проводки, загруженные в Систему, [имеют неопределенное состояние \(атрибут](#page-111-0)  [«Состояние» не заполнен\).](#page-111-0)

[Состояние проводки может устанавливаться автоматически](#page-111-0) после выполнения [определенных действий с проводкой или вручную.](#page-111-0)

 [Состояния «Сквитовано», «Сформирован документ оплаты» и «Сформирован](#page-111-0)  [документ возврата» устанавливается для проводок только автоматическими](#page-111-0)  [после выполнения процедур квитовки, формирования документов оплаты и](#page-111-0)  [формирования документов возврата соответственно.](#page-111-0) 

*[Примечание](#page-111-0)*

*[Проводки, сквитованные с заявками, находятся в состоянии](#page-111-0)  [«Сквитовано».](#page-111-0)*

*[Проводки, по которым сформирован документ оплаты, находятся](#page-111-0)  [в состоянии «Сформирован документ оплаты».](#page-111-0)*

*[Проводки, по которым сформирован документ возврата,](#page-111-0)  [находятся в состоянии «Сформирован документ возврата».](#page-111-0)*

*[При выполнении отмены квитовки проводка переходит из](#page-111-0)  [состояния «Сквитовано» в неопределенное состояние.](#page-111-0)*

 [Состояния «Не будет в смете», «Отложена», «Сквитовано вручную» могут быть](#page-111-0)  [установлены для проводок только вручную. Для изменения состояния проводки](#page-111-0)  [необходимо выделить ее в интерфейсе квитовки и выполнить команду](#page-111-0)  контекстного меню **[Установить состояние/<Состояние проводки>](#page-111-0)**.

#### *[Примечание](#page-111-0)*

*[Состояние может быть установлено сразу для нескольких](#page-111-0)  [проводок, если выделить их в интерфейсе квитовки.](#page-111-0)* 

*[Автоматически установленные состояния проводок изменить](#page-111-0)  [вручную нельзя.](#page-111-0)*

#### 4.3.1.1.4 [Дополнительные функциональные возможности](#page-111-0)

[Помимо выполнения квитовки в интерфейсе](#page-111-0) **«Квитовка заявок с бухгалтерскими проводками**[» могут быть выполнены следующие действия:](#page-111-0)

[Из перечня распоряжений на платеж](#page-111-0) на платеж:

- [Отмена квитовки \(команда контекстного меню](#page-111-0) **Отменить квитовку**). При этом [производится откат выполнения квитовки \(с заявкок снимается признак](#page-111-0)  [«Оплачена», с проводок снимается состояние «Сквитована»\).](#page-111-0)
- [Просмотр документов оплаты и документов возврата \(команда контекстного](#page-111-0)  менюДокументы **[оплаты\возврата](#page-111-0)**).
- [Просмотр заявки \(команда контекстного меню](#page-111-0) **Просмотреть документ**).
- [Формирование документа оплаты по заявке без проводки \(команда контекстного](#page-111-0)  меню **Сформировать оплату**), см. раздел «**[Ошибка! Источник ссылки не](#page-111-0)  [найден.](#page-111-0)**».
- [Формирование документа возврата по оплаченной заявке \(команда контекстного](#page-111-0)  меню **[Сформировать возврат](#page-111-0)**), см. раздел 3.3.3.2.

#### [Из перечня проводок:](#page-111-0)

- [Отмена квитовки / оплаты \(команда контекстного меню](#page-111-0) **Отменить квитовку \ [оплату](#page-111-0)**).
- [Изменение состояния проводки \(команда контекстного меню](#page-111-0) **Установить [состояние](#page-111-0)**).

#### *[Примечание](#page-111-0)*

*[Для проводок, находящихся в состоянии «Сквитовано» менять](#page-111-0)  [состояние запрещено. Необходимо сначала отменить квитовку, а](#page-111-0)  [затем изменить состояние.](#page-111-0)* 

- [Формирование документов оплаты по проводке без заявки](#page-111-0) (команда контекстного меню **[Сформировать оплату](#page-111-0)**).
- [Просмотреть документы оплаты, сформированных без документа основания](#page-111-0)  (команда контекстного меню **[Просмотр сформированных документов](#page-111-0)**).

## 4.3.2 [Создание документов в ручном режиме](#page-111-0)

- [Создание документов оплаты в ручном режиме»](#page-111-0)).
- Учет возврата платежа, выполненного по заявке (пользователь формирует документ возврата, см. раздел [«Создание документов возврата»](#page-116-0)).
- Учет платежей, выполненных без заявок на платеж (пользователь формирует документ «Факт по БХР», см. раздел [«Создание документов «Факт по БХР»\)](#page-117-0).

# <span id="page-111-0"></span>4.3.3 Квитовка распоряжений на платеж с внешними документами

Для учет фактического исполнения сметы необходимо определить соответствие между внешними документами и согласованными распоряжениями на платеж. Процесс установления такого соответствия называется квитовкой и выполняется в специализированном интерфейсе каитовки заявок с внешними документами.

В процессе квитовки устанавливаются связи между записями спецификаций заявок и проводками внешних докмуентов.

Сквитованы могут быть:

- Одна заявка и одна проводка,
- Одна заявка и несколько проводок (если сумма всех проводок соответствует сумме заявки).
- Одна проводка и несколько заявок (при этом сумма проводки будет распределена между этими заявками).

Квитовка производится в ручном режиме, для каждой выбранной пары «заявкапроводка» («заявка-проводки» или «заявки-проводка») выполняется команда **Сквитовать**.

В процессе выполнения квитовки возможны следующие случаи:

- Если сумма заявки равна сумме проводок (или проводки), квитовка выполняется сразу.
- Если сумма заявки не совпадает с суммой проводки, пользователь получает сообщение о несовпадении суммы, и квитовка выполняется только после подтверждения пользователем намерения сквитовать выбранные документы,

После выполнения квитовки заявка получает признак «Оплачено» и в заявке устанавливается дата оплаты, которая определяется как максимальная дата по списку сквитованных проводок. Проводка переходит в состояние «Сквитовано».

На основании сквитованных заявок в системе формируются документы оплаты. Сквитованная сумма рассчитывается в валюте бюджета.

Квитовка выполняется в специализированном интерфейсе **«Квитовка заявок с внешними документами**» (см. [Рис. 106\)](#page-113-0). Форма для выполнения квитовки состоит из двух частей:

- В верхней части расположен перечень заявок на платеж.
- В нижней части расположен перечень бухгалтерских проводок.

Для облегчения процедуры поиска подходящих документов для работы с проводками и заявками используются разнообразные фильтры. Параметры фильтрации задаются отдельно для заявок и проводок. Обновление списка также проводится отдельно для заявок и проводок.

Для выполнения квитовки необходимо:

- 8. Выполнить команду меню **Бюджет / Квитовка с внешними документами**.
- 9. В форме **«Квитовка заявок с внешними документами»** установить параметры следующих фильтров для отбора заявок (в верхнем фрейме)
	- *Период* период, за который необходимо получить список заявок на платеж.
	- *Подразделение* выбрать по иерархии подразделений подразделение, если необходимо отобрать заявки по одному подразделению.
	- *Вид заявок* выбрать «Неоплаченные» для отбора неоплаченных заявок, «Оплаченнные» для отбора оплаченных заявок или «Все» для отображения всех заявок.
- 10. Нажать кнопку в области фильтров верхнего фрейма для выполнения запроса к БД.
- 11. Установить параметры следующих фильтров для отбора проводок
	- *Период* период, за который необходимо получить список проводок (год, полугодие, квартал или интервал дат).
	- *Подразделение* подразделение, указанное в атрибутах проводки (выбирается по иерархии подразделений предприятия).
	- *Состояние* состояние проводки, заполняется для отбора проводок, находящихся в определенном состоянии (например, в состоянии «сквитована», «отложена», «оформлен документ оплаты» и др.). Для выбора состояния необходимо установить флажок для соответствующего состояния в списке. Допустимо отметить несколько состояний.
	- *Сумма* установить нижнюю (в поле «От») и верхнюю (в поле «До») границы для отбора проводок по сумме.
	- Нажать кнопку в области фильтров нижнего фрейма для выполнения отбора проводок из КХД.
- 12. Выделить подлежащую оплате заявку в верхнем фрейме окна **«Квитовка заявок с внешними документами**»
- 13. Выделить в нижней части окна соответствующие заявке проводки*<sup>1</sup>* или проводку для этого:
- 14. Выполнить команду контекстного меню **Сквитовать.**

 $\overline{\phantom{a}}$ 

<sup>1</sup> *Для выделения нескольких документов используется режим множественного выделения (клавиши Crtl и Shift).*

| Фильтры для<br>отбора заявок |   |                        | <b>в</b> Квитовка заявок с внешними документами |                 |                              |                     |               |                 |           |              |            |                   |                                   |                                           |
|------------------------------|---|------------------------|-------------------------------------------------|-----------------|------------------------------|---------------------|---------------|-----------------|-----------|--------------|------------|-------------------|-----------------------------------|-------------------------------------------|
|                              |   |                        |                                                 |                 |                              |                     | Подразделение |                 |           |              | Вид заявок |                   |                                   |                                           |
|                              |   | Период: Год            | ۰                                               | 2014            | $\Rightarrow$                |                     | 1             | • Головной офис |           |              |            | Неоплаченные      |                                   | $\overline{\phantom{a}}$<br>$\frac{1}{4}$ |
|                              |   | Тип                    | Номер                                           | Дата            | Валюта                       | Сумма в             | Kypc          | Описание        | Закрыт    | Утвержден    | Код автора | ФИО               | Сумма                             | Код                                       |
| Перечень                     |   | <b>PR</b>              | 0000                                            | 02.04.2014      | <b>RUR</b>                   | 101,00              | 1.0000        |                 | □         | $\checkmark$ | sa         | $\mathbf{1}$      |                                   | 101,00 DS_100000                          |
|                              |   | PR                     | 0000                                            | 01.04.2014      | <b>RUR</b>                   | 100,00              | 1,0000        |                 |           | $\checkmark$ | sa         | $\mathbf{1}$      |                                   | 100,00 DS 100003                          |
| распоряжений                 |   | <b>PR</b>              | 0000                                            | 29.04.2014      | <b>RUR</b>                   | 100,00              | 1,0000        |                 | □         | $\checkmark$ | sa         | $\mathbf{1}$      |                                   | 100,00 DS_100002                          |
| на платеж                    |   | PR                     | 0000                                            | 25.06.2014      | <b>RUR</b>                   | 100,00              | 1,0000        |                 | Ω         | $\checkmark$ | sa         | $\mathbf{1}$      |                                   | 100,00 001694                             |
|                              |   |                        | Внешние документы                               |                 | $\left  \frac{1}{2} \right $ |                     |               |                 | Состояние |              |            | Подбор документов | • от распоряжения к проводкам     |                                           |
|                              |   | Нермод. Год            |                                                 | 2014            | $\overline{r}$               |                     |               |                 |           |              | ۰          |                   | • от проводки к распоряжениям     |                                           |
|                              |   |                        |                                                 |                 |                              |                     |               | Сумма           |           |              |            |                   | <b>И Наименование контрагента</b> |                                           |
| Фильтры для                  |   | Подразделение:         |                                                 | ×               |                              |                     |               | <b>OT</b>       | ДО        |              |            |                   | Сумма % отклонения:               | 0,00<br>圍                                 |
| отбора                       |   |                        |                                                 |                 |                              |                     |               |                 |           |              |            |                   | $\mathbf{\mathbf{X}}$             | Загрузить                                 |
| проводок                     |   | Номер                  | Дата                                            | Дата оплаты Код |                              | Подраздел Наименова |               | Валюта          | Cymma     | Сумма в      | НДС        | Код               | Наименова                         | БИК бан                                   |
|                              |   | 1065                   | 02.04.2014                                      | 02.04.2014      | o                            |                     |               | <b>RUR</b>      | 0,00      | 0,00         |            | 0,000             |                                   |                                           |
|                              |   | 1328                   | 22.04.2014                                      | 22.04.2014      | $\overline{\mathbf{0}}$      |                     |               | <b>RUR</b>      | 0,00      | 0.00         |            | 0,000             |                                   |                                           |
|                              |   | 1424                   | 25.04.2014                                      | 25.04.2014      | $\overline{0}$               |                     |               | <b>RUR</b>      | 0,00      | 0,00         |            | 0,000             |                                   |                                           |
|                              |   | 1425                   | 25.04.2014                                      | 25.04.2014      | $\overline{0}$               |                     |               | <b>RUR</b>      | 0,00      | 0,00         |            | 0,000             |                                   |                                           |
|                              |   | 1365                   | 23.04.2014                                      | 23.04.2014      | $\overline{0}$               |                     |               | <b>RUR</b>      | 0,00      | 0,00         |            | 0,000             |                                   |                                           |
|                              |   | 1329                   | 22.04.2014                                      | 22.04.2014      | $\circ$                      |                     |               | <b>RUR</b>      | 0,00      | 0,00         |            | 0,000             |                                   |                                           |
| Перечень<br>проводок         | ↘ | 1095                   | 03.04.2014                                      | 03.04.2014      | $\overline{0}$               |                     |               | <b>RUR</b>      | 0,00      | 0,00         |            | 0,000             |                                   |                                           |
|                              |   |                        | 11.04.2014                                      | 11.04.2014      | $\overline{0}$               |                     |               | <b>RUR</b>      | 0,00      | 0,00         |            | 0,000             |                                   |                                           |
|                              |   | 1363                   | 23.04.2014                                      | 23.04.2014      | $\overline{0}$               |                     |               | <b>RUR</b>      | 0,00      | 0,00         |            | 0,000             |                                   |                                           |
|                              |   | $\blacktriangleleft$   |                                                 |                 |                              |                     |               |                 |           |              |            |                   |                                   |                                           |
|                              |   | Назначение<br>платежа: |                                                 |                 |                              |                     |               |                 |           |              |            |                   |                                   | Сквитовать                                |
|                              |   |                        |                                                 |                 |                              |                     |               |                 |           |              |            |                   |                                   |                                           |

*Рис. 106. Интерфейс квитовки заявок и проводок*

<span id="page-113-0"></span>В результате выполненной квитовки по каждой заявке на платеж будет сформирован документ оплаты. Сумма оплаты равна сумме проводки. Сквитованным заявкам и проводкам будет установлен статус «Сквитовано».

#### 4.3.3.1.1 Загрузка внешних документов

Для загрузки внешних документов необходимо:

- 4. Выполнить команду меню **Бюджет / Квитовка с внешними документами**.
- 5. В форме **«Квитовка заявок с внешними документами»** нажать кнопку <Загрузить>
- 6. В форме «Импорт внешних документов» выбрать каталог загрузки и нажать <Загрузить>.

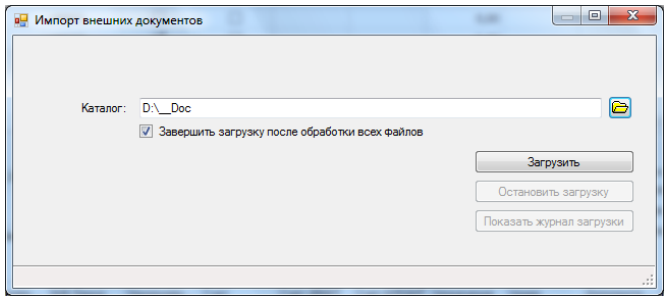

*Рис. 107. Загрузка внешних документов*

Управление загрузкой осуществляется аналогично загрузке данных об оплате (см. раздел 3.3.1.

#### 4.3.3.1.2 Автоматический подбор подходящих для квитовки документов

Система позволяет автоматически подбирать потенциально подходящие для квитовки документы.

Документы могут подбираться по следующим критериям:

- Совпадение суммы документа,
- Совпадение контрагента.

Критерии могут быть использованы вместе или раздельно.

Для выполнения автоматического подбора подходящих по сумме документов необходимо:

- 4. В группе элементов управления «Подбор документов» установить флажок в поле *Сумма*. При необходимости задать допустимый процент отклонения от суммы проводки от суммы заявки.
- 5. Установить переключатель в положение *«От распоряжения к проводкам»* для подбора проводок, соответствующих по сумме выделенной заявке на платеж. Или установить переключатель в положение *«От проводки к распоряжениям»* для подбора заявок на платеж, соответствующих по сумме выделенной проводке.
- 6. Нажать кнопку  $\mathbb{E}$  для выполнения запроса к БД.

Для выполнения автоматического подбора подходящих по наименованию контрагента документов необходимо:

- 4. В группе элементов управления «Подбор документов» установить флажок в поле *Наименование контрагента*.
- 5. Установить переключатель в положение *«От распоряжения к проводкам»* для подбора проводок, соответствующих по сумме выделенной заявке на платеж. Или установить переключатель в положение *«От проводки к распоряжениям»* для подбора заявок на платеж, соответствующих по сумме выделенной проводке.
- 6. Нажать кнопку  $\left| \right. \frac{1}{\sqrt{2}}$  для выполнения запроса к БД.

Если хоты бы один флажок (в поле *Сумма* или *Наименование контрагента*) не установлен, автоматический подбор документов не выполняется.

#### 4.3.3.1.3 Установка состояния проводок

Проводки могут находиться в одном из следующих состояний: «Не установлено», «Сквитовано», «Сформирован документ оплаты», «Сформирован документ возврата», «Отложено», «Не будет в смете», «Сквитовано вручную».

Состояние проводки удобно использовать в качестве дополнительного признака при отборе проводок (например, можно отображать в интерфейсе квитовки только технические проводки).

Проводки, загруженные в Систему, имеют неопределенное состояние (атрибут «Состояние» не заполнен).

Состояние проводки может устанавливаться автоматически после выполнения определенных действий с проводкой или вручную.

 Состояния «Сквитовано», «Сформирован документ оплаты» и «Сформирован документ возврата» устанавливается для проводок только автоматическими после выполнения процедур квитовки, формирования документов оплаты и формирования документов возврата соответственно.

*Примечание*

*Проводки, сквитованные с заявками, находятся в состоянии «Сквитовано».*

*Проводки, по которым сформирован документ оплаты, находятся в состоянии «Сформирован документ оплаты».*

*Проводки, по которым сформирован документ возврата, находятся в состоянии «Сформирован документ возврата».*

*При выполнении отмены квитовки проводка переходит из состояния «Сквитовано» в неопределенное состояние.*

 Состояния «Не будет в смете», «Отложена», «Сквитовано вручную» могут быть установлены для проводок только вручную. Для изменения состояния проводки необходимо выделить ее в интерфейсе квитовки и выполнить команду контекстного меню **Установить состояние/<Состояние проводки>**.

#### *Примечание*

*Состояние может быть установлено сразу для нескольких проводок, если выделить их в интерфейсе квитовки.* 

*Автоматически установленные состояния проводок изменить вручную нельзя.*

### 4.3.3.1.4 Дополнительные функциональные возможности

Помимо выполнения квитовки в интерфейсе **«Квитовка заявок с бухгалтерскими проводками**» могут быть выполнены следующие действия*<sup>1</sup>* :

Из перечня распоряжений на платеж на платеж:

- Отмена квитовки (команда контекстного меню **Отменить квитовку**). При этом производится откат выполнения квитовки (с заявкок снимается признак «Оплачена», с проводок снимается состояние «Сквитована»).
- Просмотр документов оплаты и документов возврата (команда контекстного меню**Документы оплаты\возврата**).
- Просмотр заявки (команда контекстного меню **Просмотреть документ**).
- Формирование документа оплаты по заявке без проводки (команда контекстного меню **Сформировать оплату**), см. раздел «**Ошибка! Источник ссылки не найден.**».
- Формирование документа возврата по оплаченной заявке (команда контекстного меню **Сформировать возврат**), см. раздел 3.3.3.2.

#### Из перечня проводок:

 $\overline{\phantom{a}}$ 

- Отмена квитовки / оплаты (команда контекстного меню **Отменить квитовку \ оплату**).
- Изменение состояния проводки (команда контекстного меню **Установить состояние**).

#### *Примечание*

*Для проводок, находящихся в состоянии «Сквитовано» менять состояние запрещено. Необходимо сначала отменить квитовку, а затем изменить состояние.* 

- Формирование документов оплаты по проводке без заявки (команда контекстного меню **Сформировать оплату**).
- Просмотреть документы оплаты, сформированных без документа основания (команда контекстного меню **Просмотр сформированных документов**).

## 4.3.4 Создание документов в ручном режиме

## 4.3.4.1Создание документов оплаты в ручном режиме

Для создания документа оплаты необходимо:

- 1. Открыть распоряжение на платеж в режиме редактирования \ просмотра и нажать кнопку <Документ оплаты>.
- 2. В окне **«Оплата распоряжения на платеж»** (см. [Рис. 108\)](#page-116-1) выполнить следующие действия:
	- Перевести документ в неутвержденное состояние (кнопка <Отменить>).
	- Заполнить номер документа (сгенерировать по кнопке  $\vert \sharp \rangle$ ).
	- При необходимости изменить сумму оплаты в поле «Сумма» в спецификации документа.
	- Сохранить документ (кнопка  $\blacktriangledown$  или  $\boxplus$ ).

<sup>1</sup> *Все действия выполняются с помощью соответствующих команд контекстного меню. Контекстное меню вызывается из области заявок или из области проводок.*

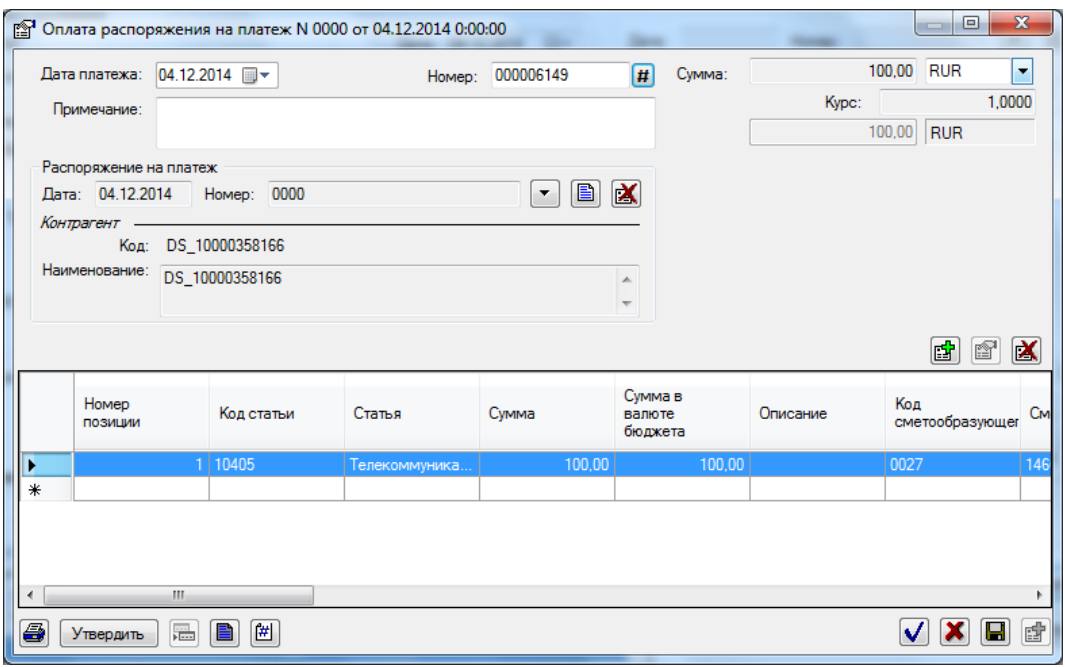

*Рис. 108. Создание документа оплаты в ручном режиме* 

<span id="page-116-1"></span>Для корректного отражения фактических платежей по факту бюджета созданный в ручном режиме документ оплаты должен быть утвержден пользователем.

#### *Примечание*

*Проводки по статьям бюджета формируются только на основе утвержденных документов оплаты.*

Для утверждения документа оплаты необходимо открыть документ оплаты и нажать кнопку <Утвердить>.

*Примечание*

*Для того чтобы открыть документ оплаты, необходимо открыть соответствующую заявку на платеж и нажать кнопку <Документ оплаты>.* 

*Получить доступ к документам оплаты можно также из интерфейса «Список документов». При этом необходимо указать Тип документа – Оплата распоряжения на платеж, Форма документа - Оплата распоряжения на платеж.*

Для просмотра проводок по документу оплаты необходимо открыть документ оплаты и нажать кнопку

Для отмены утверждения документа оплаты необходимо открыть документ оплаты и нажать кнопку <Отменить>.

## <span id="page-116-0"></span>4.3.4.2Создание документов возврата

Для создания документа возврата необходимо:

- 1. Открыть распоряжение на платеж в режиме редактирования \ просмотра и нажать кнопку <Документ возврата>.
- 2. В окне **«Возврат оплаты в заявке на платеж»** (см. [Рис. 109\)](#page-117-1) выполнить следующие действия:
- Заполнить номер документа (сгенерировать по кнопке  $\left| \frac{\textbf{\textit{H}}}{\textbf{\textit{H}}} \right|$ ).

 При необходимости изменить сумму оплаты в поле «Сумма» в спецификации документа.

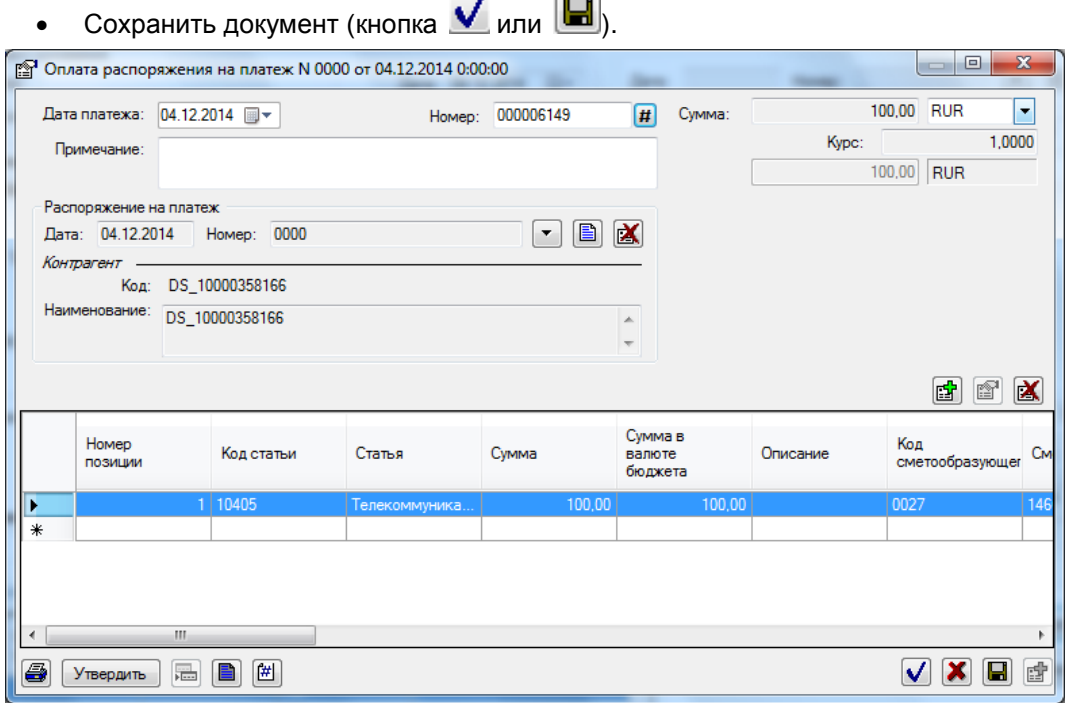

*Рис. 109. Создание документа возврата в ручном режиме* 

<span id="page-117-1"></span>Для корректного отражения фактических платежей по факту бюджета созданный в ручном режиме документ возврата должен быть утвержден пользователем.

Для утверждения документа возврата необходимо открыть документ возврата и нажать кнопку <Утвердить>.

*Примечание*

*Для того чтобы открыть документ возврата, необходимо открыть соответствующую заявку на платеж и нажать кнопку <Документ возврата>.* 

*Получить доступ к документам оплаты можно также из интерфейса «Список документов». При этом необходимо указать Тип документа – Оплата распоряжения на платеж, Форма документа – Возврат платежа.* 

Для просмотра проводок по документу возврата необходимо открыть документ возврата и нажать кнопку

Для отмены утверждения документа возврата необходимо открыть документ возврата и нажать кнопку <Отменить>.

## <span id="page-117-0"></span>4.3.4.3Создание документов «Факт по БХР»

Создание документов учета факта по бюджету выполняется в интерфейсе «Список документов»

Для создания документа необходимо:

- 1. Выполнить команду **Бюджет / Список документов**.
- 2. В окне **«Список документов»** указать *Тип документа Факт по смете*, *Форма документа* – *Факт по смете*.
- 3. Выполнить команду контекстного меню **Добавить запись**.
- 4. В окне **«Факт по смете»** (см. ) заполнить следующие атрибуты документа:
	- **Номер**\* номер документа (сгенерировать по кнопке  $\vert \sharp \!\!\!{\,}^{\,}$ ),
	- *Ответственное подразделение\** подразделение (выбрать по справочнику подразделений),
	- *Получатель\** получатель платежа (выбрать по справочнику контрагентов),
	- *Примечание* текстовый комментарий.
	- *Первичный документ* документ основание платежа (вводится вручную).
- 5. В окне «Факт по смете» сформировать спецификацию платежа.

Обязательными для заполнения полями в строке спецификации являются: «Код статьи» (Статья), «Код сметообразующего подразделения» (Сметообразующее подразделение), «Сумма».

#### *Примечание*

*Порядок заполнения спецификации аналогичен порядку заполнения спецификации других типов документов (см. раздел [«Заполнение](#page-42-0)  [спецификации планового задания»](#page-42-0)).*

6. Сохранить документ (кнопка  $\blacktriangledown$  или  $\blacktriangledown$ 

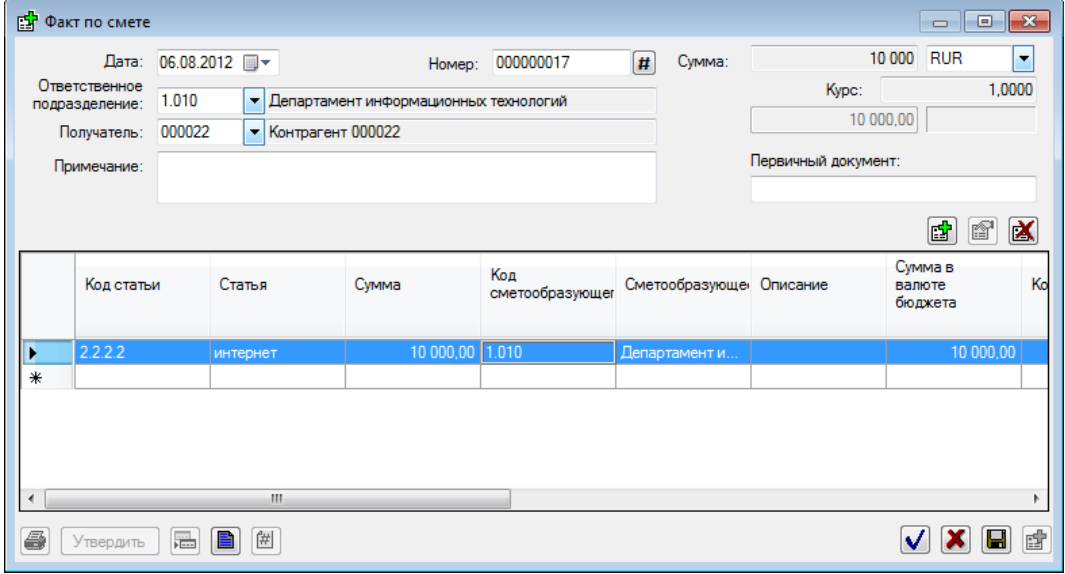

*Рис. 110. Создание документа «Факт по смете»*

Для корректного отражения фактических платежей по факту бюджета созданный в ручном режиме документ «Факт по смете» должен быть утвержден пользователем.

Для утверждения необходимо открыть документ «Факт по смете» и нажать кнопку <Утвердить>.

Для просмотра проводок по документу необходимо открыть документ «Факт по смете» и нажать кнопку

Для отмены утверждения документа необходимо открыть документ «Факт по смете» и нажать кнопку <Отменить>.

# 4.4Выпуск отчетов об исполнении сметы

Системой поддерживается выпуск следующих видов отчетов:

- 1. Отчет об исполнении сметы,
- 2. OLAP бюджеты подразделений.

## 4.4.1 Отчет об исполнение сметы

В ведомости исполнения сметы представлены плановые и фактические показатели в разрезе статей бюджетов подразделений и периодов планирования (кварталов).

### 4.4.1.1Порядок получения отчета

- 1. Выполнить команду меню **Бюджет / отчет «Исполнение сметы»**.
- 2. В окне **«Исполнение сметы по подразделению»** указать параметры формирования отчета:
	- *Период* отчетный период. Отчетным периодом может быть год, полугодие квартал или произвольный интервал дат.
	- *Иерархия подразделений* иерархия подразделений (выбирается из перечня иерархий справочника подразделений).
	- *Подразделение* подразделение, по которому должен быть построен отчет (выбирается по иерархии подразделений, для построения консолидированного отчета выбирается подразделение верхнего уровня в иерархии)*.*
	- *Вариант учета* один из пяти вариантов плановых показателей для отображения в отчете.

#### *Примечание*

*При выборе варианта «Исходный план» в отчете используются плановые данные без учета корректировок. При выборе «Корректировки второго \ третьего \ четвертого квартала» в отчете используются плановые данные с учетом корректировок указанного и предыдущих кварталов.*

- *Валюта* валюта отчета. По умолчанию рубли.
- *Собственные значения*  логический признак, устанавливается если необходимо показать в отчете только те данные, в которых получателем является сметообразующее подразделение.
- *Размерность*  размерность показателей отчета (доступны значения: *рубли и коп.*, *тыс. руб.*, *млн. руб*.)
- *Исключить колонки с нулевыми значениями*  признак, определяющий необходимость исключения из отчета колонок с нулевыми значениями.
- *Исключить строки с нулевыми значениями*  признак, определяющий необходимость исключения из отчета строк с нулевыми значениями.
- *Форматировать отчет по ширине*  признак, определяющий необходимость сужения ширины отчета.
- *Ширина отчета в страницах* количество листов, до которого необходимо сузить отчет.
- 3. Обновить данные (нажать кнопку  $\Box$  для получения печатной версии отчета).

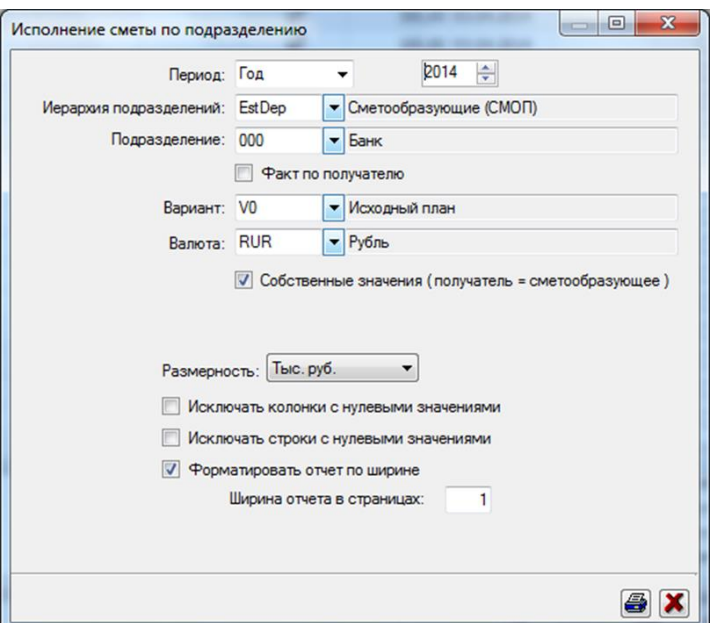

*Рис. 111. Задание параметров отчета*

## 4.4.1.2Содержание отчета

Общий вид отчета представлен на [Рис. 112.](#page-120-0)

Для расчета плановых показателей используются утвержденные документы планирования, включая документы квартальных корректировок. Для расчета факта используются документы учета факта.

Если валюта формирования ведомости отличается от учетной валюты бюджета, данные документов плана пересчитываются в указанную валюту по плановому курсу на дату запланированного расхода, а данные документов факта пересчитываются по фактическому курсу на дату документа.

Отчет сразу открывается в формате Fast Report. Порядок выполнения основных операций (экспорт отчета в файл заданного формата, печать, поиск, изменение масштаба изображения и др.) представлен в разделе 3.4.1.3. Для каждой статьи расходов в отчет выводится общий итог за заданный отчетный период.

|                | В Описатель отчета |                                                                               |                 |                     |                        |                                                             |                     |                 |  |                                                                                                    |                 |  |                 |  |       |                    | o |  |
|----------------|--------------------|-------------------------------------------------------------------------------|-----------------|---------------------|------------------------|-------------------------------------------------------------|---------------------|-----------------|--|----------------------------------------------------------------------------------------------------|-----------------|--|-----------------|--|-------|--------------------|---|--|
| я              |                    | þ<br>一萬十                                                                      | <b>BBBCQQ00</b> |                     |                        | $\bullet$ $\Box$ $\Box$ 1/3                                 |                     |                 |  |                                                                                                    |                 |  |                 |  |       |                    |   |  |
|                |                    |                                                                               |                 |                     |                        |                                                             |                     |                 |  |                                                                                                    |                 |  |                 |  |       |                    |   |  |
|                |                    |                                                                               |                 |                     |                        |                                                             |                     |                 |  |                                                                                                    |                 |  |                 |  |       |                    |   |  |
|                |                    | Исполнение сметы по подразделению                                             |                 |                     |                        |                                                             |                     |                 |  |                                                                                                    |                 |  |                 |  |       |                    |   |  |
|                |                    |                                                                               |                 |                     | Период 2014 г.         |                                                             |                     |                 |  |                                                                                                    |                 |  |                 |  |       |                    |   |  |
|                |                    |                                                                               |                 |                     | Размерность: Тыс. руб. |                                                             |                     |                 |  |                                                                                                    |                 |  |                 |  |       |                    |   |  |
| $\overline{2}$ |                    |                                                                               |                 |                     | Вариант: Исходный план |                                                             |                     |                 |  |                                                                                                    |                 |  |                 |  |       |                    |   |  |
|                |                    |                                                                               |                 | Подразделение: Банк | Валюта: Рубль          |                                                             |                     |                 |  |                                                                                                    |                 |  |                 |  |       |                    |   |  |
| 3              |                    |                                                                               |                 |                     |                        |                                                             |                     |                 |  |                                                                                                    |                 |  |                 |  |       |                    |   |  |
|                |                    |                                                                               |                 |                     |                        |                                                             |                     | 1 Квартал 2014г |  | 2 Квартал 2014г                                                                                                    | 3 Квартал 2014г |  | 4 Квартал 2014г |  | Bcero |                    |   |  |
|                |                    |                                                                               |                 |                     |                        |                                                             |                     |                 |  |                                                                                                    |                 |  |                 |  |       |                    |   |  |
|                |                    | Статья                                                                        |                 |                     |                        |                                                             | Фак Пла I Отк       |                 |  | %   Фак   Пла   Отк   %   Фак   Пла   Отк   %   Фак   Пла   Отк   %   Фак   Пла   Отк   %                                                                                                    |                 |  |                 |  |       |                    |   |  |
| 5              |                    | 10000: Административно-хозяйственные расходы                                  |                 |                     |                        |                                                             | 7 10 77 1           |                 |  | - 9,21 218 77 6 140 281, 308 78 4 230 393, 349 79 1 270 441, 883 312 571 282,                                                                                                    |                 |  |                 |  |       |                    |   |  |
| 6              |                    | 10100: Расходы на персонал                                                    |                 |                     |                        |                                                             | 400 620<br>100. 190 |                 |  | - 6.45 50 2 6 20 44 0 809 59 7 6 30 53 4 947 55 4 6 40 49 0 865 165 25 1 140 660<br>- 5.26 34 4 1 90 32 5 1 81 39 0 1 90 37 1 2 05 31 0 1 90 29 1 1 63 104 7 60 96 9 1 37                         |                 |  |                 |  |       |                    |   |  |
|                |                    | 10101: Командировочные расходы<br>10102: Представительские расходы            |                 |                     |                        |                                                             | 100. 100            |                 |  | $-10.115100105115154100144154148100138148418400378104$                                                                                                    |                 |  |                 |  |       |                    |   |  |
| 7              |                    | 10103: Расходы на обучение                                                    |                 |                     |                        |                                                             | 200, 190            |                 |  | - 10, 3 20 1 90 1 30 168, 3 50 1 90 1 60 184, 5 90 2 00 3 90 295, 12 8 7 70 5 10 166,                                                                                                    |                 |  |                 |  |       |                    |   |  |
|                |                    | 10104: Прочие расходы на персонал                                             |                 |                     |                        |                                                             | 0.00 1.40           |                 |  | - 0,00 1 10 1 40 - 78, 1 80 1 50 300, 120, 3 70 1 50 2 20 246, 6 60 5 80 800, 113,                                                                                                    |                 |  |                 |  |       |                    |   |  |
| <b>R</b>       |                    | 10200: Хозяйственные расходы                                                  |                 |                     |                        |                                                             | 260 175             |                 |  | $-14.566175391323.854176678485.106179884593.250705180355.$                                                                                                    |                 |  |                 |  |       |                    |   |  |
|                |                    | 10201: Приобретение материалов и хозяйственных товаров                        |                 |                     |                        |                                                             | 1 30 8 20           |                 |  | - 15, 18 0 8 20 9 80 219, 40 3 8 20 32 1 491, 49 2 8 20 41 0 600, 108 32 8 76 0 331,                                                                                                    |                 |  |                 |  |       |                    |   |  |
| 9              |                    | 10202: Приобретение мебели, спецоборудования и инвентаря                      |                 |                     |                        |                                                             | 500. 240            |                 |  | $-20.190240 - 79.160250 - 64.270280$                                                                                                    |                 |  |                 |  |       | $-96.670101 - 66.$ |   |  |
|                |                    |                                                                               |                 |                     |                        | 10203:Обслуживание и ремонт материалов и оборудования хоз   | 400. 3 10           |                 |  | - 12, 480 310 170 154, 760 310 450 245, 820 310 510 264, 210 124 860 169,                                                                                                    |                 |  |                 |  |       |                    |   |  |
| 10             |                    |                                                                               |                 |                     |                        | 10204:Услуги мобильной связи, почтовые услуги и подписка на | 200, 280            |                 |  | - 7.14 31 9 2 80 29 1 1 13 35 9 2 80 33 1 1 28 44 9 2 80 42 1 1 60 112 112 101 100                                                                                                    |                 |  |                 |  |       |                    |   |  |
|                |                    | 10205: Прочие хозяйственные расходы                                           |                 |                     |                        |                                                             | 200, 100            |                 |  | $-20, 0.00100 - 0.00000100 - 0.00130100300, 130, 150400 - 37$                                                                                                    |                 |  |                 |  |       |                    |   |  |
| 11<br>÷        |                    | 10300: Расходы по содержанию зданий                                           |                 |                     |                        |                                                             | 600 620             |                 |  | - 9.68 15 1 6 20 8 90 243 26 7 6 20 20 5 430 33 9 6 30 27 6 538 76 3 24 9 51 4 306                                                                                                    |                 |  |                 |  |       |                    |   |  |
| 12             |                    | 10301:Аренда земли, помещений и оборудования                                  |                 |                     |                        |                                                             | 200, 150            |                 |  | $-13.430150280286.111150960740.117150102780.273600213455.$                                                                                                    |                 |  |                 |  |       |                    |   |  |
|                |                    | 10302: Текущий ремонт помещений                                               |                 |                     |                        |                                                             | 0.00 110            |                 |  | - 0.00 2 30 1 10 1 20 209 2 20 1 10 1 10 200 4 00 1 10 2 90 363 8 50 4 40 4 10 193                                                                                                    |                 |  |                 |  |       |                    |   |  |
| 13             |                    | 10303: Коммунальные услуги и обслуживание помещений<br><b>Service Control</b> |                 |                     |                        |                                                             | 400. 360<br>لمتمتلك |                 |  | - 11. 850 360 490 236. 134 360 980 372. 182 370 145 491. 405 145 260 279.<br>المنافذ المتحدث والمتناول والمتناول والمتحدث والمتناول والمتناول والمتناول والمتناول والمتناول والمتناول والمتناولات |                 |  |                 |  |       |                    |   |  |
| $\epsilon$     |                    |                                                                               |                 |                     |                        |                                                             | $\mathbf{m}$        |                 |  |                                                                                                    |                 |  |                 |  |       |                    |   |  |
|                |                    |                                                                               |                 |                     |                        |                                                             |                     |                 |  |                                                                                                    |                 |  |                 |  |       |                    |   |  |

<span id="page-120-0"></span>*Рис. 112. Пример отчета «Ведомость исполнения сметы»*

## 4.4.1.3Работа с печатной формой отчета

Работа с отчетом выполняется с помощью доступных кнопок панели инструментов (см. таблицу ниже).

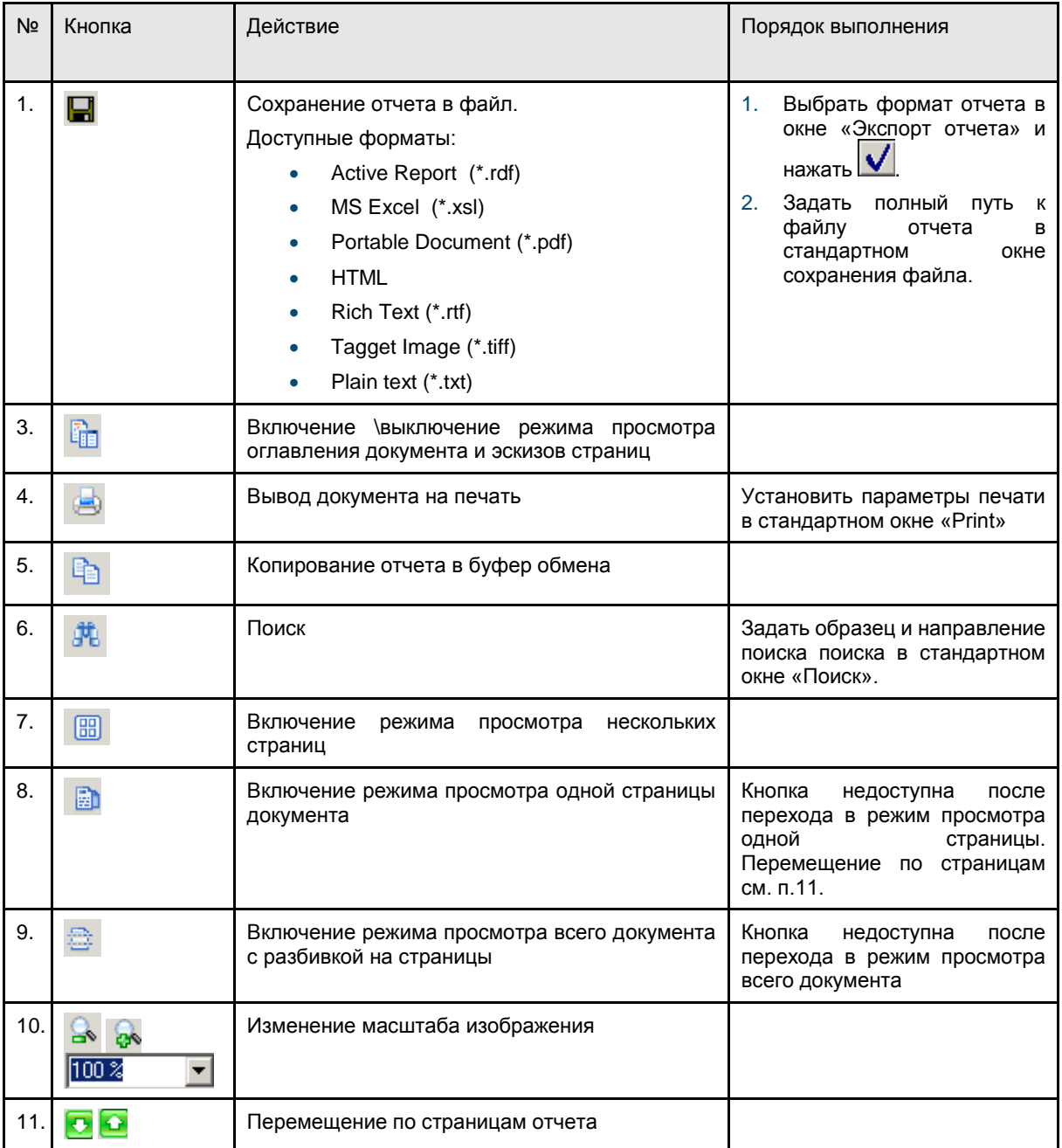

# 4.4.2 OLAP-отчеты подразделений

## 4.4.2.1Получение отчета

Для получения отчета необходимо:

- 1. Выполнить команду **Бюджет / OLAP-бюджеты подразделений**.
- 2. В окне **«OLAP Бюджет»** задать параметры формирования отчета (период, подразделение, план статей, размерность) и выполнить запрос к БД (кнопка)  $\boxed{2}$ .

Структура OLAP-отчета представлена на [Рис. 113.](#page-122-0)

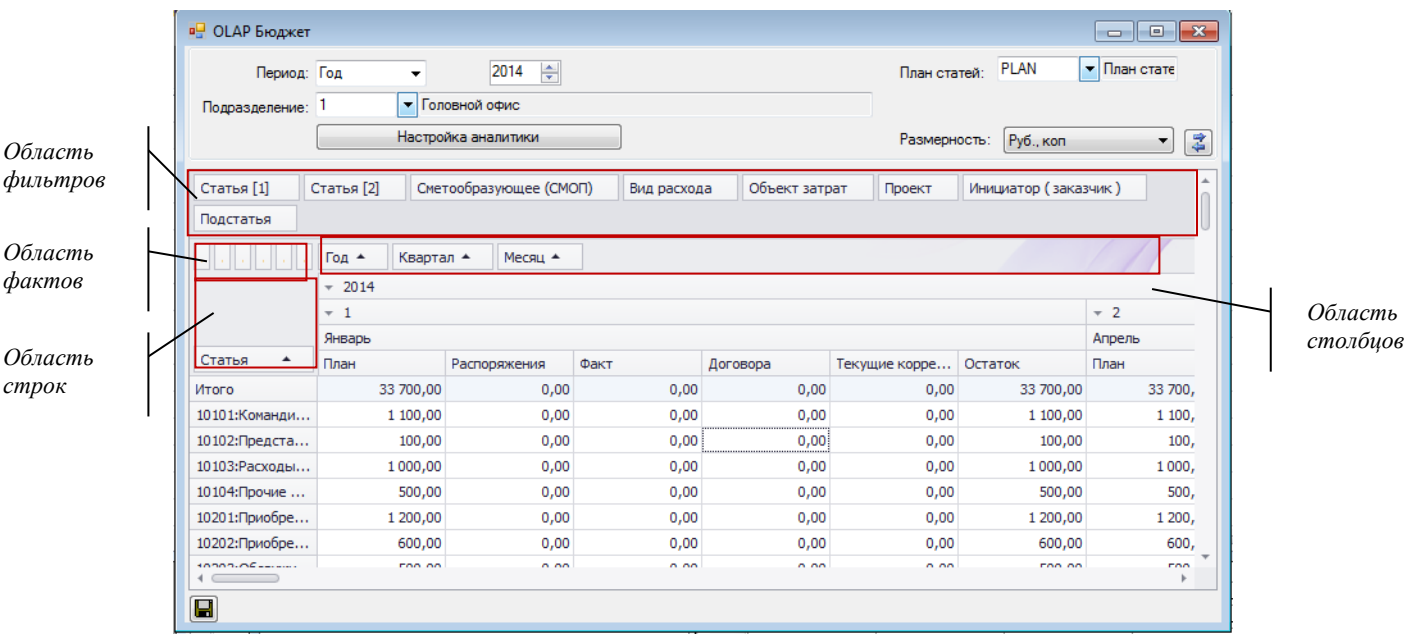

*Рис. 113. Структура OLAP-отчета*

<span id="page-122-0"></span>Порядок работы с интерактивной OLAP-таблицей описан в разделе 1.4.

# 4.4.3 Динамика АХР

Отчет содержит данные о динамике показателей бюджета АХР. Отчет формируется за год, с детализацией по месяцам и кварталам.

### 4.4.3.1Порядок получения отчета

- 1. Выполнить команду меню **Бюджет / Отчет: «Динамика АХР»**.
- 2. В окне **«Динамика АХР»** указать параметры формирования отчета:
	- *Период* отчетный период (выбрать год)..
	- *Сметообразующее подразделение* СМОП, по которому должен быть построен отчет (выбирается по иерархии подразделений). Для получения консолидированного отчета необходимо выбрать группу подразделений в иерархии.
	- *Проект* проект, по которому строится отчет (выбирается по справочнику проектов). Допускается указание группы проектов или конкретного проекта. Не обязательный параметр.
	- *Центр затрат*  цент затрат, по которому строится отчет (выбирается по справочнику центров затрат). Не обязательный параметр.
	- *План статей*  план статей бюджета, выбирается из списка планов статей.
	- *Размерность*  размерность, в которой должны быть представлены данные (Руб.коп., Тыс.руб. или Млн.руб.)
	- *Каталог файла отчета*  каталог, в который будет сохранен файл отчета.
- 3. Запустить процедуру формирования отчета (нажать кнопку

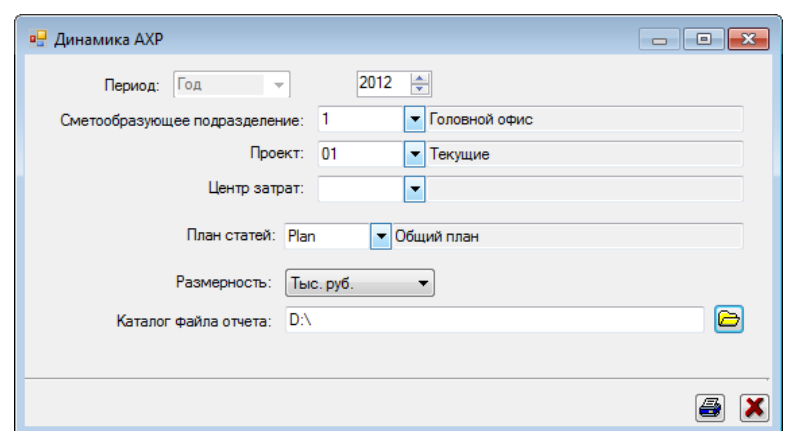

*Рис. 114. Запуск процедуры построения отчета*

В случае успешного завершения процедуры формирования отчета пользователь получает сообщение в информационном окне (см. [Рис. 115\)](#page-123-0).

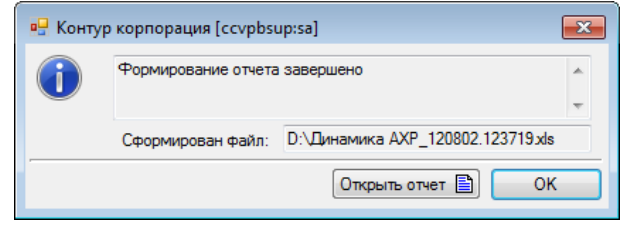

*Рис. 115. Завершение процедуры формирования отчета*

## <span id="page-123-0"></span>4.4.3.2Содержание отчета

Отчет формируется в формате Excel.

Общий вид отчета представлен на [Рис. 116.](#page-124-0) Отчет содержит значения показателей бюджета АХР по месяцам и кварталам отчетного периода.

Для формирования отчета используются следующие типы документов:

1. Документы учета факта (документы оплаты и документы типа «Факт по БХР»).

*Примечание*

*Используются для расчета показателей отчета за период от начала отчетного года до текущей даты.*

2. Утвержденные документы планирования (годовые планы и документы квартальных корректировок).

#### *Примечание*

*Используются для расчета показателей за период от текущей даты до окончания отчетного периода (года).*

*При расчете показателей за месяц по плановым данным, сумма за месяц принимается равной 1/3 суммы соответствующего квартала.*

*Показатели для текущего месяца рассчитываются по плановым данным.*

Процедурой построения отчета отбираются документы с учетом заданных при запуске процедуры параметров (период, СМОП, план статей, центр затрат, проект).

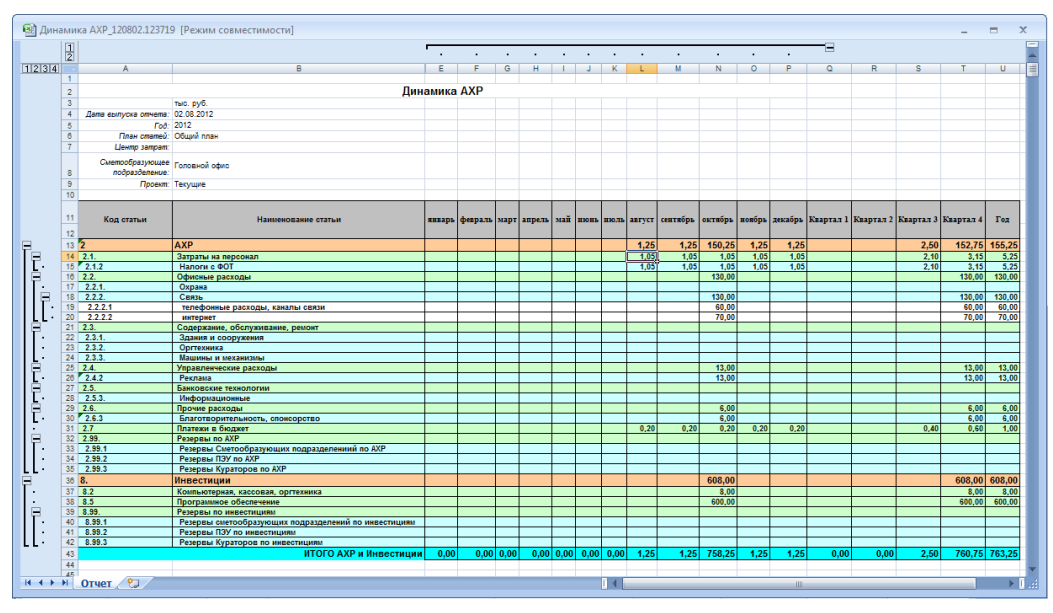

*Рис. 116. Пример отчета «Динамика АХР»*

# <span id="page-124-0"></span>4.4.4 Исполнение сметы (оперативный отчет)

Отчет предназначен для оперативного контроля за ходом исполнения сметы АХР.

## 4.4.4.1Порядок получения отчета

- 1. Выполнить команду меню **Бюджет / Отчет: «Исполнение сметы (оперативный отчет)»**.
- 2. В окне **«Исполнение сметы (оперативный отчет)»** указать параметры формирования отчета:
	- *Дата отчета* заполняется текущей датой (не редактируется пользователем).
	- *Сметообразующее подразделение* СМОП, по которому должен быть построен отчет (выбирается по иерархии подразделений). Для получения консолидированного отчета необходимо выбрать группу подразделений в иерархии.
	- *Проект* проект, по которому строится отчет (выбирается по справочнику проектов). Допускается указание группы проектов или конкретного проекта. Не обязательный параметр.
	- *Центр затрат*  цент затрат, по которому строится отчет (выбирается по справочнику центров затрат). Не обязательный параметр.
	- *План статей*  план статей бюджета, выбирается из списка планов статей.
	- *Размерность*  размерность, в которой должны быть представлены данные (Руб.коп., Тыс.руб. или Млн.руб.)
	- *Каталог файла отчета*  каталог, в который будет сохранен файл отчета.
- 3. Запустить процедуру формирования отчета (нажать кнопку  $\Box$ ).

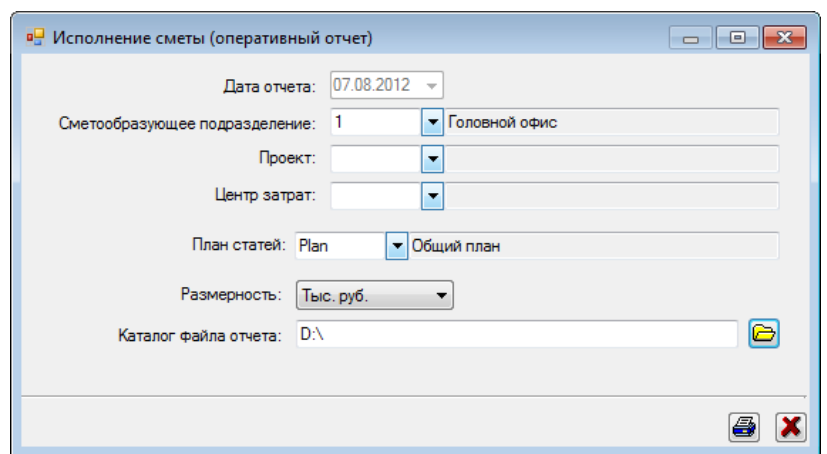

*Рис. 117. Запуск процедуры построения отчета*

В случае успешного завершения процедуры формирования отчета пользователь получает сообщение в информационном окне (см. [Рис. 118\)](#page-125-0).

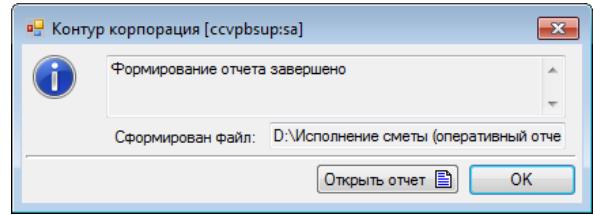

*Рис. 118. Завершение процедуры формирования отчета*

## <span id="page-125-0"></span>4.4.4.2Содержание отчета

Отчет формируется в формате Excel.

Общий вид отчета представлен н[а Рис. 119.](#page-127-0) Отчет содержит данные о ходе исполнения бюджета на текущую дату.

Отчет имеет следующую структуру:

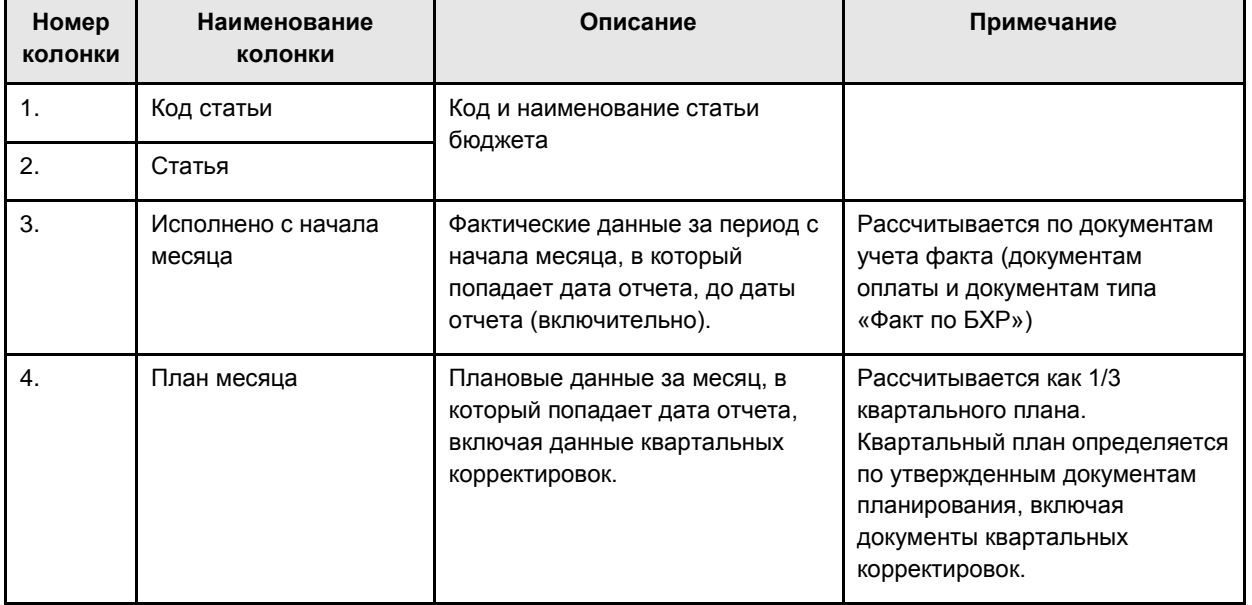

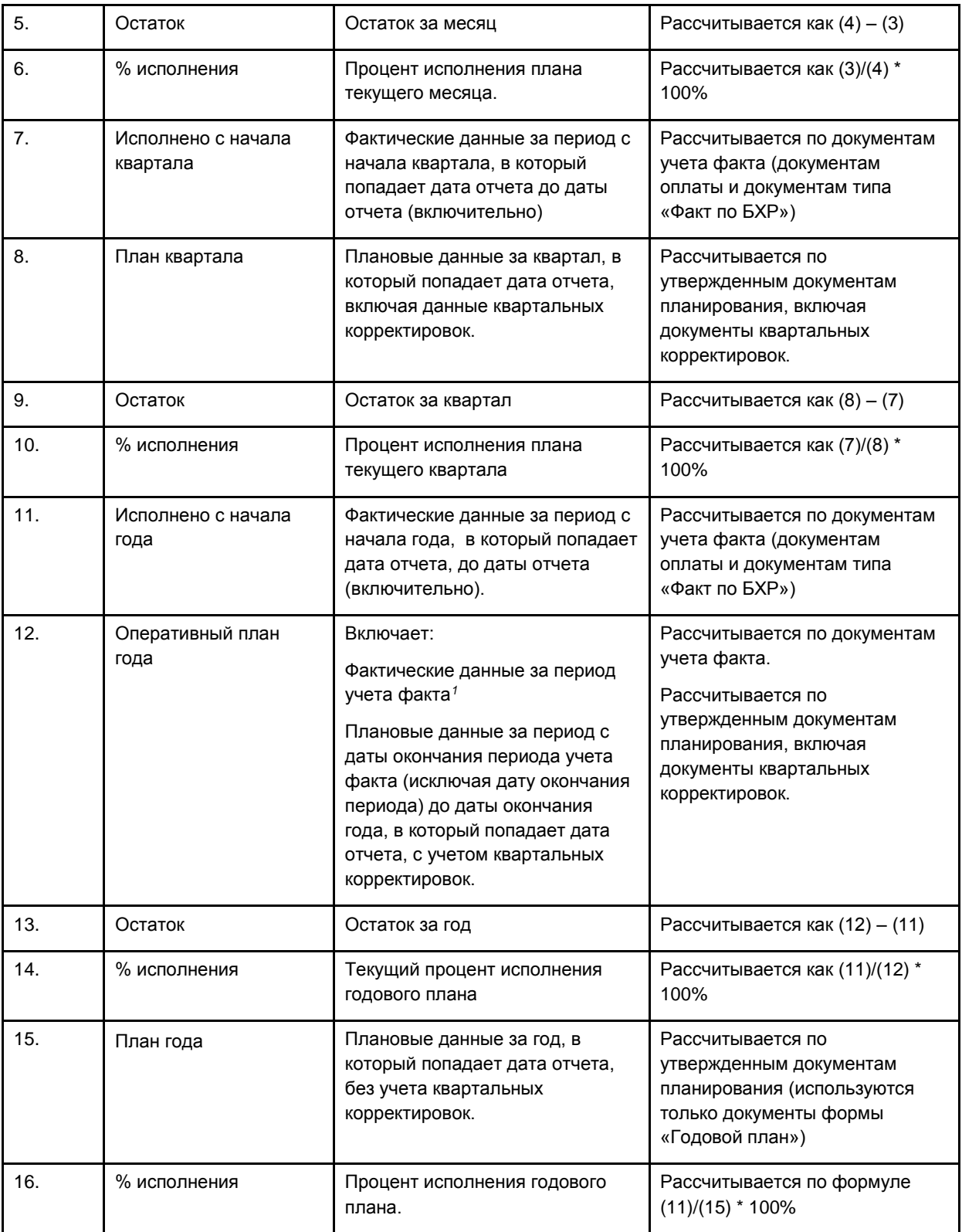

 $\overline{\phantom{a}}$ 

<sup>1</sup> *Дата начала периода учета факта – дата начала отчетного года, в который попадает текущая дата. Дата окончания периода учета факта – дата окончания ближайшего предшествующего текущей дате квартала.*

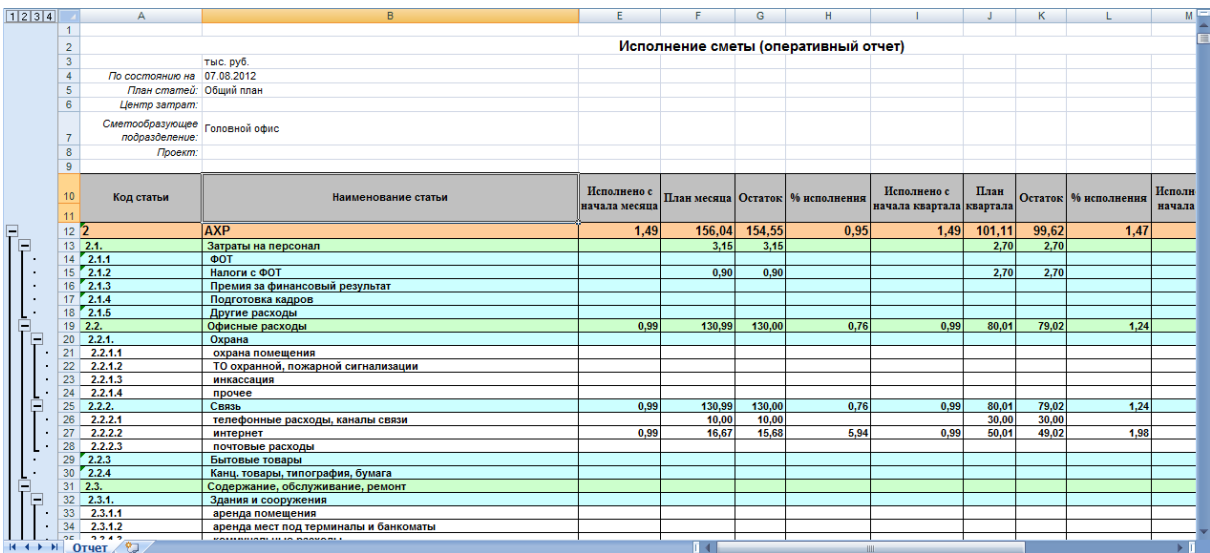

*Рис. 119. Пример отчета «Исполнение сметы (оперативный отчет)»*

# <span id="page-127-0"></span>4.4.5 Исполнение сметы (план-факт анализ)

## 4.4.5.1Порядок получения отчета

- 1. Выполнить команду меню **Бюджет / Отчет: «Исполнение сметы (план-факт анализ)»**.
- 2. В окне **«Исполнение сметы (план-факт анализ)»** указать параметры формирования отчета:
	- *Период* отчетный период (выбрать год).
	- *Сметообразующее подразделение* СМОП, по которому должен быть построен отчет (выбирается по иерархии подразделений). Для получения консолидированного отчета необходимо выбрать группу подразделений в иерархии.
	- *Проект* проект, по которому строится отчет (выбирается по справочнику проектов). Допускается указание группы проектов или конкретного проекта. Не обязательный параметр.
	- *Центр затрат*  цент затрат, по которому строится отчет (выбирается по справочнику центров затрат). Не обязательный параметр.
	- *План статей*  план статей бюджета, выбирается из списка планов статей.
	- *Размерность*  размерность, в которой должны быть представлены данные (Руб.коп., Тыс.руб. или Млн.руб.)
	- *Каталог файла отчета*  каталог, в который будет сохранен файл отчета.
- 3. Запустить процедуру формирования отчета (нажать кнопку

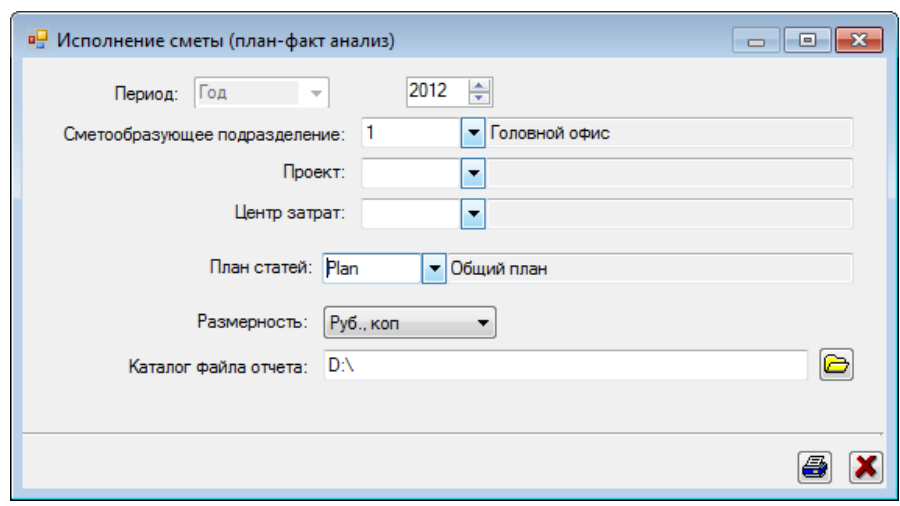

*Рис. 120. Запуск процедуры построения отчета*

В случае успешного завершения процедуры формирования отчета пользователь получает сообщение в информационном окне.

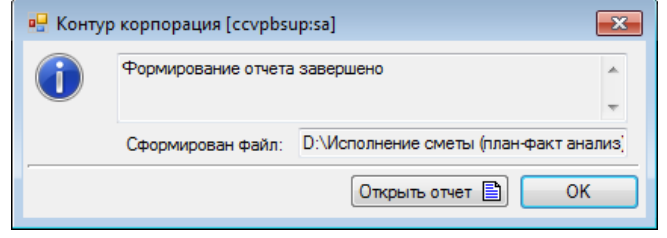

*Рис. 121. Завершение процедуры формирования отчета*

## 4.4.5.2Содержание отчета

Отчет формируется в формате Excel.

Общий вид отчета представлен на [Рис. 122.](#page-130-0) Отчет содержит данные о плановых и фактических \ прогнозируемых показателях исполнения бюджета на отчетный период с детализацией по кварталам.

Фактические \ прогнозируемые показатели рассчитываются по следующему алгоритму:

- 1. Если текущая дата отчета больше даты окончания расчетного квартала, то расчет производится на основании данных документов учета факта, попадающих в расчетный квартал.
- 2. Если текущая дата меньше даты начала расчетного квартала то расчет выполняется по данным утвержденных плановых документов, относящихся к расчетному кварталу, включая данные квартальных корректировок.
- 3. Если текущая дата попадает в расчетный квартал, то расчетный квартал разбивается на два интервала:
	- Интервал 1 с даты начала расчетного квартала до даты окончания месяца, предшествующего отчетному месяцу. Для интервала 1 расчет выполняется по документам учета факта.
	- Интервал 2 с даты начала отчетного месяца до даты окончания расчетного квартала. Для интервала 2 данные рассчитываются на основании плановых документов, относящихся к расчетному кварталу, включая данные квартальных корректировок. Плановые данные за месяц определяются как 1/3 рассчитанных данных квартала.

Отчет имеет следующую структуру:

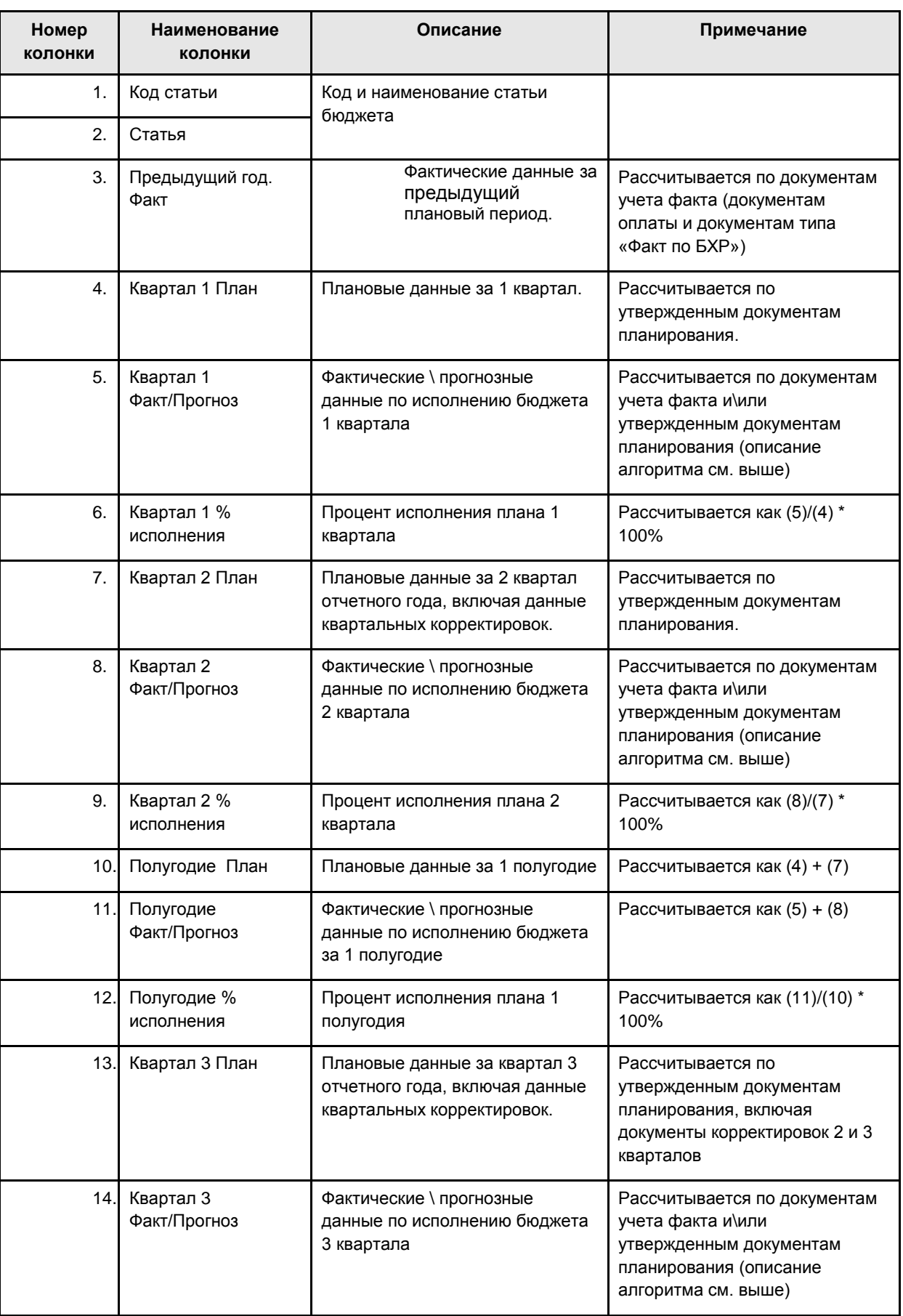

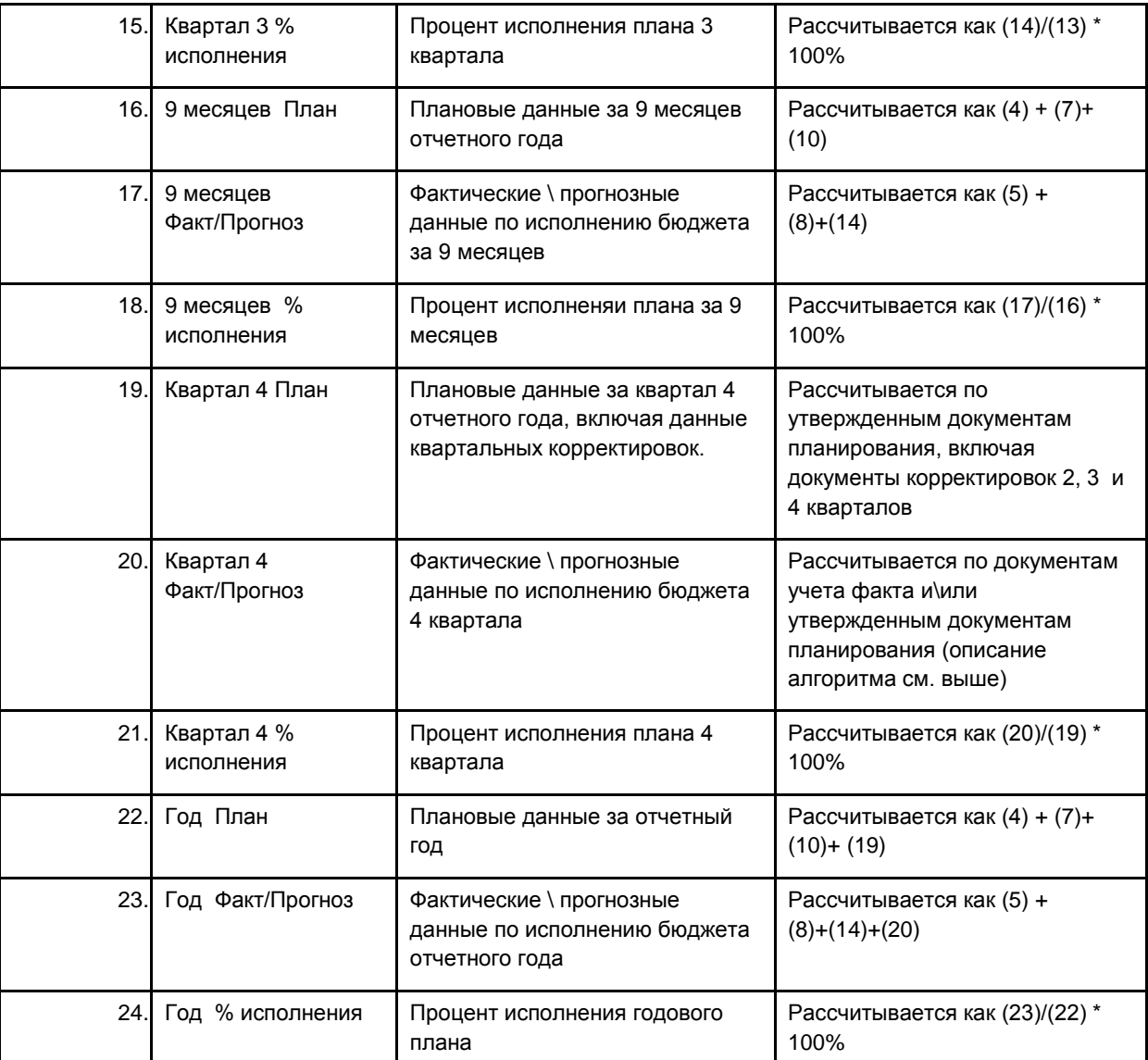

| 1234<br>H<br>G<br>Квартал 1<br>Предыдущий<br>11<br>Код статьи<br>Наименование статьи<br>год. Факт<br>План Факт Прогноз   % исполнения План Факт Прогноз   % исполнения План Факт Прогноз<br>12<br>13 <sup>2</sup><br><b>AXP</b><br>11 042 200,00<br>$14 \overline{2.1}$<br>18 400.00<br>Затраты на персонал<br>$15 \ 2.1.1$<br><b>OOT</b><br>15 100.00<br>$16$ $2.1.2$<br>Налоги с ФОТ<br>3 200.00<br>2.1.3<br>Премия за финансовый результат<br>17<br>18 2.1.4<br>Подготовка кадров<br>2.1.5<br>100.00<br>19<br>Другие расходы<br>2.2.<br>10 880 000.00<br>Офисные расходы<br>20<br>Ξ<br>2.2.1<br>770 000,00<br>Охрана<br>21<br>2.2.1.1<br>40 000.00<br>22<br>охрана помещения<br>2.2.1.2<br>ТО охранной, пожарной сигнализации<br>30 000.00<br>23<br>2.2.1.3<br>300 000.00<br>24<br>инкассация<br>400 000.00<br>2.2.1.4<br>25<br>прочее<br>2.2.2.<br>110 000.00<br>Ξ<br>26<br>Связь<br>2.2.2.1<br>10 000.00<br>27<br>телефонные расходы, каналы связи<br>2.2.2.2<br>100 000.00<br>28<br>интернет<br>2.2.2.3<br>29<br>почтовые расходы<br>2.2.3<br>30<br>10 000 000.00<br>Бытовые товары<br>2.2.4<br>31<br>Канц. товары, типография, бумага<br>$\overline{2.3.}$<br>Содержание, обслуживание, ремонт<br>100.00<br>32<br>2.3.1.<br>F<br>33<br>Здания и сооружения<br>2.3.1.1<br>34<br>аренда помещения<br>2.3.1.2<br>35<br>аренда мест под терминалы и банкоматы<br>2.3.1.3<br>36<br>коммунальные расходы<br>2.3.1.4<br>37<br>ремонт и обслуживание<br>2.3.2.<br>100.00<br>38<br>Оргтехника | $\kappa$<br>$J$ and $J$<br>Квартал 2 | Полугодие<br>96 |
|----------------------------------------------------------------------------------------------------|--------------------------------------|-----------------|
|                                                                                                    |                                      |                 |
| $\overline{\mathbb{R}}$                                                                                                    |                                      |                 |
|                                                                                                    |                                      |                 |
|                                                                                                    |                                      |                 |
|                                                                                                    |                                      |                 |
|                                                                                                    |                                      |                 |
|                                                                                                    |                                      |                 |
|                                                                                                    |                                      |                 |
|                                                                                                    |                                      |                 |
|                                                                                                    |                                      |                 |
|                                                                                                    |                                      |                 |
|                                                                                                    |                                      |                 |
|                                                                                                    |                                      |                 |
|                                                                                                    |                                      |                 |
|                                                                                                    |                                      |                 |
|                                                                                                    |                                      |                 |
|                                                                                                    |                                      |                 |
|                                                                                                    |                                      |                 |
|                                                                                                    |                                      |                 |
|                                                                                                    |                                      |                 |
|                                                                                                    |                                      |                 |
|                                                                                                    |                                      |                 |
|                                                                                                    |                                      |                 |
|                                                                                                    |                                      |                 |
|                                                                                                    |                                      |                 |
|                                                                                                    |                                      |                 |
|                                                                                                    |                                      |                 |
|                                                                                                    |                                      |                 |
|                                                                                                    |                                      |                 |
| 2.3.2.1<br>100.00<br>39<br>расходные материалы                                                                                                    |                                      |                 |
| 2.3.2.2<br>ремонт и обслуживание<br>40                                                                                                    |                                      |                 |
| 2.3.3.<br>Ξ<br>Машины и механизмы<br>41                                                                                                    |                                      |                 |
| 2.3.3.1<br><b>TCM</b><br>42                                                                                                    |                                      |                 |
| 2.3.3.2<br>ремонт и обслуживание транспорта<br>43                                                                                                    |                                      |                 |
| 2.3.3.3<br>44<br>прочее                                                                                                    |                                      |                 |
| 2.3.4<br>45<br>Обслуживание конторского оборудования                                                                                                    |                                      |                 |
| 2.4.<br>140 000.00<br>Ξ<br>46<br>Управленческие расходы                                                                                                    |                                      |                 |
| 72.4.1<br>47<br>Командировочные                                                                                                    |                                      |                 |
| 2.4.2<br>48<br>140 000.00<br>Реклама                                                                                                    |                                      |                 |
| $49'$ 2.4.3<br>Представительские расходы.<br>$\sqrt{9}$<br>$H \leftarrow H$ N OTHET                                                                                                    |                                      |                 |

<span id="page-130-0"></span>*Рис. 122. Пример отчета «Исполнение сметы (план-факт анализ)»*

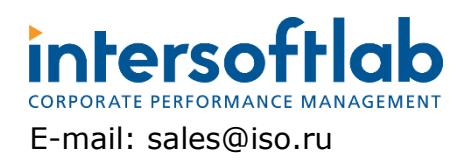

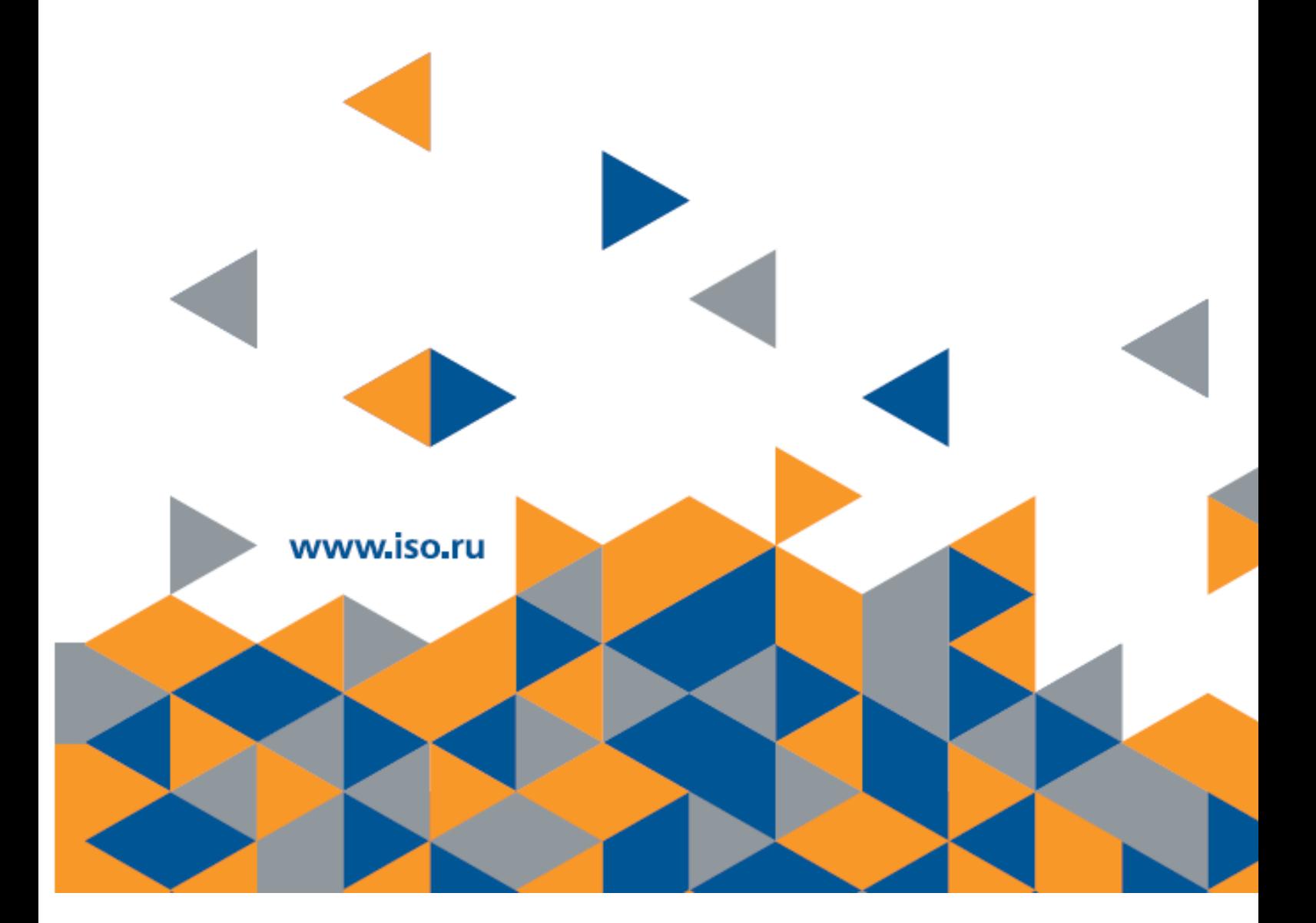